# **BW350**

### **BI Data Acquisition**

SAP NetWeaver

| Date              |  |
|-------------------|--|
| Training Center   |  |
| Instructors       |  |
|                   |  |
| Education Website |  |

#### **Participant Handbook**

Course Version: 74

Course Duration: 5 Day(s) Material Number: 50087501

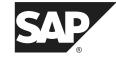

An SAP course - use it to learn, reference it for work

#### Copyright

Copyright © 2008 SAP AG. All rights reserved.

No part of this publication may be reproduced or transmitted in any form or for any purpose without the express permission of SAP AG. The information contained herein may be changed without prior notice.

Some software products marketed by SAP AG and its distributors contain proprietary software components of other software vendors.

#### **Trademarks**

- Microsoft®, WINDOWS®, NT®, EXCEL®, Word®, PowerPoint® and SQL Server® are registered trademarks of Microsoft Corporation.
- IBM®, DB2®, OS/2®, DB2/6000®, Parallel Sysplex®, MVS/ESA®, RS/6000®, AIX®, S/390®, AS/400®, OS/390®, and OS/400® are registered trademarks of IBM Corporation.
- ORACLE® is a registered trademark of ORACLE Corporation.
- INFORMIX®-OnLine for SAP and INFORMIX® Dynamic ServerTM are registered trademarks
  of Informix Software Incorporated.
- UNIX®, X/Open®, OSF/1®, and Motif® are registered trademarks of the Open Group.
- Citrix®, the Citrix logo, ICA®, Program Neighborhood®, MetaFrame®, WinFrame®, VideoFrame®, MultiWin® and other Citrix product names referenced herein are trademarks of Citrix Systems, Inc.
- HTML, DHTML, XML, XHTML are trademarks or registered trademarks of W3C®, World Wide Web Consortium, Massachusetts Institute of Technology.
- JAVA® is a registered trademark of Sun Microsystems, Inc.
- JAVASCRIPT® is a registered trademark of Sun Microsystems, Inc., used under license for technology invented and implemented by Netscape.
- SAP, SAP Logo, R/2, RIVA, R/3, SAP ArchiveLink, SAP Business Workflow, WebFlow, SAP
  EarlyWatch, BAPI, SAPPHIRE, Management Cockpit, mySAP.com Logo and mySAP.com are
  trademarks or registered trademarks of SAP AG in Germany and in several other countries all
  over the world. All other products mentioned are trademarks or registered trademarks of their
  respective companies.

#### **Disclaimer**

N

THESE MATERIALS ARE PROVIDED BY SAP ON AN "AS IS" BASIS, AND SAP EXPRESSLY DISCLAIMS ANY AND ALL WARRANTIES, EXPRESS OR APPLIED, INCLUDING WITHOUT LIMITATION WARRANTIES OF MERCHANTABILITY AND FITNESS FOR A PARTICULAR PURPOSE, WITH RESPECT TO THESE MATERIALS AND THE SERVICE, INFORMATION, TEXT, GRAPHICS, LINKS, OR ANY OTHER MATERIALS AND PRODUCTS CONTAINED HEREIN. IN NO EVENT SHALL SAP BE LIABLE FOR ANY DIRECT, INDIRECT, SPECIAL, INCIDENTAL, CONSEQUENTIAL, OR PUNITIVE DAMAGES OF ANY KIND WHATSOEVER, INCLUDING WITHOUT LIMITATION LOST REVENUES OR LOST PROFITS, WHICH MAY RESULT FROM THE USE OF THESE MATERIALS OR INCLUDED SOFTWARE COMPONENTS.

## About This Handbook

This handbook is intended to complement the instructor-led presentation of this course, and serve as a source of reference. It is not suitable for self-study.

#### **Typographic Conventions**

American English is the standard used in this handbook. The following typographic conventions are also used.

| Type Style                  | Description                                                                                                    |  |
|-----------------------------|----------------------------------------------------------------------------------------------------|--|
| Example text                | Words or characters that appear on the screen. These include field names, screen titles, pushbuttons as well a menu names, paths, and options.                                                                                |  |
|                             | Also used for cross-references to other documentation both internal (in this documentation) and external (in other locations, such as SAPNet).                                                                                |  |
| Example text                | Emphasized words or phrases in body text, titles of graphics, and tables                                                                                                    |  |
| EXAMPLE TEXT                | Names of elements in the system. These include report names, program names, transaction codes, table names, and individual key words of a programming language, when surrounded by body text, for example SELECT and INCLUDE. |  |
| Example text                | Screen output. This includes file and directory names and their paths, messages, names of variables and parameters, and passages of the source text of a program.                                                             |  |
| Example text                | Exact user entry. These are words and characters that you enter in the system exactly as they appear in the documentation.                                                                                                    |  |
| <example text=""></example> | Variable user entry. Pointed brackets indicate that you replace these words and characters with appropriate entries.                                                                                                    |  |

About This Handbook BW350

#### **Icons in Body Text**

The following icons are used in this handbook.

| Icon        | Meaning                                                                |
|-------------|------------------------------------------------------------------------|
|             | For more information, tips, or background                              |
| <b>→</b>    | Note or further explanation of previous point                          |
| $\triangle$ | Exception or caution                                                   |
| 2 3         | Procedures                                                             |
|             | Indicates that the item is displayed in the instructor's presentation. |

# **Contents**

| Coui | rse Overview                                  | vi  |
|------|-----------------------------------------------|-----|
|      | Course GoalsCourse Objectives                 |     |
| Unit | 1: Overview of BI                             |     |
|      | BI in SAP NetWeaver 7.0                       | 2   |
|      | Overview of Data Acquisition in BI            |     |
|      | Data Acquisition and Process Chains           |     |
|      | BI Content                                    |     |
| Unit | 2: Data Flow in Data Acquisition              | 97  |
|      | Data Flow Overview in BI                      | 99  |
|      | Transformation Process                        |     |
|      | Direct Access to Source System Data           |     |
|      | Real Time Data Acquisition                    | 176 |
| Unit | 3: Data Acquisition with the Service API      | 197 |
|      | Connecting SAP Source Systems to a BI System  | 199 |
|      | Basics of the BI Service API                  |     |
|      | Transfer of BI Content DataSources            |     |
|      | Logistics Data Extraction                     |     |
|      | Generic Data Acquisition                      |     |
|      | Enhancement of Bi Content DataSources         | 270 |
| Unit | 4: Delta Management                           | 297 |
|      | Delta Management: Overview                    | 299 |
|      | Update Mode and Delta Process                 |     |
|      | Examples from Applications and Source Systems |     |
|      | Additional Features of Delta Data Acquisition | 362 |
| Unit | 5: Transfer of Flat Files                     | 367 |
|      | Transfer of Flat Files                        | 368 |
| Unit | 6: Data Acquisition with DB Connect           | 413 |
|      | Data Acquisition with DB Connect              | 414 |
|      |                                               |     |

Contents BW350

| Unit 7: Data Acquisition with Universal Data Integration          | 435 |
|-------------------------------------------------------------------|-----|
| Universal Data Integration                                        | 436 |
| Unit 8: XML-Based Data Acquisition                                | 459 |
| Introduction to XML-Based Extraction                              | 461 |
| XML Data Acquisition Using a Web Service                          |     |
| XML Data Acquisition Using SAP XI                                 |     |
| XML Data Acquisition Using XML DataSource 3.x and AS SOAP Service |     |
| (Optional)                                                        | 511 |
| Unit 9: Data Acquisition with Third-Party ETL Tools               | 525 |
| Data Transfer with Third-Party ETL Tools                          | 526 |
| Unit 10: Data Mart Interface                                      | 537 |
| Data Mart Interface                                               | 538 |
| Unit 11: Optional: Application-Specific Data Acquisition          | 571 |
| Data Acquisition from Profitability Analysis (Optional)           | 572 |
| Data Acquisition from Special Ledger (Optional)                   |     |

## Course Overview

#### **Target Audience**

This course is intended for the following audiences:

• Project team member with extensive knowledge of warehouse management and the Data Warehousing Administrator Workbench

#### **Course Prerequisites**

#### Required Knowledge

• Sound knowledge of the content that is covered in the BW310 – Data Warehousing course, especially working with the Data Warehousing Workbench

#### Recommended Knowledge

• Knowledge of the ABAP Dictionary and of at least one SAP component

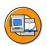

6D

N

#### **Course Goals**

This course will prepare you to:

- Attain knowledge and skills for data acquisition in BI
- Acquire knowledge of and skills in extracting data from SAP source systems as well as fundamental knowledge of different interfaces

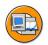

#### **Course Objectives**

After completing this course, you will be able to:

- Explain the data flow within BI
- Describe the entire process of data extraction from SAP source systems and Non-SAP source systems via different interfaces

#### **SAP Software Component Information**

The information in this course pertains to the following SAP Software Components and releases:

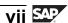

Course Overview BW350

(S)

49

# Unit 1

#### **Overview of BI**

=

(D

Uñ.

a

£0

70

#### **Unit Overview**

The first lesson provides an overview of the SAP NetWeaver Business Intelligence, hereafter known as BI, technology platform. We will show you what position BI holds within SAP NetWeaver. In addition, key areas of BI will be described using the BI architecture in compressed form. From the perspective of this course, the second lesson will describe the architecture required for data staging with its components (source system types, DataSources, transformations, along with the various transfer mechanisms. In the last lesson, the BI Content is introduced with regard to its areas of application and components or objects. The procedure for transferring BI Content objects is also explained.

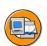

#### **Unit Objectives**

After completing this unit, you will be able to:

- Describe the concept behind SAP NetWeaver 7.0
- List the advantages and benefits of SAP NetWeaver 7.0
- Acquire an overview of the SAP NetWeaver 7.0 architecture and its components
- Describe the position of BI in SAP NetWeaver 7.0
- Describe the BI architecture and its functional areas
- Name the different source systems and source system types
- Explain the importance of DataSources for data acquisition
- Describe the various transfer mechanisms
- Give an overview about the general design and functionality of Process Chains
- Maintain a Process Chain to automate data acquisition and data upload processes
- Use the monitoring functionality of Process Chains
- Name BI Content objects and areas
- Explain the object versions
- Describe the transfer process for BI Content

#### **Unit Contents**

| Lesson: BI in SAP NetWeaver 7.0                                     | 3    |
|---------------------------------------------------------------------|------|
| Lesson: Overview of Data Acquisition in BI                          | 9    |
| Procedure: Creating Data Transfer Processes Using Process Chains    | . 22 |
| Procedure: Creating Data Transfer Processes from the Object Tree in | the  |
| Data Warehousing Workbench                                          | . 25 |
| Exercise 1: Overview of Data Acquisition in BI                      | . 27 |
| Lesson: Data Acquisition and Process Chains                         | . 51 |
| Exercise 2: Data Acquisition and Process Chains                     | . 71 |
| Losson: Bl Content                                                  | 05   |

#### Lesson: BI in SAP NetWeaver 7.0

#### **Lesson Overview**

This lesson provides you with an overview of the SAP NetWeaver 7.0 technology platform. You will learn about the key areas of BI and the position of BI within SAP NetWeaver 7.0.

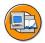

6B

N

#### **Lesson Objectives**

After completing this lesson, you will be able to:

- Describe the concept behind SAP NetWeaver 7.0
- List the advantages and benefits of SAP NetWeaver 7.0
- Acquire an overview of the SAP NetWeaver 7.0 architecture and its components
- Describe the position of BI in SAP NetWeaver 7.0
- Describe the BI architecture and its functional areas

#### **Business Example**

Your company has recognized how useful it can be to integrate people, information and business processes in a heterogeneous system landscape and would like to benefit from this.

Practical experience has shown, however, that bringing together separate systems in individual projects by point-to-point integration is very costly and time-consuming, and makes such IT environments more and more inflexible.

To reduce complexity and costs, your company has decided to run the open and extensible SAP NetWeaver 7.0 technology platform. This integration and application platform will enable your company to fully integrate all your employees, information and business processes across all systems, increase the return on investment (ROI), and reduce the total cost of ownership (TCO).

#### SAP NetWeaver 7.0

SAP NetWeaver 7.0 is a comprehensive integration and application platform that supports you in bringing together all persons, information and business processes across all technological and enterprise boundaries. At the same time, SAP NetWeaver 7.0 represents a web services-based platform that is available for all the solutions provided by SAP (such as SAP R/3 Enterprise, mySAP Business Suite, SAP xApps) and selected partners, as well as the basis for all future SAP and partner solutions.

Another outstanding feature of SAP NetWeaver 7.0 is its openness and extensibility. SAP NetWeaver 7.0 is compatible and can be enhanced with the standard market technologies - Microsoft .NET and IBM WebSphere - and supports the Java 2 Platform, Enterprise Edition (J2EE).

An additional advantage of SAP NetWeaver 7.0 is the predefined and immediately deployable Business Content for individual components (such as Portal Content, BI Content), which reduces the time required for implementation.

SAP NetWeaver 7.0 is the result of over 30 years of experience that SAP can demonstrate in enterprise solutions. Consequently, this technology guarantees a high degree of reliability, safety and scalability.

The advantages of SAP NetWeaver 7.0 as described above lead on the one hand to increased ROI, as SAP NetWeaver 7.0 protects your existing IT investments by integrating them, and incorporating systems profitably that are already used in your company. On the other hand, it reduces the TCO, meaning the total cost of IT investment over the course of its life cycle. As well as investment costs, this includes costs for maintenance, administration, support, integration, and so on.

The following graphic shows the main benefits of SAP NetWeaver 7.0.

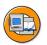

#### SAP NetWeaver is an integration and application platform ...

- that brings together people, information and business processes across all technological and organizational boundaries
- that enables a simplified and flexible IT infrastructure
- that is based on Web Service
- that provides openness and extensibility
- that is extremely reliable, safe and scalable
- that provides a platform for all SAP and partner solutions
- that provides predefined Business Content for the individual components (such as Portal Content, BI Content and so on)
- which maximizes the return on investment (ROI)
- that minimizes the total cost of ownership (TCO)

Figure 1: Benefits of SAP NetWeaver 7.0

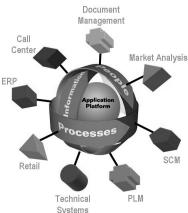

#### BI in SAP NetWeaver 7.0

BI is the Business Intelligence component for SAP NetWeaver 7.0. The following graphic shows where BI is positioned within SAP NetWeaver 7.0. It also lists the functional areas of BI. These will be explained in greater detail in the text that follows.

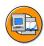

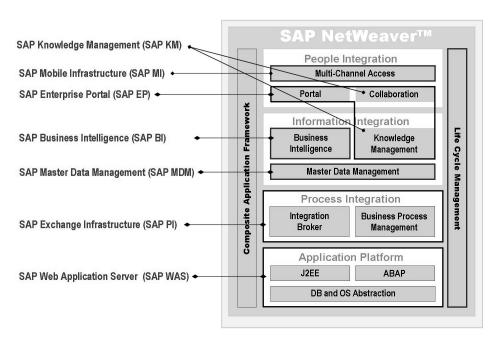

Figure 2: SAP NetWeaver 7.0: Integration and Application Platform

**Data warehousing** in BI means integrating, transforming, consolidating, cleaning up and storing data as well as staging data, for example for reporting, or for non-SAP data marts. The data warehousing process includes modeling data, staging data and administration. The central tool for data warehousing tasks in BI is the Administrator Workbench.

The BI Platform (Business Intelligence Platform) provides the technological infrastructure as well as various analytical technologies and functions. This includes the OLAP Processor, the Meta Data Repository, BPS (Business Planning and Simulation) as well as the Analysis Process Designer and data mining.

The Business Explorer (BEx) is the presentation suite for BI. It provides you with flexible reporting and analysis tools for strategic analysis and for operative reporting in your company. These tools include query, reporting and analysis functions. You can evaluate historical and current data in various degrees of detail and from different perspectives, both over the Web and in MS Excel. With the help of BEx Information Broadcasting you can distribute BI content from BI by e-mail as prepared documents

with historical data or as links with live data, or publish them using SAP EP functions. BEx provides a broad spectrum of users with access to information in BI, such as information about SAP EP, SAP MI and the Web Application Designer.

The functional areas above are presented in the following section on BI architecture:

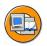

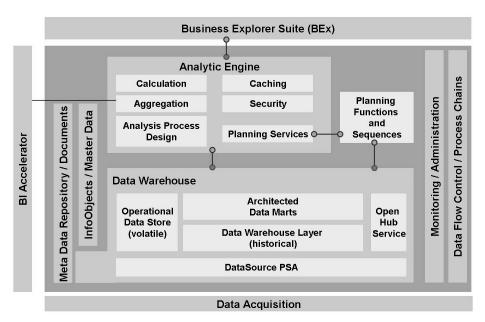

Figure 3: BI: Architecture

BI offers a broad, open, standards-based architecture. You can extract data from different systems to an BI system and evaluate this data for reporting with different front-end tools, or distribute it to other systems. The transfer mechanisms (BI Service API, Web Service, Data Base Connect, Universal Data Connect, File and BAPI) presented in the following graphic for data acquisition in BI are the focal point of this course, and are dealt with in detail in the following units.

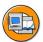

No.

60

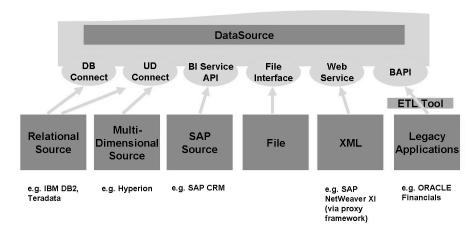

Figure 4: Transfer Mechanisms for BI Data Acquisition

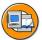

#### **Lesson Summary**

You should now be able to:

- Describe the concept behind SAP NetWeaver 7.0
- List the advantages and benefits of SAP NetWeaver 7.0
- Acquire an overview of the SAP NetWeaver 7.0 architecture and its components
- Describe the position of BI in SAP NetWeaver 7.0
- Describe the BI architecture and its functional areas

#### Lesson: Overview of Data Acquisition in BI

#### **Lesson Overview**

This lesson provides you with an overview of the various source system types and the different transfer mechanisms for data acquisition. The DataSource together with the different options for data transformation in the data acquisition process, are also explained.

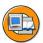

#### Lesson Objectives

After completing this lesson, you will be able to:

- Name the different source systems and source system types
- Explain the importance of DataSources for data acquisition
- Describe the various transfer mechanisms

#### **Business Example**

For reporting in SAP NetWeaver Business Intelligence, your company needs data from diverse data sources, such as SAP systems, non-SAP systems, the Internet and other business applications. You should therefore examine the technologies that SAP NetWeaver Business Intelligence offers for data acquisition.

#### Data Acquisition in BI

Data acquisition is one of the data warehouse processes in SAP NetWeaver Business Intelligence (BI). BI provides mechanisms for staging data (master data, transaction data, metadata) from various sources. You can determine whether BI is the target or the source of the data transfer:

If data is staged from different sources for transfer to an BI system, BI is the target system for the data transfer. If, on the other hand, data in BI is staged for distribution within BI, or for distribution to analytical and other applications, BI is then the source system for the data transfer.

The graphic below shows a simplified version of the data acquisition architecture. The following section deals with the architecture components below:

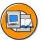

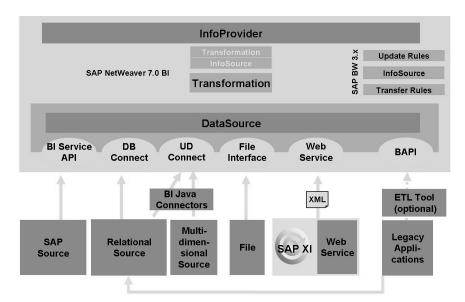

Figure 5: BI Data Acquisition: Architecture

The graphic below shows a simplified version of the data acquisition data flow within BI.

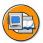

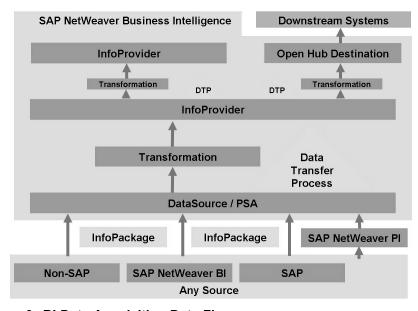

Figure 6: BI Data Acquisition Data Flow

#### **Source Systems and Source System Types**

Source systems are all systems that stage data for BI. A distinction is made between the following source system types:

- 1. SAP systems
- 2. BI systems
- 3. Flat files for which metadata is maintained manually in BI and data is transferred to BI using a file interface
- 4. Database management systems into which data is loaded from a database supported by SAP using DB Connect, without using an external extraction program
- 5. Relational or multidimensional sources that are connected to BI using UD Connect
- 6. Web Services that transfer data to BI by means of a push
- 7. Non-SAP systems for which data and metadata is transferred using staging **BAPIs**

The source system type is determined in the source systems area of the Data Warehousing Workbench, as shown in the following graphic:

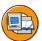

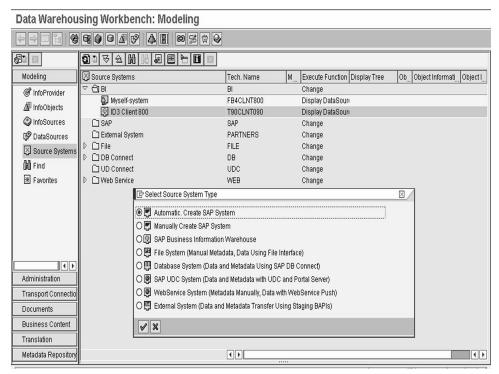

Figure 7: Setting Up Source Systems in BI

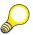

#### Hint:

- 1. Setting up the individual source system types varies a great deal, and will therefore be explained in the following unit with reference to each source system type.
- 2. If the source system type is an BI system, it is referred to as an BI data mart (refer to the unit on the data mart interface).
- 3. By default, each BI system has a link to itself. This source system type is created by default, which means that you do not need to make any more settings here. It is used for data transfer scenarios between distinct BI systems. Transferring data between InfoProviders within a single BI system uses a Data Transfer Process (DTP).

#### **Data Acquisition in BI**

#### **DataSource**

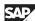

A DataSource comprises the amount of fields that provide the data for a business unit for data transfer to BI. From a technical viewpoint, the DataSource includes a quantity of fields that logically belong together that are offered for data transfer into BI in a flat structure (the extraction structure), or for hierarchies they are offered in multiple flat structures.

A distinction is made between the following DataSource types:

- DataSources for transaction data
- DataSources for master data
  - DataSources for attributes
  - DataSources for texts
  - DataSources for hierarchies

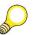

**Hint:** SAP delivers predefined DataSources for SAP source systems.

From the perspective of the source system, a DataSource contains the metadata that describes the data to be extracted and how this data is to be extracted. These are specific to each source system type and each DataSource within the source system.

From the perspective of the particular source system, the metadata for a DataSource includes:

- A number of logically related fields that are offered in a flat structure, the extraction structure, for transferring data to BI.
- Application component
- Extraction method
- Extractor
- Delta process
- Transfer method

#### **InfoSource**

An InfoSource is a non-persistent structure consisting of InfoObjects for joining two transformations.

Normally a transformation directly links from a source DataSource (or InfoProvider) to a target InfoProvider and an InfoSource is not needed. You use InfoSources if you want to run two sequential transformations in the data flow without storing the data again. If you do not have transformations that run sequentially, you can model the data flow without InfoSources.

=

O

Lin

60

ÉŌ

70

In contrast to the InfoSource 3.x, as of Release SAP NetWeaver BI 7.0, an InfoSource behaves like an InfoSource 3.x with flexible update. The data in an InfoSource is updated to an InfoProvider using a transformation. You can identify InfoObjects in the InfoSource as keys. In the transformation, the data records are then aggregated using this key.

The following graphic shows how InfoSources are integrated in the dataflow:

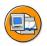

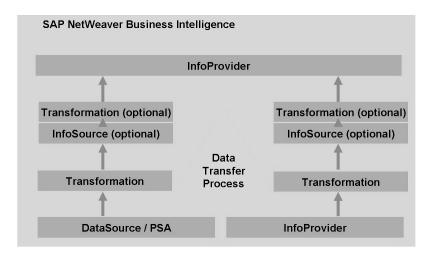

Figure 8: Enhanced Data flow in SAP NetWeaver 7.0 BI

The InfoPackage controls the transfer of data from the source to the entry layer of BI. The data transfer process controls the distribution of data within BI. The graphic illustrates an example of a data update from the DataSource to an InfoProvider. The data can be updated from an InfoProvider to another InfoProvider using a data transfer process. This can be seen from the following graphic:

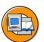

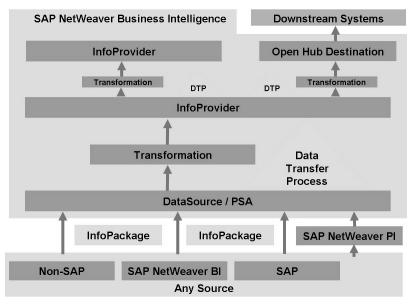

Figure 9: InfoPackages in SAP NetWeaver 7.0 BI Data Flow

The data transfer process can also be used to control data distribution from a BI system into any target outside of the BI system. For this purpose, a data transfer process with an open hub destination is used as the target.

#### **Transformation Process**

The transformation process allows you to define rules and consolidate, cleanse, and integrate data. You can define semantic keys for the aggregation. In the SAP NetWeaver 7.0 transformation concept you no longer require two different rules, a transfer rule and an update rule; you only need one transformation rule. You edit the transformation rule on an intuitive graphic user interface. InfoSources are no longer mandatory; they are optional and are only required for certain functions. Transformations also provide additional functions such as quantity conversion and the option to create an end routine or expert routine.

The following graphic illustrates the transformation process.

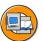

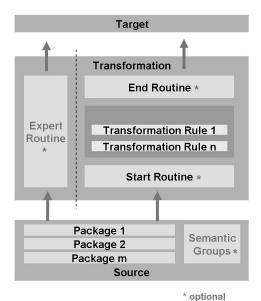

Figure 10: Transformation in SAP NetWeaver 7.0 BI

In releases before SAP NetWeaver 7.0, the central object for the transformation is the InfoSource 3.x. The individual fields of the DataSource 3.x are assigned to the relevant InfoObjects in it. The data can then be transformed using transfer rules. Update rules 3.x specify how the data (characteristics, key figures, time characteristics) is updated into the InfoProvider from the communication structure of an InfoSource 3.x. The data can also be transformed in the update rules 3.x.

Detailed information about the Transformation Process in SAP NetWeaver 7.0 BI and the transformation concepts of 3.x BI systems will be given in a following chapter of this course.

#### **InfoPackage**

An InfoPackage is used for the load process to define the parameters for the data transfer to a particular DataSource. In SAP NetWeaver 7.0 BI, the InfoPackage determines what data from which DataSource and from which source system are requested and written to the BI entry layer, the Persistent Staging Area. Data is distributed into different data targets within the BI system with Data Transfer Processes. It is recommended to include InfoPackages in the Process Chains that automate the processes in the Data Warehouse (see following lesson of this chapter).

#### **Data Transfer Process**

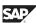

You use the Data Transfer Process (DTP) to transfer data within BI from a persistent object to another object in accordance with certain transformations and filters. In this respect, it replaces the data mart interface and the InfoPackage. As of SAP NetWeaver 7.0, the InfoPackage only loads data to the entry layer of BI (PSA). The data transfer process makes the transfer processes in the data warehousing layer more transparent.

Optimized parallel processing improves the performance of the transfer process (the data transfer process determines the processing mode). You can use the data transfer process to separate delta processes for different targets and you can use filter options between the persistent objects on various levels. For example, you can use filters between a DataStore object and an InfoCube. Data transfer processes are used for standard data transfer, for real-time data acquisition, and for accessing data directly.

The request is an instance that is generated at the runtime of the data transfer process. The request is processed in the steps that have been defined for the data transfer process (extraction, transformation, filter and so on). The extraction monitor for the data transfer process request shows the header information, request status, and the status and messages for the individual processing steps.

With a data transfer process, you can transfer data either in full extraction mode or in delta mode. In full mode, the entire dataset of the source is transferred to the target; in delta mode, only the data that was posted to the source since the last data transfer is transferred. The data transfer process controls delta handling and therefore allows you to fill several targets with different deltas from one source.

The data transfer process supports you in handling data records with errors. The data transfer process also supports error handling for DataStore objects. When you define the data transfer process, you can determine how the system responds to errors. At runtime, the incorrect data records are sorted and written to an error stack (request-based database table). A special error DTP further updates the data records from the error stack into the target. It is easier to restart failed load processes if the data is written to a temporary storage after each processing step. It also allows you to find records that have errors. In the extraction monitor for the data transfer process request or in the temporary storage for the processing step (if filled), you can display the data records in the error stack. In data transfer process maintenance, you determine the processing steps after which you want to store data temporarily.

It is recommended to use process chains. You use a process chain to define a data transfer process. Alternatively, you can define a data transfer process for an InfoProvider in an object tree in the Data Warehousing Workbench. In this case, the data transfer process is executed when it is triggered by an event in the predecessor process in the process chain.

Detailed information about using Process Chains for BI Data Acquisition will be given in the following lesson of this course.

O

£6

而

έō

70

#### **Handling Data Records with Errors**

For a data transfer process (DTP), you can specify how the system reacts to incorrect data records. If you activate error handling, the records with errors are written to a request-based database table, the error stack. You can use a special data transfer process, the error DTP, to post the records to the target.

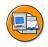

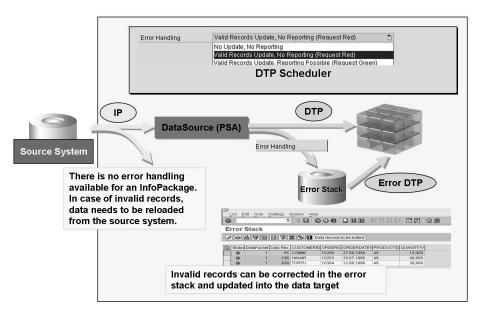

Figure 11: DTP Error Handling Overview

You can create an error DTP for an activated data transfer process on the *Update* tab page, and run it directly in the background or include it in a process chain so that you can schedule it regularly in the context of your process chain. The error DTP uses the full update mode to extract the data from the error stack (in this case, the source of the DTP) and transfer it to the target that you have already defined in the data transfer process. The temporary storage at the processing step level of the DTP request allows you to determine the step in which the error occurred.

- 1. Define on the *Update* tab page how the system reacts to data records with errors:
  - No update, no reporting (default)
     If errors do occur, the update of the entire data package is canceled. The request is not released for reporting. However, the system continues to check the records
  - Updating valid records, no reporting (request red)

This option enables you to update valid data that is released for reporting only after the administrator has checked the incorrect, not updated records, and has manually released the request (by a QM action, meaning setting the Overall status on the tabstrip *Status* in the extraction monitor).

Updating valid records, reporting possible

The valid records can be reported on immediately. Automatic follow-up actions are also carried out, such as adjusting the aggregates.

- Specify the maximum number of incorrect data records allowed before the transfer process is terminated. If you do not make an entry here, the treatment of the incorrect data records is not activated, and the update is terminated with the first error.
- Select how the system should react when the number of data records received is not the same as the number of data records updated.

A difference between the number of records received and the number of updated records can occur if the records are sorted, aggregated, or added in the transformation rules or during the update.

If you set the No Aggregation indicator, the request is taken as incorrect if the number of received records is not the same as the number of updated records.

Independently of this indicator, an error arises when the number of selected records is not the same as the number of records received.

- 2. On the Extraction tab page, define the key fields for the error stack. This is known as Semantic Groups. The key should be as detailed as possible (maximum of 16 key fields). The fewer the number of key fields defined, the more records are updated to the error stack. In the standard setting the key for the DataStore object is defined as the key for the error stack.
- Make the settings for the temporary storage by choosing  $Goto \rightarrow Settings$  for 3. DTP Temporary Storage. Here you can define the DTP request processing steps required for temporary storage (for example, extraction, filtering, removing new records with the same key, and transformation), as well as the level of detail the data is temporarily stored with, and when the temporary storage is to be deleted again.
- Once the data transfer process has been activated, create an error DTP on the 4 Update tab page and include it in a process chain. If errors occur, start it manually to update the corrected data to the target.

=

n

Lin a

έō

70

8

3

ø

#### **Error Stack**

An Error Stack is a request-based table into which the incorrect data records from a data transfer process are written.

At run time, the incorrect data records are written into an error stack if the error handling for the data transfer process has been activated. You use the error stack to post the data to the target destination once the error has been removed.

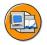

#### **DTP Error Stack - Summary**

|                         | Error handling<br>deactivated | No update, no reporting | Update valid records, no reporting | Update valid records, reporting possible |
|-------------------------|-------------------------------|-------------------------|------------------------------------|------------------------------------------|
| Monitor entry           | X                             | ×                       | X                                  | Х                                        |
| Abort of update         | X                             | ×                       |                                    |                                          |
| Upd. valid records      |                               |                         | X                                  | X                                        |
| Marked in tem. storage  |                               | X                       | Х                                  | Х                                        |
| Update into Error Stack |                               |                         | X                                  | X                                        |
| ,                       |                               |                         |                                    |                                          |
| Status of Request       | red                           | red                     | red                                | green                                    |

Figure 12: DTP Error Stack Summary

In the extraction monitor for the data transfer process you can branch to PSA maintenance by choosing *Error Stack* in the toolbar and display and edit the records with errors in the error stack. With an error DTP, you can post the data records manually or by means of a process chain to the target. Once the data records have been successfully posted, they are deleted from the error stack.

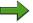

**Note:** If a request is deleted in a DataStore object, the associated data records are also deleted in the error stack.

#### **Temporary Storage**

Temporary storage is a table that contains the data records processed with a request in a step together with a status display.

he temporary storage is used at run time to allow processes to be restarted when errors occur without a significant impact on performance. It also allows you to find records with errors.

6D

You can display the temporary storage for the different processing steps using the extraction monitor for the data transfer process request by choosing the pushbutton in the *Data* column. The records with errors can be identified by the symbol.

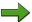

**Note:** In data transfer process maintenance you can determine when the temporary storage is to be deleted. This can happen either after the request has been posted successfully to the target, when the request is deleted, or after a certain interval (configured by you) has passed since the request was processed.

#### **Extraction Monitor**

The request status and request messages from the data transfer processes (DTPs) and the InfoPackage load processes are integrated in the extraction monitor that you can call in the Data Warehousing Workbench in the function area Administration, under Monitors.

You can also call the extraction monitor using data transfer process maintenance, using the process monitor on a DTP in the log view of the process chain maintenance, or using the Call Monitor function for a target object in an object tree in the Data Warehousing Workbench.

The extraction monitor for a data transfer process request shows you detailed information about processing the request, in addition to the information about the header.

At the first level of the detail tree, the system displays the status of the requests at various points during the process, for example, at generation, when processing the steps during the DTP program, and when setting the technical and complete status of the request. The status display for processing is then divided by the various steps of the data transfer process and displays the status and messages for the individual processing steps and data packages in the processing steps.

At the level of the processing step, you can also branch into the temporary storage display for this particular processing step (if you have defined in DTP maintenance that the temporary storage is to be filled after this processing step). You can branch to PSA maintenance for the error stack if the data was written to the error stack and has not been updated vet. You can also branch to the administration for the source and the target (DataSource or InfoProvider), as well as to the job and process overviews.

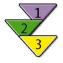

## Creating Data Transfer Processes Using Process Chains Use

You use the data transfer process (DTP) to transfer data from source objects to target objects within BI. You can also use the data transfer process to access InfoProvider data directly.

#### **Procedure**

- 1. You are in the plan view of the process chain in which you want to include a data transfer process as a process. The process type *Data Transfer Process* is available in the *Load Process and Postprocessing* process category.
- 2. Use Drag & Drop or double-click to include the process in the process chain.
- 3. To create a data transfer process as a new process variant, enter a technical name and choose *Create*.

The dialog box for creating a data transfer process appears.

- 4. Select the type of data transfer process:
  - For VirtualProviders, the only available option is *DTP for Direct Access*.
  - For DataStore objects, choose *Standard DTP or DTP for Real-Time Data Acquisition*.
- 5. Select the source object type and the object from which you want to transfer data into the target. When you select the source or target object, input help is available. Input help shows you the selection of objects that already exist in the data flow for the source or target object. If only one object exists in the data flow, this is selected by default. An additional List pushbutton is available. This allows you to select an object from the complete list of BI objects.
- 6. Choose Continue.

The data transfer process maintenance screen appears. The header data for the data transfer process shows the description, ID, version, and status of the data transfer process, along with the delta status

Continued on next page

6D

- 7. On the *Extraction* tab page, determine the parameters
  - Choose the extraction mode. You can choose full mode or delta mode. You do not need to initialize the delta process explicitly for the delta transfer
  - If necessary, *determine filter criteria* for the delta transfer. This means that you can use multiple data transfer processes with disjunctive selection conditions to transfer small sets of data from a source efficiently into one or more targets, instead of transferring large volumes of data. You can specify individual selections, multiple selections, intervals, selections based on variables, or routines. Choose *Change Selection* to change the list of InfoObjects that can be selected. Apply further settings, which are dependent on the source object.
  - The vicon next to pushbutton Filter indicates that predefined selections exist for the data transfer process. The tooltip for this icon displays the selections as a character string.
  - Choose *Semantic Groups* to specify how you want to build the data packages that are read from the source. To do this, you determine key fields. Data records that have the same key are combined in one data package. Currently, only data that has been read from the PSA can be processed further in semantic groups. This setting also determines the key fields for the error stack.
- 8. On the *Update* tab page, determine the parameters. Apply settings for error handling: Determine how the system updates the valid records when errors occur, the number of errors allowed before the load process terminates, whether the load process should be judged to contain errors if records are being aggregated, sorted, or added during the transformation
  - Under *Semantic Groups* on the *Extraction* tab page determine the key fields for the error stack.
- 9. Make the settings for the temporary storage by choosing Goto → Settings for DTP Temporary Storage On this tab page, the process flow of the program for the data transfer process is displayed in a tree structure. Specify the status that you want the system to adopt for the request if warnings are displayed in the log. Specify how you want the system to determine the overall status of the request.
  - The system automatically determines the processing mode for the background processing of the respective data transfer process.
- 10. Check the data transfer process, save and activate it.

Continued on next page

#### Result

When you go back to process chain maintenance, the data transfer process of the plan view is displayed and you can include it in your process chain. When you activate and schedule the chain, the system executes the data transfer process as soon as it is triggered by an event in the predecessor process in the chain. If you do not include the data transfer process in a process chain, you can execute it in the background.

If you want to execute a standard data transfer process in debug mode, choose Serially in Dialog Process (for Debugging) as the processing mode on the Execute tab page. In this case, you can determine breakpoints in the overview for the process flow of the program.

(D

Lift. 0

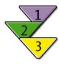

## **Creating Data Transfer Processes from the Object Tree** in the Data Warehousing Workbench

- 1. The starting point when creating a data transfer process is the target into which you want to transfer data. In the Data Warehousing Workbench, an object tree is displayed and you have highlighted the target object.
- 2. In the context menu, choose Create Data Transfer Process.

The dialog box for creating a data transfer process appears.

- 3. Select the type of data transfer process:
  - For VirtualProviders, the only available option is *DTP for Direct Access*.
  - For DataStore objects, choose *Standard DTP or DTP for Real-Time Data Acquisition*.
- 4. Select the source object type and the object from which you want to transfer data into the target. When you select the source or target object, input help is available. Input help shows you the selection of objects that already exist in the data flow for the source or target object. If only one object exists in the data flow, this is selected by default. An additional List pushbutton is available. This allows you to select an object from the complete list of BI objects.
- 5. Choose *Continue*.

The data transfer process maintenance screen appears. The header data for the data transfer process shows the description, ID, version, and status of the data transfer process, along with the delta status

Continued on next page

6D

- 6. On the *Extraction* tab page, determine the parameters
  - Choose the extraction mode. You can choose full mode or delta mode. You do not need to initialize the delta process explicitly for the delta transfer
  - If necessary, determine filter criteria for the delta transfer. This means that you can use multiple data transfer processes with disjunctive selection conditions to transfer small sets of data from a source efficiently into one or more targets, instead of transferring large volumes of data. You can specify individual selections, multiple selections, intervals, selections based on variables, or routines. Choose Change Selection to change the list of InfoObjects that can be selected. Apply further settings, which are dependent on the source object.
  - The vicon next to pushbutton Filter indicates that predefined selections exist for the data transfer process. The tooltip for this icon displays the selections as a character string.
  - Choose *Semantic Groups* to specify how you want to build the data packages that are read from the source. To do this, you determine key fields. Data records that have the same key are combined in one data package. Currently, only data that has been read from the PSA can be processed further in semantic groups. This setting also determines the key fields for the error stack.
- 7. On the *Update* tab page, determine the parameters. Apply settings for error handling: Determine how the system updates the valid records when errors occur, the number of errors allowed before the load process terminates, whether the load process should be judged to contain errors if records are being aggregated, sorted, or added during the transformation
  - Under Semantic Groups determine the key fields for the error stack.
- 8. Make the settings for the temporary storage by choosing Goto → Settings for DTP Temporary Storage On this tab page, the process flow of the program for the data transfer process is displayed in a tree structure. Specify the status that you want the system to adopt for the request if warnings are displayed in the log. Specify how you want the system to determine the overall status of the request.
  - The system automatically determines the processing mode for the background processing of the respective data transfer process.
- 9. Check the data transfer process, save and activate it.

## **Exercise 1: Overview of Data Acquisition in BI**

#### **Exercise Objectives**

After completing this exercise, you will be able to:

- Create a generic DataSource in a SAP source system for data acquisition in BI
- Replicate DataSource metadata in BI
- Implement a SAP NetWeaver 7.0 data flow for data staging in BI to load data into a DataStore Object and into an InfoCube
- Create an InfoPackage and Data Transfer Processes for data acquisition in BI

#### **Business Example**

Before you begin exploring the data acquisition process in BI, you need to review the basic principles by building a generic DataSource and implement a SAP NetWeaver 7.0 data flow to load data into a DataStore Object and into an InfoCube.

#### Task 1:

Create a generic DataSource for the source system T90CLNT090 using the table SFLIGHT as a basis. This DataSource will be used to extract flight data from table SFLIGHT located in the SAP ECC source system into BI for analysis purposes.

1. Create a generic DataSource **Z\_SFLIGHT\_##** of type *Transaction Data* for the source system **T90CLNT090**.

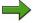

**Note:** The source system T90CLNT090 is a SAP source system. Therefore you need to define the DataSource in the SAP ECC system. Use the *Source Systems* view of the Data Warehousing Workbench to log on to the SAP ECC source system.

Use the following values for creating the generic DataSource:

| Field Name        | Values         |
|-------------------|----------------|
| Applic. Component | BW350-##       |
| Short description | GR## Flight DS |

Continued on next page

| Medium description | GR## Flight DataSource |
|--------------------|------------------------|
| Long description   | GR## Flight DataSource |
| View/Table         | SFLIGHT                |

Designate the fields *CARRID* and *CONNID* as selection fields.

What can you do with selection fields during the data acquisition process?

#### Task 2:

Replicate your new DataSource in BI in order to get the DataSource metadata copied from the SAP ECC source system to BI.

1. Replicate your DataSource **Z\_SFLIGHT**\_## as DataSource (RSDS) in BI system.

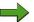

**Note:** With SAP NetWeaver 7.0 BI there are two different types of DataSources available in BI: the new DataSource (RSDS) and the 3.x DataSource (ISFS). Details on these two objects will follow in future lessons of this course!

#### Task 3:

Activate your DataSource in BI in order to use the DataSource later on for requesting data from the SAP ECC source system.

1. Check the field list of your replicated DataSource **Z\_SFLIGHT\_##** and activate your DataSource.

#### Task 4:

Create a DataStore Object using the Data Warehousing Workbench. This DataStore Object will later be used for storing flight data on a detailed level.

1. Create the DataStore Object **BW350D**## as a copy of the existing DataStore Object T BW350D.

| Field Name       | Values                    |
|------------------|---------------------------|
| DataStore Object | BW350D##                  |
| Long Description | GR## Detailed Flight Data |
| Copy From        | T_BW350D                  |

Continued on next page

# Task 5:

Create a Transformation between your Data Source and your DataStore Object.

 From the context menu of your DataStore Object, create a Transformation between your Data Source Z\_SFLIGHT\_## and your DataStore Object BW350D##.

| Target        |                  |
|---------------|------------------|
| Object Type   | DataStore Object |
| Name          | BW350D##         |
| Source        |                  |
| Object Type   | DataSource       |
| DataSource    | Z_SFLIGHT_##     |
| Source System | T90CLNT090       |

Use the following field mapping when defining the transformation rules:

| CARRID     | CARR_ID   |
|------------|-----------|
| CONNID     | T_CONNID  |
| FLDATE     | FLDATE    |
| PRICE      | PRICE     |
| CURRENCY   | 0CURRENCY |
| PLANETYPE  | PLANETYPE |
| SEATSMAX   | SEATSMAX  |
| SEATSOCC   | SEATOCC   |
| PAYMENTSUM | PAYMTSUM  |
| SEATSMAX_B | SEATSMAXB |
| SEATSOCC_B | SEATOCCB  |
| SEATSMAX_F | SEATSMAXF |
| SEATSOCC_F | SEATOCCF  |

# Task 6:

Your InfoArea T BW350 GR## already contains an InfoCube with the technical name BW350C##. This InfoCube will later be used for storing flight data on an aggregated level. Check the current data flow of this InfoCube by using the graphical data flow overview.

- Display the data flow of your InfoCube BW350C## using the Display Data Flow functionality for InfoProviders.
- Is the InfoCube BW350C## already part of an SAP NetWeaver BI data flow?

# Task 7:

Create a Transformation between your DataStore Object and your InfoCube.

From the context menu of your InfoCube, create a Transformation between your DataStore Object BW350D## and your InfoCube BW350C##:

| Target      |                  |
|-------------|------------------|
| Object Type | InfoCube         |
| Name        | BW350C##         |
| Source      |                  |
| Object Type | DataStore Object |
| Name        | BW350D##         |

Use the following field mapping when defining the transformation rules:

| CARR_ID   | CARR_ID     |
|-----------|-------------|
| T_CONNID  | T_CONNID    |
| FLDATE    | 0CALYEAR    |
| FLDATE    | 0HALFYEAR1  |
| FLDATE    | 0CALQUARTER |
| FLDATE    | 0 CALMONTH  |
| PRICE     | PRICE       |
| 0CURRENCY | PRICE       |
| PLANETYPE | PLANETYPE   |
| SEATSMAX  | SEATSMAX    |

| SEATOCC    | SEATOCC   |
|------------|-----------|
| PAYMTSUM   | PAYMTSUM  |
| 0 CURRENCY | PAYMTSUM  |
| SEATSMAXB  | SEATSMAXB |
| SEATOCCB   | SEATOCCB  |
| SEATSMAXF  | SEATSMAXF |
| SEATOCCF   | SEATOCCF  |

# Task 8:

Display the graphical data flow overview of your InfoCube.

- 1. Display the data flow of your InfoCube **BW350C**## using the *Display Data Flow* functionality for InfoProviders.
- 2. Now you should see an existing data flow for your InfoCube BW350C##. The InfoCube should be connected to your DataStore Object by a Transformation and your DataStore Object should be connected to your DataSource by a second Transformation.

# Task 9:

Create an InfoPackage for your DataSource. This InfoPackage will later be used to request flight data from the SAP ECC source system.

- Create an InfoPackage with name Flight data for GR## for your DataSource Z\_SFLIGHT\_## which can later be used for requesting flight data from the SAP ECC source system.
- 2. Go to the *Data Selection* tab. You should see the fields *CARRID* and *CONNID* since you marked these two fields as selection fields when defining the DataSource Z\_SFLIGHT\_## in the SAP source system (see task 1 of this exercise).
  - Since complete flight data should be extracted from the source system, do **not** specify any selection criteria.
- 3. Go to the *Extraction tab* and make sure that the entry in the Adapter field is Access to SAP Data through Service API.

© 2008 SAP AG. All rights reserved.

Continued on next page

4. Go to the *Processing* tab. You will see that the option **Only PSA** is not available for change.

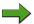

**Note:** In SAP NetWeaver 7.0 BI data flows, InfoPackages are used to request data from a source system and write it to the PSA table.

5. Go to the *Update* tab and check the available *Update Modes*. The only option should be *Full Update*.

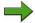

**Note:** You will learn more about update modes in chapter 4 (Delta Management) of this course!

6. Go to the *Schedule* tab. On this tab, the InfoPackage could be scheduled respectively executed manually. Since this InfoPackage should later be scheduled and executed automatically by a Process Chain, do not start it right now! Just save the InfoPackage settings.

# **Task 10:**

Create a Data Transfer Process between your DataSource and your DataStore Object. This Data Transfer Process will later be used for data distribution from the PSA table into your DataStore Object.

 Locate your DataStore Object BW350D## and create a Data Transfer Process between your DataSource Z\_SFLIGHT\_## and your DataStore Object BW350D## using the Create Data Transfer Process... option for DataStore Objects.

Make sure that the following entries are made in the *Creation of Data Transfer Process* dialog:

| Data Transfer Proc. | Z_SFLIGHT_## / T90CLNT090 -><br>BW350D## |
|---------------------|------------------------------------------|
| DTP Type            | Standard (Can be scheduled)              |
|                     |                                          |
| Target of DTP       |                                          |
| Object Type         | DataStore Object                         |
| Name                | BW350D##                                 |
|                     |                                          |
| Source of DTP       |                                          |

Continued on next page

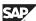

| Object Type   | DataSource   |
|---------------|--------------|
| DataSource    | Z_SFLIGHT_## |
| Source System | T90CLNT090   |

2. On the *Extraction* tab, check the *Data Source* of your Data Transfer Process.

Data source should be the **DataSource Z\_SFLIGHT\_##** (of source system **T90CLNT090**).

Do not change the default settings on the *Extraction* tab.

3. Go to the *Update* tab and check the *Data Target* of your Data Transfer Process. Data target should be the **DataStore Object BW350D##**.

Do not change the default settings on the *Update* tab.

4. Go to the *Execute* tab. Do not change the default settings on the *Execute* tab.

On this tab, the Data Transfer Process could be executed *manually* (only after activation). Since this Data Transfer Process should later be executed automatically by a Process Chain, do **not** execute it right now! Just save and activate the Data Transfer Process.

# **Task 11:**

Create a Data Transfer Process between your DataStore Object and your InfoCube. This Data Transfer Process will later be used for data distribution from your DataStore Object into your InfoCube.

1. Locate your InfoCube BW350C## and create a Data Transfer Process between your DataStore Object **BW350D**## and your InfoCube **BW350C**## using the *Create Data Transfer Process*... option for InfoCubes.

Make sure that the following entries are made in the *Creation of Data Transfer Process* dialog:

| Data Transfer Proc. | BW350D## -> BW350C##        |
|---------------------|-----------------------------|
| DTP Type            | Standard (Can be scheduled) |
|                     |                             |
| Target of DTP       |                             |
| Object Type         | InfoCube                    |
| Name                | BW350C##                    |
|                     |                             |

| Source of DTP |                  |
|---------------|------------------|
| Object Type   | DataStore Object |
| Name          | BW350D##         |

2. On the Extraction tab, check the Data Source of your Data Transfer Process. Data source should be the DataStore Object BW350D##.

Do not change the default settings on the *Extraction* tab.

3. Go to the *Update* tab and check the *Data Target* of your Data Transfer Process. Data target should be the InfoCube BW350C##.

Do not change the default settings on the *Update* tab.

4. Go to the *Execute* tab. Do not change the default settings on the *Execute* tab.

On this tab, the Data Transfer Process could be executed *manually* (only after activation). Since this Data Transfer Process should later also be executed automatically by a Process Chain, do not execute it right now! Just save and activate the Data Transfer Process.

6D

# Solution 1: Overview of Data Acquisition in BI

# Task 1:

Create a generic DataSource for the source system T90CLNT090 using the table SFLIGHT as a basis. This DataSource will be used to extract flight data from table SFLIGHT located in the SAP ECC source system into BI for analysis purposes.

1. Create a generic DataSource **Z\_SFLIGHT**\_## of type *Transaction Data* for the source system **T90CLNT090**.

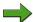

**Note:** The source system T90CLNT090 is a SAP source system. Therefore you need to define the DataSource in the SAP ECC system. Use the *Source Systems* view of the Data Warehousing Workbench to log on to the SAP ECC source system.

Use the following values for creating the generic DataSource:

| Field Name         | Values                 |
|--------------------|------------------------|
| Applic. Component  | BW350-##               |
| Short description  | GR## Flight DS         |
| Medium description | GR## Flight DataSource |
| Long description   | GR## Flight DataSource |
| View/Table         | SFLIGHT                |

Designate the fields *CARRID* and *CONNID* as selection fields.

What can you do with selection fields during the data acquisition process?

a) In the navigation area of the Data Warehousing Workbench, choose *Modeling* → *Source Systems* and open the folder BI to find the source system **T90CLNT090**.

From the context menu of **T90CLNT090** choose the option *Customizing Extractors*.

b) Use the menu Data Transfer to the SAP Business Information Warehouse→ Generic DataSources→ Maintain Generic DataSources and choose the Execute icon.

In the field *Transaction Data* enter the value **Z\_SFLIGHT\_##** and choose the *Create* button.

c) On the screen *Create DataSource for Transaction data: Z\_SFLIGHT\_##* enter the following values:

| Field Name         | Values                 |
|--------------------|------------------------|
| Applic. Component  | BW350-##               |
| Short description  | GR## Flight DS         |
| Medium description | GR## Flight DataSource |
| Long description   | GR## Flight DataSource |
| View/Table         | SFLIGHT                |

Choose the *Save* licon.

In the dialog Create Object Directory Entry choose the Local Object button.

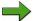

**Note:** In an OLTP development system you would usually assign a package name within this dialog in order to get the new DataSource transported to your productive system. Since we do not want our training objects to be transported, we have chosen the button *Local Object* which means that the DataSource will not be transported to another system.

On the screen *DataSource: Customer version Edit* select the check boxes for the fields *CARRID* and *CONNID* in column *Selection* to mark these fields as selection fields.

When you later schedule a data request in BI, you can enter the selection criteria for the data transfer. For example, you can determine that data requests are only to apply to data from a specific air carrier.

Choose the *Save* licon.

Choose the *Back* cicon three times to return to BI and you should be in the *Source Systems* view.

# Task 2:

Replicate your new DataSource in BI in order to get the DataSource metadata copied from the SAP ECC source system to BI.

Replicate your DataSource Z\_SFLIGHT\_## as DataSource (RSDS) in BI system.

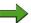

**Note:** With SAP NetWeaver 7.0 BI there are two different types of DataSources available in BI: the new DataSource (RSDS) and the 3.x DataSource (ISFS). Details on these two objects will follow in future lessons of this course!

- a) From the context menu of source system **T90CLNT090** choose *Display DataSource Tree* and find your application component **BW350**-##
- b) From the context menu of your application component **BW350-##** choose *Replicate Metadata*.
- c) In response to the dialog *Unknown DataSource* choose the radio button *as DataSource (RSDS)* and then click the *Continue (Enter)* ✓ icon.

# Task 3:

Activate your DataSource in BI in order to use the DataSource later on for requesting data from the SAP ECC source system.

- 1. Check the field list of your replicated DataSource **Z\_SFLIGHT\_##** and activate your DataSource.
  - a) From the context menu of your DataSource **Z\_SFLIGHT**\_## choose *Change*.
  - b) Go to the *Fields* tab and check the DataSource fields.
  - c) Use the *Activate* icon to activate your DataSource.
  - d) Leave the DataSource maintenance by choosing the *Back* cicon

# Task 4:

Create a DataStore Object using the Data Warehousing Workbench. This DataStore Object will later be used for storing flight data on a detailed level.

 Create the DataStore Object BW350D## as a copy of the existing DataStore Object T\_BW350D.

Continued on next page

| Field Name       | Values                    |
|------------------|---------------------------|
| DataStore Object | BW350D##                  |
| Long Description | GR## Detailed Flight Data |
| Copy From        | T_BW350D                  |

- a) In the navigation area of the Data Warehousing Workbench, choose  $Modeling \rightarrow InfoProvider$ .
- b) Expand the InfoArea tree by choosing *InfoProvider*  $\rightarrow$   $T_BW \rightarrow T_BW CUST \rightarrow T_BW350$ .
- c) Select your InfoArea **T\_BW350\_GR##**, right-click and choose *Create DataStore Object*.

| Field Name       | Values                       |
|------------------|------------------------------|
| DataStore Object | BW350D##                     |
| Long Description | GR## Detailed Flight<br>Data |
| Copy From        | T_BW350D                     |

Choose the *Create* icon.

- d) Check the settings and fields in the DataStore Object maintenance, but do not change anything.
- e) Choose the *Activate* icon.
- f) Leave the DataStore Object maintenance by choosing the *Back* Coicon

# Task 5:

Create a Transformation between your Data Source and your DataStore Object.

 From the context menu of your DataStore Object, create a Transformation between your Data Source Z\_SFLIGHT\_## and your DataStore Object BW350D##.

| Target      |                  |
|-------------|------------------|
| Object Type | DataStore Object |
| Name        | BW350D##         |

| Source        |              |
|---------------|--------------|
| Object Type   | DataSource   |
| DataSource    | Z_SFLIGHT_## |
| Source System | T90CLNT090   |

Use the following field mapping when defining the transformation rules:

| CARRID     | CARR_ID    |
|------------|------------|
| CONNID     | T_CONNID   |
| FLDATE     | FLDATE     |
| PRICE      | PRICE      |
| CURRENCY   | 0 CURRENCY |
| PLANETYPE  | PLANETYPE  |
| SEATSMAX   | SEATSMAX   |
| SEATSOCC   | SEATOCC    |
| PAYMENTSUM | PAYMTSUM   |
| SEATSMAX_B | SEATSMAXB  |
| SEATSOCC_B | SEATOCCB   |
| SEATSMAX_F | SEATSMAXF  |
| SEATSOCC_F | SEATOCCF   |

- a) From the context menu of your DataStore Object BW350D## choose Create Transformation.
- In the Create Transformation dialog box enter the following values: b)

| Target        |                  |
|---------------|------------------|
| Object Type   | DataStore Object |
| Name          | BW350D##         |
| Source        |                  |
| Object Type   | DataSource       |
| DataSource    | Z_SFLIGHT_##     |
| Source System | T90CLNT090       |

Then click the *Transfer (Enter)* ✓ icon.

c) Map all fields as follows by dragging a line between the fields on the left and the fields on the right:

| CARRID     | CARR_ID   |
|------------|-----------|
| CONNID     | T_CONNID  |
| FLDATE     | FLDATE    |
| PRICE      | PRICE     |
| CURRENCY   | 0CURRENCY |
| PLANETYPE  | PLANETYPE |
| SEATSMAX   | SEATSMAX  |
| SEATSOCC   | SEATOCC   |
| PAYMENTSUM | PAYMTSUM  |
| SEATSMAX_B | SEATSMAXB |
| SEATSOCC_B | SEATOCCB  |
| SEATSMAX_F | SEATSMAXF |
| SEATSOCC_F | SEATOCCF  |

- d) Activate the Transformation by choosing the *Activate* icon.
   Confirm the following information dialog by choosing the *Continue* (*Enter*) icon.
- e) Leave the Transformation maintenance by choosing the *Back* cicon

# Task 6:

Your InfoArea T\_BW350\_GR## already contains an InfoCube with the technical name BW350C##. This InfoCube will later be used for storing flight data on an aggregated level. Check the current data flow of this InfoCube by using the graphical data flow overview.

- 1. Display the data flow of your InfoCube **BW350C**## using the *Display Data Flow* functionality for InfoProviders.
  - a) From the context menu of your InfoCube BW350C##, choose *Display Data Flow*.

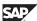

- 2. Is the InfoCube BW350C## already part of an SAP NetWeaver BI data flow?
  - a) *Answer:* No, the InfoCube BW350C## is currently not connected to any source object like a DataSource or a DataStore-Object.
  - b) Leave the *Display Data Flow* screen by choosing the *Back* cicon

# Task 7:

Create a Transformation between your DataStore Object and your InfoCube.

1. From the context menu of your InfoCube, create a Transformation between your DataStore Object **BW350D**## and your InfoCube **BW350C**##:

| Target      |                  |
|-------------|------------------|
| Object Type | InfoCube         |
| Name        | BW350C##         |
| Source      |                  |
| Object Type | DataStore Object |
| Name        | BW350D##         |

Use the following field mapping when defining the transformation rules:

| CARR_ID   | CARR_ID     |
|-----------|-------------|
| T_CONNID  | T_CONNID    |
| FLDATE    | 0CALYEAR    |
| FLDATE    | 0HALFYEAR1  |
| FLDATE    | 0CALQUARTER |
| FLDATE    | 0 CALMONTH  |
| PRICE     | PRICE       |
| 0CURRENCY | PRICE       |
| PLANETYPE | PLANETYPE   |
| SEATSMAX  | SEATSMAX    |
| SEATOCC   | SEATOCC     |
| PAYMTSUM  | PAYMTSUM    |
| 0CURRENCY | PAYMTSUM    |

| SEATSMAXB | SEATSMAXB |
|-----------|-----------|
| SEATOCCB  | SEATOCCB  |
| SEATSMAXF | SEATSMAXF |
| SEATOCCF  | SEATOCCF  |

- From the context menu of your InfoCube BW350C##, choose Create Transformation.
- In the *Create Transformation* dialog box enter the following values: b)

| Target      |                  |
|-------------|------------------|
| Object Type | InfoCube         |
| Name        | BW350C##         |
| Source      |                  |
| Object Type | DataStore Object |
| Name        | BW350D##         |

Then click the *Transfer (Enter)* **৺** icon.

Map all fields as follows by dragging a line between the fields on the left c) and the fields on the right:

| CARR_ID    | CARR_ID     |
|------------|-------------|
| T_CONNID   | T_CONNID    |
| FLDATE     | 0CALYEAR    |
| FLDATE     | 0HALFYEAR1  |
| FLDATE     | 0CALQUARTER |
| FLDATE     | 0 CALMONTH  |
| PRICE      | PRICE       |
| 0 CURRENCY | PRICE       |
| PLANETYPE  | PLANETYPE   |
| SEATSMAX   | SEATSMAX    |
| SEATOCC    | SEATOCC     |
| PAYMTSUM   | PAYMTSUM    |

| 0 CURRENCY | PAYMTSUM  |
|------------|-----------|
| SEATSMAXB  | SEATSMAXB |
| SEATOCCB   | SEATOCCB  |
| SEATSMAXF  | SEATSMAXF |
| SEATOCCF   | SEATOCCF  |

- d) Activate the Transformation by choosing the \*\frac{1}{2}\$ icon.
- e) Leave the Transformation maintenance by choosing the *Back* cicon.

# Task 8:

Display the graphical data flow overview of your InfoCube.

- 1. Display the data flow of your InfoCube **BW350C**## using the *Display Data Flow* functionality for InfoProviders.
  - a) From the context menu of your InfoCube BW350C##, choose *Display Data Flow*.
- 2. Now you should see an existing data flow for your InfoCube BW350C##. The InfoCube should be connected to your DataStore Object by a Transformation and your DataStore Object should be connected to your DataSource by a second Transformation.
  - a) Move the mouse pointer over the different data flow objects. This should display the type of objects within the implemented data flow.
  - b) Leave the *Display Data Flow* screen by choosing the *Back* cicon

# Task 9:

Create an InfoPackage for your DataSource. This InfoPackage will later be used to request flight data from the SAP ECC source system.

- Create an InfoPackage with name Flight data for GR## for your DataSource Z\_SFLIGHT\_## which can later be used for requesting flight data from the SAP ECC source system.
  - a) Locate your InfoCube BW350C## in the *InfoProvider* view of the Data Warehousing Workbench.
  - b) Expand the data flow under your InfoCube BW350C## until you see the DataSource Z SFLIGHT ##.
    - From the context menu of the DataSource, choose *Create InfoPackage* and in the presented dialog enter the name Flight data for GR## and confirm the dialog by using the *Save* button.
- 2. Go to the *Data Selection* tab. You should see the fields *CARRID* and *CONNID* since you marked these two fields as selection fields when defining the DataSource Z\_SFLIGHT\_## in the SAP source system (see task 1 of this exercise).

Since complete flight data should be extracted from the source system, do **not** specify any selection criteria.

- a) Click on the *Data Selection* tab. You should see fields *CARRID* and *CONNID* available for entering selection criteria.
- 3. Go to the *Extraction tab* and make sure that the entry in the Adapter field is **Access to SAP Data through Service API**.
  - a) Click on the *Extraction* tab and check the entry in the Adapter field. It should be Access to SAP Data through Service API.
- 4. Go to the *Processing* tab. You will see that the option **Only PSA** is not available for change.

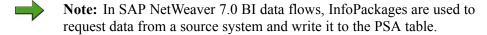

a) Click on the *Processing* tab and you will see that the option **Only PSA** is not available for change.

Continued on next page

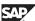

5. Go to the *Update* tab and check the available *Update Modes*. The only option should be *Full Update*.

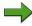

**Note:** You will learn more about update modes in chapter 4 (Delta Management) of this course!

- a) Click on the *Update* tab. The only update mode option should be *Full Update*.
- 6. Go to the *Schedule* tab. On this tab, the InfoPackage could be scheduled respectively executed manually. Since this InfoPackage should later be scheduled and executed automatically by a Process Chain, do not start it right now! Just save the InfoPackage settings.
  - a) Click on the *Schedule* tab, but do not schedule the InfoPackage. Save the settings by choosing the *Save* licon.
  - b) Leave the InfoPackage maintenance by choosing the *Back* cicon.

# **Task 10:**

Create a Data Transfer Process between your DataSource and your DataStore Object. This Data Transfer Process will later be used for data distribution from the PSA table into your DataStore Object.

 Locate your DataStore Object BW350D## and create a Data Transfer Process between your DataSource Z\_SFLIGHT\_## and your DataStore Object BW350D## using the Create Data Transfer Process... option for DataStore Objects.

Make sure that the following entries are made in the *Creation of Data Transfer Process* dialog:

| Data Transfer Proc. | <pre>Z_SFLIGHT_## / T90CLNT090 -&gt; BW350D##</pre> |
|---------------------|-----------------------------------------------------|
| DTP Туре            | Standard (Can be scheduled)                         |
|                     |                                                     |
| Target of DTP       |                                                     |
| Object Type         | DataStore Object                                    |
| Name                | BW350D##                                            |
|                     |                                                     |
| Source of DTP       |                                                     |

Continued on next page

| Object Type   | DataSource   |  |
|---------------|--------------|--|
| DataSource    | Z_SFLIGHT_## |  |
| Source System | T90CLNT090   |  |

- Locate your DataStore Object BW350D## in the data flow above your a) DataSource Z SFLIGHT ##.
- From the context menu of your DataStore Object BW350D##, choose b) Create Data Transfer Process....
- Make sure that the following entries are made in the Creation of Data Transfer Process dialog:

| Data Transfer Proc. | Z_SFLIGHT_## / T90CLNT090 -><br>BW350D## |  |  |
|---------------------|------------------------------------------|--|--|
| DTP Туре            | Standard (Can be scheduled)              |  |  |
|                     |                                          |  |  |
| Target of DTP       |                                          |  |  |
| Object Type         | DataStore Object                         |  |  |
| Name                | BW350D##                                 |  |  |
|                     |                                          |  |  |
| Source of DTP       |                                          |  |  |
| Object Type         | DataSource                               |  |  |
| DataSource          | z_sflight_##                             |  |  |
| Source System       | T90CLNT090                               |  |  |

Choose the *Continue (Enter)*  $\checkmark$  icon.

2. On the Extraction tab, check the Data Source of your Data Transfer Process. Data source should be the DataSource Z SFLIGHT ## (of source system T90CLNT090).

Do not change the default settings on the *Extraction* tab.

- On the Extraction tab, check the entry in the Data Source field. It should be your DataSource Z SFLIGHT ## (of source system T90CLNT090).
- Go to the *Update* tab and check the *Data Target* of your Data Transfer Process. 3. Data target should be the DataStore Object BW350D##.

Continued on next page

Do not change the default settings on the *Update* tab.

- a) Click on the *Update* tab and check the entry in the *Data Target* field. It should be DataStore Object BW350D##.
- 4. Go to the *Execute* tab. Do not change the default settings on the *Execute* tab.

On this tab, the Data Transfer Process could be executed *manually* (only after activation). Since this Data Transfer Process should later be executed automatically by a Process Chain, do **not** execute it right now! Just save and activate the Data Transfer Process.

- a) Click on the *Execute* tab. The Data Transfer Process could be executed manually (only after activation) by using the *Execute* button. Do not execute the Data Transfer Process right now!
- b) Save the Data Transfer Process settings by using the *Save* 📙 icon.
- c) Activate the Data Transfer Process by choosing the *Activate* \*\* icon.
- d) Leave the Data Transfer Process maintenance by choosing the *Back* cicon

# **Task 11:**

Create a Data Transfer Process between your DataStore Object and your InfoCube. This Data Transfer Process will later be used for data distribution from your DataStore Object into your InfoCube.

1. Locate your InfoCube BW350C## and create a Data Transfer Process between your DataStore Object **BW350D**## and your InfoCube **BW350C**## using the *Create Data Transfer Process...* option for InfoCubes.

Make sure that the following entries are made in the *Creation of Data Transfer Process* dialog:

| Data Transfer Proc. | BW350D## -> BW350C##        |  |  |
|---------------------|-----------------------------|--|--|
| DTP Туре            | Standard (Can be scheduled) |  |  |
|                     |                             |  |  |
| Target of DTP       |                             |  |  |
| Object Type         | InfoCube                    |  |  |
| Name                | BW350C##                    |  |  |
|                     |                             |  |  |

Continued on next page

| Source of DTP |                  |
|---------------|------------------|
| Object Type   | DataStore Object |
| Name          | BW350D##         |

- a) Locate your InfoCube BW350C## in the data flow above your DataStore Object BW350D##.
- b) From the context menu of your InfoCube BW350C## choose *Create Data Transfer Process*....
- c) Make sure that the following entries are made in the *Creation of Data Transfer Process* dialog:

| Data Transfer Proc. | BW350D## -> BW350C##        |  |  |
|---------------------|-----------------------------|--|--|
| DTP Type            | Standard (Can be scheduled) |  |  |
|                     |                             |  |  |
| Target of DTP       |                             |  |  |
| Object Type         | InfoCube                    |  |  |
| Name                | BW350C##                    |  |  |
|                     |                             |  |  |
| Source of DTP       |                             |  |  |
| Object Type         | DataStore Object            |  |  |
| Name                | BW350D##                    |  |  |

Choose the *Continue (Enter)* ✓ icon.

2. On the *Extraction* tab, check the *Data Source* of your Data Transfer Process. Data source should be the **DataStore Object BW350D##**.

Do not change the default settings on the Extraction tab.

- a) On the *Extraction* tab, check the entry in the *Data Source* field. It should be your DataStore Object BW350D##.
- 3. Go to the *Update* tab and check the *Data Target* of your Data Transfer Process. Data target should be the **InfoCube BW350C##**.

Do not change the default settings on the *Update* tab.

a) Click on the *Update* tab and check the entry in the *Data Target* field. It should be InfoCube BW350C##.

- 4. Go to the *Execute* tab. Do not change the default settings on the *Execute* tab.
  - On this tab, the Data Transfer Process could be executed *manually* (only after activation). Since this Data Transfer Process should later also be executed automatically by a Process Chain, do **not** execute it right now! Just save and activate the Data Transfer Process.
  - a) Click on the *Execute* tab. The Data Transfer Process could be executed manually (only after activation) by using the *Execute* button. Do not execute the Data Transfer Process right now!
  - b) Save the Data Transfer Process settings by using the *Save* 📙 icon.
  - c) Activate the Data Transfer Process by choosing the *Activate* \*\* icon.
  - d) Leave the Data Transfer Process maintenance by choosing the *Back* coicon.

6D

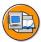

# **Lesson Summary**

You should now be able to:

- Name the different source systems and source system types
- Explain the importance of DataSources for data acquisition
- Describe the various transfer mechanisms

# **Lesson: Data Acquisition and Process Chains**

# **Lesson Overview**

In this lesson you will learn how to use Process Chains in order to automate data acquisition processes in an operating BI system.

It starts with an overview about the general design and functionality of Process Chains. Next, it shows how to maintain and schedule Process Chains for data acquisition and data upload processes. And finally, it will explain the monitoring functionality for Process Chains.

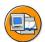

6D

No.

# **Lesson Objectives**

After completing this lesson, you will be able to:

- Give an overview about the general design and functionality of Process Chains
- Maintain a Process Chain to automate data acquisition and data upload processes
- Use the monitoring functionality of Process Chains

# **Business Example**

The data model implemented in your BI system consists of a multitude of data targets that have to be filled with data by regularly executed data acquisition and data upload processes. The sequence of data uploads is critical and complex scheduling is necessary because of the dependencies of the different upload processes.

You want to use Process Chains to automate the different upload processes and to solve the dependencies between the different processes. Further more you want to monitor the data upload processes centrally.

# **Process Chains - Introduction**

In an operating BI system there are a multitude of processes that have to be managed for data acquisition in BI.

What does the term "processes" mean?

Processes are activities with a defined start and a defined ending.

What processes have to be managed for data acquisition in BI?

The following figure shows why the usage of Process Chains is highly recommended in SAP NetWeaver 7.0 BI data flows. Process Chains are necessary to bring together InfoPackages and Data Transfer Processes. The Process Chain ensures that the Data Transfer Process is triggered after the InfoPackage has been successfully executed.

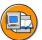

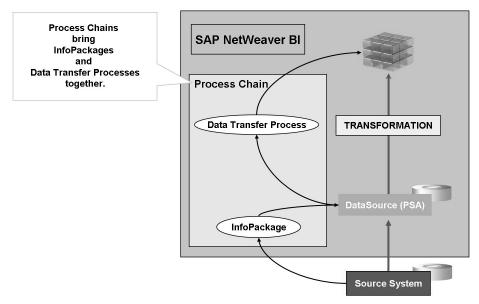

Figure 13: Data Acquisition in SAP NetWeaver 7.0 - Usage of Process Chains

The sequence of the different processes is often critical, and complex scheduling is necessary because of the dependencies between the different activities.

What kind of dependencies have to be considered during data acquisition in BI?

On the one hand, there are dependent processes within a single data upload scenario. For example, the execution of a Data Transfer Process might only make sense, if an InfoPackage which requests the data from the source system was executed before. To upload data from a Data Store Object to an InfoCube, the data of the Data Store Object needs to be activated before. On the other hand, there are dependencies between different data upload scenarios, e.g. in order to ensure the upload of master data before uploading transaction data.

The following figure shows an example for different (dependent!) processes to be scheduled in a typical data acquisition scenario:

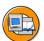

6D

No.

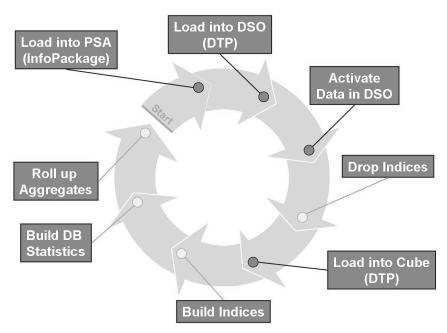

Figure 14: Data Acquisition: Typical Data Load Cycle

How can data acquisition processes be scheduled in BI in a way that the before mentioned dependencies are considered?

In order to handle such dependencies of data acquisition processes in BI, it is highly recommended to use Process Chains in BI.

Technically, a **Process Chain** is a sequence of processes that are scheduled to wait in the background for an event. Some of these processes trigger a separate event that can, in turn, start other processes. Each process of a Process Chain is equivalent to a released job in the BI basis system which is scheduled event-dependent.

The following figure shows the basic concept of event-controlled processing which is used by Process Chains.

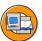

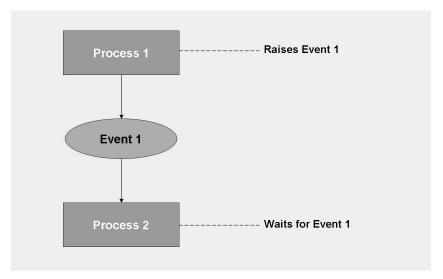

Figure 15: Event-Controlled Processing by Process Chains

With BI Process Chains it is possible to:

- Automate the complex data upload schedules in BI with the help of the event-controlled processing
- Visualize the different processes by using network graphics
- *Monitor* the upload processes centrally.

The following figure shows the network graphic of a Process Chain in BI.

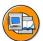

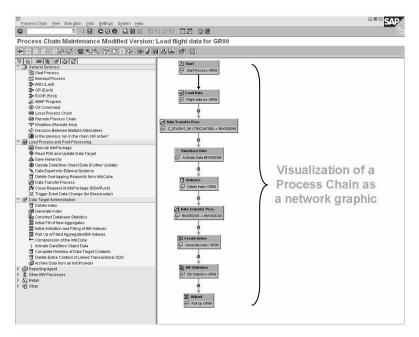

Figure 16: Network Graphic of a Process Chain

# **Process Chains - Design**

A Process Chain consists of a start process, individual application processes and the collection processes.

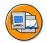

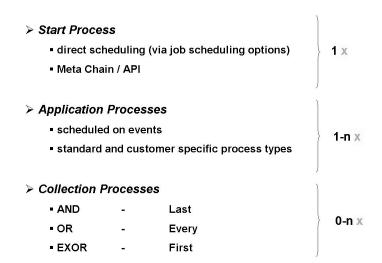

Figure 17: Start Process, Application Processes and Collection Processes

=

O

£6

而

ÉŌ

70

Unit 1: Overview of BI BW350

# **Start Process**

The start process defines the start of your Process Chain. All other chain processes are scheduled to wait for an event.

When defining the start process, the background control options are available to **directly schedule** the start process: The Process Chain can be started immediately (when activating the Process Chain), at a specified time, or after a particular event. When the Process Chain is activated, the start process is scheduled in the background, as defined in the selections.

If there are not sufficient options available, the start of the process chain can be triggered by using an API (RFC-enabled function module RSPC API CHAIN START). The Process Chain can also be triggered by using a meta chain. A meta chain is a Process Chain that contains an application process to start another (sub) process chain, either in the same system as the meta chain (local sub process chain) or in another system (remote sub Process Chain).

The remaining chain processes, the application processes and the collection processes, are scheduled to wait for an event.

The start process has the following special features:

- Only the start process can be scheduled without a predecessor process
- The start process cannot be a successor of another process
- Only one start process is allowed for each Process Chain
- A start process can only be used in one Process Chain

# **Application Processes**

Application processes are the actual processes that shall be automated in Process Chain maintenance. They represent activities typically performed in the operative use of BI, e.g. for data acquisition scenarios.

#### **Collection Processes**

Collection processes are treated differently by the Process Chain management. They allow multiple chain strings to be combined to form one individual string. This makes multiple-scheduling of the actual application processes unnecessary.

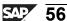

6B

The following collection processes are available in the Process Chain maintenance:

#### And Process (Last)

This process does not start before all events of the predecessor processes, that is including the last event, that it has waited for, have been successfully triggered.

This collection process is used to combine processes and when further processing is dependent on all these predecessors.

# Or Process (Every)

The application process starts every time a predecessor process event has been successfully triggered.

This collection process is used to avoid multi-scheduling the actual application process.

#### XOR Process (First)

The application process starts when the first event in one of the predecessor processes has been successfully triggered.

This collection process is used to process processes in parallel and schedule further independent processes after these ones.

#### Structure of a Process

Let us summarize what we know so far about processes and Process Chains: A process in the context of Process Chains is an activity inside of or external to an SAP system with a defined beginning and end. A distinction is made between a start process, an application process and a collection process.

In order to automate data acquisition processes in BI, processes are brought together in so-called Process Chains. The processes are scheduled in the background. Each process can trigger one or more events that trigger other processes in turn.

Now, we would like to focus on the structure of a single process.

A process is characterized by

# 1. the process type

The process type is the kind of process, for example *Execute InfoPackage*. The process type decides at design time (time of definition) which tasks the process has and which properties it has in the maintenance.

BI supports standard (application) process types for the following categories:

- General services
- Load process and post processing processes

- Data target administration processes
- Reporting Agent processes
- Other BI processes

In addition, customers can create customer specific process types.

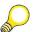

**Hint:** For more information about the implementation of customer specific process types, please refer to the How To - document "How to Implement Custom Process Types" available via SAP's Help Portal or SAP's Software Developer Network (SDN).

#### 2. the process variant

The process variant is the name of the process. Within the Process Chain context, it displays the configuration of a process of a particular type set at design time (time of definition). A variant is only consistently defined together with the process type.

The maintenance of a process variant is specific for every process type.

During the Execute InfoPackage process, for example, a specific InfoPackage represents the process variant.

The user defines the process variant at the time when the process is scheduled. Process variants (except the process variants of start processes) can be reused in different Process Chains.

#### 3. the process instance

The process instance is the characteristic value of the process. It contains the most important information that the process, or subsequent processes want to communicate. In the Execute InfoPackage process, this would be the name of the request for example. If the process is ended, the instance is transferred to the Process Chain management and saved. The logs for the process are stored under the process instance.

The instance is determined by the process itself at run time, and is normally determined consistently, independent of time or system.

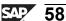

60

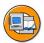

# **Process = Process Type + Process Variant**

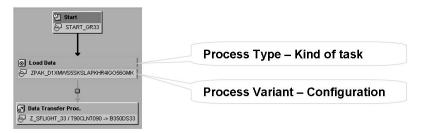

#### Example:

| Design Time | Process Type     | <execute infopackage=""></execute> |
|-------------|------------------|------------------------------------|
|             | Process Variant  | ZPAK_D1XMWS5SKSLAP0HR4IGO58OM      |
| Run Time    | Process Instance | REQU_D1XMX8CVWC255KJ39HUKNBJJG     |

Figure 18: Structure of a Process

# **Process Chains - Maintenance**

There are various ways of accessing the Process Chain maintenance.

- Call Process Chain maintenance via transaction code RSPC
- In the Administration function area of the Data Warehousing Workbench, choose *Process Chains* from the navigation pane to call the process chain maintenance.
- In the *Modeling* function area, you can call the process chain maintenance by choosing the *Process Chain* icon on the toolbar (or by choosing  $Edit \rightarrow Process$ *Chains* from the menu).
- Choose the button *Process Chain Maintenance* on the toolbar to access process chain maintenance from the maintenance dialogs of the BI-supported processes.

The following figure shows the Process Chain maintenance (RSPC) with the most important screen areas and the different views used for Process Chain maintenance.

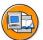

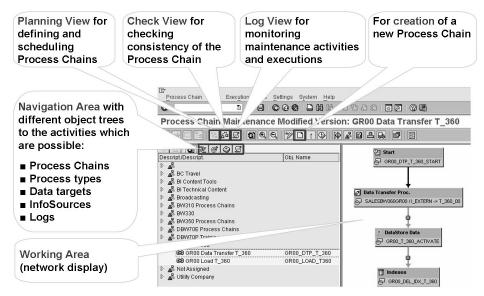

Figure 19: Maintenance of Process Chains - Transaction RSPC

In the left-hand area of the screen there is a navigation area that can be used to call object trees for *Process Chains* and *Process Types*.

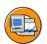

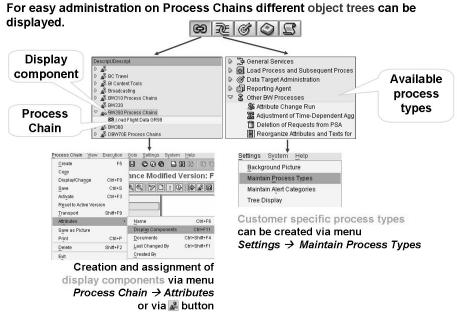

Figure 20: Maintenance of Process Chains - Object Trees (1)

70

The folders shown in the Process Chain object tree are called *Display Components*. Display components act as sort criterion in process chain maintenance. Assigning Process Chains to display components makes it easier to access the chains.

For creation of new display components or for reassignment of Process Chains to a different display component, the menu Process Chains  $\rightarrow$  Attributes  $\rightarrow$  Display Components can be used.

The system displays the Process Chains (processes and their links) in the working area as a *network display*, in the right-hand area of the screen.

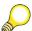

**Hint:** The chains can also be displayed in a *tree display* that is designed for screen reader devices. You can choose between the display variants by choosing Settings  $\rightarrow$  Network Display/Tree Display.

Various tasks can be executed in the specified views in the Process Chain maintenance.

Process Chains can be defined and individual processes can be scheduled in the *Plan* View. The process types shown in the navigation tree in conjunction with drag&drop functionality can be used to include individual processes to be scheduled in the chain. When creating a new Process Chain by using the *Create* icon, the new Process Chain needs to get a technical name and a description. Since every Process Chain needs a start process as the first process within the Process Chain, the system directly inserts the start process type and asks for maintaining the start process variant.

The following figure shows the different scheduling options (see above) that can be used to define the process variant of a start process:

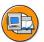

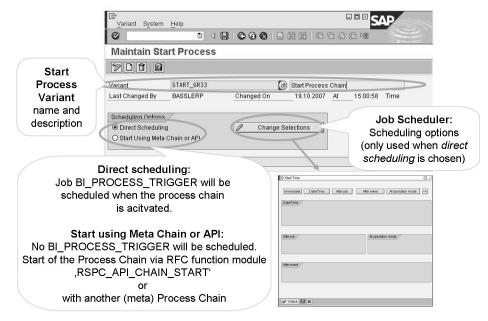

Figure 21: Start Process Variant - Scheduling Options

The object trees InfoSources and Data Targets simplify the insertion of processes for data targets respectively InfoSources 3.x. To facilitate the finding of required objects in these trees, a search using the *Search* icon can be executed.

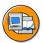

For easy administration on Process Chains different object trees can be displayed.

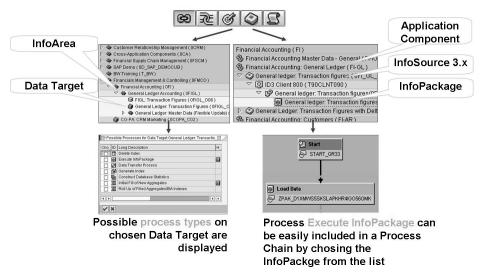

Figure 22: Maintenance of Process Chains - Object Trees (2)

When we discussed the design of Process Chains we already mentioned that a process in the context of a Process Chain is a combination of process type and process variant. So after having chosen a specific process type either from the *Process Types* or from the *InfoSources / Data Targets* navigation tree, a process variant has to be defined. With a variant definition, the process type gets necessary information for execution.

The maintenance of a process variant is specific for every process type. For example, if you assign the process type *Execute InfoPackage* to a Process Chain, you must define a variant which specifies the InfoPackage to be executed at run time.

For various process types, variant maintenance in Process Chain maintenance is performed using the following table:

| Object                                     | <b>Object Type</b>                              | <b>Object Name</b>                            | Object<br>Description                      |
|--------------------------------------------|-------------------------------------------------|-----------------------------------------------|--------------------------------------------|
| Symbol of object/process type is displayed | Description of object/process type is displayed | Technical name of object/process is displayed | Description of object/process is displayed |

The following is valid when using this table:

• If you select an object type in the *Object Type* field, for example, InfoCube, then the execution of this process refers to the object specified in the *Object Name* field.

• If you select a process type in the *Object Type* field, for example *Data Transfer Process*, then the execution of the process refers to the objects in the referenced process that was selected in the *Object Name* field.

In the following cases, if you choose the process type *Data Transfer Process* as the object type, the process is also executed based on the request that was loaded with this Data Transfer Process:

- Activating Data Store Object data: The activation of data refers to the request in the selected Data Transfer Process.
- Compressing an InfoCube: If you do not make any additional settings, compression is performed up to the last request loaded with the selected Data Transfer Process.
- Rolling up filled aggregates: If you do not make any additional settings, roll up is performed up to the last request loaded with the selected Data Transfer Process.

You are also able to make process-specific settings in variant maintenance (e.g. within variant maintenance for compressing an InfoCube, it is possible to specify a number of requests that should not yet be compressed).

The following figure shows an example for this kind of process variant maintenance (process type *Activate Data Store Object Data*)

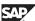

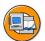

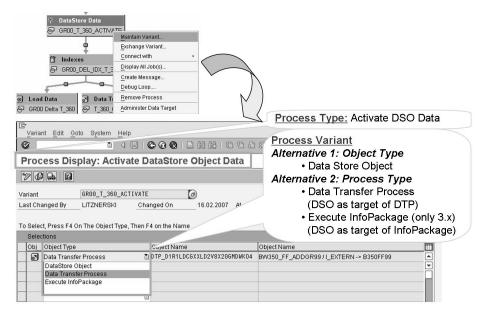

Figure 23: Maintenance of Process Variants - Example

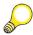

**Hint:** If a process is inserted that is linked to additional processes by default, the respective process variants are generated and automatically inserted into the Process Chain. These variants are suggestions and can be changed, replaced or removed from the chain as required. You can turn this system response off using  $Settings \rightarrow Default \ Chains$ .

After having inserted the individual processes in a Process Chain, the processes have to be linked. In order to link the processes within a Process Chain either the context menu of the predecessor process can be used or the processes can be connected by using drag&drop functionality.

Successor processes can be triggered depending on the status a predecessor process got during run time. Therefore it can be specified whether the succeeding process should only be triggered after the previous process has been completed successfully or unsuccessfully, or whether the succeeding process should be triggered independently of the outcome of the process that precedes it.

The following figure shows how to define status dependent process sequence in Process Chain maintenance:

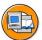

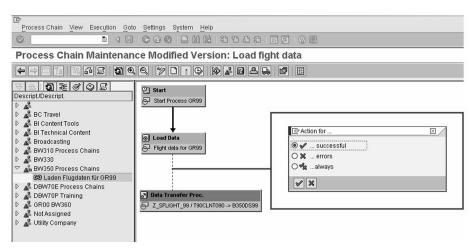

Figure 24: Status Dependent Process Sequence in Process Chains

Before activation of the Process Chain, the chain can be checked for errors by using the *Check View*.

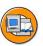

No.

No.

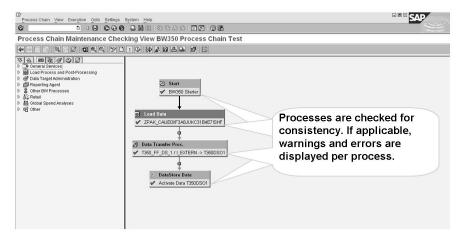

Figure 25: Check Process Chain Consistency - Check View

If the chain does not correspond to the standard, the system displays a warning. Warnings do not affect how the chain operates at runtime and can be ignored if the chain meets the requirements. The chain is checked in the check view and during activation. If applicable the system displays warnings or errors within the *Check View*.

During the check, the system also calculates the number of parallel processes according to the structure of the chain. The result is compared with the number of background processes on the chosen server (or the total of all available servers if no server is specified in the attributes of the Process Chain). If the number of parallel

processes is greater than the number of available background processes, the system highlights every level of the Process Chain where the number of processes is too high. The system produces a warning for these levels.

When a Process Chain is activated and scheduled the start process (job name BI PROCESS TRIGGER) is scheduled and released according to the selections specified during start process variant definition. Further more, the subsequent event triggered application processes (job name BI PROCESS TYPE) are scheduled and released.

Process Chains are transportable objects that can therefore be transported within a transport landscape.

# **Process Chains - Monitoring**

Process Chain runs can be checked using the Log View of the Process Chain maintenance. The log view can be accessed either by choosing the Log View icon from the toolbar of the Process Chain maintenance or the Logs icon from the toolbar of the navigation area.

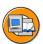

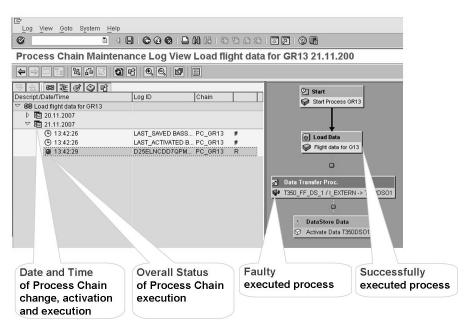

Figure 26: Monitoring of Process Chain Runs

In the left-hand area of the screen, information about the time of creation, change, or activation as well as about the chain runs is displayed. Symbols display the status of the runs: Yellow indicates that the chain is active, green that the chain ended

(D

Lift. 60

> successfully, red that the chain ended with errors or was terminated. Unknown is displayed if the status is unknown, for example after an upgrade. Choose  $Go to \rightarrow$ Other Log on the Process Chain maintenance toolbar to refresh the status display of the runs.

> Double-click on the appropriate row to choose the log view for a run. The log for a selected run can be refreshed by using the *Refresh* icon.

> Within the log view of a Process Chain, the Process Chain run can be followed up process by process. Using the context menu on a process icon, a list of the available log functions is displayed.

By using *Display Messages...* in the context menu for a process, the log for this single process is called up. The logs are displayed in the dialog box that appears on the tab pages Chain, Batch, and Process.

- The *Chain* tab page contains information about the start and end of the process and the created process instance (e.g. the request of an InfoPackage or Data Transfer Process).
- On the *Batch* tab page the logs for the job in which the process itself has run are displayed in the SAP List Viewer Grid Control. The job overview for the job can be accessed using the *Batch Monitor* push button.
- The *Process* tab page contains the process-based messages. *Process Monitor* can be used to get to this monitor with processes that have a special monitor attached, for example for a data load with InfoPackages or in Data Transfer Processes.

No.

£6

70

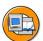

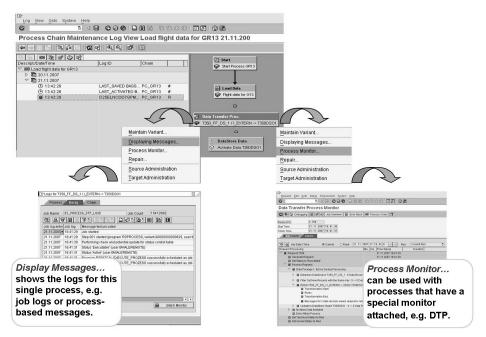

Figure 27: Monitoring of Process Chain Runs - Error Analysis

For several processes (e.g. processes of process type Data Transfer Process) it is possible to directly navigate from the Log View to the data target administration by using Administrate Source respectively Administrate Target.

In the chain log view any chain process (instance) that was terminated can be restarted; this in turn ends the chain run. Depending on the process type, there are two possibilities:

#### **Repair** a process

In this case the terminated instance is executed again.

This allows restarting processes that cannot be repeated with a new instance because the data to be edited is attached to the instance, as for example with a Data Transfer Process. A Data Transfer Process, for example, cannot be repeated with a new request number because the data itself is attached to the request.

#### **Repeat** a process

In this case a new instance is created.

In the plan view of process chain maintenance it can be set whether a process can be repaired or repeated when terminated, under Settings  $\rightarrow$  Maintain Process Types.

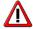

**Caution:** Do not change the settings for the SAP process types. Otherwise this could lead to inconsistencies in the data handled by the process.

By choosing *Repeat* or *Repair* from the context menu of the terminated process in the Process Chain log view, a terminated process can be repeated respectively repaired.

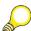

**Hint:** If the process cannot be repaired or repeated after termination, the corresponding entry is missing from the context menu in the log view of process chain maintenance. In this case, you are able to start the subsequent processes. A corresponding entry can be found in the context menu for these subsequent processes.

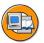

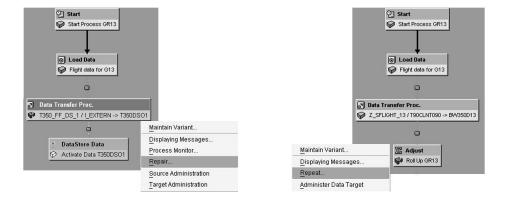

The log view allows to restart any process (instance) that was terminated.

This in turn ends the chain run.

Depending on the process type, there are two possibilities:

- ☐ Repair: In this case the terminated process instance is executed again (e.g. DTP)
- ☐ Repeat: In this case a new instance is created (e.g. Roll Up of Aggregates)

Figure 28: Monitoring of Process Chain Runs - Repair/Repeat Processes

# **Exercise 2: Data Acquisition and Process Chains**

# **Exercise Objectives**

After completing this exercise, you will be able to:

- Create a Process Chain for automation of data acquisition processes in BI
- Use different object trees to insert new processes into an existing Process Chain
- Check and Schedule a Process Chain
- Monitor the execution of a Process Chain
- Use monitoring options of Process Chains for error analysis
- Restart terminated processes of a Process Chain
- Understand the advantages of using Process Chains for data acquisition and how they bring InfoPackages and Data Transfer Processes together

# **Business Example**

You need to automate your data acquisition processes by using Process Chains in BI. Further more you want to monitor the execution of Process Chains. In case of an error you want to find out the reason for the error by using available monitors and logs.

### Task 1:

Create a Process Chain to extract and update data for your InfoCube.

1. Create a Process Chain to extract and update data for your InfoCube **BW350C**##.

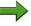

**Note:** You can start Process Chain maintenance by either using the *Administration* area of the Data Warehousing Workbench or using transaction code RSPC.

In case you are prompted with the *Choose Display* dialog, choose the *Network* display.

Use the following technical name and description for your Process Chain:

| Process Chain    | BW350_PC_GR##             |
|------------------|---------------------------|
| Long Description | Load flight data for GR## |

Continued on next page

2. Since each Process Chain needs a *Start* process, create such a process on the following *Insert Start Process* dialog.

Use the following technical name and description for your start process:

| Process Variants | BW350_PC_GR##_START |
|------------------|---------------------|
| Long Description | Start Process GR##  |

When maintaining the *Start* process variant (scheduling options), the start time should be set to **Immediate**.

3. Insert the *Execute InfoPackage* process into your Process Chain PC\_GR## using the *Process Types* tree of the navigation area.

Use your before created InfoPackage with name Flight data for GR## as process variant configuration for this process.

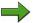

**Note:** After having inserted the *Execute InfoPackage* process, the system will automatically add two additional processes: a *Data Transfer Process* and an *Activate DataStore Object Data*.

- 4. Connect the *Start* process with the *Execute InfoPackage* process.
- 5. The system already connected the other processes of your Process Chain automatically.

What does the green color of the connection between the *Execute InfoPackage* process and the *Data Transfer Process* mean?

Assuming that the Process Chain would now be scheduled and executed and all processes would be executed successfully, where could we find the flight data afterwards?

Would the data also be updated to your InfoCube?

6. Insert the following additional processes into your Process Chain BW350\_PC\_GR## using the *Data Targets* tree of the navigation area and your InfoCube BW350C##.

Continued on next page

| Delete Index                             |
|------------------------------------------|
| Data Transfer Process                    |
| Generate Index                           |
| Construct Data Base Statistics           |
| Roll Up of Filled Aggregates/BIA Indexes |

Create a new Variant for process type Delete Index for your InfoCube BW350C##.

| Process Variants | BW350_DELETE_INDEX_GR## |
|------------------|-------------------------|
| Long Description | Delete Index GR##       |

Create a new Variant for process type Generate Index for your InfoCube BW350C##.

| Process Variants | BW350_GENERATE_INDEX_GR## |
|------------------|---------------------------|
| Long Description | Generate Index GR##       |

Create a new Variant for process type Construct Data Base Statistics for your InfoCube BW350C##.

| Process Variants | BW350_DB_STATISTICS_GR## |
|------------------|--------------------------|
| Long Description | DB Statistics GR##       |

Create a new Variant for process type Roll Up Filled Aggregates/BIA Indexes for your InfoCube BW350C##.

| Process Variants | BW350_ROLL_UP_GR## |
|------------------|--------------------|
| Long Description | Roll Up GR##       |

After the creation of the above mentioned process variants, you should now see the following five additional processes in the working area of your Process Chain:

| Delete Index                                | BW350_DELETE_INDEX_GR##   |
|---------------------------------------------|---------------------------|
| Data Transfer Process                       | BW350D## -> BW350C##      |
| Generate Index                              | BW350_GENERATE_INDEX_GR## |
| Construct Data Base Statistics              | DB Statistics GR##        |
| Roll Up of Filled Aggregates/BIA<br>Indexes | BW350_ROLL_UP_GR##        |

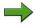

**Note:** The system already connected the five new processes automatically.

Connect the Activate DataStore Object Data process and the Delete Index process. The *Delete Index* process should only be executed if the *Activate* DataStore Object Data process was executed successfully.

#### Task 2:

Check and activate your Process Chain.

- Check your Process Chain **BW350 PC GR**##by switching to the *Check View*.
- 2. Activate your Process Chain BW350 PC GR##.

#### Task 3:

Schedule and monitor the execution of your Process Chain.

- Schedule your Process Chain BW350\_PC\_GR##. Accept Standard Priority C for job scheduling.
- 2. Monitor the execution of your Process Chain BW350 PC GR## using the Log View.
- 3. The *Roll Up* process will fail. Find the reason for the error.
- 4. Correct the error by changing the process variant of the *Roll Up* process. Switch on the setting End Process successfully If No Aggregates **Exist** in process variant maintenance.
- 5. Repeat the failed *Roll Up* process.

#### Task 4:

After successful execution of your Process Chain, check the data of your InfoCube.

Check the data of your InfoCube **BW350C**## using transaction LISTCUBE.

6D

# **Solution 2: Data Acquisition and Process Chains**

#### Task 1:

Create a Process Chain to extract and update data for your InfoCube.

Create a Process Chain to extract and update data for your InfoCube BW350C##.

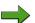

**Note:** You can start Process Chain maintenance by either using the *Administration* area of the Data Warehousing Workbench or using transaction code RSPC.

In case you are prompted with the *Choose Display* dialog, choose the *Network* display.

Use the following technical name and description for your Process Chain:

| Process Chain    | BW350_PC_GR##             |
|------------------|---------------------------|
| Long Description | Load flight data for GR## |

a) Start Process Chain maintenance by either using the *Administration* area of the Data Warehousing Workbench or using transaction code RSPC.

In case you are prompted with the *Choose Display* dialog, choose the *Network* display.

b) On the *Process Chain Display Planning View* screen, choose the *Create* icon.

In the New Process Chain dialog, enter the values:

| Process Chain | BW350_PC_GR##             |
|---------------|---------------------------|
| -             | Load flight data for GR## |

Then choose the *Continue (Enter)* ✓ icon.

2. Since each Process Chain needs a *Start* process, create such a process on the following *Insert Start Process* dialog.

Use the following technical name and description for your start process:

| Process Variants | BW350_PC_GR##_START |
|------------------|---------------------|
| Long Description | Start Process GR##  |

When maintaining the *Start* process variant (scheduling options), the start time should be set to **Immediate**.

a) When you are presented with the *Insert Start Process* dialog to create a *Start* process, click the *Create* icon and enter the following technical name and description for your start process:

| Process Variants | BW350_PC_GR##_START |
|------------------|---------------------|
| Long Description | Start Process GR##  |

Choose the *Continue (Enter)* ✓ icon.

- b) On the *Maintain Start Process* screen, make sure that the Scheduling Option is set to **Direct Scheduling** which should be the default and choose the *Change Selections* button.
- c) In the *Start Time* dialog, choose the **Immediate** button and then the *Save*  $\Box$  icon.
- d) On the *Maintain Start Process* screen, choose the *Save* licon.
- e) Choose the *Back* icon and then the *Continue (Enter)* icon.

  Now you should see the start process as the first process of your Process Chain in the working area on the right hand side.
- 3. Insert the *Execute InfoPackage* process into your Process Chain PC\_GR## using the *Process Types* tree of the navigation area.

Use your before created InfoPackage with name Flight data for GR## as process variant configuration for this process.

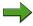

**Note:** After having inserted the *Execute InfoPackage* process, the system will automatically add two additional processes: a *Data Transfer Process* and an *Activate DataStore Object Data*.

- To insert further processes into your Process Chain, choose the *Process Types* icon located just above the navigation block *Descript./Descript.* This will open a list of folders which contains the allowed process types for a Process Chain.
- b) Open the folder *Load Process and Post Processing* and find the process type *Execute InfoPackage*. Using the mouse, select and then drag and drop this process type over to the work area for your Process Chain.
- c) In the dialog *Insert Execute InfoPackage* use the entry help of field *Load Data* and then use the *Find* button to search for your InfoPackage **Flight data for GR##**. Choose your InfoPackage from the result list and the system will transfer the system-generated technical name of your InfoPackage into the *Load Data* field of the dialog *Insert Execute InfoPackage*.

Choose the *Continue (Enter)* ✓ icon.

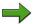

**Note:** After having inserted the *Execute InfoPackage* process, the system will automatically add two additional processes: a *Data Transfer Process* and an *Activate DataStore Object Data*.

- 4. Connect the *Start* process with the *Execute InfoPackage* process.
  - a) Connect the *Start* process with the *Execute InfoPackage* process by clicking on the *Start* process and holding the primary mouse button down and then drag to the *Execute InfoPackage* process and release the mouse button.
- 5. The system already connected the other processes of your Process Chain automatically.

What does the green color of the connection between the *Execute InfoPackage* process and the *Data Transfer Process* mean?

Assuming that the Process Chain would now be scheduled and executed and all processes would be executed successfully, where could we find the flight data afterwards?

Continued on next page

6B

Would the data also be updated to your InfoCube?

- a) Answer 1: The green color has the following meaning: the Data Transfer Process will only be executed by the Process Chain if the predecessor process Execute InfoPackage has been processed successfully (status green).
- b) Answer 2: Assuming that the Process Chain would now be scheduled and executed and all processes would be executed successfully, the data could be found in the PSA of your DataSource and in your DataStore Object.
- c) Answer 3: No, the data would not be updated to your InfoCube. You will need another Data Transfer Process in order to update the data from your DataStore Object to your InfoCube.
- 6. Insert the following additional processes into your Process Chain BW350\_PC\_GR## using the *Data Targets* tree of the navigation area and your InfoCube BW350C##.

| Delete Index                             |
|------------------------------------------|
| Data Transfer Process                    |
| Generate Index                           |
| Construct Data Base Statistics           |
| Roll Up of Filled Aggregates/BIA Indexes |

Create a new Variant for process type *Delete Index* for your InfoCube BW350C##.

| Process Variants | BW350_DELETE_INDEX_GR## |
|------------------|-------------------------|
| Long Description | Delete Index GR##       |

Create a new Variant for process type *Generate Index* for your InfoCube BW350C##.

| Process Variants | BW350_GENERATE_INDEX_GR## |
|------------------|---------------------------|
| Long Description | Generate Index GR##       |

Create a new Variant for process type *Construct Data Base Statistics* for your InfoCube BW350C##.

Continued on next page

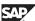

| Process Variants | BW350_DB_STATISTICS_GR## |
|------------------|--------------------------|
| Long Description | DB Statistics GR##       |

Create a new Variant for process type *Roll Up Filled Aggregates/BIA Indexes* for your InfoCube BW350C##.

| Process Variants | BW350_ROLL_UP_GR## |
|------------------|--------------------|
| Long Description | Roll Up GR##       |

After the creation of the above mentioned process variants, you should now see the following five additional processes in the working area of your Process Chain:

| Delete Index                                | BW350_DELETE_INDEX_GR##   |
|---------------------------------------------|---------------------------|
| Data Transfer Process                       | BW350D## -> BW350C##      |
| Generate Index                              | BW350_GENERATE_INDEX_GR## |
| Construct Data Base Statistics              | DB Statistics GR##        |
| Roll Up of Filled Aggregates/BIA<br>Indexes | BW350_ROLL_UP_GR##        |

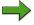

**Note:** The system already connected the five new processes automatically.

Connect the *Activate DataStore Object Data* process and the *Delete Index* process. The *Delete Index* process should only be executed if the *Activate DataStore Object Data* process was executed successfully.

- a) To insert further processes into your Process Chain, choose the *Data Targets* icon located in the navigation area. This will open a list of InfoAreas which contains all available data targets.
- b) Use the *Search in Data Target Tree* icon to search for your InfoCube BW350C##.
  - Enter the technical name BW350C## of your InfoCube and choose the *Continue (Enter)* ✓ icon.
- c) Double click on your InfoCube BW350C##.

In the *Possible Processes for Data Target*... dialog, mark the following process types:

| Delete Index                             |
|------------------------------------------|
| Data Transfer Process                    |
| Generate Index                           |
| Construct Data Base Statistics           |
| Roll Up of Filled Aggregates/BIA Indexes |

Then choose the *Continue (Enter)*  $\checkmark$  icon.

d) In the *Delete Index* dialog, enter the following technical name and description for the variant and choose *Continue (Enter)* .

| Process Variants | BW350_DELETE_INDEX_GR## |
|------------------|-------------------------|
| Long Description | Delete Index GR##       |

- e) On the *Process Maintenance: Delete Index* screen accept the default settings and choose the *Save* icon. Then choose the *Back* icon.
- f) In the *Generate Index* dialog, enter the following technical name and description for the variant and choose *Continue (Enter)* .

|                  | BW350_GENERATE_IN-<br>DEX_GR## |
|------------------|--------------------------------|
| Long Description | Generate Index GR##            |

- g) On the *Process Maintenance: Generate Index* screen accept the default settings and choose the *Save* icon. Then choose the *Back* cicon.
- h) In the *Construct Database Statistics* dialog, enter the following technical name and description for the variant and choose *Continue (Enter)*.

|                  | BW350_DB_STATIS-<br>TICS_GR## |
|------------------|-------------------------------|
| Long Description | DB Statistics GR##            |

- i) On the *Process Maintenance: Construct Database Statistics* screen accept the default settings and choose the *Save* licon. Then choose the *Back* icon.
- j) In the *Roll Up Filled Aggregates/BIA Indexes* dialog, enter the following technical name and description for the variant and choose *Continue* (*Enter*) ✓.

| Process Variants | BW350_ROLL_UP_GR## |
|------------------|--------------------|
| Long Description | Roll Up GR##       |

- k) On the *Process Maintenance: Roll Up Filled Aggregates/BIA Indexes* screen accept the default settings and choose the *Save* icon. Then choose the *Back* icon.
- l) Check the newly inserted processes in the working area of your Process Chain:

| Delete Index                                | BW350_DELETE_INDEX_GR##        |
|---------------------------------------------|--------------------------------|
| Data Transfer Process                       | BW350D## -> BW350C##           |
| Generate Index                              | BW350_GENERATE_IN-<br>DEX_GR## |
| Construct Data Base Statistics              | DB Statistics GR##             |
| Roll Up of Filled Aggregates/BIA<br>Indexes | BW350_ROLL_UP_GR##             |

- m) Connect the *Activate DataStore Object Data* process with the *Delete Index* process by dragging a link between them by clicking on the *Activate DataStore Object Data* process and holding the primary mouse button down and then drag to the *Delete Index* process and release the mouse button.
- n) In the *Action for*... dialog, choose ...*successful* and then choose the *Transfer (Enter)* ✓ icon.

#### Task 2:

Check and activate your Process Chain.

1. Check your Process Chain **BW350 PC GR##**by switching to the *Check View*.

- a) Click on the *Checking View* icon in the toolbar to switch to the check view for your Process Chain. All the processes in your Process Chain should be green in color indicating that your Process Chain is executable.
- 2. Activate your Process Chain **BW350\_PC\_GR##**.
  - a) Click on the *Activate* \* icon in the toolbar to activate your Process Chain.

#### Task 3:

Schedule and monitor the execution of your Process Chain.

1. Schedule your Process Chain BW350 PC GR##.

Accept Standard Priority C for job scheduling.

- a) Click on the *Schedule* bicon to schedule your Process Chain.
- b) In the Assign Priority dialog, accept Standard Priority C for job scheduling and choose Transfer (Enter) ✓.
- 2. Monitor the execution of your Process Chain **BW350\_PC\_GR##** using the *Log View*.
  - a) Switch to the log view for your Process Chain using the *Log View* Icon.
  - b) In the *Date Selection* dialog, choose *Today* and then choose *Transfer* (Enter) ✓.
  - c) Use the *Refresh* icon in the toolbar to refresh the log view.
    - Note: The *Roll Up* process will fail.
- 3. The *Roll Up* process will fail. Find the reason for the error.
  - a) Use the context menu of the failed *Roll Up* process and choose *Displaying Messages*....
  - b) On the *Process* tab of the following messages dialog you can find the reason for the error. You will find a message like: Rollup is not possible; no filled aggregates exist for InfoCube BW350C##.
  - c) Choose the *Cancel* **\*** icon to close the messages dialog.

Continued on next page

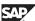

- 4. Correct the error by changing the process variant of the *Roll Up* process. Switch on the setting End Process successfully If No Aggregates Exist in process variant maintenance.
  - a) Use the context menu of the failed *Roll Up* process and choose *Maintain Variant*....
  - b) On the *Process Maintenance: Roll Up Filled Aggregates/BIA Indexes* screen, mark **End Process successfully If No Aggregates Exist**.
  - c) Choose the Save igoplus icon and then choose the <math>Back igoplus icon.
- 5. Repeat the failed *Roll Up* process.
  - a) Use the context menu of the failed *Roll Up* process and choose *Repeat*....
  - b) Confirm the following dialog with *Transfer (Enter)* ✓ without making any entries.
  - c) Choose the *Refresh* con in the toolbar to refresh the Process Chain log view.
  - d) Choose the *Other Logs* icon of the navigation area toolbar to refresh the log overview on the left-hand area of the screen. Now you should see a green status light for your Process chain run.

#### Task 4:

After successful execution of your Process Chain, check the data of your InfoCube.

- 1. Check the data of your InfoCube **BW350C**## using transaction LISTCUBE.
  - a) In order to check the data of your InfoCube, call transaction LISTCUBE by entering /nLISTCUBE into the transaction code field. Then choose the *Enter* icon.
  - b) On the Call up list viewer for data targets screen, enter the technical name BW350C## of your InfoCube into the InfoProvider field. Then choose the Execute icon.
  - c) On the following screen choose the button *Fld Selectn for Output* and choose several characteristics. The key figures are selected by default. Then choose the *Execute* icon and you will be returned to the previous screen.
    - Choose the *Execute* (a) icon again to see the data in your InfoCube.
  - d) Go Back three times and you will return to the SAP Easy Access menu.

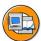

# **Lesson Summary**

You should now be able to:

- Give an overview about the general design and functionality of Process Chains
- Maintain a Process Chain to automate data acquisition and data upload processes
- Use the monitoring functionality of Process Chains

BW350 Lesson: BI Content

## Lesson: BI Content

#### **Lesson Overview**

This lesson introduces BI Content, focusing on its areas of application and components or objects. The procedure for transferring BI Content objects is also explained.

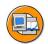

6D

No.

# **Lesson Objectives**

After completing this lesson, you will be able to:

- Name BI Content objects and areas
- Explain the object versions
- Describe the transfer process for BI Content

# **Business Example**

After analyzing reporting requirements and creating the data model, your company wants to set up BI. Your task is to check BI Content to see which BI Content objects can be used for data warehousing and which additional settings need to be made to meet your particular requirements.

#### **BI** Content

BI Content is supplied as an add-on for BI. The naming convention is **SAP NetWeaver 7.0 BI Content Add-On 2** (or similar, depending on the respective release).

With BI Content, role and task-related information models are prepared on the basis of consistent metadata. These are used amongst other things to support the entire Data Warehouse process, from data extraction through to data analysis. These information models include numerous preconfigured objects that simplify and speed up the implementation of BI. The following graphic shows a selection of these objects.

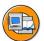

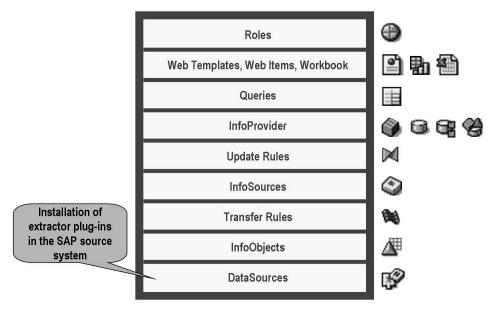

Figure 29: BI Content: Objects

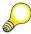

**Hint:** If necessary, BI Content for SAP source systems is installed using extractor plug-ins (e.g. PI 2004.1 for SAP ECC 5.0). These create the technical preconditions for the extraction.

In close cooperation with the customer, SAP continually enhances BI Content with additional information models. Depending on the customer's requirements, these can

- be used without adaptations
- be adapted by enhancements
- serve as a template or example for customer-specific objects

#### **BI Content: Areas**

BI Content objects are grouped in different areas to enable you to use them in the best possible way. The following graphic shows a selection of these areas.

BW350 Lesson: BI Content

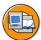

2008

- Analytical Applications
- Customer Relationship Management (CRM)
- Supplier Relationship Management (SRM)
- Supply Chain Management (SCM)
- Product Lifecycle Management (PLM)
- Financials
- Human Resources
- Industry Solutions (Automotive, Chemicals, Retail, Utilities, etc.)
- Computing Center Management System (CCMS)
- Non-SAP Sources (Oracle Content, D&B Purchasing, etc)
- Demo Content

Figure 30: BI Content: Areas

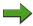

Note: Demo content available for test and training purposes. This contains predefined objects (such as queries and BasicCubes) with sample data. The sample data is supplied with flat files that are also included in the demo content. The technical name of all the demo content objects begins with "OD\_".

#### **Object Versions**

The following graphic shows the object versions and how the versions are used in the delivery process.

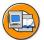

| Version            | Meaning                                   |
|--------------------|-------------------------------------------|
| <b>D</b> (elivery) | SAP standard version (BI Content version) |
| A(ctive)           | Active version                            |
| M(odified)         | Modified version                          |

#### Version

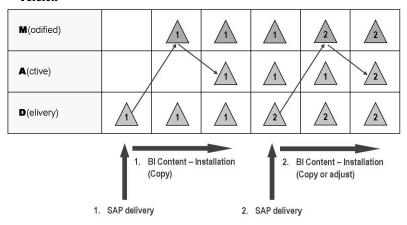

Figure 31: Object Versions

The object versions illustrated in the above graphic are explained below:

After you have installed the BI Content as an add-on component in the BI system, all the SAP BI Content objects are available to you in the **D**(delivered) **version**. To work with these objects, you have to transfer them from the BI Content. When you transfer BI Content objects, the contents of the D version are copied and transferred to an **A**(active) **version** and corresponding objects are generated in the ABAP Dictionary and programs. The D version is not deleted after the transfer. This means that the contents can be transferred more than once, and transferred BI Content objects can be changed or deleted without this affecting the D version. If an activated BI Content object is changed to adapt it to a customer's specific requirements, a new, **M**(modified) **version** is generated. You can then activate this version, whereupon it overwrites the older, active version.

Only objects that have been saved as A versions are exported from the development system. When they are imported into the target system, these objects are imported either directly into the A version or into an M version, depending on the object type.

When you upgrade BI Content, SAP supplies the BI Content objects in a new D version. When you transfer the contents again, you can compare the BI Content objects with the existing objects in the A version. This is necessary when the A version of a BI Content object is not identical with the new D version (because it was changed,

6D

BW350 Lesson: BI Content

> or because a more recent version of the BI Content exists, for example). When comparing the objects, you can decide which properties of the new BI Content object should be transferred and which properties of the active object should be retained.

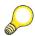

#### Hint:

- 1. You can change objects that were transferred from the BI Content, since only the derived A version and not the BI Content version of the objects will be changed.
- 2. Not all objects can be compared!
- 3. If you do not compare the objects, the new version is transferred (copied) and the (old) A version overwritten when you activate the BI Content.

#### Transferring BI Content Objects in BI

The transfer process for BI Content objects can be described in three stages:

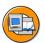

6D

No.

- (1) Choose Selection Level
- (2) Select BI Content objects with grouping method
- (3) Transfer BI Content objects

Figure 32: BI Content: Transfer Process

The transfer process is performed in the BI Content function area of the Data Warehousing Workbench.

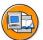

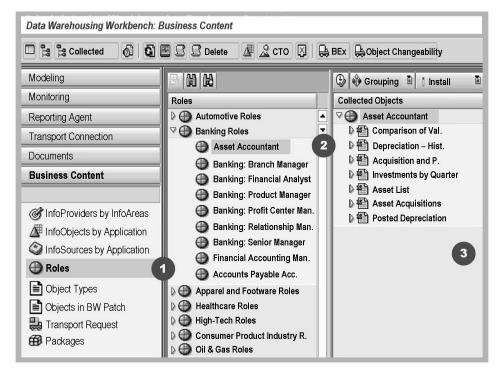

Figure 33: Data Warehousing Workbench: BI Content

The following section describes in greater detail the three steps referred to in the above graphic:

#### (1) Choose the selection level

In the navigation window to the left (in the above graphic), choose the selection level:

- InfoProviders by InfoAreas
- InfoObjects by Application Components
- InfoSources by Application Components
- Roles
- Object Types
- Objects in BI Patch
- Transport Request
- Packages

When you have chosen the selection level, the corresponding BI Content objects are displayed in the navigation window in the middle (in the above graphic).

#### (2) Select BI Content objects with grouping method

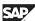

BW350 Lesson: BI Content

> Before you select the objects to be activated in the middle navigation window, you can choose the grouping method from the *grouping* selection list. With the grouping method you determine the (dependent) objects to be additionally included when activating the BI Content objects. The following options are available:

Only necessary objects (default setting)

Only those objects that are essential for activating the selected objects are included (minimal selection).

Data flow before

All objects are collected that supply data to the selected objects.

Data flow after

The objects that receive data from the selected objects are collected.

Data flow before and after

All the objects are collected that both supply data to and receive data from the selected objects.

Backup for system copy

With this setting you can collect objects for a transport request. This request can be re-imported after a system copy.

=

(I)

Lift. a

60

70

70

> After you have selected the grouping method you can transfer the objects to be activated in the middle navigation window by drag & drop to the Collected Objects navigation window on the right.

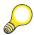

#### Hint:

- 1. In the Collection Mode selection list you can determine how you want to collect the objects:
  - Collect automatically (default setting) The (dependent) objects are collected directly when the objects to be activated are selected.
  - Collect manually The (dependent) objects are then only collected when you choose collect dependent objects.
- 2. When transferring BI Content objects you have the option of assigning source systems. You make this assignment using assign source systems (in the graphic above). By making this assignment you determine the source systems in which these objects are collected for transfer. You should only ever choose the required source systems, as this could otherwise lead to unnecessarily long waiting periods. The assignment of source systems is only relevant for source system-dependent objects (such as transfer rules and InfoPackages). If several source systems are available, only those objects assigned to the selected source systems are collected for transfer. Objects that are not assigned to the selected source systems are ignored. If you do not select a source system, all source systems are automatically assigned.

#### (3) Transfer BI Content objects

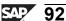

6D

BW350 Lesson: BI Content

Before you activate the collected objects in the *Collected Objects* navigation window on the right, check the following columns in this window. (To keep the illustration simple, these are not shown in the above graphic):

• Install

The following BI Content objects are flagged by default in this column:

- Objects that were transferred for the first time
- Objects that were supplied again by the BI Content in a more recent version
- Compare or Copy

A checkbox is displayed in this column if a comparison between the BI Content version (D version) and the A version is possible. The indicator is set by default. In this case, your version is compared with the new D version. If you delete the indicator the new D version is copied in full. This means that the existing A version is overwritten and thus no longer available.

After you have made the checks described above, you can select the following options from the *Install* selection list:

- Simulate installation
- Install

The objects are transferred immediately.

Install in Background

The object transfer is scheduled.

• Installation and transport

The objects are transferred immediately and written to a transport request.

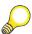

#### Hint:

- 1. You can use BI Content DataSources from an SAP source system in BI only if you have transferred them from the BI Content in the SAP source system and replicated them in the BI system (see the unit Data Extraction from SAP Source Systems).
- 2. You can display all the BI Content objects in the metadata repository for the Data Warehousing Workbench. Furthermore, you can display the data flow for a BI Content in the metadata repository. This is useful if you want to assess its complexity with regard to the transfer. In the metadata repository, choose: BI Content → Object: for example, the DSO object orders (0SD\_03) → Network display of the data flow

6B

> 3. You can also develop a **customer or partner content**. In BI documentation is available for developing a customer or partner content.

The customer or partner content functions enhance and extend the options for using the BI Content supplied by SAP.

4. To supply SAP BI Content as well as develop your own content and supply this as customer or partner content, you need at least one BI system to develop the content. If you want to develop DataSources and extractors, again you will need an SAP source system to develop the content. We recommend you connect a content test system to the content development system.

A content development system is an SAP system or BI system with the system setting set to content. To use a development system as a content system you need to set the relevant indicator for the maintenance view RSADMINSV using transaction SM 31.

- 5. The **technical content** is available for BI statistics. You do not need to import this content as an add-on. It is an integral part of the BI system. The technical content is transferred in two steps:
  - Transfer the technical content for the extraction
  - Transfer the technical content for BI objects

6D

BW350 Lesson: BI Content

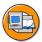

# **Lesson Summary**

You should now be able to:

- Name BI Content objects and areas
- Explain the object versions
- Describe the transfer process for BI Content

æ

BW350 **Unit Summary** 

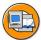

# **Unit Summary**

You should now be able to:

- Describe the concept behind SAP NetWeaver 7.0
- List the advantages and benefits of SAP NetWeaver 7.0
- Acquire an overview of the SAP NetWeaver 7.0 architecture and its components
- Describe the position of BI in SAP NetWeaver 7.0
- Describe the BI architecture and its functional areas
- Name the different source systems and source system types
- Explain the importance of DataSources for data acquisition
- Describe the various transfer mechanisms
- Give an overview about the general design and functionality of Process Chains
- Maintain a Process Chain to automate data acquisition and data upload processes
- Use the monitoring functionality of Process Chains
- Name BI Content objects and areas
- Explain the object versions
- Describe the transfer process for BI Content

# Unit 2

# **Data Flow in Data Acquisition**

#### **Unit Overview**

This unit begins with an overview of the flow of data during data acquisition. It discusses the functions used to transform data during extraction and how to access source data directly without data extraction as well as real time data acquisition

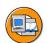

# **Unit Objectives**

After completing this unit, you will be able to:

- Describe the data transfer process
- Contrast the new data flow with the previous data flow
- Describe the conversion path to the new data transfer process
- Describe the transformation process
- List the functions available for transformation of data during data acquisition in BI
- Describe how to access data in BI source systems directly
- Describe the real time data acquisition process
- Describe real time data acquisition with the Service API
- Describe real time data acquisition with web services

#### **Unit Contents**

| Lesson: Data Flow Overview in Bl                                | 99  |
|-----------------------------------------------------------------|-----|
| Lesson: Transformation Process                                  | 128 |
| Procedure: Creating Variables for Quantity Conversion           | 146 |
| Procedure: Creating Quantity Conversion Types                   | 147 |
| Exercise 3: Data Acquisition Transformation in BI               | 149 |
| Lesson: Direct Access to Source System Data                     | 161 |
| Exercise 4: Direct Access for Master Data                       | 167 |
| Lesson: Real Time Data Acquisition                              | 176 |
| Procedure: Define the data model for real-time data acquisition | 180 |

UT. ø

40

| Procedure:  | Creating an I | InfoPackage t | for Real-Tim | e Data Acquis | sition189 |
|-------------|---------------|---------------|--------------|---------------|-----------|
| Procedure:  | Creating a D  | ata Transfer  | Process for  | Real-Time Da  | ata       |
| Acquisition |               |               |              |               | 191       |

# Lesson: Data Flow Overview in BI

#### **Lesson Overview**

This lesson describes the flow of data during transfer and explains how to convert to the latest data transfer process.

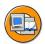

# **Lesson Objectives**

After completing this lesson, you will be able to:

- Describe the data transfer process
- Contrast the new data flow with the previous data flow
- Describe the conversion path to the new data transfer process

# **Business Example**

Your company would like to set up reporting using sales and purchasing data from your BI source system. You have previously extracted this data and would like to convert to the new data transfer process.

# **Data Acquisition Using DataSource and Transformation**

**Source Systems** 

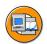

No.

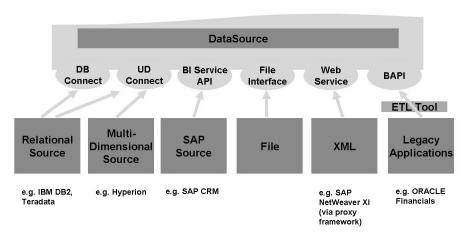

Figure 34: Data Sources

**DataSource** 

Lift.

m

As of SAP NetWeaver 7.0, an updated object concept is available for DataSources. It is used in conjunction with the changed objects concepts in data flow and process design (transformation, InfoPackage for loading to the PSA, data transfer process for data distribution within BI).

In the DataSource maintenance of the new DataSource object in BI, you determine which DataSource fields contain the information that is relevant for decision making for a business process and should be transferred. Upon activation of the DataSource, a PSA table is generated in the entrance layer of BI and data can then be loaded

In the transformation, you determine what the assignment of fields from the DataSource to InfoObjects from BI should look like. Data transfer processes facilitate the further distribution of the data from the PSA to other targets. The rules that you set in the transformation apply here.

The graphic below 'DataSource: Data Acquisition in BI' highlights the role played by the DataSource in data acquisition in BI as the central object for data acquisition in BI:

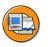

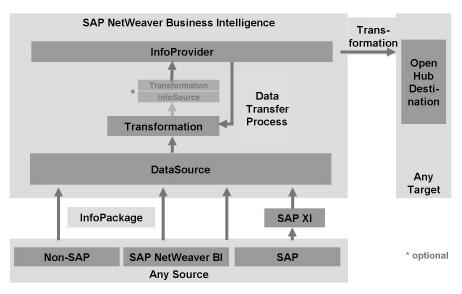

Figure 35: DataSource: Data Acquisition in BI

#### **Transformation**

The transformation process allows you to consolidate, cleanse, and integrate data. You can semantically synchronize data from heterogeneous sources. When you load data from one BI object into a further BI object, the data is passed through a transformation. A transformation converts the fields of the source into the format of the target.

You create a transformation between a source and a target. The BI objects DataSource, InfoSource, DataStore object, InfoCube, InfoObject and InfoSet serve as source objects. The BI objects InfoSource, InfoObject, DataStore object and InfoCube serve as target objects. The following graphic illustrates how the transformation is integrated in the dataflow:

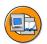

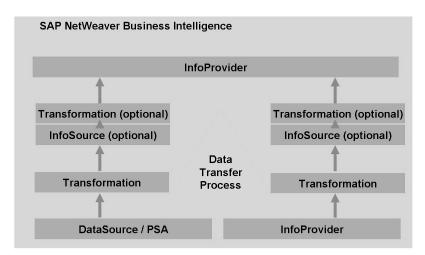

Figure 36: Transformation

A transformation consists of at least one transformation rule. Various rule types, transformation types, and routine types are available. These allow you to create very simple to highly complex transformations. More detail on transformations are included in the lesson, "Transformation Process"

#### **InfoSource**

An InfoSource is a non-persistent structure consisting of InfoObjects for joining two transformations. You use InfoSources in the new data flow concept if you want to run two sequential transformations in the data flow without storing the data again. If you do not have transformations that run sequentially, you can model the data flow without InfoSources.

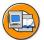

In this scenario, the InfoSource is used as

- Uniform source for several targets
- Target from different sources

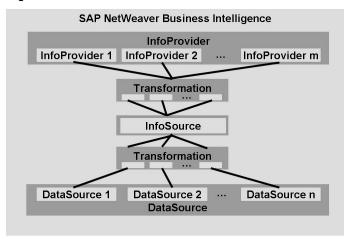

Figure 37: InfoSource

InfoSources should be used in the following scenarios:

- If you want to execute two transformations before data is written to the InfoProvider, you need an InfoSource to join these two transformations.
- If you want to update data from several sources (more than one DataSource for one or more source systems), it is useful to consolidate the data in an initial transformation at InfoObject level and in a second transformation, perform transformations that are independent of the data and are valid for all data. This allows you to react in a flexible way to changes that are not Data Source dependent.

In addition to the new data flow concepts and technologies (new DataSource and InfoSource object, Transformation, Data Transfer Process), the existing concepts and technologies used in previous BI releases continue to be supported. From now on, objects of these concepts and technologies are appended with 3.x (like 3.x DataSource, 3.x InfoSource, 3.x Transfer and Update Rules).

The graphic below shows the objects of both data flow concepts, the 3.x data flow based on a 3.x DataSource and the new data flow based on the new DataSource. An important information is that you cannot have a 3.x DataSource and a new DataSource object for the same DataSource in BI. You always have to decide whether you want to work with the 3.x DataSource or with the new DataSource object. In case of hierarchy DataSources and DataSources used in conjunction with the Staging BAPI interface, there is no new DataSource object available. Currently, such DataSources are always of type 3.x.

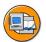

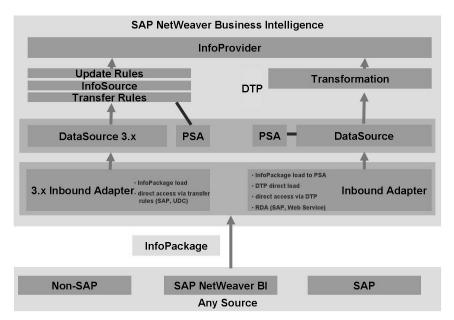

Figure 38: DataSource 3.x XOR "New" DataSource

In the previous chapters of this course, we already discussed the new data flow concept available with SAP NetWeaver 7.0 BI. The following sections contain information about the 3.x concept, the differences between the two concepts and about how to migrate an existing 3.x data flow to the new data flow concept in SAP NetWeaver 7.0 BI.

# Data Acquisition Using DataSource 3.x, InfoSource 3.x and Update rules 3.x

Transfer of data in SAP BI 3.x utilized an object called DataSource 3.x below. Data transfer was only possible when the DataSource 3.x was assigned to an InfoSource 3.x and the fields of the DataSource 3.x in the transfer structure maintenance InfoObjects were assigned to an InfoSource 3.x.

# DataSource 3.x

Until now DataSources have been known in the BI system as replicated DataSources. When the transfer rules 3.x are activated, and thus the transfer structure 3.x, a PSA table is generated into which the data can be loaded.

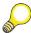

**Hint:** A new type of InfoSource is available as of Release SAP NetWeaver 7.0. You can continue to create and use 3.x InfoSources, however, we recommend that you use the new InfoSource concept with the new transformation concept.

The following graphic provides an example of this with a flat file DataSource and a DataSource that has been replicated from the SAP source system.

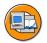

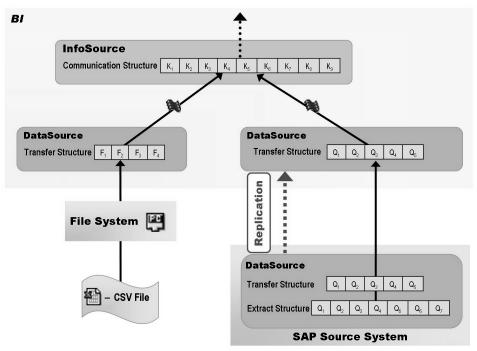

Figure 39: DataSource 3.x: Metadata in BI

For DataSource 3.x, the transfer structure is used to move the extracted data to the communication structure with the transfer rules. Activating the transfer rules in BI generates the transfer structure. With an SAP source system, the transfer structure is also generated in the SAP source system (metadata download).

If your dataflow is modeled with objects based on the BI 3.x concept (InfoSource 3.x, transfer rules 3.x, update rules 3.x) and the process design is based on these objects, you can continue to work with DataSources 3.x to transfer data into BI from a source system.

#### InfoSource 3.x

An InfoSource 3.x is a quantity of logically related InfoObjects, and stages consolidated and transformed data for updating to the BI data target.

A DataSource 3.x is assigned to an InfoSource 3.x in BI. If logically related fields exist from different source systems, these fields can be combined to form an InfoSource 3.x in BI by assigning several DataSources 3.x to an InfoSource 3.x.

The type of data (transaction data or master data) that can be updated and the data targets that can be updated depend on the type of InfoSource 3.x. A distinction is made between the two InfoSource 3.x types:

- InfoSource with Direct Update
   (Master data attributes/ texts/hierarchies)
- InfoSource with Flexible Update
   (Master data attributes/ texts/transaction data)

From a technical point of view, an InfoSource 3.x comprises one or more communication structures, depending on the InfoSource 3.x type.

#### **InfoSource 3.x with Direct Update**

With an *InfoSource with Direct Update*, master data (attributes, text data or hierarchies) are updated directly (in other words, without update rules 3.x) to the corresponding master data tables for an characteristic InfoSource 3.x after leaving the corresponding communication structure. You have to assign the characteristic InfoObject to an application component in the maintenance screen for the characteristic InfoObject (Master Data/Texts tab page) or in the InfoSource tree using the context menu for an application component.

=

O

es es

70

ø

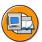

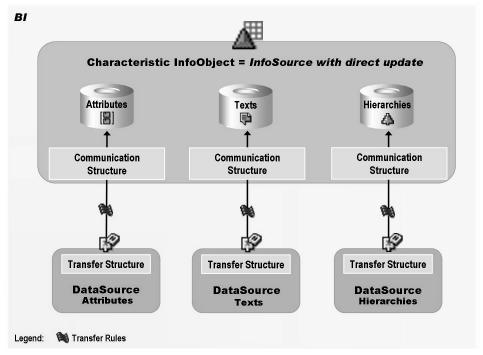

Figure 40: InfoSource with Direct Update

From a technical point of view, this InfoSource 3.x type includes logically related field that are offered in three flat structures as an option, the so-called communication structures (for attributes/texts/hierarchies). These structures serve to update the data to the master data tables for the characteristic InfoObject.

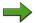

#### Note:

- 1. Whether a communication structure exists for hierarchies that enables you to define transfer rules does not depend directly on the InfoSource, but on the 'hierarchy' type DataSource assigned to it. If, in addition to the IDoc transfer method, this DataSource supports the PSA transfer method, and you select the latter from the maintenance screen for the transfer rules, the communication structure is generated, allowing you to define transfer rules. This is possible for 'hierarchy' type flat file DataSource, for example.
- 2. In the following cases, it is not possible to use a characteristic InfoObject as an InfoSource with direct update:
  - In combination with the characteristic InfoObject 0SOURSYSTEM (source system ID).
  - The InfoObject is a unit InfoObject (for example, 0UNIT, 0CURRENCY)
  - It has neither attributes, texts nor hierarchies

# InfoSource3.x with Flexible Update

With an *InfoSource with flexible Update*, update rules are used to update the data from the communication structure to the data target assigned to it (Standard InfoCube, DataStore object or characteristic InfoObject). Several data targets can be supplied from this kind of InfoSource. You can use this InfoSource to update master data (attributes/texts) and transaction data. Similar to an *InfoSource with Direct Update*, this InfoSource type is created in the InfoSource tree in the Data Warehousing Workbench, using the context menu for an application component.

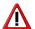

**Caution:** Hierarchies cannot be updated using an *InfoSource with Flexible Update!* 

=

O

Lin

而

έō

70

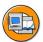

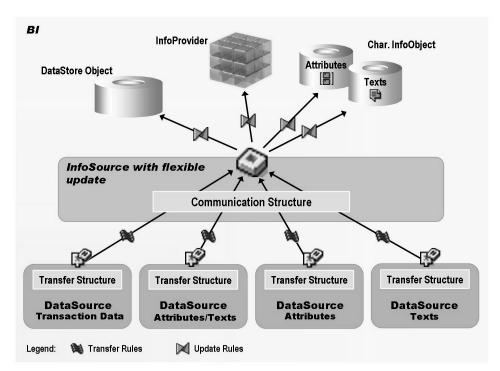

Figure 41: InfoSource with Flexible Update

The following update options are available for this InfoSource type:

- Master data (attributes/texts) and transaction data can be stored in DataStore objects.
- You can use update rules to update data from DataStore objects to other DataStore objects, Standard InfoCubes or master data tables (for attributes/texts) for characteristic InfoObjects.
- Of course, it is also possible to update transaction data to Standard InfoCubes, or from master data (attributes/texts) to the corresponding master data tables for the characteristic InfoObject without using DataStore objects.

From a technical perspective, this InfoSource type includes logically related fields that are offered in a single communication structure for updating to data targets.

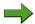

#### Note:

- 1. When you use an *InfoSource with Flexible Update* it is not always immediately obvious whether the data is master data or transaction data. It is therefore a good idea to indicate this in the name of the InfoSource.
- 2. With an *InfoSource with Flexible Update* you can check the data loading process for referential integrity in the maintenance screen for the relevant communication structure.

In BI you have several options for transforming data for the acquisition process:

- Transfer rules
- *Update rules*

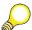

**Hint:** In contrast to 3.x InfoSources, as of Release SAP NetWeaver BI 7.0, an InfoSource behaves like an InfoSource with flexible update.

#### Transfer rules

Transfer rules are defined in BI for harmonizing or cleaning up data from the transfer structure to the communication structure. The prerequisite is that one or more DataSources are assigned to an InfoSource, though the transfer rules are defined for each DataSource. This means that transfer rules are DataSource-specific, and consequently source system-specific.

You get to the maintenance screen for the transfer rules using the assignment that you have made in the context menu for the Data Warehousing Workbench. With the transfer rules, you determine which InfoObjects in the InfoSource (fields for the communication structure) are filled from which field in the transfer structure, and the method that is used in the process.

Mapping

With mapping you determine which field in the DataSource or transfer structure is assigned to which InfoObject in the InfoSource.

• Transfer types

The transfer types determine how data is transferred from the transfer structure to the communication structure:

- Data is transferred on a 1:1 basis, in other words, it is not modified
- Fields in the communication structure can by supplied by a *constant*

O

£6

而

έō

70

٥

O

Lift.

而

έō

70

- Fields in the communication structure can retain their *initial* value
- Creating formulas
- Creating ABAP routines

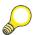

#### Hint:

1. Local transfer routine:

When maintaining the transfer rules from the transfer structure to the communication structure, you have the option of assigning a transfer routine to an InfoObject. This transfer routine applies locally (source system-specific) for the InfoObject.

2. Global transfer routine:

You can create a transfer routine in the maintenance screen for the characteristic InfoObject. This applies globally (across all source systems) for the characteristic InfoObject, and is included in all the transfer rules. If data is loaded from different source systems to the BI system, for example, you only need to maintain the global transfer routine once (in contrast to the local transfer routine). The use of global transfer routines is useful if a characteristic InfoObject is always transformed with the same ABAP routine, as is the case with key harmonization or conversion checks, for example.

- 3. If you have created a local and a global transfer routine, both are used: First the local and then the global transfer routine.
- 4. if you load the data using the PSA table (see under *Transfer Method*), you have the option of creating a **start routine** in the maintenance screen for the transfer rules. This is run for each data package after the data is written to the PSA table and before the transfer rules are executed. With the start routine you can change (for example, add or delete data) or check data packages. It is not possible to use start routines for transfer rules for the 'IDoc' transfer method.

The following graphic provides another summary of the most important statements regarding transfer rules:

The following graphic shows the maintenance screen for transfer rules:

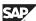

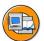

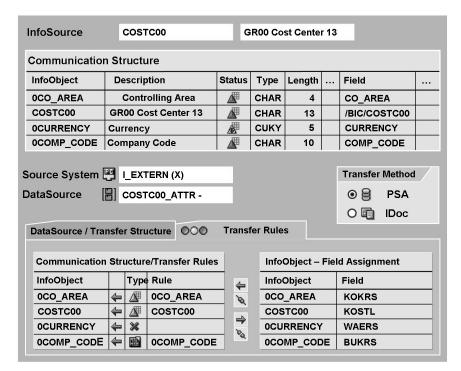

Figure 42: Defining Transfer Rules

When defining transfer rules you can choose between the following two transfer methods:

- PSA (Persistent Staging Area)
- IDoc (Intermediate Document)

The transfer method only determines how the data is transferred. Both methods are compared in the following table:

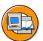

| PSA (= Persistent Staging Area)                                                                                                    | IDoc (= Intermidiate Document)                                                                                |  |  |
|----------------------------------------------------------------------------------------------------|----------------------------------------------------------------------------------------------------|--|--|
| Maximum data record length: 1962 byte                                                                                                    | Maximum data record length: 1000 byte                                                                         |  |  |
| Number of fields per data record restricted to 255                                                                                       |                                                                                                    |  |  |
| Uses tRFC as transfer log                                                                                                    | Uses tRFC as transfer log                                                                                     |  |  |
| Data loading process triggered by a request IDoc                                                                                         | Data loading process triggered by a request IDoc                                                              |  |  |
| (= special <i>Info-IDoc</i> )                                                                                                    | (= special Info-IDoc)                                                                                         |  |  |
| Uses Info-IDocs, with which the monitor for overseeing the data load process is updated                                                  | Uses Info-IDocs, with which the monitor for overseeing the data load process is updated     Use of data IDocs |  |  |
| Advanatges:                                                                                                    | Advantages:                                                                                                   |  |  |
| <ul> <li>Improved data load performance as larger data<br/>packages can be transferred</li> </ul>                                        | Detailed logs created by control record and status record in data IDoc                                        |  |  |
| <ul> <li>Optional: PSA tables can be used as inbound<br/>storage locations as this allows error handling in<br/>BI to be used</li> </ul> | - Hierarchy upload                                                                                            |  |  |
| Disadvantage:                                                                                                    | Disadvantage:                                                                                                 |  |  |
| Restricted use of hierarchy upload                                                                                                    | No error handling in Bl                                                                                       |  |  |

Figure 43: Transfer Methods

The comparison highlights why the PSA transfer method is recommended. With the exception of 'hierarchy' type BI Content DataSources, all the others (including generic DataSources such as 'hierarchy' type flat file DataSources) support the PSA transfer method.

If you select the *PSA* transfer method, the system generates a **PSA table** for each DataSource in BI, in addition to the transfer structure, when you activate the transfer rules. The structure of a PSA table corresponds with that of the transfer structure, except for the key fields. The key for a PSA table is made up of a request, data package and data record number. The extracted data can be temporarily stored in the PSA table before it is run through the transfer rules.

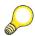

#### Hint:

- With the *IDoc* transfer method you have to make sure that the data stores in the ALE inbound and outbound processing is emptied or reorganized.
- 2. With the *PSA* transfer method you have to make sure that you manage both the PSA tables (providing these are used), and the data stores in the ALE inbound and outbound processing for the *Info IDocs*.

6D

No.

For the PSA transfer method, other options (see the following graphic) are also available for updating data with regard to the PSA tables in the scheduler (Maintain InfoPackage) that are explained in the following section.

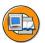

6B

No.

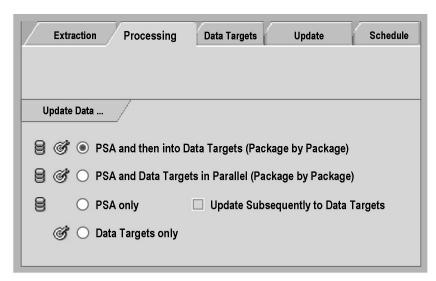

Figure 44: Scheduler (Maintain InfoPackage): Update Options

PSA and then data targets (by package)

With this update type, a dialog process is started for each data package in a request that writes the data package to the PSA table. As soon as the data package has been successfully transferred to the PSA table, the data is updated to the data targets using the same process. The process is only available for updating other data packages to the PSA table again when the data update from the pervious package to both the PSA table and the data target has been completed.

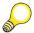

#### Hint:

- In the BI system, the maximum number of dialog processes required 1. for each data request corresponds with the setting you have made in the transaction SBIW (Customizing the Extractors) for the maximum number of parallel processes in the source system.
- 2. If errors occur when posting data to the data targets, you can update the data packages from the PSA table to the data targets again after you have eliminated the errors. If the update to the data targets was terminated in the transfer or update rules, you can use the transfer and update rule debug option to search for the error. You can also simulate the update.

=

O

£6

60

έō

70

ø

3. You can use error handling ('Update' tab page in the InfoPackage) to determine how the system should respond to data with errors.

# PSA and data targets in parallel (by package)

With this update type, a dialog process is started for each data package in a request that writes the data package to the PSA table. As soon as the data package has successfully been updated to the PSA table, a second, parallel process is started that writes the data package to the data targets (in contrast to the update type above). In this way, the first dialog process (update to the PSA table) is already available to update another data package to the PSA table, even though the second dialog process (update to data targets) is still updating the data package to the data targets.

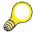

#### Hint:

- The maximum number of parallel processes set in the source system in transaction SBIW does not limit the number of processes in the BI system. You may therefore need many dialog processes in the BI system to update the data. You should therefore ensure that there are enough dialog processes available in the BI system.
- 2. If errors occur when posting data to the data targets, you can update the data packages from the PSA table to the data targets again after you have eliminated the errors. If the update to the data targets was terminated in the transfer or update rules, you can use the transfer and update rule debug option to search for the error. You can also simulate the update.
- 3. You can use error handling ('Update' tab page in the InfoPackage) to determine how the system should respond to data with errors.

#### **PSA** only

This update type enables you to write all the extracted data packages for a request to the PSA table without updating them to the data targets. A dialog process is started for each data package that writes the data package to the PSA table. The process is available for updating another package when the data in the previous data package has been fully updated to the PSA table.

There are various options available for posting the data from the PSA table to the data targets:

Continue update automatically

If the 'Update to Data Targets Afterwards' indicator is set, a process is triggered after all the data packages for a request have been written to the PSA table that writes the data packages to the data targets one after another.

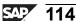

#### Schedule further update

You can schedule the further updating of a request using a scheduler. This gives you the option of triggering the further update at another point in time.

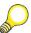

**Hint:** When the request is updated further, a batch process is started. You should therefore make sure that sufficient batch processes are available.

## • Data targets only

With this update type the data packages are updated directly to the data targets. This means that they are not temporarily stored in the PSA table.

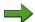

**Note:** if you load the data using the PSA table, you have the option of creating a **start routine** in the maintenance screen for the transfer rules. This is run for each data package after the data is written to the PSA table and before the transfer rules are executed. With the start routine you can change (for example, add or delete data) or check data packages. It is not possible to use start routines for the 'IDoc' transfer method.

## Update rules 3.x

Transformations are needed to update data that specify the transfer of the data from the communication structure for the InfoSource to the data targets (physical InfoProvider). To distinguish them more clearly from the transfer rules, these transformations are described as *update rules*.

As was mentioned in the previous section, you have to create update rules if you supply a data target from an InfoSource with flexible update. You create update rules in the context menu for the respective InfoProvider in the Data Warehousing Workbench. Only Standard InfoCube, 'standard' type DataStore object and characteristic InfoObject (attributes/texts) data targets can be used as DataProviders here.

A data target can be supplied by several InfoSources. You have to maintain a set of update rules for each of these InfoSources that describes how the data is to be written from the communication structure for the InfoSource to the data target. Update rules are therefore data target-specific.

The following graphic provides another summary of the most important statements regarding update rules:

The following graphic shows examples of update rules for a Standard InfoCube. These are discussed in relation to all data target types in the next section.

2008

No.

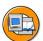

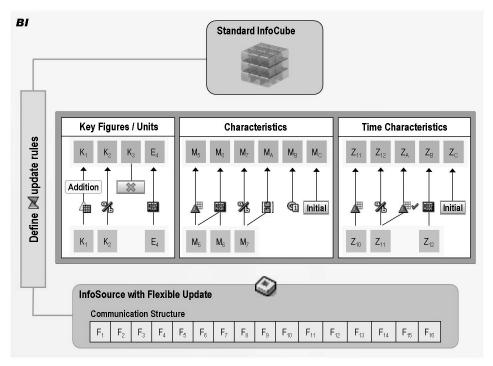

Figure 45: Overview: Update Rules 3.x

When maintaining update rules, you distinguish between the *update method* and the *update type*:

#### Update method

The update method describes the form in which the values of a characteristic or key figure InfoObject, or a data field/key field, or an attribute/key field are determined or calculated for updating to the data target (Standard InfoCube, or DataStore object, or characteristic InfoCube). The following options are available:

## Source InfoObject

(type: Characteristic, key figure, unit, time characteristic)

The InfoObject for the data target is filled directly from the source InfoObject. Time characteristic and unit InfoObjects play a special role in Standard InfoCubes here: If the source InfoObject is a time characteristic, BI provides automatic time conversion for Standard InfoCubes (for example, the conversion of calendar day to calendar week or month). No explicit definition is required for the update of values in a unit InfoObject (currencies/units of measure). Rather, it is inextricably linked to the update

6D

=

O

Lift.

a

£0

70

70

**=** 0

of the respective key figure. Consequently, depending on the particular constellation of source currency and target currency, you can use conversion types or ABAP routines to carry out the currency translation, for example.

Another update method is the splitting of key figures/data fields/ attribute texts. There are two possible options here:

- Splitting key figures/data fields/ attribute texts
  - 1. Copy rules
  - 2. Routine with return table
- Constant

Assigning a constant allows you to fill an InfoObject in the data target with a fixed value.

Formula

The value for the InfoObject in the data target is determined with the help of a formula.

- ABAP routine

The value for the InfoObject in the data target is determined with the help of an ABAP routine.

Reading master data attributes

A characteristic InfoObject/data field/attribute in the data target is updated by reading data in the master data table of a characteristic InfoObject that is part of the InfoSource and has the characteristic InfoObject/data field/attribute as an attribute. If this relationship does not exist, master data can only be read with the help of an ABAP routine.

Initial value

If the initial value is selected as the Data Sources, the characteristic InfoObject (Standard InfoCube) or the key field (DataStore object/characteristic InfoObject) is updated with the initial value of the respective Data Sources. This does not mean that a value is omitted in the update, but that the values 'SPACE' (with alphanumeric field types) or '0' (with numeric field types) are updated.

The update type (see below) controls whether a key figure, a data field or an attribute/text is updated.

## Update type

60

£6

60

70

The update type controls whether and how a key figure, data field or attribute/text is updated in the data target (Standard InfoCube, DataStore object or characteristic InfoObject) with an individual key combination.

Update types for Standard InfoCubes:

Addition

Maximum

Minimum

No update

Depending on the type of standard aggregation you have specified in maintenance for key figure InfoObjects, the system offers you the choice of 'addition', 'maximum' or 'minimum' for the update type. If you select one of these options, the new key figure values are updated to the Standard InfoCube. With 'addition', for example, the corresponding value from the source key figure is added to the existing values with the same key combination.

If by contrast you select 'no update', no new values for this key figure are updated to the Standard InfoCube.

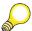

**Hint:** 'No update' does not mean that the entire data record is not updated, however. The setting only refers to the respective key figure. All other key figures are updated in the 'normal' way.

Update types for DataStore objects:

**Overwrite** 

Addition

No update

Depending on the InfoObject type and the DataSource, the system offers you the choice of 'no update', 'addition' and 'overwrite' as update types for the DataStore object data fields. If you choose either of the last two options, new values are updated to the DataStore object.

'Addition' is only possible for data fields belonging to the 'key figure' InfoObject type. This means that addition is not possible for 'characteristic' type data fields. With delta updates you should also bear in mind that the DataSource supports an additive delta (additive image).

=

n

Lin

a

έō

70

In contrast to Standard InfoCubes, you can 'overwrite' existing data when updating to DataStore objects. With 'overwrite', existing values are overwritten by the corresponding value in the source InfoObject with the same key combination. Overwriting enables you to update data at the document and data record levels. You can overwrite all the data fields (characteristics and key figures). Whether or not you are allowed to overwrite a key figure also depends on the delta process for the DataSource. A DataSource could provide an additive delta for a key figure, for example. In this case, overwriting would lead to an incorrect result.

The 'no update' update type behaves in the same way as for Standard InfoCubes.

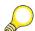

**Hint:** The DataStore object has the characteristic InfoObject '0RECORDMODE' (record mode). You can use the record mode to control the delta logic supplied be the application. The characteristic InfoObject '0RECORDMODE' in the DataStore object controls whether the records are added, overwritten or even deleted. It determines how a record is updated in the delta process, the delta process itself being determined by the DataSource. The delta logic is discussed in detail in unit 4 'Delta Management'.

- Update types for characteristic InfoObjects (attributes/texts):

© 2008 SAP AG. All rights reserved.

Overwrite

No update

The 'no update' update type behaves in the same way as for Standard InfoCubes/DataStore objects. The 'overwrite' update type behaves in the same way as for DataStore objects.

The following graphic compares the possible aggregation types in relation to the respective data target type.

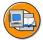

| BI          |              |            |                   |            |                  |  |
|-------------|--------------|------------|-------------------|------------|------------------|--|
|             | InfoProvider | InfoCube   | Data Store Object |            | CharInfoObject   |  |
|             |              | Kan Firms  | Data Field        |            | Attribute / Text |  |
| Update Type | Update Type  | Key Figure | Char.             | Key Figure | Attribute / Text |  |
| Addition    |              | Х          | -                 | х          | -                |  |
| Maximum     |              | Х          | -                 | х          | -                |  |
| Minimum     |              | Х          | -                 | х          | -                |  |
| Overwrite   |              | -          | Х                 | х          | Х                |  |
| No Update   |              | Х          | х                 | х          | Х                |  |

Figure 46: InfoProvider Aggregation Types

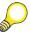

Hint: Similar to the transfer rules, you have the option of creating a start routine in update rule maintenance. The start routine is run for each data package and before the update rules are executed.

# **Comparison of Data Flow Concepts**

As of SAP NetWeaver 7.0, a new concept with new technologies is available in the Data Warehouse data flow. The existing technologies (3.x DataSources, 3.x transfer and update rules, 3.x InfoSources) continue to be supported.

The graphic below shows a comparison of the two concepts.

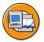

|                                 | BW 3.x                             | SAP NetWeaver 7.0 BI   |
|---------------------------------|------------------------------------|------------------------|
| Data Request from Source System | InfoPackage                        | InfoPackage            |
| PSA as Entry Layer              | Optional                           | Obligatory             |
| Data Distribution<br>within BI  | InfoPackage<br>(Export-DataSource) | Data Transfer Process  |
| Data Transformation             | Transfer Rules and<br>Update Rules | Transformation         |
| InfoSource                      | InfoSource 3.x<br>obligatory       | InfoSource<br>optional |
|                                 |                                    |                        |
|                                 |                                    |                        |

Figure 47: 3.x Data Flow Concept vs. 7.0 Data Flow Concept

In the new data flow, the **InfoPackage** only loads into the entry layer of the BI (the PSA). Data Transfer Processes (DTPs) are responsible for data distribution in BI. You create DTPs to transfer data between two persistent objects. In the 3.x data flow concept, InfoPackages are also used for data distribution in BI (Export-DataSource)

If you use the new data flow, the **PSA** is always the entry layer for data in BI (obligatory). During the loading process, the data is updated to PSA tables, which were generated for active DataSources. The PSA is managed using the **DataSource**. The previously used technology of the PSA was based on the transfer structure of the **3.x DataSource**. The PSA table is generated for an active transfer structure in this case. Prior to SAP NetWeaver 7.0, the PSA as a standalone application was managed in an object tree of the Administrator Workbench (in SAP NetWeaver 7.0 BI called Data Warehousing Workbench). The functions that you could previously execute in a separate PSA tree of the Administrator Workbenchhave now been replaced by functions in other trees (such as the *Manage* context menu option for a DataSource).

In releases prior to SAP NetWeaver 7.0 BI (up to BW 3.x), there was just one data flow approach between two persistent objects (source and target): a **Transfer Rule**, an InfoSource, and an **Update Rule**. As of SAP NetWeaver 7.0 BI, the **Transformation** assumes the functions of the transfer and update rules. You can generally use as many InfoSources as you want (or none at all) in the data flow between a source and target; each of these is linked to transformations. The **3.x InfoSource** is not used by the transformation. There is now a new type of **InfoSource** that replaces this.

# Migration to SAP NetWeaver 7.0 BI Data Flow Concept

You can migrate a DataSource 3.x to a DataSource. If the DataSource 3.x already exists in a data flow for the BI 3.x concept, you use emulation first to model the data flow with transformations and data transfer processes and then test it. Subsequently, you can deactivate the data flow you were using before and delete the metadata objects during migration.

When you migrate a DataSource 3.x in an original system, the system generates a DataSource with a transport connection. The DataSource 3.x is deleted, along with the 3.x metadata objects mapping and transfer structure, which are dependent on it. If a PSA or InfoPackages already exist for the DataSource 3.x, they are transferred to the migrated DataSource, along with the requests that have already been loaded. After migration, only the information about how data is loaded into the PSA is used in the InfoPackage.

You have the option to export the 3.x objects, DataSource 3.x, mapping and transfer structure during the migration so that these objects can be restored. The collected and serialized objects are stored in a local table (RSDSEXPORT). The migration is now eligible to be transported into the target system

When you import the transport into the target system, in the after import, the system migrates the DataSource 3.x (as long as it is available in the target system) to a local DataSource, without exporting the objects that are to be deleted. The DataSource 3.x, mapping and transfer structure objects are deleted and the related InfoPackages are migrated. The data in the DataSource is transferred to the PSA.

# **Emulating DataSource 3.x**

Emulation before migration is used to model and test the functionality of the (SAP NetWeaver 7.0) data flow with transformations, without changing or deleting the objects of the existing data flow and serves as a first step to migrating DataSources 3.x to DataSources in BI. As a prerequisite, the DataSource 3.x to be migrated must be active along with the transfer structure and transfer rules.

6D

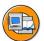

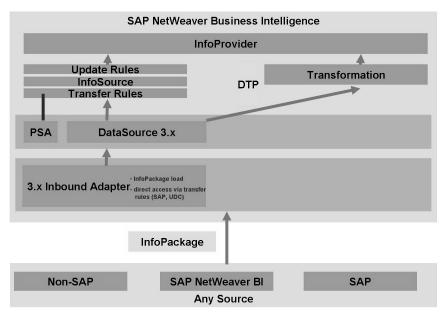

Figure 48: DataSource 3.x Emulation

An emulated DataSource 3.x can be displayed in DataSource maintenance in BI. Changes are not possible in this display. In addition, you can use emulation to create the data flow for a DataSource 3.x with transformations, without having to migrate the existing data flow that is based on the DataSource 3.x.

To display the DataSource 3.x emulated in the DataSource maintenance, mark the DataSource 3.x in the DataSource tree and choose *Display* in the context menu. To create the data flow using transformations, mark the DataSource 3.x in the DataSource tree and choose Create Transformation in the context menu. You set the target for the data transfer from the PSA table using the transformation.

## **Migrating DataSource 3.x**

You perform migration in the original system.

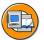

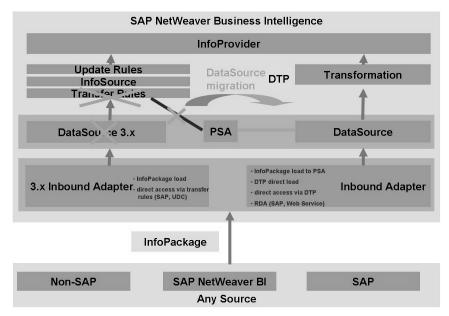

Figure 49: DataSource 3.x Migration

You import the transport for the migration into the target system according to the following steps:

- In the original system (development system), in the Data Warehousing Workbench, choose *Migrate* in the context menu of the DataSource 3.x.
- If you want to restore the DataSource 3.x at a later time, choose *With Export* on the next screen.
- Specify a transport request.
- Transport the migrated DataSource to the target system (quality system, productive system).

# **Special Features of Source-System-Dependent Migration**

If you want to transfer data to BI using a Web service and have already implemented XML DataSources that were generated on the basis of a file DataSource, you cannot perform migration in the way described above. You can make a copy of the generated XML DataSource in a source system of type *Web Service*. When you activate the DataSource, the system generates a function module and a Web service. On your interface, these are different to the 3.x objects. The 3.x objects (DataSource 3.x,

mapping, transfer rules) are therefore obsolete and can be deleted manually. If you want to copy an XML DataSource to a Web service source system, check whether you need to make adjustments in the source.

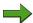

**Note:** This restriction is also valid for UDC DataSources which were generated on the basis of a file DataSource.

#### **Restoring DataSource 3.x**

If you exported and archived the 3.x metadata objects when you migrated the DataSource 3.x in the original system, you can make a SAP NetWeaver 7.0 DataSource 3.x from the DataSource. The system reproduces the DataSource 3.x, mapping, and transfer structure objects with their pre-migration status.

When you restore, the DataSource 3.x, mapping and transfer structure objects that were exported are generated with a transport connection in the original system. DataSource is deleted. The system tries to retain the PSA. This is only possible if a PSA existed for the DataSource 3.x before migration. The InfoPackages for the DataSource are retained in the system. However, in InfoPackage maintenance you have to reselect the targets into which you want to update data.

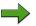

**Note:** Only use the restoration function if unexpected problems occur with the SAP NetWeaver 7.0 data flow after migration and the problems can only be solved by restoring the data flow used previously.

- In the original system (development system), in the maintenance for the migrated DataSource (transaction RSDS), choose *DataSource* → *Restore* and specify a transport request.
- If required, delete the dependent transformation and data transfer process objects.
- Transport the restored DataSource 3.x, along with its dependent objects, into the target system.

When you restore, the DataSource 3.x , mapping and transfer structure objects that were exported are generated with a transport connection in the original system. DataSource is deleted. The system tries to retain the PSA. This is only possible if a PSA existed for the DataSource 3.x before migration. This may not be the case if an active transfer structure did not exist for the DataSource 3.x or if the data for the DataSource was loaded using an IDoc. The InfoPackages for the DataSource are retained in the system. Available targets are displayed in the InfoPackages (this also applies to InfoPackages that were created after migration). However, in InfoPackage maintenance you have to reselect the targets into which you want to update data.

When you transport the restored DataSource 3.x into the target system, the DataSource is deleted in the after image. The PSA and InfoPackages are retained. If a transfer structure is transported with the restore process, the system tries to transfer the PSA for this transfer structure. This is not possible if no transfer structure exists when you restore the DataSource 3.x or if IDoc is determined as the transfer method for the DataSource 3.x. The PSA is retained in the target system but is not assigned to a DataSource/DataSource 3.x or to a transfer structure.

60

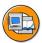

# **Lesson Summary**

You should now be able to:

- Describe the data transfer process
- Contrast the new data flow with the previous data flow
- Describe the conversion path to the new data transfer process

# **Related Information**

• [Enter an optional reference using the URL or CrossReference tag to additional information that learner may find useful. Examples include websites or whitepapers. Delete if not used.]

# **Lesson: Transformation Process**

# **Lesson Overview**

This lesson discusses transformation and explains the functions that can be used for transformation during data extraction.

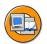

# Lesson Objectives

After completing this lesson, you will be able to:

- Describe the transformation process
- List the functions available for transformation of data during data acquisition in BI

# **Business Example**

Your company would like to set up reporting using sales and purchasing data from your SAP source system in BI. You have previously extracted this data and would like to use the new transformation functions.

# **Transformation Functions**

The transformation process allows you to consolidate, cleanse, and integrate data. You can semantically synchronize data from heterogeneous sources. When you load data from one BI object into a further BI object, the data is passed through a transformation. A transformation converts the fields of the source into the format of the target.

You create a transformation between a source and a target. The BI objects DataSource, InfoSource, DataStore object, InfoCube, InfoObject and InfoSet serve as source objects. The BI objects InfoSource, InfoObject, DataStore Object, InfoCube and Open Hub Destination serve as target objects. The following graphic illustrates how the transformation is integrated in the dataflow:

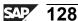

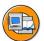

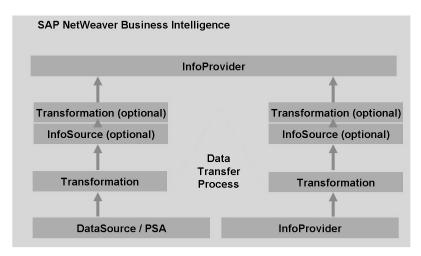

Figure 50: Data Transfer Process

A transformation consists of at least one transformation rule. Various rule types, transformation types, and routine types are available. These allow you to create very simple to highly complex transformations.

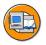

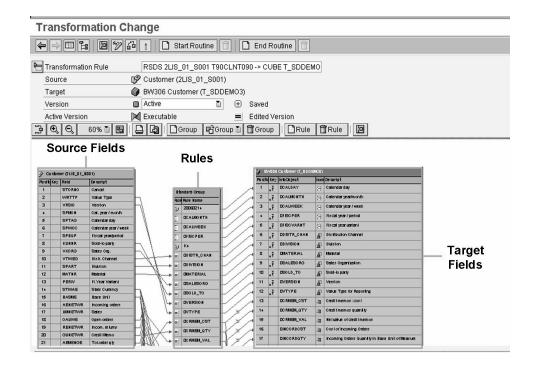

O

Lift.

而

£0

70

# Figure 51: Transformation Rules Overview

- Transformation rules: Transformation rules map any number of source fields to at least one target field. You can use different rules types for this.
- Rule type: A rule type is a specific operation that is applied to the relevant fields using a transformation rule.
- Transformation type: The transformation type determines how data is written into the fields of the target.
- Rule group: A rule group is a group of transformation rules. It contains one transformation rule for each key field of the target. A transformation can contain multiple rule groups

Rule groups allow you to combine various rules. This means that you can create different rules for different key figures for a characteristic.

For example, the source contains three date characteristics: order date, delivery date, and invoice date. The target only contains one general date characteristic. Depending on the key figure, this is filled from the different date characteristics in the source. Create three rule groups which, depending on the key figure, update the order date, delivery date, or invoice date to the target.

Routine: You use routines to implement complex transformation rules yourself. Routines are available as a rule type. There are also routine types that you can use to implement additional transformations.

# **Rule Type**

The rule type determines whether and how a characteristic/key figure or a data field/key field is updated to the target. The following options are available:

#### Direct Assignment

The field is filled directly from the chosen source InfoObject. If the system does not propose a source InfoObject, you can assign a source InfoObject of the same type (amount, number, integer, quantity, float, time) or create a routine. If you assign a source InfoObject of the same type that has a different currency to the target InfoObject, you have to translate the source currency to the target currency using a currency translation, or transfer the currency from the source. If you assign a source InfoObject of the same type that has a different unit of measure to the target InfoObject, you have to convert the source unit of measure into the target unit of measure using a unit of measure conversion, or transfer the unit from the source

Constants

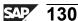

=

O

£6

而

έō

70

=

(D

The field is not filled by the InfoObject but is filled directly with the value specified

#### Formula

The InfoObject is updated with a value determined using a formula. Predefined formulas are available in the transformation library which is available in the maintenance for transformation rules (and in the update rules). You can use this in connection with the formula builder.

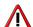

**Caution:** Do not use formulas for VirtualProviders because inversion is not allowed for them. Use routines in this case

The transformation library, in collaboration with the formula builder, enables you to easily create formulas, without using ABAP coding. The transformation library has over 70 pre-defined functions, in the following categories:

- Functions for character strings
- Date functions
- Basic functions
- Mathematical functions
- Suitable functions
- Miscellaneous functions
- Self-defined functions

You have the option to implement self-defined functions in the transformation library of the formula builder. You can integrate existing function modules in these self-defined functions. In doing so, you can also make available special functions to be used frequently that are not contained in the transformation library. The Business Add-In **RSAR\_CONNECTOR** is available for this.

#### Reading Master Data

The InfoObject is updated by reading the master data table of a characteristic that is included in the source with a key and a value and contains the corresponding InfoObject as an attribute. The attributes and their values are read from the key, these are then returned.

For example, the *Financial Management Area* characteristic is in the target, but it is not in the source as a characteristic. However, there is a characteristic (cost center, for example) that has the *Financial Management Area* characteristic as an attribute in the source. You can read the *Financial Management Area* attribute from the master data table and use it to fill the *Financial Management Area* characteristic in the target

60

No.

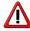

**Caution:** It is not possible to read recursively, that is, to read additional attributes for the attribute of the main characteristic. You have to use routines for this.

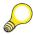

**Hint:** If you have changed master data, you have to execute the change run. By reading the master data, the active version is read. If this is not available, an error is raised

If the attribute is time dependent, you also have to define when it should be read: at the current date (system date), at the beginning or end of a period (defined by a time characteristic of the InfoSource), or at a constant date that you enter directly. System date is used as the default

#### Routine

The field is filled by the transformation routine you have written. The system offers you a selection option that lets you decide whether the routine is valid for all of the attributes belonging to this characteristic, or only for the attributes displayed. Transformation rules generally only have one return value. If you select Return Table, the corresponding key figure routine no longer has a return value; it has a return table. You can then generate any number of values from a data record.

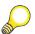

**Hint:** For DataStore objects and InfoObjects: you cannot use the return code in the routine for data fields that are updated by being overwritten. If you do not want to update specific records, you can delete these from the start routine.

If, for the same characteristic, you generate different rules for different key figures/data fields, a separate data record can be created from a data record of the source for each key figure. With InfoCubes: You can also select Routine with Unit. In the routine, you then also get the return parameter 'UNIT'. You can store the required unit of the key figure, such as 'ST', in the parameter. You can use this option, for example, to convert the unit KG in the source, into tons in the target. If you fill the target key figure from a transformation routine, the currency translation has to be performed using the transformation routine. This means that an automatic calculation is not available

## Time Update

When performing a time update, automatic time conversion and time distribution are available. Direct update: the system automatically performs a time conversion.

No.

Time conversions: You can update source time characteristics to target time characteristics using automatic time conversion. The system only presents you with the time characteristics for which an automatic time conversion routine exists.

Time distribution: You can update time characteristics with time broadcasting. All the key figures that can be added are split into correspondingly smaller units of time. If the source contains a time characteristic (such as 0CALMONTH) that is not as precise as a time characteristic of the target (such as 0CALWEEK), you can combine these characteristics in the rule. The system performs time broadcasting in the transformation. Time broadcasting always applies to all key figures.

- Initial: The field is not filled. It remains empty
- Unit of Measure Conversion and Currency Translation: You can convert data records into the unit of measure or currency in the target transformation.

# **Aggregation Type**

You use the aggregation type to control how a key figure updated to the InfoProvider.

For InfoCubes, depending on the aggregation type you specified in key figure maintenance for this key figure, you have the options *Addition* or *Maximum* or *Minimum*. If you choose one of these options, new values are updated to the InfoCube. The aggregation type (addition, minimum & maximum) determines how key figures are updated, if the primary keys are the same. For new values, either the total, the minimum or the maximum for these values is formed.

For InfoObjects, only the *Overwrite* option is available. With this option, new values are updated to the InfoObject

For DataStore Objects, depending on the type of data and the DataSource, you have the options *Addition*, *Minimum*, *Maximum* or *Overwrite*. If you choose one of these options, new values are updated to the DataStore object.

#### **Routines In the Transformation**

You use routines to define complex transformation rules. Routines are local ABAP classes that consist of a predefined definition area and an implementation area. The TYPES for the inbound and outbound parameters and the signature of the method are determined in the definition area. The actual routine is created in the implementation area. In the method, ABAP object statements are available Upon generation, this method is embedded in the local class of the transformation program. Routines are available as rule types; you can define a routine as a transformation rule for a key figure or a characteristic.

O

£6

a

£0

70

3

ø

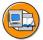

# **Start Routine**

- Use
  - Preparation of data before transformation
  - ♦ Package-based, semantic packaging possible (see data transfer process for more details)
- Example
  - ♦ Deletion of records that are not required for updating
  - ♦ Performance: Buffering tables into internal tables that can be used for the transformation rules (rather than reading the database tables one by one)

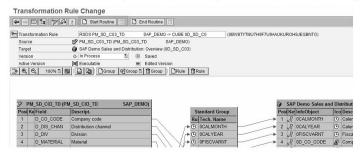

Figure 52: Transformation-Start Routine

Start Routine: The start routine is run for each data package at the start of the transformation. The start routine does not have a return value. It is used to perform preliminary calculations and store these in a global data structure or in a table. You can access this structure or table from other routines. You can modify or delete data.

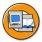

# **End Routine**

- Use
  - ◆ Post-preparation of data after transformation
  - ◆ Package-based, semantic packaging possible (see data transfer process for more details)
- Example
  - ◆ Deletion of records after transformation that are not required for updating (e.g. after determining material category for a particular material, every material of type ,refund' is not updated)
  - ◆ Validation Checks of records after transformation (e.g. key figure sales value must be bigger than purchase value)

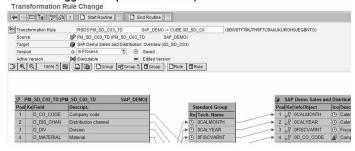

Figure 53: Transformation-End Routine

End Routine: An end routine is a routine with a table in the target structure format as an input parameter and an output parameter. You can use an end routine to execute the postprocessing of data after transformation on a package-by-package basis. For example, you can delete records that are not to be updated, or perform data checks.

© 2008 SAP AG. All rights reserved.

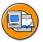

# **Expert Routine**

- Use
  - Transformations that cannot be expressed declaratively for functional or performance reasons
- Example
  - Performance: reading several database tables can be implemented faster when knowing the application logic (rather than using the generic transformation framework)
  - ◆ Pivoting: transpose a wide data record into several smaller records → can be easily implemented using the expert routine

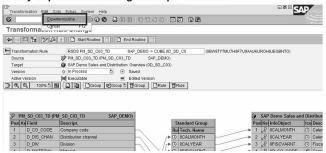

Figure 54: Transformation-Expert Routine

Expert Routine: This type of routine is only intended for use in special cases. You can use the expert routine if there are not sufficient functions to perform a transformation. You can use the expert routine as an interim solution until the necessary functions are available in the standard routine. You can use this to program the transformation yourself without using the available rule types. You must implement the message transfer to the monitor yourself.

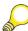

**Hint:** If you have already created transformation rules, the system deletes them once you have created an expert routine.

# **Currency Translation in the Update**

Currency translation in the update allows you to translate data records from the source currency of the InfoSource into a target currency in the data target. This function is only available if key figures with currency fields exist in the source system in various currencies. Currency translation is not available if the currency of the data records to be transferred is the same as the currency of the target key figure in the InfoCube.

No.

Currency translation in the update is normally performed using previously defined translation types. It can take place using user-defined subprograms (formulas and routines), if necessary.

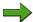

**Note:** For DataStore objects it is currently not possible to execute the currency translation by using predefined translation types. You have to use routines instead.

With the update of key figures, there are two basic different cases:

- 1. If for every key figure of an InfoCube (target key figure) there is a corresponding key figure in the InfoSource (source key figure), then no currency translation takes place
- 2. If there is no corresponding source key figure in the InfoSource for the target key figure of the InfoCube, then either a source key figure of the **same type** can be assigned to the target key figure (for example, sales revenue instead of sales quantity revenue) or if there is **no** corresponding source key figure of the **same type**, then you have to fill the key figure for the data target from a **routine**.

If the target key figure has a **fixed currency**, no currency translation is carried out. This means that if translation is required, you have to execute it in the routine

If the target key figure has a **variable currency**, you also have to assign a variable source currency to the routine.

The following table provides an overview of possible combinations with **different** currencies in the source and target key figures.

| Source Fey Figure currency | Target Key figures currency | Currency Translation (CT) |
|----------------------------|-----------------------------|---------------------------|
| Fixed                      | Variable                    | No CT                     |
| Fixed                      | Fixed                       | CT                        |
| Variable                   | Fixed                       | CT                        |
| Variable                   | Variable                    | CT or assignment possible |

### **Creating a Routine for Currency Translation:**

If you want to translate currencies in the update even though the currency translation is not available for one of the above reasons, you can create a routine. Choose *Routine*, set the *Unit Calculation in the Routine* and choose *Create Routine*. In the routine editor you get the additional return parameter UNIT, the value of which is used to determine the target currency.

=

O

Bà

£6

60

£0

70

### **Quantity Conversion During the Transformation**

Quantity conversion during the transformation enables you to convert data records from the source unit of measure into a unit of measure of the target of the transformation. Quantity conversion in the transformation is generally performed using previously defined quantity conversion types

Where required, you can perform quantity conversion with user-defined subprograms (formulas and routines). Depending on the type of unit of measure, there are two different types of key figures:

- Key figures with fixed unit of measure: With a fixed unit of measure, the unit is fixed for the key figure. The key figure refers specifically to the unit of measure so the unit does not have to be entered again in the data record.
- 2 Key figures with variable unit of measure: A variable unit of measure references an InfoObject.

Transformations can be performed for key figures in two ways:

- Every key figure in an InfoCube (target key figure) has a corresponding key figure in the source (source key figure). Quantity conversion is not performed
- There is no corresponding source key figure in the InfoSource for the target key figure in the InfoCube. In this case:
  - You can assign a source key figure of the same type to the target key figure. If the units of measure of both key figures are the same, no quantity conversion can take place. If the units of measure are different, a conversion can take place either using a quantity conversion type or by simply assigning a unit of measure.
  - If there is no corresponding source key figure of the same type, you have to fill the key figure of the target using a routine.

### **Creating a Routine for Quantity Conversion**

If you want to convert units of measure during the transformation but quantity conversion is not available for one of the reasons stated above, you can create a routine. In transformation rule definition, choose Routine with Unit. In the routine editor you get an additional return parameter UNIT and the target unit of measure is determined using the value of this parameter.

### **Quantity Conversion Types**

In the section above, reference was made to the use of quantity conversion types in the case of differing units of measure. A quantity conversion type is a combination of different parameters that establish how the conversion is performed. The parameters

that determine the conversion factors are the source and target unit of measure and the option you choose for determining the conversion factors. The following graphic illustrates an overview of the inputs to the quantity conversion type

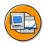

### **Inputs to the Conversion Process**

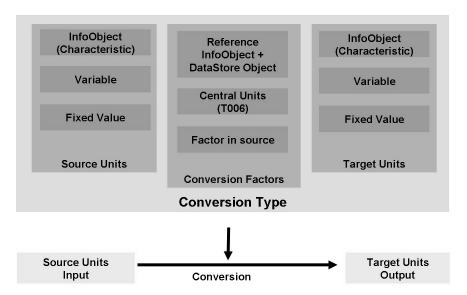

Figure 55: Inputs to the Conversion Process

### **Conversion Factors**

The decisive factor in defining a conversion type is the way in which you want conversion factors to be determined. Entering source and target quantities is optional.

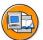

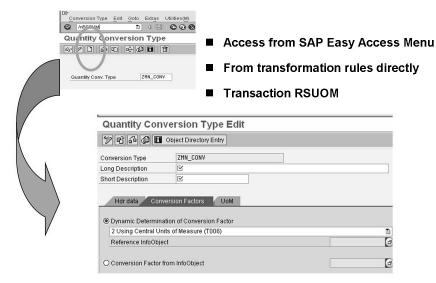

Figure 56: UOM Conversion Factors in General

The specific options for dynamic determination of conversion factors are illustrated in the graphic below:

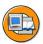

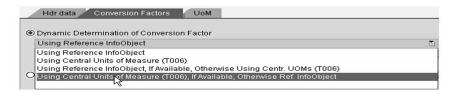

- Allows for determination to come from either an InfoObject (and the linked UOM DataStore Object) or table T006 or both.
- If "both" then order of operations is set and failing to find it in the initial source, the system will seek the alternate source for final determination

Figure 57: Dynamic Determination of Conversion Factor

The following options are available for conversion factors:

- Using a reference InfoObject: The system tries to determine the conversion factors from the reference InfoObject you have chosen or from the associated quantity DataStore object. If you want to convert 1000 grams into kilograms but the conversion factors are not defined in the quantity DataStore object, the system cannot perform the conversion, even though this is a very simple conversion.
- Using central units of measure: Conversion can only take place if the source unit of measure and target unit of measure belong to the same dimension (for example, meters to kilometers, kilograms to grams, and so on).
- Using reference InfoObject if available, central units of measure if not: The system tries to determine the conversion factors using the quantity DataStore object you have defined. If the system finds conversion factors, it uses these to perform the calculation. If the system cannot determine conversion factors from the quantity DataStore object it tries again using the central units of measure.
- Using central units of measure if available, reference InfoObject if not: The system tries to find the conversion factors in the central units of measure table. If the system finds conversion factors it uses these to perform the conversion. If the system cannot determine conversion factors from the central units of measure it tries to find conversion factors that match the attributes of the data record by looking in the quantity DataStore object.

=

O

£6

60

70

The settings that you can make in this regard affect performance and the decision must be strictly based on the data set. Consider the following points:

- If you only want to perform conversions within the same dimension, option 2 is most suitable.
- 2. If you are performing InfoObject-specific conversions (for example, material-specific conversions) between units that do not belong to the same dimension, option 1 is most suitable.
  - **Note:** In both cases above, the system only accesses one database table. That table contains the conversion factors.
- 3. With option 3 and option 4, the system tries to determine conversion factors at each stage. If conversion factors are not found in the basic table (T006), the system searches again in the quantity DataStore object, or in reverse.
- 4. The option you choose should depend on how you want to spread the conversion. For example, if the source unit of measure and target unit of measure belong to the same dimension for 80% of the data records that you want to convert, first try to determine factors using the central units of measure (option 4), and accept that the system will have to search in the second table also for the remaining 20%.

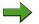

**Note:** The *Conversion Factor from InfoObject* option (as with *Exchange* Rate from InfoObject in currency translation types) is only available when you load data. The key figure you enter here has to exist in the InfoProvider and the attribute this key figure has in the data record is taken as the conversion factor.

### **Source Unit of Measure**

The source unit of measure is the unit of measure that you want to convert. The source unit of measure is determined dynamically from the data record or from a specified InfoObject (characteristic).

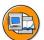

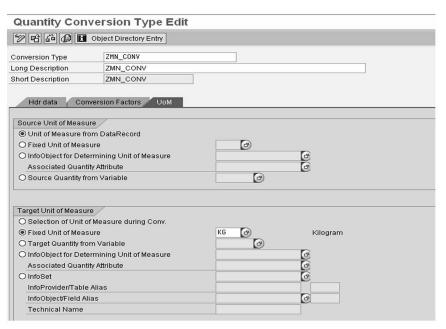

Figure 58: UOM Source and Target Units of Measure

In addition, you can specify a fixed source unit of measure or determine the source unit of measure using a variable. When converting quantities in the Business Explorer, the source unit of measure is always determined from the data record. During the data load process the source unit of measure can be determined either from the data record or using a specified characteristic that bears master data. You reach the maintenance for the unit of measure in SAP Customizing Implementation Guide → SAP NetWeaver  $\rightarrow$  General Settings  $\rightarrow$  Check Units of Measure.

### **Target Unit of Measure**

In creating a Unit Conversion Type, entering source and target quantities is optional.

The following graphic depicts using a unit of measure conversion type during Transformation:

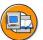

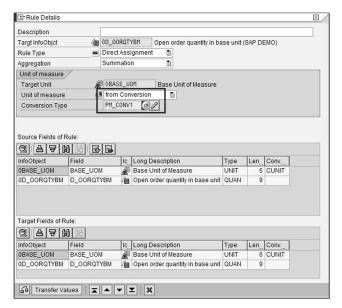

Figure 59: UOM Conversion Type during Transformation

You have the following options for determining the target unit of measure:

- You can enter a fixed target unit of measure in the quantity conversion type (for example, 'UNIT').
- You can specify an InfoObject in the quantity conversion type that is used to determine the target unit of measure during the conversion. Under *InfoObject for Determining Unit of Measure*, all InfoObjects are listed that have at least one attribute of type Unit. You have to select one of these attributes as the corresponding quantity attribute.
- Alternatively, you can specify that the target unit of measure be determined during the conversion.
- Target quantity using InfoSet: This setting covers the same functionality as InfoObject for Determining Target Quantity. If the InfoObject that you want to use to determine the target quantity is unique in the InfoSet (it only occurs once in the whole InfoSet), you can enter the InfoObject under InfoObject for Determining Target Quantity. You only have to enter the InfoObject in Target Quantity Using InfoSet if you want to determine the target quantity using an InfoObject but that occurs more than once in the InfoSet

## Transferring Global Table Entries for Units of Measure from SAP Systems

You use this function to transfer all the tables relevant for unit conversion from other SAP systems connected to the BI system. Specifically, this includes the following tables: T006, T006A, T006B, T006C, T006D, T006I, T006J and T006T

In the Data Warehousing Workbench under *Modeling*, choose the source system tree. In the context menu of your *SAP Source System*, choose *Transfer Global Settings*. The *Transfer Global Settings*: *Selection* screen appears. Under *Transfer Global Table Contents*, select the *Units of Measure* field.

2008

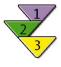

## Creating Variables for Quantity Conversion

### Use

When you create a quantity conversion type you can use a variable for the source and target unit of measure.

### **Prerequisites**

You have assigned the technical Content InfoObject *Unit* (0UNIT) to an InfoArea so that this InfoObject can be used as an InfoProvider.

### **Procedure**

- 1. Open the Query Designer.
- 2. Create a new query for the *Unit* (0UNIT) InfoObject.
- 3. In the context menu of the InfoObject, choose *New Variable*. The variables editor appears.
- 4. Enter a description for the variable. If necessary, change the automatically generated suggestion for the technical name of the variable.
- 5. Choose the required processing type in the *Processing by* field. If you choose *User Entry/Default Value*, the system requests that you enter the unit of measure in a dialog box in the query.
- 6. On the *Currencies and Units* tab page, select *Quantity* as the dimension.
- 7. Choose *OK*. The variable is saved with the settings you have made and the variables editor closes. Leave the Query Designer.

### Result

The variable can be used in the quantity conversion type.

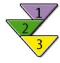

## **Creating Quantity Conversion Types**

### **Prerequisites**

If you want to use variables in the quantity conversion type, you have to create them beforehand

### **Procedure**

- 1. On the SAP Easy Access screen for SAP NetWeaver Business Intelligence, choose SAP Menu → Modeling → Object Maintenance → Unit Conversion Types.
- 2. Enter a technical name for the conversion type. The name must be between three and ten characters long and begin with a letter. Choose *Create*. The *Edit Quantity Conversion Type* screen appears, where you enter a description.
- 3. Choose *Dynamic Determination of Conversion Factor or Conversion Factor from InfoObject*. If you choose *Dynamic Determination of Conversion Factor* you have to enter further information in the dropdown box.
- 4. Under Source Unit of Measure, choose whether the source unit of measure is:

determined using the data record, or

has a fixed unit of measure, or

is determined using an InfoObject, or

is determined using a variable.

5. Under *Target Unit of Measure*, choose whether the target unit of measure is:

© 2008 SAP AG. All rights reserved.

is selected during the conversion, or

has a fixed unit of measure, or

is determined using a variable, or

is determined using an InfoObject.

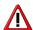

**Caution:** Note that with InfoSets, the InfoObject can occur several times within the InfoSet and therefore may not be unique. In this case you have to specify the unique field alias name of the InfoObject in the InfoSet. The field alias name consists of <InfoSet name> <three underscores> <field alias>. You can display the field alias in the InfoSet Builder using *Switch Technical Name On/Off*.

6. Save your entries.

Continued on next page

60

### Result

The quantity conversion type is available for converting quantities in the update of InfoCubes and with data analysis in the Business Explorer.

# **Exercise 3: Data Acquisition Transformation** in BI

## **Exercise Objectives**

After completing this exercise, you will be able to:

 To gain an overview of the transformation features offered for data acquisition in BI

## **Business Example**

Your company will be extracting data from a variety of source systems into BI. Not every source system presents all the data necessary. In order to effectively use data acquisition in BI, you want to explore the various options for the transformation of data during the extraction process including the new unit of measure conversion.

### Task 1:

Create an InfoSource by using an existing DataSource as a template.

- Go to the Data Warehousing Workbench for Modeling and find the Source Systems tree. From source system I\_EXTERN (Folder File), go to DataSource T\_DS\_TRANS found under Global Training Objects within BW Training. Display the field attributes of this DataSource, but do not change anything.
- Create a new InfoSource IS\_TRANS\_## under Application Component ZT\_BW350\_GR## by using DataSource T\_DS\_TRANS of source system I EXTERN as a template.

| InfoSource            | IS_TRANS_##                        |
|-----------------------|------------------------------------|
| Long Description      | Transformation Sales<br>Details ## |
| Application Component | ZT_BW350_GR##                      |
| Copy From Object Type | DataSource                         |
| DataSource            | T_DS_TRANS                         |
| Source System         | I_EXTERN                           |

Continued on next page

### Task 2:

Create a new Transformation between the DataSource **T\_DS\_TRANS** and your InfoSource **IS\_TRANS\_##**. Create a new InfoCube and a new Transformation between your InfoSource and your InfoCube.

- Create a new transformation for your InfoSource IS\_TRANS\_## using as the source the DataSource T\_DS\_TRANS based on Source System I\_EXTERN.
   Accept the Transformation proposal without any changes.
- 2. Create a new InfoCube **TRANS**\_## under InfoArea **T\_BW350\_GR**## (copied from existing InfoCube **T\_TRANS**). Activate the InfoCube.

| InfoCube          | TRANS_##          |
|-------------------|-------------------|
| Description       | Sales Details ##  |
| Copy From         | T_TRANS           |
| InfoProvider Type | Standard InfoCube |
| Real Time         | No (blank)        |

3. Create a new transformation for your InfoCube **TRANS\_##** using as the source the InfoSource **IS TRANS ##**.

### Task 3:

Change your Transformation between the InfoSource and the InfoCube to provide the necessary information.

- Make a change within the Transformation to link OPOST\_DATE of the InfoSource as a source to the time characteristics OCALDAY, OCALMONTH, OCALYEAR of the InfoCube as target fields. During data upload an Automatic Time Conversion will be used to derive the values for the time characteristics.
- 2. Make a change within the Transformation to link *0CUSTOMER* of the InfoSource as a source to *0COUNTRY* of the InfoCube as a target, using rule type **Read Master Data**.
- 3. Make a change within the transformation to set a constant value **010** for *0VTYPE* of the InfoCube
- 4. Make a change within the Transformation to do define a **formula transformation** for *0VERSION* to just assign Version '000' whenever the source does not deliver any value here.

Continued on next page

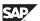

Formula String: IF (VERSION <> '', VERSION, '000')

- 5. Make a change within the Transformation to define a **unit transformation** between the source key figure *0QUANTITY* and the target key figure *0BASE\_QTY*. Use the conversion type **T\_BW350\_Q1** for unit transformation. Examine the details behind the conversion type **T\_BW350\_Q1**.
- 6. Make a change within the Transformation to define a **currency translation** between the source key figure *0NET\_VALUE* and the target key figure *0NET\_VAL\_S*. Use the conversion type **T\_BW350\_C1** for unit transformation. Examine the details behind the conversion type **T\_BW350\_C1**.
- 7. Check your transformation, and then activate it.

2008

# **Solution 3: Data Acquisition Transformation** in BI

### Task 1:

Create an InfoSource by using an existing DataSource as a template.

- Go to the Data Warehousing Workbench for Modeling and find the Source Systems tree. From source system I\_EXTERN (Folder File), go to DataSource T\_DS\_TRANS found under Global Training Objects within BW Training. Display the field attributes of this DataSource, but do not change anything.
  - a) From the SAP Easy Access menu select *Modeling -> Data Warehousing Workbench: Modeling*. If you get a pop-up message about documentation select the check box to not show the question again and press *No*.
  - b) Click on *Source Systems* in the Navigator on the left-hand side.
  - c) Expand *File* and highlight the Source System I **EXTERN**.
  - d) On right-hand mouse context menu choose *Display DataSource Tree*. The list of DataSources should appear.
    - Expand the node *BW Training*, then expand the node *Global Training Objects*.
  - e) Highlight the DataSource **T\_DS\_TRANS**. On right-hand mouse context menu choose *Display*. Consider the field attributes found under the *Fields* tab
  - f) Leave the *Display DataSource T\_DS\_TRANS* screen by choosing the *Back* icon.
- Create a new InfoSource IS\_TRANS\_## under Application Component ZT\_BW350\_GR## by using DataSource T\_DS\_TRANS of source system I EXTERN as a template.

| InfoSource            | IS_TRANS_##                        |
|-----------------------|------------------------------------|
| Long Description      | Transformation Sales<br>Details ## |
| Application Component | ZT_BW350_GR##                      |

Continued on next page

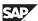

70

| Copy From Object Type | DataSource |
|-----------------------|------------|
| DataSource            | T_DS_TRANS |
| Source System         | I_EXTERN   |

- a) Click on InfoSources in the Navigator. Expand the node **BW350 BI Data Acquisition**, then highlight the application component **ZT\_BW350\_GR##**.
  On right-hand mouse context menu choose *Create InfoSource*.
- b) Enter the above values:

  Press the *Transfer (Enter)* ✓ icon.
- c) Press the *Activate* \*\* icon to activate your InfoSource.
- d) Leave the *InfoSource Maintain: Overview* screen by choosing the *Back* icon.

### Task 2:

Create a new Transformation between the DataSource **T\_DS\_TRANS** and your InfoSource **IS\_TRANS\_##**. Create a new InfoCube and a new Transformation between your InfoSource and your InfoCube.

1. Create a new transformation for your InfoSource IS\_TRANS\_## using as the source the DataSource T\_DS\_TRANS based on Source System I\_EXTERN.

Accept the Transformation proposal without any changes.

- a) Find your new InfoSource IS\_TRANS\_## in the tree structure under Application Component ZT\_BW350\_GR##. If not, press the *Refresh subtree* icon.
- b) Highlight your new InfoSource **IS\_TRANS\_**## and on right-hand mouse context menu choose *Create Transformation*.
- c) In the pop-up window specify the following values:

| Source of the Transformation<br>Object Type | DataSource |
|---------------------------------------------|------------|
| DataSource                                  | T_DS_TRANS |
| Source System                               | I_EXTERN   |

Press Create Transformation (Enter) ♥.

- d) Accept the Transformation proposal without doing any changes and press the *Activate* \*icon.
- e) Leave the *Transformation Change* screen by choosing the *Back* cicon.
- 2. Create a new InfoCube **TRANS**\_## under InfoArea **T\_BW350\_GR**## (copied from existing InfoCube **T\_TRANS**). Activate the InfoCube.

| InfoCube          | TRANS_##          |
|-------------------|-------------------|
| Description       | Sales Details ##  |
| Copy From         | T_TRANS           |
| InfoProvider Type | Standard InfoCube |
| Real Time         | No (blank)        |

a) Select *InfoProvider* from the Navigator.

Highlight the InfoArea T\_BW350\_GR##.

On right-hand mouse context menu choose Create InfoCube.

b) Specify the values above.

Choose *Create* (F5)

- c) You are in the screen *Edit InfoCube*. Press icon *Activate* \*\*.
- d) Leave the *Edit InfoCube* screen by choosing the *Back* cicon.
- 3. Create a new transformation for your InfoCube **TRANS\_##** using as the source the InfoSource **IS\_TRANS\_##**.
  - a) You should find your new InfoCube **TRANS**\_## in the tree structure under InfoArea **T\_BW350\_GR**##. If not, press the *Refresh subtree* icon.
  - b) Highlight your new InfoCube **TRANS**\_## and on right-hand mouse context menu choose *Create Transformation*.
  - c) In the pop-up window specify the following values:

| Source of the Transformation Object Type | InfoSource  |
|------------------------------------------|-------------|
| InfoSource                               | IS_TRANS_## |

Press Create Transformation (Enter)♥.

O

£6

60

70

### Task 3:

Change your Transformation between the InfoSource and the InfoCube to provide the necessary information.

- Make a change within the Transformation to link 0POST\_DATE of the InfoSource as a source to the time characteristics 0CALDAY, 0CALMONTH, 0CALYEAR of the InfoCube as target fields. During data upload an Automatic Time Conversion will be used to derive the values for the time characteristics.
  - a) Within the *Transformation Create* screen highlight the line for 0POST\_DATE. Holding down the cursor, draw an arrow from that line to the 0CALDAY line in the Standard Group box.
    - Repeat these steps for the remaining time characteristics *0CALMONTH* and *0CALYEAR*.
- 2. Make a change within the Transformation to link *0CUSTOMER* of the InfoSource as a source to *0COUNTRY* of the InfoCube as a target, using rule type **Read Master Data**.
  - a) Within the *Transformation Create* screen highlight the line for *0CUSTOMER*. Holding down the cursor, draw an arrow from that line to the *0COUNTRY* line in the Standard Group box.
    - Note that an = symbol now appears in the left-most box of the Standard Group.
  - b) Double-click on this line. A pop-up box *Rule Details* appears.
     Specify Rule Type: **Read Master Data** and specify *0CUSTOMER* as source InfoObject.
  - c) Press pushbutton *Transfer Values*.
    - Note that now the = symbol on *OCOUNTRY* has changed to the *Attributes/Master Data* symbol in the left-most box of the Standard Group.

- 3. Make a change within the transformation to set a constant value **010** for *0VTYPE* of the InfoCube.
  - a) Within the Standard Group box find the line for *0VTYPE*. Note that no rule is defined.
    - Double-click on the line and the pop-up box *Rule Details* appears.
  - b) Specify the *Rule Type*: **Constant** and insert constant value: **010**.
  - c) Press pushbutton Transfer Values.
    - Note that now the symbol on *OVTYPE* has changed to the "Constant" symbol in the left-most box of the Standard Group.
- 4. Make a change within the Transformation to do define a **formula transformation** for *0VERSION* to just assign Version '000' whenever the source does not deliver any value here.

Formula String: IF (VERSION <> '', VERSION, '000')

- a) Within the Standard Group box, find the line for *0VERSION*. Double-click on the line.
  - The pop-up box Rule Details appears
- b) Specify **Formula** as the *Rule Type* and press the *Change Rule* icon.
  - **Note:** Note: You need to be in Expert mode to key in the formula directly. Press the *Expert mode* pushbutton (spanner icon) to do this.
- c) You want a formula transformation to just assign *Version* **000** whenever the source does not deliver any value here. Type in the formula given above exactly in this format or use the offered fields and functions below the formula box. You can select from these as necessary, each with a double-click.
- d) Press the *Check* pushbutton to check your entries.
  - When correct, press the *Back* button and press pushbutton *Transfer Values*.

Continued on next page

=

£6

60

έō

70

- 5. Make a change within the Transformation to define a **unit transformation** between the source key figure *0QUANTITY* and the target key figure *0BASE\_QTY*. Use the conversion type **T\_BW350\_Q1** for unit transformation. Examine the details behind the conversion type **T\_BW350\_Q1**.
  - a) Highlight the line for *0QUANTITY*. Holding down the cursor, draw an arrow from that line to the *0BASE QTY* line in the *Standard Group* box.
  - b) Within the *Standard Group* box find the line for *OBASE\_QTY*. Double-click on the line.
    - The pop-up box *Rule Details* appears.
  - c) Under *Unit of measure* change Unit of Measure setting using the selector to **From conversion** and specify *Conversion type* **T BW350 Q1**.
  - d) Press pushbutton *Maintain Conversion Type* (pencil icon) to examine the conversion type.
    - When the screen *Quantity Conversion Type* appears, press pushbutton *Display (F7)*. Examine the settings under each of the tabs *Hdr data*, *Conversion factors* and *UoM*. **Do not change anything!**
  - e) Keep pressing *Back* until you return to the *Rule Details* pop-up window.
  - f) Press pushbutton Transfer Values.
- 6. Make a change within the Transformation to define a **currency translation** between the source key figure *0NET\_VALUE* and the target key figure *0NET\_VAL\_S*. Use the conversion type **T\_BW350\_C1** for unit transformation. Examine the details behind the conversion type **T\_BW350\_C1**.
  - a) Highlight the line for *0NET\_VALUE*. Holding down the cursor, draw an arrow from that line to the *0NET\_VAL\_S* line in the Standard Group box.
  - b) Within the Standard Group box find the line for *0NET\_VAL\_S*. Double-click on the line.
    - The pop-up box *Rule Details* appears.
  - c) Under *Currency* change Currency setting using the selector to *From Conversion* and specify Conversion type **T\_BW350\_C1**.
  - d) Press pushbutton *Maintain Conversion Type* (pencil icon) to examine the conversion type. Examine the settings under each of the tabs *Properties*, *Exchange Rate*, *Currncy* and *Time Ref.* **Do not change anything!**
  - e) Keep pressing *Back* until you return to the *Rule Details* pop-up window.
  - f) Press pushbutton *Transfer Values*.

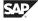

- 7. Check your transformation, and then activate it.
  - a) Check your Transformation by using the *Check* icon on the screen *Transformation Create*.
  - b) Press the *Activate* † icon.
  - c) Keep pressing *Back* until you return to the Data Warehousing Workbench

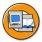

## **Lesson Summary**

You should now be able to:

- Describe the transformation process
- List the functions available for transformation of data during data acquisition in BI

## **Lesson: Direct Access to Source System Data**

### **Lesson Overview**

This lesson covers how to set up direct access to source system transaction and master data to allow reporting without data extraction.

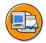

## **Lesson Objectives**

After completing this lesson, you will be able to:

Describe how to access data in BI source systems directly

## **Business Example**

Your company would like to set up reporting using sales and purchasing data from your BI source systems without direct extraction. You have created the relevant DataSources in BI to enable this direct reporting.

## **Direct Access to Source System Data**

Direct access to data in BI source systems without extraction is available using VirtualProviders. A VirtualProviders are InfoProviders with transaction data that is not stored in the object itself, but which is read directly in reporting.

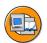

N

Direct Access Scenarios - Affected Layer Components

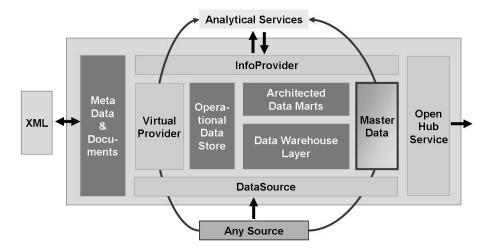

Figure 60: Direct Access to Source System Data

The relevant data can be from the BI system, or other SAP or non-SAP systems.

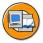

Direct Access capable DataSource Types

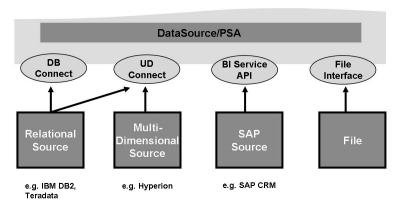

Figure 61: Source Systems Direct Access-capable

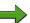

Note: VirtualProviders only allow read access to data.

Various VirtualProviders are available depending upon their use in these different scenarios:

- VirtualProviders based on Data Transfer Processes
- VirtualProviders with BAPIs
- VirtualProviders with function modules

The following graphic illustrates that queries based on VirtualProviders provide access to data without extraction and storage:

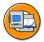

Direct Access for Transactional and Master Data

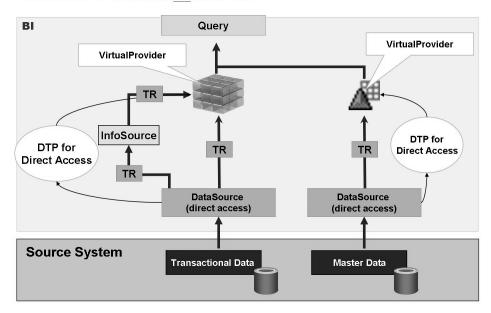

Figure 62: Direct Access by VirtualProvider

#### VirtualProviders based on Data Transfer Processes

This type of VirtualProvider is defined based on a DataSource or an InfoProvider and takes on its characteristics and key figures. Unlike other VirtualProviders, you do not need to program interfaces in the source system. You use the same extractors to select data in the source system as you use to replicate data into the BI system. When you execute a query, every navigation step sends a request to the extractors in the assigned source systems. The selection of characteristics together with the selection criteria for these characteristics is transformed, according to the transformation rules, to fields of the transfer structure. They are passed on to the extractor in this form. The delivered data records pass through the transfer rules in the BI system and are then filtered into the query again.

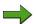

**Note:** Since master data and hierarchies are not read directly by the source system, they need to be available in the BI system before you execute a query.

If you have specified a constant in the transformation rules, the data is transferred only if this constant can be fulfilled. With more complex transformations such as routines or formulas, the selections cannot be transferred. It takes longer to read the data in the source system because the amount of data is not limited. To prevent this you can create an inversion routine for every transfer routine. Inversion is not possible with formulas, which is why it is recommend that you use routines instead of formulas if you want direct access to data.

M

=

O

£6

而

£0

70

ø

Use this VirtualProvider if:

- You need very up-to-date data from an SAP source system
- You only access a small amount of data from time to time
- Only a few users execute queries simultaneously on the database

#### Do **not** use this VirtualProvider if:

- You request a large amount of data in the first query navigation step, and no appropriate aggregates are available in the source system
- A lot of users execute queries simultaneously
- You frequently access the same data

To create a VirtualProvider based on the Data Transfer Process:

- In the Data Warehousing Workbench under *Modeling*, choose the InfoProvider tree and in the context menu, choose Create VirtualProvider.
- 2. As the type, select VirtualProvider based on data transfer process for direct access.

A VirtualProvider based on a data transfer process with direct access can be linked to an SAP source system using an InfoSource 3.x. Since the transfer rules that are used can also be used for the normal load process to other InfoProviders, you must select the source systems that are to be used for direct access if you use a VirtualProvider that is linked to an InfoSource 3.x.

The Unique Source System Assignment indicator controls whether this source system assignment needs to be unique. If the indicator is set, you can select one source system at most in the assignment dialog. If the indicator is not set, more than one source system can be selected. In this case the VirtualProvider acts like a MultiProvider. If the indicator is not set, the characteristic 0LOGSYS is automatically added to the VirtualProvider when it is created. In the query, this characteristic allows you to select the source system dynamically.

- Define the VirtualProvider by copying the necessary InfoObjects. Activate the VirtualProvider.
- In the context menu for the VirtualProvider, select *Create Transformation*. Define the transfer rules and activate them
- In the context menu on the VirtualProvider, select Create Data Transfer Process. The default value for the DTP type is DTP for Direct Access. Select the source for the VirtualProvider. Activate the data transfer process.
- Activate direct access. From the context menu of the VirtualProvider, select Active Direct Access. In the dialog box that appears, choose one or more data transfer processes and select Save Assignments.

60

N

### VirtualProvider with BAPIs

Using this VirtualProvider, you can carry out reporting on data in external systems without having to physically store transaction data in the BI system. You can, for example, include an external system from market data providers using a VirtualProvider.

This VirtualProvider allows you to connect non-SAP systems, in particular structures that are not relational (hierarchical databases). You can use any read tool that supports the interface for a non-SAP system. The non-SAP system transfers the requested data to the OLAP processor using the BAPI.

When you use this VirtualProvider for reporting, the data manager calls the VirtualProvider BAPI, instead of an InfoProvider filled with data, and transfers the parameters. To use a VirtualProvider with a BAPI for reporting, you have to perform the following steps:

- In the BI system, create a source system for the external system that you want to 1.
- 2. Define the required InfoObjects
- 3. Load the master data.
- 4 Define the VirtualProvider.
- 5. Define the queries based on the VirtualProvider.

### VirtualProvider with Function Modules

You use this VirtualProvider with a user-defined function module, if you want to display data from non-BI data sources in BI without having to copy the dataset into the BI structures. The data can be either local or remote. You can also use your own calculations to change the data before it is passed to the OLAP processor.

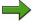

**Note:** This function is used primarily in the SAP Strategic Enterprise Management (SEM) application.

In comparison to other VirtualProviders, this VirtualProvider is more generic. As such it offers more freedom, but also requires more implementation effort.

You specify the type of the VirtualProvider when you create it. If you choose *Based* on Function Module as the type for your VirtualProvider, an extra Detail pushbutton appears on the interface. This pushbutton opens an additional dialog box, in which you define the services.

Enter the name of a function module that you want to use as the data source for the VirtualProvider. There are different default variants for the interface of this function module.

O

Lift.

m

έō

70

You can choose options to support the selection conditions. You do this by selecting the Convert restrictions option. These conversions change the transfer table in the user-defined function module only. The result of the query is not changed, because the restrictions that are not processed by the function module are checked later on in the OLAP processor. The options are:

No support: If this option is selected, no restrictions are passed to the function module.

Global selection conditions only: If this option is selected, only global restrictions (FEMS = 0) are passed to the function module. Other restrictions (FEMS > 0) that are created, for example, by setting restrictions on columns in queries, are deleted.

Hierarchies: If this option is switched on, the relevant InfoProvider supports hierarchy restrictions. This is only possible if the InfoProvider also supports SIDs

Do not transform selection conditions: If this option is switched on, all selection conditions are passed on to the function module, without being converted first.

Pack RFC: This option packs the parameter tables in BAPI format before the function module is called, and unpacks the data table that is returned by the function module after the call is complete. Since this option only makes sense in connection with a Remote Function Call, you must define a logical system that is used to determine the target system for the Remote Function Call when you select this option.

SID support: If the data source of the function module can handle SIDs, you should select this option. If this is not possible, the characteristic values are read from the data source and the Data Manager determines the SIDs dynamically.

With navigation attributes: If this option is selected, navigation attributes and restrictions applied to navigation attributes are passed to the function module. If this option is not selected, the navigation attributes are read in the Data Manager once the user-defined function module has been executed

Internal format (key figures): In SAP systems a separate format is often used to display currency key figures. The value in this internal format is different from the correct value in that the decimal places are shifted. You use the currency tables to determine the correct value for this internal representation. If this option is selected, this conversion is used in the calculation in the OLAP processor.

Data quality settings: Sorted data is delivered or "Exact" data is delivered.

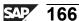

## **Exercise 4: Direct Access for Master Data**

## **Exercise Objectives**

After completing this exercise, you will be able to:

• use the direct access functionality for master data

## **Business Example**

Your company has decided to access transaction data from an external system for reporting without storing it persistently in BI using direct access for transaction data. Now you would like to enhance this transactional data with a text field from the external system master data. You will do this using the functionality of direct access for master data.

### Task:

In order to access customer texts directly from an external system you have to set up a direct access scenario in your BI system. Create an *InfoObject* for direct master data access and create a *DataSource* that can provide these texts via direct access. Further more, you need a *Transformation* object between the DataSource and the text table of the InfoObject and a *Data Transfer Process for Direct Access*.

1. Create an InfoObject Catalog T BW350C## in your InfoArea T BW350 GR##.

| Inf.ObjCat.     | T_BW350C##                  |
|-----------------|-----------------------------|
| Description     | <b>GR##</b> Characteristics |
| InfoObject type | Char.                       |

 Create a Direct Access characteristic CUST## in your InfoObject Catalog T\_BW350C##.

| Char.       | CUST##               |
|-------------|----------------------|
| Description | GR## Direct Customer |
| Template    | 0 CUSTOMER           |

On the Attributes tab deselect all Navigational Attributes.

On the *Master data/texts* tab, change the *Master Data Access* to Direct Access from the selection list.

Continued on next page

£6

而

70

Save your InfoObject CUST## by choosing the Save icon.

Activate your InfoObject CUST## by choosing the Activate icon.

- 3. In order to make your Characteristic available for direct access, your InfoObject CUST## must be inserted into the InfoProvider tree as an InfoProvider.
- Create a Direct Access DataSource DB\_DCUST## for Source System ZMSS\_00 (DB Connect Source System) under your Application Component ZT BW350 GR##.

| DataSource           | DB_DCUST##       |
|----------------------|------------------|
| Data Type DataSource | Master Data Text |

On the *General Info*. tab enter **GR## Direct Access** for the short, medium and long descriptions.

On the *Extraction* tab, select **Allowed** from the list in the field *Direct Access*.

This DataSource will access the requested master data texts from a DB Connect Source (Data Base View) which is connected to the BI system. In the field *Table/View* field enter the data base view name **RUDICUSTOMERS**.

5. Create a Transformation between your DataSource **DB\_DCUST##** and your InfoProvider **TEXTS CUST##** and map the following fields.

| CUSTID   | CUST## |
|----------|--------|
| CUSTNAME | 0TXTMD |

- Create a direct access Data Transfer Process for your InfoProvider TEXTS CUST##.
- 7. Check the results of the direct access by using transaction LISTCUBE for direct access of master data texts.

### Result

Congratulations now you see the contents of the database view (customer texts) by direct access!

## **Solution 4: Direct Access for Master Data**

### Task:

In order to access customer texts directly from an external system you have to set up a direct access scenario in your BI system. Create an *InfoObject* for direct master data access and create a *DataSource* that can provide these texts via direct access. Further more, you need a *Transformation* object between the DataSource and the text table of the InfoObject and a *Data Transfer Process for Direct Access*.

1. Create an InfoObject Catalog T BW350C## in your InfoArea T BW350 GR##.

| Inf.ObjCat.     | T_BW350C##                  |
|-----------------|-----------------------------|
| Description     | <b>GR##</b> Characteristics |
| InfoObject type | Char.                       |

a) Use the menu Data Warehousing Workbench: Modeling → InfoObjects → InfoArea: BW Training → BW Customer Training → BW350 BI Data Acquisition → BW350 Group ## (T\_BW350\_GR##) and from the context menu of your InfoArea choose Create InfoObject Catalog and specify name and description as given below.

| Inf.ObjCat.     | T_BW350C##           |
|-----------------|----------------------|
| Description     | GR## Characteristics |
| InfoObject type | Char.                |

- b) Activate your InfoObject Catalog by choosing the *Activate* \*icon and then choose the *Back* icon to return to the InfoArea tree.
- Create a Direct Access characteristic CUST## in your InfoObject Catalog T\_BW350C##.

| Char.       | CUST##               |
|-------------|----------------------|
| Description | GR## Direct Customer |
| Template    | 0 CUSTOMER           |

On the *Attributes* tab **deselect** all Navigational Attributes.

Continued on next page

60

70

On the Master data/texts tab, change the Master Data Access to Direct Access from the selection list.

Save your InfoObject CUST## by choosing the Save icon.

Activate your InfoObject CUST## by choosing the *Activate* icon.

a) From the context menu of your InfoObject Catalog choose *Create InfoObject* and in the *Create InfoObject* dialog enter the values:

| Char.       | CUST##               |
|-------------|----------------------|
| Description | GR## Direct Customer |
| Template    | 0CUSTOMER            |

- b) On the Attributes tab deselect all Navigational Attributes.
- c) On the *Master data/texts tab* change the *Master Data Access* to Direct Access from the selection list.
- d) Save your InfoObject CUST## by choosing the Save icon.
- e) Activate your InfoObject CUST## by choosing the *Activate* \*\* icon.
- f) Leave the *Change Characteristic CUST##: Detail* screen by choosing the *Back* cicon.
- 3. In order to make your Characteristic available for direct access, your InfoObject CUST## must be inserted into the InfoProvider tree as an InfoProvider.
  - a) Use the menu Data Warehousing Workbench: Modeling → InfoProviders → InfoArea: BW Training → BW Customer Training → BW350 BI Data Acquisition → BW350 Group ## (T\_BW350\_GR##) and from the context menu of your InfoArea choose Insert Characteristic as InfoProvider.
  - b) In the dialog box, type in your InfoObject CUST## and choose Continue (Enter) .

Your InfoObject will then be inserted into the InfoArea as an InfoProvider. Expand the InfoProvider to see that the text InfoProvider **TEXTS CUST##**is also present.

 Create a Direct Access DataSource DB\_DCUST## for Source System ZMSS\_00 (DB Connect Source System) under your Application Component ZT BW350 GR##.

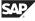

| DataSource           | DB_DCUST##       |
|----------------------|------------------|
| Data Type DataSource | Master Data Text |

On the *General Info*. tab enter **GR## Direct Access** for the short, medium and long descriptions.

On the Extraction tab, select Allowed from the list in the field Direct Access.

This DataSource will access the requested master data texts from a DB Connect Source (Data Base View) which is connected to the BI system. In the field *Table/View* field enter the data base view name **RUDICUSTOMERS**.

- a) Use the menu *Data Warehousing Workbench: Modeling* → *Source Systems* → *DB Connect* → *ZMSS\_00* and from the context menu choose *Display DataSource Tree*.
- In the DataSource tree, find your application component **ZT\_BW350\_GR##** and from its context menu choose *Create DataSource*.
- c) In the dialog *Create DataSource* enter the following values:

| DataSource           | DB_DCUST##       |
|----------------------|------------------|
| Data Type DataSource | Master Data Text |

- d) On the *General Info*. tab enter **GR## Direct Access** for the short, medium and long descriptions.
- e) Do not forget to select **Allowed** from the list in the field *Direct Access* on the *Extraction* tab.

This DataSource will access the requested master data texts from a DB Connect Source (Data Base View) which is connected to the BI system. In the field *Table/View* field enter the data base view name **RUDICUSTOMERS**.

In the field *Table/View* use the selection list and then choose the *Execute* Good to see the list of database tables and views.

f) In the list of database tables and view, select the database view **RUDICUSTOMERS** and choose the *Continue (Enter)* icon to return to the DataSource.

Check the *Proposal* and *Fields* tabs to see the list of the fields from the database view.

Then activate your DataSource by choosing the *Activate* \* icon.

- g) Go to the *Preview* tab and choose the *Read Preview Data* to see the text data.
- h) Leave the *Change DataSource DB\_DCUST##* screen by choosing the *Back* •

icon.

Continued on next page

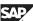

70

5. Create a Transformation between your DataSource **DB\_DCUST##** and your InfoProvider **TEXTS CUST##** and map the following fields.

| CUSTID   | CUST## |
|----------|--------|
| CUSTNAME | 0TXTMD |

a) From the context menu of your InfoProvider **TEXTS CUST##** choose *Create Transformation*.

In the dialog *Create Transformation* enter the following values for *Source* of the *Transformation*:

| Object Type   | DataSource |
|---------------|------------|
| DataSource    | DB_DCUST## |
| Source System | zmss_00    |

Choose the *Continue (Enter)* ✓ icon.

b) In the *Create Transformation* work area draw a line between the following fields:

| CUSTID   | CUST## |
|----------|--------|
| CUSTNAME | 0TXTMD |

Then choose the *Activate* icon.

c) Leave the *Transformation Change* screen by choosing the *Back* cicon.

Continued on next page

- 6. Create a direct access Data Transfer Process for your InfoProvider **TEXTS CUST##**.
  - a) Expand your InfoProvider **TEXTS CUST##** to find the Data Transfer Process **TEXTS CUST##** and from its context menu choose *Create Data Transfer Process*.
  - b) In the dialog *Create DataTransfer Process* accept all the defaults and choose the *Continue (Enter)* ✓ icon.
  - c) Ensure that the *DTP Type* is **DTP for Direct Access** and that on the *Extraction* tab the entry for *Table/View* is **RUDICUSTOMERS**.
    - Then choose the *Activate* icon to activate your Data Transfer Process.
  - d) Leave the *Change Data Transfer Process* screen by choosing the *Back* cicon.

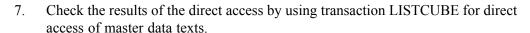

- a) Use transaction LISTCUBE and in the field *Data Target* enter **CUST##\$T** and then choose the *Execute* icon.
- b) Choose the *Field Selection for Output* button and select the following fields:

| х | Medium description   |
|---|----------------------|
| х | GR## Direct Customer |

Then select the *Execute* icon and then will return you to the previous screen.

c) Then select the *Execute*  $\bigoplus$  icon again.

#### Result

Congratulations now you see the contents of the database view (customer texts) by direct access!

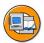

# **Lesson Summary**

You should now be able to:

• Describe how to access data in BI source systems directly

70

# **Lesson: Real Time Data Acquisition**

#### **Lesson Overview**

Real time data warehousing is a framework for deriving information from data as the data becomes available. It features a lower time scale than for scheduled/batch data acquisition (hourly as compared to daily) and provides near immediate availability of data for reporting. In general, real time data warehousing supports tactical decision-making.

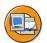

# **Lesson Objectives**

After completing this lesson, you will be able to:

- Describe the real time data acquisition process
- Describe real time data acquisition with the Service API
- Describe real time data acquisition with web services

# **Business Example**

Under certain circumstances, your company would like to set up reporting using sales and purchasing data from your Source Systems in BI on a near immediate basis. You have created the relevant DataSources in BI to enable this real time data acquisition for reporting

# **Real Time Data Acquisition**

Real-time data acquisition supports tactical decision making. In terms of data acquisition, it supports operational reporting by allowing you to send data to the delta queue or PSA table in real time. You use a daemon to transfer DataStore objects that have been released for reporting to the DSO layer at frequent regular intervals. The data is stored persistently in BI.

You use real-time data acquisition if you want to transfer data to BI at frequent intervals (every hour or minute) and access this data in reporting frequently or regularly (several times a day, at least). The DataSource has to support real-time data acquisition. Web service DataSources and DataSources from SAP source systems can support real-time data acquisition. In DataSource maintenance, the Extraction tab page shows whether the Real Time property is set.

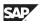

No.

DataSources from SAP source systems can be used for real-time data acquisition if the following prerequisites are met:

- BI Content DataSources have to be delivered with the support real-time data acquisition property.
- The *Real-Time-Enabl*. indicator has to be set in the generic delta settings for generic DataSources

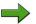

**Note:** Note that DataSources from SAP source systems can support real-time data acquisition in source systems that have a BI service API with Release SAP NetWeaver 7.0 (Plug-In-Basis 2005.1) or higher.

Note also that you can only use a Web service DataSource for real-time data acquisition if you have defined it in the (new) DataSource maintenance in BI.

Real-time data acquisition can be used in two primary scenarios:

- via the Service API (SAPI). It incorporates usage of InfoPackage for Real-time Data Acquisition (source to PSA). It then leverages Data Transfer Process for Real-time Data Acquisition (PSA to DataStore Object).
- via a Web Service Incorporates usage of Web Services to populate the PSA which then leverages the Real-time DTP to transfer data to the DataStore Object

The following graphic illustrates the process flow for the real-time data acquisition using SAP applications:

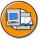

No.

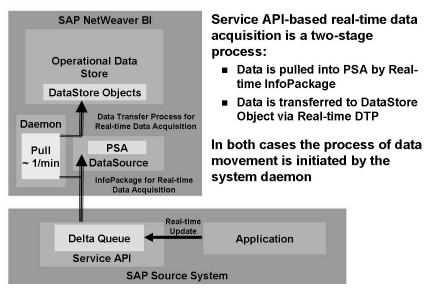

Figure 63: Real Time Data Acquisition from SAP Systems

=

(D

Bà

£6

而

£0

70

The following graphic depicts real-time data acquisition with web services:

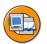

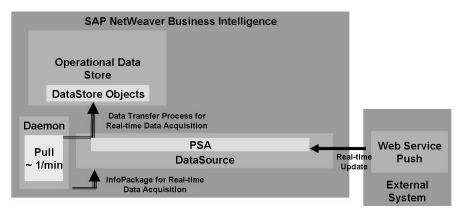

Figure 64: Real Time Data Acquisition using Web Services

Data is loaded into BI at frequent, regular intervals and is then posted to the DataStore objects that are available for operational reporting. In BI, special InfoPackages are created for real-time data acquisition.

These are scheduled using an assigned daemon and are executed at regular intervals. With certain data transfer processes for real-time data acquisition, the daemon takes on the further posting of data to DataStore objects from the PSA. As soon as data is successfully posted to the DataStore object, it is available for reporting. Refresh the query display in order to display the up-to-date data. The query displays the time that

No.

the data was last refreshed by a daemon run. Even if no new data has been posted, the query displays the time of the last daemon run. You can transfer data from the source to the entry layer of BI (the PSA) in two ways:

- 1. You use the Web service to push the data from the source into the PSA directly. In this case, the transfer of data is controlled externally, without placing demands on BI. An InfoPackage (for full upload) is only required in order to determine specific parameters for real-time data acquisition.
- 2. When the delta queue in the source system requests data, the data is loaded into the PSA using an InfoPackage created specifically for this purpose. You have to simulate the initialization of the delta process for the DataSource beforehand. The following two scenarios are possible:
  - a) The application in the source system writes the data to the delta queue (for example, V3 update for LIS DataSources). In this case, the daemon fetches the data without calling the extractor.
  - b) The data is not automatically written to the delta queue. With generic extractors or extractors that transfer data synchronously from BI to the Service API on request, the daemon calls the extractor and the extractor writes the data to the delta queue. The data is transferred to BI directly from the delta queue.

The requests for InfoPackages and data transfer processes are synchronized and remain open throughout several load processes. They are only closed when the size limits and time limits set in the InfoPackage are exceeded. The data transfer process copies these settings from the InfoPackage. When requests are closed, new requests are opened automatically and the data transfer for real-time data acquisition continues with these new requests. The data (and the open requests) are available in reporting as soon as they have been successfully posted to the DataStore object.

=

(D

B)

£6

而

έō

70

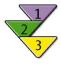

# Define the data model for real-time data acquisition.

- 1. Create the DataSource and activate it in BI.
- 2. Create a DataStore object.
- 3. Create a transformation.
- 4. Define a data transfer process for real-time data acquisition.
- 5. Perform delta initialization.

If you have transferred data during delta initialization, execute the following steps. Otherwise, proceed to step 8.

- 6. Update the data from the PSA into the DataStore object.
  - Go to the maintenance screen for the data transfer process that you created in step 4.
  - Choose *Change to Standard DTP*.
  - On the *Execute* tab page, start the data transfer process.
  - When the data has been successfully loaded into the DataStore object, activate the DTP request in the DataStore object.
- 7. Change the type of the data transfer process again.

In the toolbar for data transfer process maintenance, choose *Change to Real-Time DTP*.

- 8. Create an InfoPackage for the DataSource for real-time data acquisition. If you are transferring data using the Web service, you only need this type of InfoPackage. The InfoPackage applies the threshold values that are required for real-time data acquisition to the Web service.
- 9. Switch from the InfoPackage to the monitor for real-time data acquisition.
  - In InfoPackage maintenance, on the Schedule tab page, choose Assign.
  - The Monitor for Real-Time Data Acquisition appears (transaction RSRDA).
- 10. Within the *Monitor for Real-Time Data Acquisition* you can assign the InfoPackage and the Data Transfer Process for Real-Time Data Acquisition to a deamon which controls the Real-Time Data upload to the PSA as well as to the Data Store object

# **Daemon for Real-Time Data Acquisition**

A daemon is a background process that processes the InfoPackages and data transfer processes assigned to it at regular intervals. It is used to control the transfer process for real-time data acquisition. The daemon receives information from the InfoPackage and data transfer process about which data is to be transferred or updated further, which PSA tables or DataStore objects are to be filled, and when a request should be closed and a new one opened.

When you extract data, the daemon works on the basis of the list of DataSources assigned to it in the InfoPackage, extracts the data from the source systems, and transfers it to the PSA table and DataStore objects. The InfoPackage definition for SAP applications is shown below:

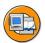

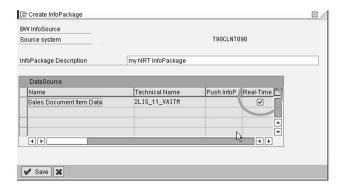

Real-time flag must be selected for the InfoPackage which the daemon will monitor. This option is only available for one InfoPackage attached to the DataSource Note: If you want to use a DataSource with real-time capabilities, you have to install the PI\_BASIS 2005.1 (or higher) in the source system

Figure 65: InfoPackage for Real-time Data Acquisition Creation

The daemon informs the Service API in the source system when the data for the source system has been successfully updated. When the PSA request has been closed successfully and a new delta request has been opened, the updated data is deleted from the delta queue of the source system.

When you further update data to the DataStore objects from the PSA, the daemon works on the basis of the list of sources (DataSources) and targets (DataStore objects) assigned to it in the data transfer process. It transfers data to the DataStore object. The data is written straight to the A table and the change log. If the extraction or update is terminated, the daemon can restart the process from the point at which

(I)

0

70

it was terminated. In the case of data transfer processes, you can determine the maximum number of errors that are allowed before the process is finally terminated. The following graphics depict the process of extracting data every three minutes:

The following graphics illustrate the activities on the SAP application side:

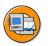

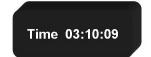

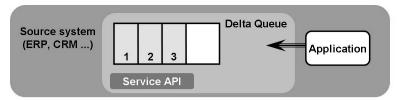

Figure 66: SAP Application Source System Activities

The Daemon then triggers Realtime Data Acquisition processing from the application as illustrated below:

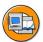

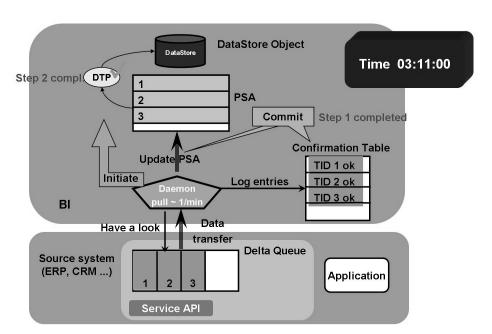

Figure 67: Daemon Triggers RDA Processing

The following two graphics outline the steps the Daemon initiates:

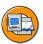

# Step 1 ■ Call source system for new records Status update of transferred records in confirmation table ■ Update PSA **■** Commit ◆ Update confirmation table and update PSA in one step ♦ Guarantees synchronization

Figure 68: RDA Runtime Step 1

After the confirmation table and the PSA are updated:

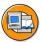

#### Step 2

- Check for records in confirmation table
  - ♦ If records are available in confirmation table the corresponding records exist as well in PSA
- Daemon flags records in source system
- Reply confirmation sent to SAP NetWeaver BI
- Entries are flagged as processed in confirmation table
- Initiate DTP after the records are confirmed in confirmation table
- Commit
  - ♦ If not successful in BI, records will stay in confirmation table
  - ♦ Guarantees restart of step 2 even when the update in the source system was successful

Figure 69: RDA Runtime Step 2

The following illustrates the Daemon triggering RDA processing three minutes after the first initiation:

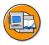

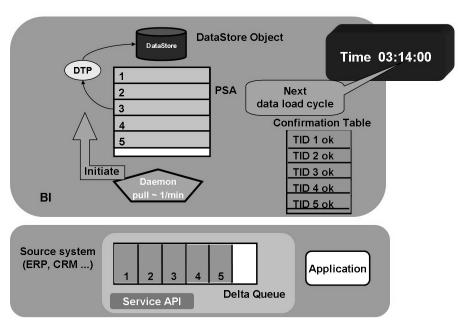

Figure 70: Daemon Triggers RDA Processing Every 3 Minutes

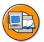

Not executed on every data load cycle

- After completion of data upload into PSA: Entries in confirmation table are deleted once the request is closed (threshold for number of records per request / time exceeded or daemon
- Before the next data load cycle is started: The next request is opened for the next data load from source system (determined by update period of the daemon)
- Requests of InfoPackage and DTPs are synchronized via daemon (i.e. request in PSA and DataStore Object are aligned).

Figure 71: Closure of Open Request

With real-time data acquisition, the requests (PSA requests, DTP requests and change log requests) remain open across several load processes. The requests are closed when the threshold values set in the InfoPackage are reached. The system opens new requests and data transfer is continued using the new requests. In the monitor for real-time data acquisition, you can close PSA and DTP requests manually. If errors occur, you can close an open request manually, correct the error and then restart data transfer.

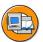

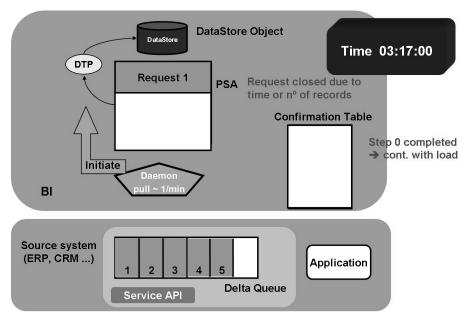

Figure 72: Daemon Closes Request

The daemon runs in a permanent background job and only switches to "sleep" mode after performing a data transfer if there is currently no other data in the delta queue and no other data being posted to the PSA by a Web service. If the Service API is being used to transfer the data, the RFC connection to the source system remains open. This implies that a permanent RFC connection between every source system and BI is required for real-time data transfer using the Service API.

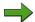

**Note:** So that the system does not use too much main memory and the RFC connection does not have to be open for too long, the daemon stops independently on a regular basis and schedules again, so that the main memory can be released and a new RFC connection is opened. This happens without having to close the request for real-time data acquisition

## Monitor for Real Time Data Acquisition

In the monitor for real-time data acquisition (transaction RSRDA), the daemons that are currently available in the system are displayed in a tree structure. InfoPackages and data transfer processes (DTP) are displayed under the relevant DataSources.

No.

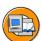

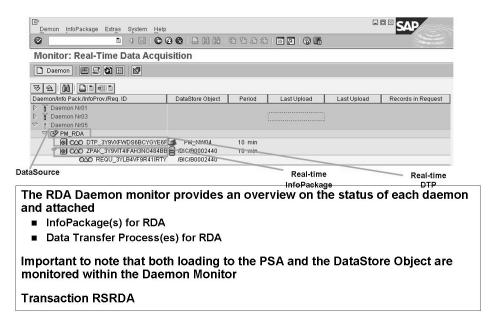

Figure 73: RDA Daemon Monitor

The monitor displays the status of the daemons and the assigned InfoPackages and data transfer processes, along with their open requests. It also includes the monitor functions for processing the daemons and the InfoPackages and data transfer processes. In the *Administration* functional area in the Data Warehousing Workbench, choose *Monitors* to access the real time monitor.

Under a daemon, the system displays the DataSources that you can use to load data with real-time data acquisition that already have an InfoPackage for real-time data acquisition. DataSources with InfoPackages that are not assigned to a daemon are displayed under *Non-Assigned Nodes*. Under a DataSource, the system displays the InfoPackage that contains the parameters for the data transfer, along with the data transfer process that uses this DataSource to fill a DataStore object. Under an InfoPackage or data transfer process, the system displays the open requests that post data to the PSA table or DataStore object. You can update the overview using  $Extras \rightarrow Refresh$ .

# Data is transferred real time into BI on request using the Service API

An InfoPackage for real-time data acquisition starts the transfer of data from a DataSource. Data is pulled into the PSA by a real time InfoPackage and then is transferred to a DataStore object with a real time DTP.

O

£6

60

έō

70

If you use the Service API in BI to transfer data, use the InfoPackage to determine the parameters for the data request.

If you are using a Web service to transfer data into BI, you also need an InfoPackage to determine the size limit and time limit for a request (when this threshold value is exceeded, the system closes the request and continues to transfer data transfer with a new request). You also use the InfoPackage to determine the size of the data package (this may affect performance when you post data to the PSA).

The involved daemon then performs three steps for the InfoPackage assigned to it

- 1. In the first step, the daemon calls the Service API in the source system. The Service API transfers the data records into BI (via the delta queue, where necessary) and passes them to the daemon. The data is updated in the PSA table.
- 2. If the data has been successfully updated to the PSA table, in the second step, the daemon confirms the transfer and the Service API changes the status of the records in the delta queue. Once the request has been successfully closed and the next request is open, the records are deleted from the delta queue.
- In the third step, the data transfer process for real-time data acquisition is started. This updates the data from the PSA table into the DataStore object. The changes to the A table of the DataStore objects are logged in the appropriate change log requests. The request that transfers the data to the PSA table (PSA request), the data transfer process request, and the change log request for each DataStore object have a 1:1 relation. The data is written directly to the A table and the change log. An additional step for activating the data in the DataStore object is not required. Since the data is activated immediately, data is not written to the activation queue of the DataStore Objects.

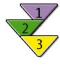

# Creating an InfoPackage for Real-Time Data Acquisition Prerequisites

The DataSource for which you want to create an InfoPackage supports real-time data acquisition. If you are using the Service API to transfer data into BI, you have already created an InfoPackage for this DataSource. This InfoPackage has performed a simulated initialization of the delta process.

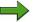

**Note:** You can only create **one** InfoPackage for a DataSource for real-time data acquisition

#### **Procedure**

- 1. In the modeling view of the Data Warehousing Workbench, go to the DataSource tree of the required source system, select the DataSource, and in the context menu, choose *Create InfoPackage*.
- 2. In the following dialog box, enter a description for the InfoPackage. In the *DataSource* table, select the required DataSource and select *Real-Time Data Acquisition InfoPackage* for the DataSource. This field is only input ready if the DataSource supports real-time data acquisition, no InfoPackage for real-time data acquisition has been created for this DataSource and the delta initialization is complete.
- 3. Choose *Save*. You get to the scheduler, where you can maintain InfoPackages.
- 4. Tab page *Extraction*: If you are using the Service API to transfer data, *Real-Time Extraction from SAP Source System* has to be defined as the adapter. If you are using the Web service to transfer data, *Web Service (Push)* has to be defined as the adapter.
- 5. Tab page *Processing* Specify the maximum number of days or hours after which the system closes a request. Irrespective of the number of records loaded, the system closes the request as soon as this threshold value is reached and the data transfer continues in a new request. The default setting is one day.
  - In addition, specify the maximum number of data records that is permitted for each request before a new request is opened. Specify how many failed attempts are permitted when the daemon is accessing the data before a request is given error status.

Continued on next page

N

=

(I)

Lift. 0

£0

70

The maximum size a data package for the data transfer can reach before a new package is opened is predefined. The default setting is 10,000 records. This setting can only be changed by the debug user. This setting may affect performance if you are updating data to the PSA using parallel processing

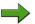

**Note:** If a request is closed based on the settings you make, the system automatically starts a new request to continue the data transfer.

Tab page Scheduling: Choose Assign to access the monitor for real-time data acquisition.

#### Result

In the monitor for real-time data acquisition, the system displays the InfoPackage in the Non-Assigned Node area, under the DataSource for which the InfoPackage has been created. In the context menu of the DataSource, choose Assign Daemon to assign the InfoPackage to a daemon. The daemon can use the InfoPackage for data extraction.

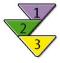

# **Creating a Data Transfer Process for Real-Time Data Acquisition**

#### Use

You use the data transfer process for real-time data acquisition to transfer data to the DataStore object from the PSA. In the DataStore object, the data is available for use in reporting.

#### **Prerequisites**

You have created the dataflow between the DataSource and the DataStore object using transformations. The selections for the data transfer process do not overlap with selections in other data transfer processes.

#### **Procedure**

- In the Data Warehousing Workbench, an object tree is displayed and you have highlighted the DataStore object. and in the context menu, choose Create Data Transfer Process.
- 2. In the dialog box for creating a data transfer process, . Choose *DTP for* Real-Time Data Acquisition as the DTP Type.
- 3. As the source object, select the DataSource from which you want to transfer data to the DataStore object. Then choose *Continue*. The data transfer process maintenance screen appears. The header data for the data transfer process shows the description, ID, version, and status of the data transfer process, along with the delta status
- On the Extraction tab page, determine the parameters: Delta is chosen as the extraction mode for real-time data acquisition. If necessary, determine filter criteria for the delta transfer.

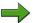

**Note:** This means that you can use multiple data transfer processes with disjunctive selection conditions to transfer small sets of data from a source efficiently into one or more targets, instead of transferring large volumes of data. You can specify individual selections, multiple selections, intervals, selections based on variables, or routines. Choose Change Selection to change the list of InfoObjects that can be selected.

Continued on next page

6D

N

=

O

£6

而

£0

70

- 5. On the *Update* tab page, determine the parameters:
  - Apply settings for error handling
  - Determine how the system updates the valid records when errors occur
  - The number of errors allowed before the load process terminates
  - Whether the system gives error status to a load process if records are aggregated, filtered out, or added in the transformation

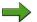

Note: Note that error handling settings only have an impact while repairing a DTP request (repair) and during the conversion of the DTP to standard DTP (for example, to correct an error during extraction). For real-time data acquisition, specify in the InfoPackage the maximum number of failed attempts that is permitted when the daemon is accessing data before the data transfer terminates with an error.

- On the Execute tab page, which depicts the process flow of the program for the data transfer process in a tree structure, determine the parameters:
  - Specify the status that you want the system to adopt for the request if warnings are displayed in the log.
  - Specify how you want the system to determine the overall status of the request.
- 7. Check, save and activate the data transfer process.

#### Result

Choose Real-Time Monitor to access the monitor for real-time data acquisition. In the monitor, you can assign the data transfer process to a DataSource and a daemon. You do this in the context menu of the DataSource. The daemon uses the data transfer process to process data.

# Data is transferred real time into BI on request using **Web Services**

Web Services-based real time data acquisition is also a two stage process:

- 1. Data is pushed into the PSA using a Web Service
- 2. Data is transferred to a DataStore object using a real time DTP

The following graphic illustrates the real time data acquisition process using Web Services.

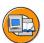

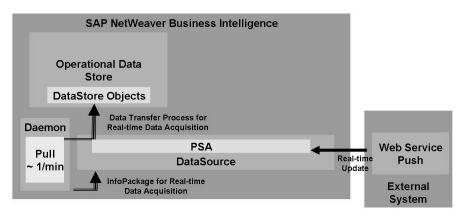

Figure 74: Real Time Data Acquisition via Web Services

A daemon monitors the PSA and initiates the DTP on a regular basis according to settings in a real time InfoPackage. The InfoPackage is needed for the Web Service to define parameters such as time / record threholds for request closure and to allow the assignment of a daemon using the Real time Monitor as seen below:

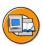

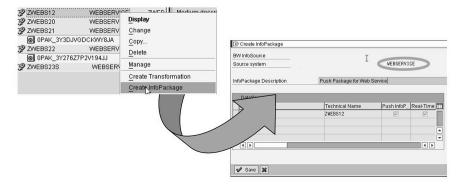

An InfoPackage is needed for the Web Service to define parameters such as time / record thresholds for request closure and to allow the assignment of a daemon via the Real-time Monitor.

Figure 75: InfoPackage Definition for RDA with Web Services

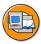

# **Lesson Summary**

You should now be able to:

- Describe the real time data acquisition process
- Describe real time data acquisition with the Service API
- Describe real time data acquisition with web services

60

BW350 Unit Summary

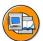

# **Unit Summary**

You should now be able to:

- Describe the data transfer process
- Contrast the new data flow with the previous data flow
- Describe the conversion path to the new data transfer process
- Describe the transformation process
- List the functions available for transformation of data during data acquisition in BI
- Describe how to access data in BI source systems directly
- Describe the real time data acquisition process
- Describe real time data acquisition with the Service API
- Describe real time data acquisition with web services

BW350 **Unit Summary** 

UT. ø

49

# Unit 3

# **Data Acquisition with the Service API**

#### **Unit Overview**

In this unit, you will learn about the technology behind SAP source system linking and get to know the various data transfer methods and their control parameters. This unit then introduces the main role of the BI Service API for data extraction. In addition to the transfer of Business Content DataSources, you will learn how to use the tools for defining generic DataSources. At the end of this unit, the logistic data extraction and the required settings in LO BI Customizing Cockpit will be explained in more detail as an example of BI Content extractors. You will also get an overview of the options for enhancement of DataSources.

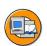

# **Unit Objectives**

After completing this unit, you will be able to:

- Describe the basic principles for connecting SAP source systems to a BI system
- Describe the role of the BI Service API in data acquisition, extraction and staging
- Describe the transfer process for BI Content DataSources
- Describe how the system decides which DataSource type has to be generated
- Describe the necessary steps to extract data from the Logistics application
- Explain the functions in the Logistics Extraction Structure Customizing Cockpit
- Explain the role played by the restructuring (setup) tables and the delta queue in Logistics data extraction
- Describe the update methods to fill the delta queue
- Create generic DataSources
- Use different data acquisition methods to create generic DataSources
- Enhance BI Content DataSources according to the demands of your company
- Implement the data enhancements using the function enhancements of the service API
- Determine the function enhancements in the individual applications

=

(D

£6

而

ÉŌ

70

# **Unit Contents**

| 199 |
|-----|
| 205 |
| 213 |
| 217 |
| 221 |
| 243 |
| 250 |
| 257 |
| 278 |
| 287 |
|     |

# **Lesson: Connecting SAP Source Systems to a BI System**

## **Lesson Overview**

In this lesson you will learn the basic principles for connecting SAP source systems to a BI system.

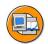

# **Lesson Objectives**

After completing this lesson, you will be able to:

Describe the basic principles for connecting SAP source systems to a BI system

# **Business Example**

Your company would like to set up reporting on sales and purchasing data from your SAP source system in BI. To enable the reporting, you first have to identify how to link the SAP source system to the BI system.

# Connecting SAP Source Systems to a BI System

An SAP source system is created in the Data Warehousing Workbench.

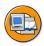

N

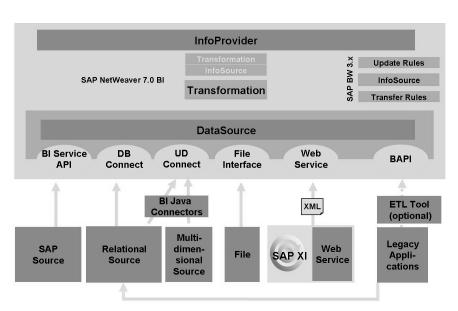

Figure 76: Extracting Data from SAP Source Systems

(D

£6

而

£0

70

The data is extracted from the SAP source system and updated using a DataSource. The client in an SAP component is always connected as a source system in BI.

The following selection options are available when you create a source system for BI (see also the below graphic):

#### SAP systems

When you select automatic creation, the required RFC connections are generated at the same time (recommended.) If you choose to create the source system manually, you have to create the RFC connections between the BI system and the SAP source system first.

- 2. BI systems
- 3. Flat files for which metadata is maintained manually in BI and data is transferred to BI using a file interface
- 4. Database management systems into which data is loaded from a database supported by SAP using DB Connect, without using an external extraction program
- 5. Relational or multidimensional sources that are connected to BI using UD Connect
- Web Services that transfer data to BI by means of a push
- Non-SAP systems for which data and metadata is transferred using staging **BAPIs**

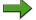

**Note:** This functionality only works in conjunction with DataSource 3.x and not the new DataSources.

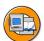

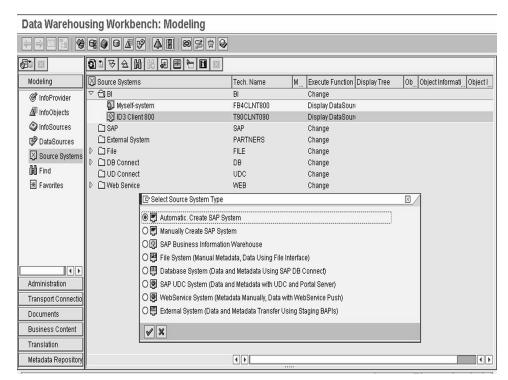

Figure 77: Setting up Source Systems in BI

You define source systems in the Data Warehousing Workbench in the source system tree. To define a source system, choose Create in the context menu of the folder in the source system type.

BI is a data warehouse solution and as such it is closely linked in a network to other systems. Usually, there are several source systems connected to a BI system, but the BI system itself can also act as a source system to another BI system. In this case, the term data marts is used (see unit 10 Data Mart Interface'). Since modifications to a system that is part of a source system/BI connection have an impact on all the connected systems, they cannot be treated in isolation.

No.

A connection between a source system and an BI system consists of a series of individual connections and settings that are made in both systems:

- RFC Connections
- ALE Settings
- Partner Profiles
- Ports
- IDoc Types
- IDoc Segments
- **BI Settings**

The section entitled *Configurations in BI* in the BI documentation contains more important information on this topic.

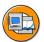

**Connecting SAP Source Systems to SAP BW** 

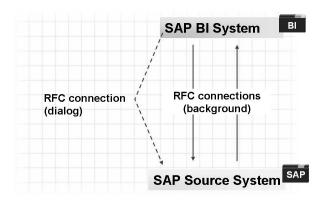

RFC (Remote Function Call) connections are created between the systems

A user is required in each system to enable the systems to communicate with one another

Based on the logical system name of the client in a SAP source system

Figure 78: Connecting SAP Source Systems to an BI System

You use transaction SM59 to maintain RFC connections. RFC connections are based on ALE technology (Application Link Enabling). ALE is a technology for the construction and operation of distributed applications. It provides for the efficient and controlled exchange of messages and keeps data consistent in loosely connected SAP application systems. The applications are integrated using *synchronous* and asynchronous communication, rather than a central database.

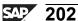

RFC connections are created based on the logical system name. This allows a *client* to be uniquely identified in an *SAP system landscape*.

A second RFC connection (with \_DIALOG as the suffix to the technical name) is created to enable you to jump from the BI system to the SAP source system during online processing (for example, out of the monitor assistant, or to make Customizing settings in the source system). No user is specified in this connection. BI users must therefore log on their source system user names and passwords before jumping to the SAP source system. You will find detailed up-to-date information on this topic in the SAP Service Marketplace.

Note the following with regard to background users:

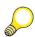

#### Hint:

1. The default for the user in the source system should be defined in BI Customizing (transaction *SPRO*) to ensure that it is defined correctly.

Menu path: SAP NetWeaver -> Business Intelligence -> Links to other Systems -> Link between SAP Systems and BW -> Maintain proposal for users in the source system (ALE communication)

2. The following basic points apply:

Both background users should be of the *system* user type. There are special authorization profiles for both background users. This is the only way to prevent these users from being used incorrectly. In the RFC connection, the current password for the background user must be entered in the SAP source system that is going to be connected to the BI system.

6D

No.

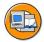

# **Lesson Summary**

You should now be able to:

Describe the basic principles for connecting SAP source systems to a BI system

# Lesson: Basics of the BI Service API

## **Lesson Overview**

In this lesson you will learn about the basics of the BI Service API with regard to the extraction.

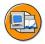

# Lesson Objectives

After completing this lesson, you will be able to:

Describe the role of the BI Service API in data acquisition, extraction and staging

# **Business Example**

Your company would like to set up reporting in BI using sales and purchasing data from your SAP source system. It is therefore important that you understand the functions of the Service API, such as data and metadata transfer from SAP source systems.

#### BI Service API

The BI service API (Application Programming Interface) is based exclusively on SAP technology and is used at various points within the BI architecture:

- To transfer data and metadata from SAP source systems
- With XML/SOAP-based data transfer based on a XML DataSource 3.x (see unit 8)
- With data transfer using the Data Mart Interface (see unit 10)

The following section provides an overview of the main functions and tasks of the BI Service API:

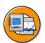

No.

- Configuration of source system connections
- Delta Queue (clipboard for delta records)
- Data extraction monitored by exchanging messages (status information) between systems (Info-IDocs in monitoring)
- Less downtime at initialization (system data is mirrored)

Figure 79: SAP Service API: Scope (1)

Delta queue

The delta queue is a central temporary repository for delta records (= new and changed records) in the SAP source system. You will find detailed information on the structure and function of the delta queue in unit 3 *Delta Management: Overview*.

#### Reduced downtime

You can also reduce downtime by executing delta initialization runs in *mirror systems*. There is a How to... guide for this purpose in the SAP Service Marketplace entitled *How to ... Minimize Downtime for Delta Initialization*..

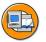

- **Customizing DataSources**
- Replication of DataSources (meta data)
- Control paramaters for data transfer
- VirtualProvider technology (direct access)
- Test tool for the extraction of data (extractor checker)

Figure 80: SAP Service API: Scope (2)

#### **Customizing DataSources**

You customize the DataSources in transaction SBIW (Customizing Extractors):

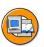

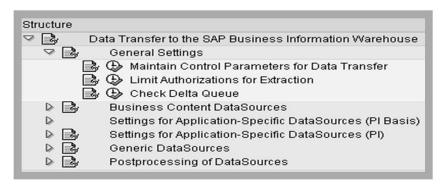

Figure 81: Customizing Extractors (SBIW)

#### • BI Content: DataSources

Before you can start to use SAP BI Content DataSources you have to transfer them from the BI Content. The transfer is made in two steps:

- Transfer of the application component hierarchy
- (Selective) transfer of DataSources

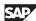

After the DataSources have been transferred, you can adapt them (by extending the extract structure, for example) and then replicate them in BI. The transfer and enhancement of BI Content DataSources will be dealt with in detail in the following lessons in this unit.

#### Generic DataSources

You can use the following (user-defined) methods to perform the extraction, independently of a particular application:

- DB Tables
- DB Views
- Function Modules
- InfoSet (SAP Query)

No knowledge of ABAP programming is required for this. Generic DataSources enable data to be extracted to BI that neither the BI Content DataSources nor the application-specific DataSources would be able to provide. Detailed information is provided in the lesson *Generic Data Extraction* within this unit.

#### • Technical properties of a DataSource

- Extraction method/extractor
- Transfer method (*PSA* and *IDoc*)
- Delta process

If a DataSource is capable of producing delta figures, it describes a particular delta process in its metadata. The delta process indicates how data is transferred. It specifies how data is determined for the data target in BI. This enables you to work out, for example, the data targets for which a DataSource is suitable, how to update, and how the serialization has been done. You can find detailed information on the delta process in the unit *Delta Management: Overview*.

#### Early Delta Initialization

If a DataSource has this property, you do not have to stop updating data in the SAP source system during delta initialization. Delta records can be posted at the same time as the initialization of a delta process for a DataSource is taking place. You can find detailed information on early delta initialization in the unit *Delta Management: Overview*.

- ...

(Global) control parameters for data transfer

6B

No.

You can maintain *control parameters for data transfer* in the transaction *SBIW* in the area *General Settings*. The parameters that you maintain here are valid as global standard values, and thus apply to all DataSources. However, for performance reasons there are BI Content DataSources with extractors that make their own settings. The individual parameters are described below:

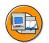

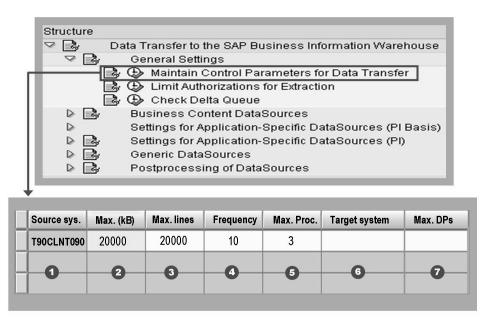

Figure 82: (Global) Control Parameters for Data Transfer

#### 1. Source system

Enter the technical name of the logical system for your source client and assign the following parameters to it:

#### 2. Max. (kB): Maximum size of data package

When data is transferred to BI, the individual data records are sent in packages of varying size. You use these parameters to set a maximum size for a data package. If you do not maintain an entry here, the data is transferred with a default setting of 10,000 kilobytes per data package. The amount of memory required does not depend on the setting controlling the size of the data packages alone. It also depends on the length of the transfer structure, the memory requirement of the extractor involved, and with large data packages, it also depends on the number of data records contained in the package.

#### 3. Max. rows: Maximum number of rows in a data package

No.

In the case of large data packages, the memory requirement depends mainly on the number of data records transferred with this package. You use these parameters to set the maximum number of data records that a data package can contain. The maximum main memory requirement per data package is approximately 2 x Max. Rows x 1000 bytes.

## 4. Frequency

The frequency you set determines the number of data IDocs or data packages that have to be transferred before an InfoIDoc is triggered. The frequency is set to *I* by default. This means that an InfoIDoc is triggered after each data package. In general, you should choose a frequency between 5 and 10, but not greater than 20. The larger the data package, the lower you should set the frequency. In the monitor in BI, each InfoIDoc tells you whether the data is being loaded correctly or not.

## 5. Max. proc.: Maximum number of parallel processes for transferring data

This field is only available with release 3.1I or higher. Enter a number greater than  $\theta$ . The maximum number of parallel processes permitted at any one time is set by default to 2. The optimal setting for the parameters depends on how the application server that you use to transfer data is configured.

## 6. Target system for batch jobs

Enter the name of the application server on which you want to run the extraction job.

# 7. Maximum Number of Data Packages in a Delta Request

You use this parameter to restrict the number of data packages in a delta request or in a repeated delta request. Use Only use this parameter if you are expecting delta requests with a very large volume of data so that more than 1000 data packages can exist in a request in spite of the large volume of data. No restriction is performed for the initial value or value 0. Only a value greater than 0 leads to the number of data packages being restricted.

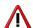

**Caution:** However, this number is not always adhered to. The actual restriction can deviate from the specified limit by up to 100, depending on the extent to which data is compressed in the qRFC queue.

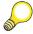

**Hint:** You can make DataSource-specific (local) adjustments to the parameters *Max.* (*kB*) and *Frequency* (in the context of the values set here) in InfoPackage maintenance:

60

(I)

Lift.

Ð

£0

*Maintenance screen: InfoPackage →Menu bar: Scheduler→ DataS. Default* setting for data transfer

# VirtualProvider: Technology

VirtualProvider based on Data Transfer Process for Direct Access An VirtualProvider is a InfoProvider type that enables you to define queries with direct access to transaction data in an SAP source system.

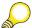

Hint: Not all DataSources are capable of providing data for VirtualProviders.

VirtualProvider based on BAPI

VirtualProvider whose transaction data is read for analysis and reporting from an external system using a BAPI..

VirtualProvider based on Function Module

A VirtualProvider with a user-defined function module that reads the data in the VirtualProvider for analysis and reporting purposes.

## Test tool for data extraction

As of BI Service API 3.0B you can test the extraction for DataSources in the SAP source system, independently of the BI system, with the transaction *RSA3 (extractor checker)*. This enables you to identify any problems before the actual extraction takes place. You can use this test tool for generic DataSources or DataSource enhancements too.

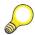

## Hint:

- 1. *PI\_BASIS* is a software component (available from SAP Basis Release 6.20) that delivers the BI service API technology needed to connect to an BI system.
- 2. You can display the current version of the BI Service API in the table *RSSAPIVERS* in the SAP source system too.
- 3. The *PI 2004.1* is the last SAP R/3 plug-in release to be delivered separately. New or enhanced interfaces for integrating *SAP R/3*, *SAP R/3 Enterprise* and *SAP ERP Central Component (SAP ECC)* will no longer be delivered as a separate add-on (SAP R/3 Plug-In). They are already included with the release SAP ECC 6.00 and higher.
- 4. You can find the latest information on the BI Service API and details of availability under http://.service.sap.com/bi in the area SAP BW Extractors/Plug-In.

# Exercise 5: Basics of the BI Service API (Optional)

# **Exercise Objectives**

After completing this exercise, you will be able to:

• Display the basic configuration of the BI Service API in an SAP source system

# **Business Example**

Your company would like to set up reporting in BI using sales and purchasing data from your SAP source system. It is therefore important that you understand the configuration of the Service API in preparation for data and metadata transfer from SAP source systems.

# Task:

To display the basic configuration of the BI Service API in a SAP source system

- 1. In the BI system, execute transaction RSA1
- 2. In the *Data Warehousing Workbench*, select the functional area *Source Systems*.
- 3. Locate the source system, **T90CLNT090** and from the context menu go to the BI Implementation Guide in the source system.
- 4. In the *BI Implementation Guide*, open the node *General Settings* and find the IMG function *Maintain Control Parameters for Data Transfer*. icon.
- 5. Fill out the grid with information concerning the source system **T90CLNT090**:

| Option                       | Entry |
|------------------------------|-------|
| Src. system                  |       |
| Max. (kB)                    |       |
| Max. lines                   |       |
| Frequency                    |       |
| Max. Proc.                   |       |
| Target system for batch jobs |       |
| Max. DPs                     |       |

# Solution 5: Basics of the BI Service API (Optional)

# Task:

To display the basic configuration of the BI Service API in a SAP source system

- 1. In the BI system, execute transaction RSA1
  - a) In the BI system, type the transaction RSA1 in the command field.
  - b) Select *Enter*.
- 2. In the *Data Warehousing Workbench*, select the functional area *Source Systems*.
  - a) Click on the Source Systems functional area.
- 3. Locate the source system, **T90CLNT090** and from the context menu go to the BI Implementation Guide in the source system.
  - a) Select the source system **T90CLNT090**
  - b) Right click on the source system and from the context menu choose the option *Customizing Extractors*
- 4. In the *BI Implementation Guide*, open the node *General Settings* and find the IMG function *Maintain Control Parameters for Data Transfer*.

  icon.
  - a) Execute the IMG function *Maintain Control Parameters for Data Transfer* by clicking the  $\bigoplus$  icon.
- 5. Fill out the grid with information concerning the source system **T90CLNT090**:

| Option      | Entry |
|-------------|-------|
| Src. system |       |
| Max. (kB)   |       |
| Max. lines  |       |
| Frequency   |       |

Continued on next page

| Max. Proc.                   |  |
|------------------------------|--|
| Target system for batch jobs |  |
| Max. DPs                     |  |

a) For this particular source system, fill out the grid with the information provided in the configuration option.

| Option                       | Entry      |
|------------------------------|------------|
| Src. system                  | T90CLNT090 |
| Max. (kB)                    | 20000      |
| Max. lines                   | 20000      |
| Frequency                    | 10         |
| Max. Proc.                   | 3          |
| Target system for batch jobs |            |
| Max. DPs                     |            |

æ

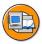

# **Lesson Summary**

You should now be able to:

Describe the role of the BI Service API in data acquisition, extraction and staging

# Lesson: Transfer of BI Content DataSources

# **Lesson Overview**

This lesson describes the steps that are required in order to use BI Content DataSources for staging data from SAP applications.

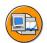

# Lesson Objectives

After completing this lesson, you will be able to:

- Describe the transfer process for BI Content DataSources
- Describe how the system decides which DataSource type has to be generated

# **Business Example**

Your company would like to set up reporting using sales and purchasing data from your SAP source system in BI. You have selected the relevant BI Content DataSources in the SAP source system and want to transfer them.

## Transfer of BI Content DataSources

The BI Content for SAP ECC and SAP source systems is a Plug-In component that creates the technical preconditions for the extraction. With BI systems (these systems can be connected as source systems to another BI system too), the BI Content is a fixed component in the system and does not have to be installed later by means of plug-ins.

The DataSources delivered with SAP BI Content and DataSources delivered by partners are included in the **D version** (D for delivered). To work with these DataSources, you have to transfer them from the BI Content. When you perform the transfer, the contents of the D version are copied and transferred to an A version (A for active). The corresponding structures, tables and programs that are used for the extraction are generated by the system.

After the transfer has taken place, you can adapt the DataSources (enhance the extraction structure, for example). This is possible since it is not the D version of the DataSources but the A version derived from them that is changed.

The transfer is made with the transaction *SBIW* in the SAP source system.

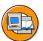

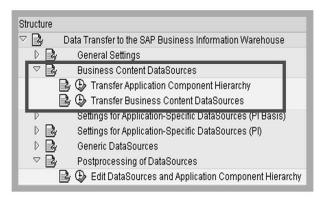

Figure 83: Transfer of BI Content DataSources

The process is divided into two parts: The transfer of the application component hierarchy and the transfer of the DataSources.

The application component hierarchy organizes all the BI Content DataSources into a hierarchical tree, similar to the application component hierarchy in BI. You have to transfer this hierarchy from the BI Content so that the DataSources can be arranged properly in the hierarchy when they are transferred at a later stage. You can only transfer the application component hierarchy as a whole. Selective transfer is not possible. You can, however, adapt the hierarchy at a later stage (see the above graphic: 'Editing DataSources and the Application Component Hierarchy').

DataSources can be transferred selectively in one of two ways.

- 1. To transfer and activate a DataSource delivered by SAP with BI Content, in transaction SBIW in the source system, choose *Data Transfer to the Business Information Warehouse* → *Business Content DataSources* → *Transfer Business Content DataSources*.
- 2. When activating BI Content in BI, you can also activate DataSources remotely from the BI system. This activation is subject to an authorization check. You need role *SAP\_RO\_BCTRA*. Authorization object *S\_RO\_BCTRA* is checked. The authorization is valid for all DataSources of a source system.

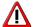

Caution: Remote activation is not supported in source systems and/or in BI systems with a BI Service API release lower than SAP NetWeaver 7.0 (delivered with PI\_Basis 2005.1). In this case, you have to activate the DataSources in the source system manually and then replicate them to the BI system.

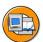

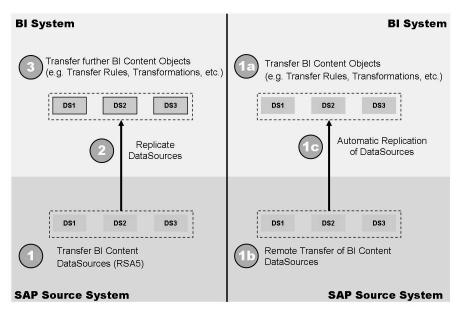

Figure 84: Using BI Content DataSources

Note: The process of transferring BI Content objects (InfoSources, queries, InfoCube, and so on) is described in the lesson 'BI Content' of the first unit.

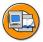

# **Lesson Summary**

You should now be able to:

- Describe the transfer process for BI Content DataSources
- Describe how the system decides which DataSource type has to be generated

# **Lesson: Logistics Data Extraction**

# **Lesson Overview**

This lesson describes how data is extracted with the DataSources provided with the BI Content from the Logistics application.

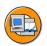

# **Lesson Objectives**

After completing this lesson, you will be able to:

- Describe the necessary steps to extract data from the Logistics application
- Explain the functions in the Logistics Extraction Structure Customizing Cockpit
- Explain the role played by the restructuring (setup) tables and the delta queue in Logistics data extraction
- Describe the update methods to fill the delta queue

# **Business Example**

Your company would like to set up reporting using sales and purchasing data from your SAP source system in BI. To do this, you want to use the logistics DataSources supplied with the BI Content.

# **Logistics Data Extraction**

The following graphic illustrates the data flow for the logistics data extraction by means of an application example from sales:

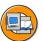

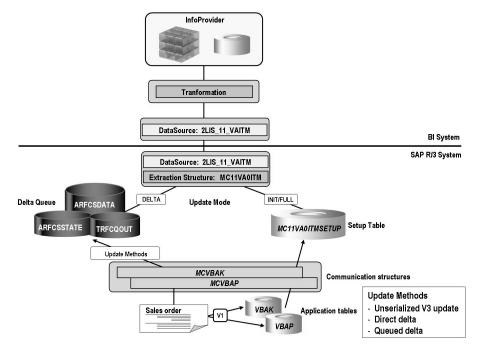

Figure 85: Data Flow: Logistics Data Extraction

The extraction structure and DataSource are maintained in the Logistics Extraction Structures Customizing Cockpit in the transaction SBIW:

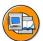

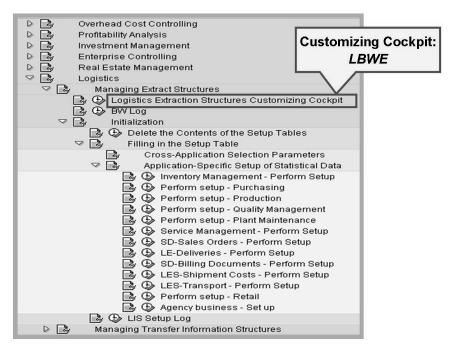

Figure 86: SBIW: Logistics Data Extraction

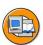

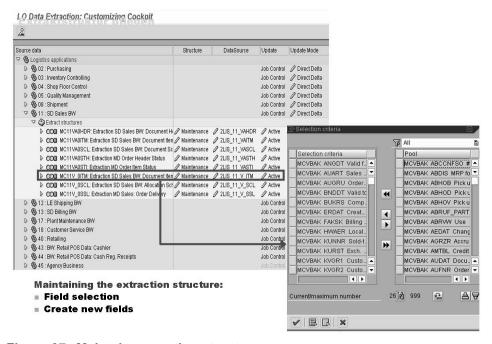

Figure 87: Maintain extraction structure

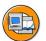

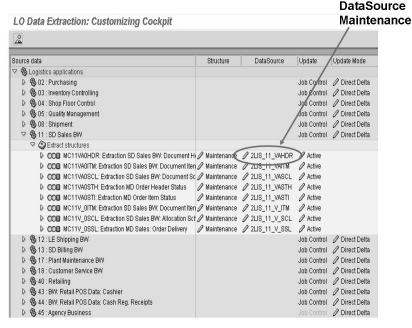

Figure 88: Maintaining DataSources (1)

Logistics Extraction Structure Customizing Cockpit (LBWE)

The Logistics Cockpit contains the following functionality, as specified in the procedure sequence:

## **Maintaining extraction structures**

Every extraction structure can be maintained by you and by SAP. The extraction structure is filled with the assigned communication structures. You can only use selected fields from the communication structures. SAP already delivers extraction structures. You can enhance them as well. After you set up the extraction structure, the system automatically generates it. This completes missing fields (associated units and compounded characteristics). The extraction structure is created hierarchically according to the communication structures. Every communication structure leads to the generation of a substructure that belongs to the actual extraction structure.

#### 2. **Maintenance of DataSources**

At this point, you call the general maintenance of DataSources, where you can set up the selection of selectable fields and the ability of fields to be negated.

#### 3. **Activation of updating**

No.

2008

When you activate, data is written to the extraction structures immediately - both online and when you fill the tables for restructuring.

### 4. Job control

# 5. Update mode

Here you can set which type of accrued data is to be updated during delta updates. The various update methods are described in more detail later in the lesson.

# Initialization/Setup

The initialization is set up from the OLTP side. A restructuring fills restructuring tables that are then read during initialization. In order to enable the restructuring to be restarted after termination, assign a name to each background run of a restructuring. If a restructuring terminates then or when a restructuring from archived documents is to be terminated, the status of the restructuring is saved under this run name. When there is a restart with the same name, you continue from the saved intermediate status. After a run has terminated successfully, the saved intermediate status is deleted.

The restructuring should run in the background.

# • Deleting content from the restructuring tables

Since the restructuring tables is not longer needed after initialization, you can delete them again. To be safe, you can also do this before the restructuring in order to guarantee that no data that has already been structured is available. Deletion of tables is done across clients for performance reasons:

## BW log

With a log, you can check the transfer to *BI*. The log is stored by user and application if the user parameter MCL is set. The last update procedure for each application is recorded; existing log entries are overwritten.

It is recommended that you only use the log for test purposes. You should deactivate it during productive operation.

The extraction structure is filled with the assigned SAP communication structures. You can only use selected fields from the communication structures. SAP internal control fields, for example, are not offered. User appends to the communication structure are available. SAP already delivers extraction structures, which you can enhance (by connecting to the communication structure). Every extraction structure can be maintained by you and by SAP.

O

£6

60

After you set up the extraction structure, the system automatically generates it. This completes missing fields (their units and characteristics). The extraction structure is created hierarchically according to the SAP communication structures. Every communication structure leads to the generation of a substructure that belongs to the actual extraction structure.

At this point, call up the general maintenance screen for DataSources by selecting the extract structure fields that you want to transfer into BI. This selection forms the basis for the generating process of the DataSource.

There is a DataSource (for example "2LIS 11 VAITM") for each extraction structure that is made available (for example, "MC11VA0ITM") in the OLTP system. A maintenance screen is displayed in which you can to assign other properties to the fields of the extraction structure.

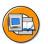

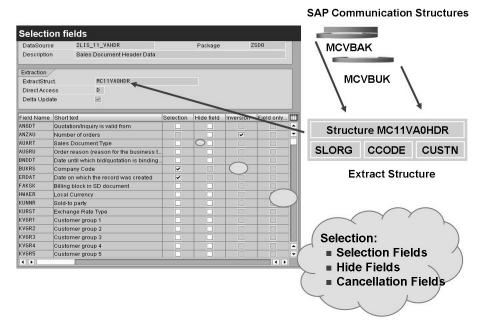

Figure 89: Maintaining DataSources (2)

- Selection fields
- Hide fields
- Cancellation fields (field is inverted when canceled (\*-1))

Fields for the DataSource for the item level data will include some fields from the header level, to ensure that all the important data is available.

(I)

9

60

T

The DataSource must be replicated in *BI* before it can be used in *BI*. To do this, choose the Source Systems tab page in the BI Data Warehousing Workbench. Position the cursor on the desired source system and use the context menu to display the *Display DataSource Tree*. Navigate to the application components for your DataSource and use the context menu to *Replicate Metadata*. All of the DataSources for this application component from this source system that are not yet present in *BI* are transferred to *BI*.

60

N

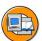

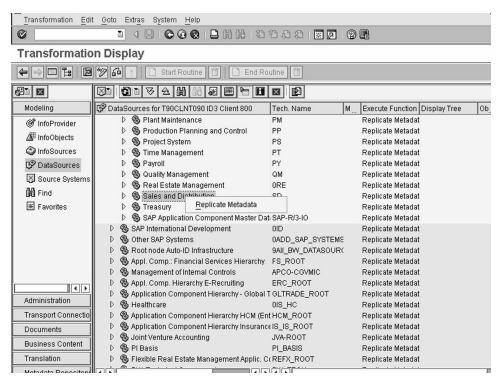

Figure 90: Replicating Metadata

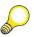

## Hint:

- 1. As an alternative, you can also replicate the DataSources for an entire source system. To do this, position the cursor on a source system and choose *Replicate Metadata* from the context menu. However, this replicates all DataSources from this source system, which can take a very long time, and is thus not recommended.
- 2. If a DataSource is replicated a second time (for example, because it changed in the source system), only the affected DataSource can be replicated as well. To do this, position the cursor on the associated DataSource and choose *Replicate Metadata* from the context menu.
- 3. If DataSources have changed in the source system (for example, when your SAP System is upgraded), you can decide if you want to activate them to the "A version", or continue using the existing ones.

When you activate the update, data is then written to the extraction structure, both online and when filling the restructuring tables. It is important that no one generates or changes application data during the initialization phase, at least until the defined tables can be structured. Using selective initializations of the Delta Process the specific window of time needed to suspend application loading can be minimized.

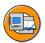

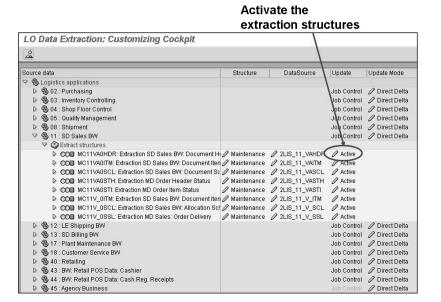

Figure 91: Activating the Update

When you extract transaction data with the LO method, you need a so-called restructuring, which is similar in its usage to the LIS method for refreshing statistical data. The restructuring reads the dataset you want to edit (for example, customer orders with the tables VBAK, VBAP and so on) and fills the relevant communication structure. The data is stored in cluster tables (*Extraction structure* SETUP), from where they are read during the initialization run.

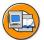

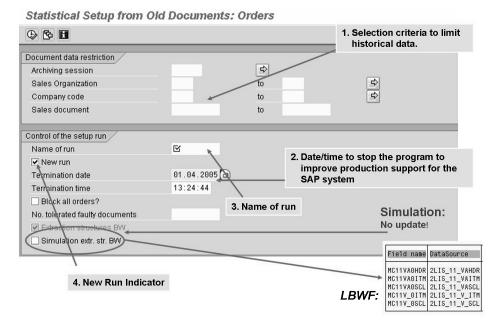

Figure 92: Initialization/Simulation (OLI\*BW)

A full update into BI is also performed with the restructuring tables.

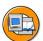

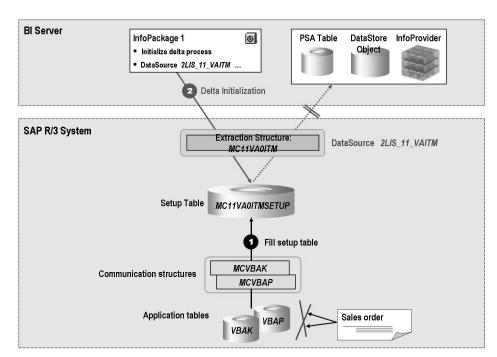

Figure 93: Filling the Restructuring Table / Delta Initialization

You have to initialize ("build") the dataset of the prior X number of years of transactions, for the respective extraction structures, before data can be extracted from the SAP system. The initialization is set up in the OLTP. The restructuring process fills restructuring tables that are read during the initialization.

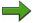

**Note:** The initialization of the transactions dataset can also be built upon organizational elements such as, Sales Organization or Company Code.

It is recommended that you run this in simulation mode beforehand (the simulation mode is only possible in some application areas: SD customer sales orders, LE deliveries, SD billing documents). You have the option of checking the extraction structure update, without actually updating the data. The results are recorded in a detailed simulation log.

If you want to transfer data in the delta process, the process must be initialized in the first data request. In this process, the selection conditions for connecting delta uploads are set and its complete dataset is loaded into BI from the SAP system. To do this, you must select the radio buttons "Initialize Delta Process" and "Initialization with Data Transfer" for the InfoPackage under the update parameters of the Scheduler.

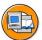

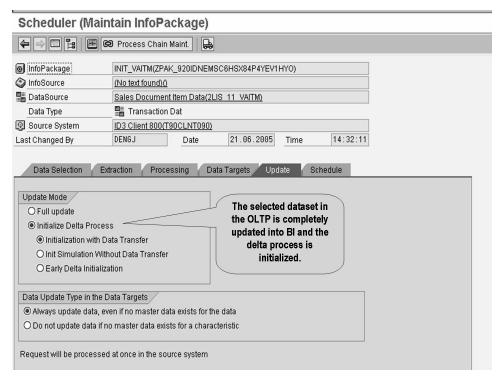

Figure 94: InfoPackage: Delta Initialization

When restructuring statistics data in the SAP source system, data can be read from the tables for the application (resident documents) or from archived documents. Some aspects of the extraction of archive files from SAP source systems will be considered in the following:

# **Archive File**

Here you specify the name of the archive from which archived documents are to be read. If you do not specify an archive, the documents are read from the residence (the documents found in the system).

## **Archiving Run**

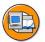

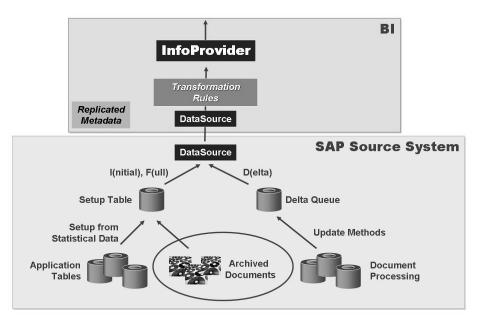

Figure 95: Extracting Archived Data

Archiving runs have sequential numbers that are automatically counted up. The numbers for archiving runs are always valid across objects.

Please note the following:

When restructuring from statistics data, the setup tables for an application are filled for the DataSources that have an active update status. Transfer of data from these setup tables is only possible in update mode (Initialization of the delta process) and (Delta update). If data is loaded into *BI* from the setup table of an application with full update, the delta process is not affected by this. However, you need to be sure that records that were already transferred are not sent to *BI* again (especially during later update to an InfoCube). It is recommended that you load archived documents into the data targets of *BI* before initializing a delta process by full update. If the DataSources are already actively working in a delta process and are writing to an DataStore object as an InfoProvider, a full update is only possible when the "Repair Full Request" indicator is set in the InfoPackage menu.

Please note that this functionality is only possible in some logistics applications (such as MM and SD). If the functionality exists, you will see a selection field for archiving runs in the application-specific restructuring of this application (SBIW).

These methods determine the type of accrued data that is updated during delta postings. The following update methods are offered:

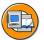

# You can select the update methods from the logistics extraction structures Customizing Cockpit (LBWE) for each application:

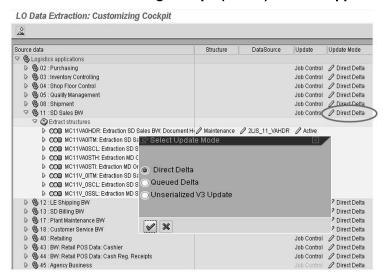

Figure 96: Update methods

# **Unserialized V3 update:**

With this update mode, the extraction data of the application being viewed is written to the update tables with an V3 update module and is kept there until the data is read with an update collection run and processed. The data in the update collection run, however, is read from the update table without considering sequence and is transferred to the delta queue.

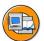

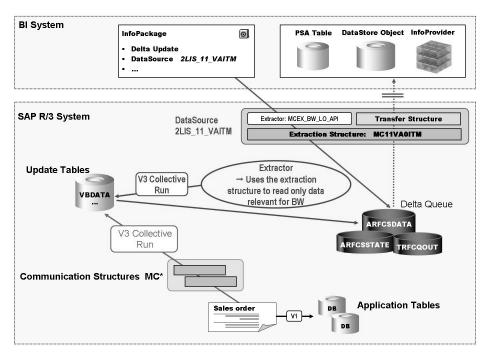

Figure 97: Unserialized V3 Update

The method "Unserialized V3 Update" does not ensure serialization of the document data. Update to the DataStore objects is not recommended if serialization is desired (for example, for reporting purposes)

## Direct delta:

With this update mode, the extraction data is transferred directly to the delta queue with every document posting. The sequence of the transfer thus agrees with the chronological order of data creation.

© 2008 SAP AG. All rights reserved.

N

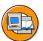

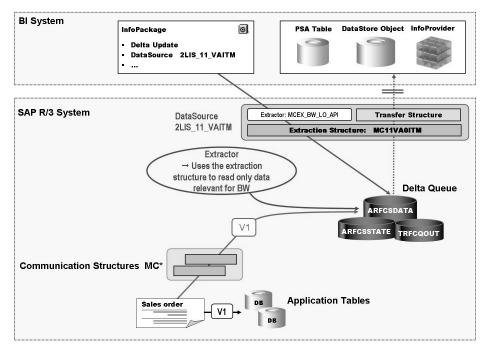

Figure 98: Direct delta

Benefits and properties of "Direct Delta":

- By writing to the delta queue within the V1 posting process, serialization by document is ensured with the enqueue concept of applications.
- For customers with fewer documents, the process is recommended if a downtime is possible in the initialization process during restructuring and delta initialization requests.
- V1 is more burdened by this process than with V3 or "Queued Delta". For
  customers with the amount of documents mentioned above, this is not really
  a factor.
- Extraction is independent of V2 updating.
- Additional monitoring of update data or extraction queue is not required.

### Queued delta:

With this update mode, instead of being collected in the update data, the extraction data from the affected application is collected in an *extraction queue* and can be transferred to the delta queue, in a similar manner to the V3 update, with an update collection run. Depending on the application, up to 10,000 delta extractions of documents can be aggregated to an LUW in the delta queue per DataSource.

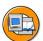

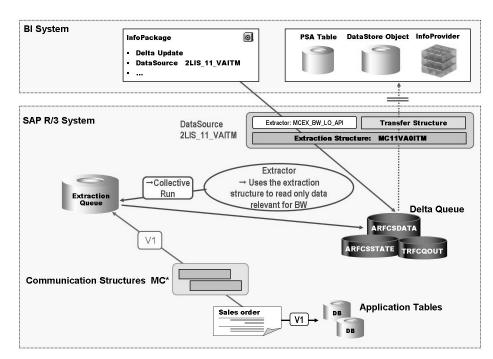

Figure 99: Queued delta

The logistics queue overview function (transaction LBWQ) is available for monitoring the extraction queue.

(D

£6 而

£0

70

Benefits and properties of "Queued Delta":

- By writing to the extraction queue in the V1 update process, serialization by document is ensured with the enqueue concept for applications.
- Due to the collection of data in the extraction queue that is regularly processed (SAP recommends hourly), the process is especially recommended for customers with a high amount of documents.
- The collection run uses the same reports as previously (RMBWV311,...).
- In the initialization process, the collection of new document data during the delta initialization request can reduce the downtime on the restructuring run (filling the setup tables).
- V1 is much more difficult than the use of V3.
- In contrast to the V3 collection run, a definitive end of the collection run is within reach and a subsequent process can be scheduled. After the collection run for an application has finished, an event (&MCEX 11,...) is triggered automatically, that – can be used – at the start of a subsequent job.
- Extraction is independent of V2 updating.

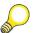

Hint: As of PI 2002.1, there were changes to the update methods in the logistics extraction (for more information, see SAP Note 505700).

Examples of the individual steps of logistics data extraction and procedures are provided as an overview in the following:

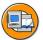

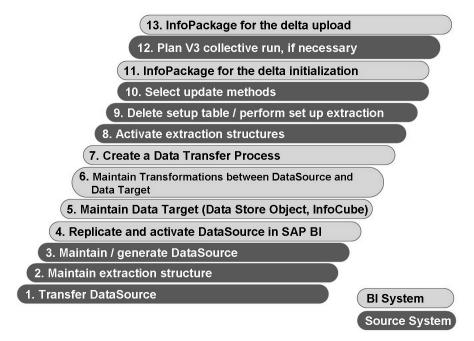

Figure 100: LO Data Extraction Procedure

The following section describes the steps that are necessary to configure a data flow for logistics data extraction.

1. Transfer the logistics DataSource for transaction data from BI Content

With the transfer of the DataSource, the associated extraction structure is also delivered, but the extraction structure is based on LIS communication structures. Furthermore, based on the extraction structure for the DataSource, a restructuring table that is used for the initialization and full update to BI is generated.

Naming convention:

**DataSource 2LIS\_<Application>\_<Event><Suffix>**; where <Event> is optional

Examples:

2LIS\_11\_VAITM: 11 = SD Sales VA = sales order, delivery schedule ITM ( $\rightarrow$  ITEM) = document position

2LIS 02 HDR: 02 = MM purchasing HDR ( $\rightarrow$  HEADER) = Document header

Extraction structure MC<Application><Event/group of events>0<Suffix>; where MC is derived from the associated communication structures and <Suffix> is optional

=

O

B)

£6

而

ÉŌ

70

70

٥

# Examples:

MC11VA0ITM: Extraction structure for the DataSource 2LIS 11 VAITM

MC02M 0HDR: Extraction structure for the DataSource 2LIS 02 HDR, where M indicates the group for the events MA (order), MD (delivery schedule), ME (contact) and MF (request).

## Restructuring table (= setup table) < Extraction structure > SETUP

## Example:

Extraction structure:  $MC11VA0IT \Rightarrow$  Restructuring table: MC11VA0ITSETUP

Maintain extraction structure (transaction LBWE)

This means that fields can be added to the extraction structure that is delivered with the DataSource without modifying anything. On the one hand, fields from the LIS communication structures that are assigned to the extraction structure can be used, that means standard fields that SAP has not selected, and on the other hand, customer fields that were attached to the LIS communication structures with the append technique can be used. After the extraction structure is created, it is generated automatically and the associated restructuring table is adapted.

Maintain/generate DataSource

In the DataSource maintenance, you can assign the properties Selection, Hide, Inversion (= Cancellation) and Field Only Known in Customer Exit to the fields of the extraction structure. After enhancing the extraction structure, the DataSource always has to be generated again!

- Replicate and activate DataSource in SAP BI (=metadata upload) 4.
- 5. Maintain Data Target (Data Store Object, InfoCube)
- 6 Maintain Transformation between DataSource and Data Target
- Create a Data Transfer Process

the Data Transfer Process will be used later to update the data from the PSA table into the Data Target.

8. Set extraction structure for updating to active (transaction LBWE)

In this way, data can be written to the restructuring table or the delta queue from then on using the extraction structure (see following steps).

Filling the restructuring table/restructure (OLI\*BW)

During this process, no documents should be created or changed in the system! In some applications, it is possible to fill the restructuring table beforehand in simulation mode. These results are listed in a log (transaction *LBWF*). Before filling the restructuring table, you must ensure that the content of the tables is

100

6D

曲

deleted (transaction *LBWG*), preventing the table from being filled multiple times. Once the restructuring tables are filled, document editing can resume as long as Unserialized V3 Update or Queued Delta is selected in the next step. Be absolutely sure that no V3 collection run is started until the next successful posting of an InfoPackage for delta initialization (see step 15).

- 10. Select update method
  - Unserialized V3 update
  - Queued delta
  - Direct delta
- 11. Create an InfoPackage for the DataSource and schedule the *Delta Initialization* in the Scheduler

This updates the BI-relevant data from the restructuring table to the PSA table. Since the restructuring table is no longer needed after delta initialization, the content can be deleted (transaction *LBWG*).

Use the Data Transfer Process created in step 7 to update the data from the PSA table into the Data Targets. After successful delta initialization, document editing can resume, as long as the direct delta update method was selected in step 13. This means that BI-relevant  $\Delta$  data is written directly to the delta queue.

### Note:

If the DataSource supports early-delta initialization, the  $\Delta$  data can be written to the delta queue during delta initialization. This feature is controlled with an indicator in the Scheduler.

12. Start V3 collection run (transaction *LBWE*)

This step is only necessary when the update method unserialized V3 Update or Queued Delta was selected in step 13. By starting a corresponding job for an application, the BI-relevant  $\Delta$  data is read from the update tables or extraction queue and written to the delta queue.

13. Create an InfoPackage for the DataSource in BI and schedule the *Delta Update* in the Scheduler

The BI-relevant  $\Delta$  data from the delta queue for the DataSource is updated to the PSA table. Use the Data Transfer Process created in step 7 to update the data from the PSA table into the Data Targets.

=

O

£6

而

£0

ъ 70

70

3

ø

0

5

# **Exercise 6: Overview of the LO Extraction** (LO Cockpit)

# **Exercise Objectives**

After completing this exercise, you will be able to:

Activate the LO Business Content extractors

# **Business Example**

Your company is implementing the LO extractors and phasing out the LIS extraction method. It is your task to check and activate the LO extractors.

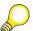

**Hint:** In these exercises, the transport status of all the data sources could be different, as mentioned in the general notes about the exercises at the beginning of this course. Dialog boxes for the transport may be displayed for these data sources. If you are not sure what to enter in these dialog boxes, ask the instructor! In many cases a new transport request will be required and/or the development class "Z001".

In the case of a small number of the extractors below, you are not allowed to change the extraction structure either. Ignore this error by pressing Enter. This exercise concentrates mainly on menu paths.

**Task 1:**You will be given an LO DataSource from the following list. Each group number in the list is assigned to a DataSource.

| Group number | Application component / DataSource |
|--------------|------------------------------------|
| 01 / 21      | 02 / 2LIS_02_ITM                   |
| 02 / 22      | 03 / 2LIS_03_BF                    |
| 03 / 23      | 04 / 2LIS_04_PEARBPL               |
| 04 / 24      | 05 / 2LIS_05_Q0ITEM                |
| 05 / 25      | 08 / 2LIS_08TRFKP                  |
| 06 / 26      | 11 / 2LIS_11_VAHDR                 |
| 07 / 27      | 12 / 2LIS_12_VCITM                 |
| 08 / 28      | 13 / 2LIS_13_VDITM                 |
| 09 / 29      | 17 / 2LIS_17_I0ITEM                |
| 10 / 30      | 18 / 2LIS_18_IOITEM                |
| 11 / 31      | 40 / 2LIS_40_REVAL                 |
| 12 / 32      | 02 / 2LIS_02_HDR                   |
| 13 / 33      | 03 / 2LIS_03_UM                    |
| 14 / 34      | 04 / 2LIS_04_PECOMP                |
| 15 / 35      | 05 / 2LIS_05_Q0ACTY                |
| 16 / 36      | 08 / 2LIS_08TRTLP                  |
| 17 / 37      | 11 / 2LIS_11_VASCL                 |
| 18 / 38      | 12 / 2LIS_12_VCHDR                 |

- 1. Check each step in the LO Extractor Customizing Cockpit for your assigned DataSource.
- 2. Maintain your assigned extraction structure Select the first field from the *Pool* column for your DataSource.

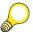

**Hint:** If the *Pool* column is empty, skip this step.

3. Maintain your assigned DataSource

Continued on next page

Choose the second change icon (pencil) in the "DataSource" column.

This is the standard BI DataSource maintenance screen.

4. Ensure that your assigned DataSource is "active".

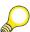

**Hint:** If the extraction structure has already been activated, this serves to deactivate it. The status is changed by selecting the icon again.

### Task 2:

Check the other critical menu paths in the LO extractor.

# DO NOT ACTUALLY EXECUTE THESE TASKS, JUST FOLLOW THE MENU PATHS PROVIDED!

- 1. Locate the path "Delete the Contents of the Setup tables". You would do this prior to reloading these tables. The setup tables contain historical data that is used in the delta initialization to BI.
  - If this were to be done, you would have to enter your application component number next.
- 2. Locate the path for generating the setup tables for each application area. This is where the setup tables are generated in the SAP system for subsequent loading to BI during the delta initialization.

DO NOT EXECUTE THE PROGRAMS FOR FILLING THE TABLE

6D

No.

# Solution 6: Overview of the LO Extraction (LO Cockpit)

### Task 1:

You will be given an LO DataSource from the following list. Each group number in the list is assigned to a DataSource.

| Group number | Application component / DataSource |
|--------------|------------------------------------|
| 01 / 21      | 02 / 2LIS_02_ITM                   |
| 02 / 22      | 03 / 2LIS_03_BF                    |
| 03 / 23      | 04 / 2LIS_04_PEARBPL               |
| 04 / 24      | 05 / 2LIS_05_Q0ITEM                |
| 05 / 25      | 08 / 2LIS_08TRFKP                  |
| 06 / 26      | 11 / 2LIS_11_VAHDR                 |
| 07 / 27      | 12 / 2LIS_12_VCITM                 |
| 08 / 28      | 13 / 2LIS_13_VDITM                 |
| 09 / 29      | 17 / 2LIS_17_I0ITEM                |
| 10 / 30      | 18 / 2LIS_18_I0ITEM                |
| 11 / 31      | 40 / 2LIS_40_REVAL                 |
| 12 / 32      | 02 / 2LIS_02_HDR                   |
| 13 / 33      | 03 / 2LIS_03_UM                    |
| 14 / 34      | 04 / 2LIS_04_PECOMP                |
| 15 / 35      | 05 / 2LIS_05_Q0ACTY                |
| 16 / 36      | 08 / 2LIS_08TRTLP                  |
| 17 / 37      | 11 / 2LIS_11_VASCL                 |
| 18 / 38      | 12 / 2LIS_12_VCHDR                 |

- Check each step in the LO Extractor Customizing Cockpit for your assigned DataSource.
  - *OLTP System* → *Transaction SBIW* → *Settings for Application Specific* Data Sources  $\rightarrow$  Logistics  $\rightarrow$  Managing Extraction Structures  $\rightarrow$  Logistics Extraction Structures Customizing Cockpit

2. Maintain your assigned extraction structure

Select the first field from the *Pool* column for your DataSource.

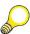

**Hint:** If the *Pool* column is empty, skip this step.

a) Expand the tree structure as far as your assigned application component number (above), then go to the "Extraction Structures".

Select the first change icon (pencil) in the "Structure" column.

| Selection criteria | Column "Pool"  |
|--------------------|----------------|
| "Blue fields"      | "Black fields" |

Select the first field from the *Pool* column for your DataSource.

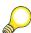

**Hint:** If the *Pool* column is empty, skip this step.

Click on the  $arrow\ icon$   $\blacktriangleleft$  . This will transfer the field to the extraction structure.

Choose ♥ Save (Enter)

3. Maintain your assigned DataSource

Choose the second change icon (pencil) in the "DataSource" column.

This is the standard BI DataSource maintenance screen.

- a) Choose 📙 Save
- 4. Ensure that your assigned DataSource is "active".

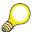

**Hint:** If the extraction structure has already been activated, this serves to deactivate it. The status is changed by selecting the icon again.

a) Select the third change icon (pencil) in the "Update" column.

### Task 2:

Check the other critical menu paths in the LO extractor.

### DO NOT ACTUALLY EXECUTE THESE TASKS, JUST FOLLOW THE **MENU PATHS PROVIDED!**

Locate the path "Delete the Contents of the Setup tables". You would do this prior to reloading these tables. The setup tables contain historical data that is used in the delta initialization to BI.

If this were to be done, you would have to enter your application component number next.

- OLTP System  $\rightarrow$  Transaction SBIW  $\rightarrow$  Settings for Application Specific Data Sources (PI) $\rightarrow$  Logistics  $\rightarrow$  Managing Extraction Structures  $\rightarrow$ *Initialization* → *Delete the Contents of the Setup Tables*
- Locate the path for generating the setup tables for each application area. This is where the setup tables are generated in the SAP system for subsequent loading to BI during the delta initialization.

#### DO NOT EXECUTE THE PROGRAMS FOR FILLING THE TABLE

*OLTP System* → *Transaction SBIW* → *Settings for Application-Specific* Data Sources (PI) $\rightarrow$  Logistics  $\rightarrow$  Managing Extraction Structures  $\rightarrow$ Initialization  $\rightarrow$  Filling the Setup Tables: Application-Specific Setup of Statistical Data  $\rightarrow$  Choose the relevant application.

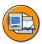

60

N

## **Lesson Summary**

You should now be able to:

- Describe the necessary steps to extract data from the Logistics application
- Explain the functions in the Logistics Extraction Structure Customizing Cockpit
- Explain the role played by the restructuring (setup) tables and the delta queue in Logistics data extraction
- Describe the update methods to fill the delta queue

2008

(D

# **Lesson: Generic Data Acquisition**

### **Lesson Overview**

In this lesson, you will get an overview of the options for creating generic DataSources using various extraction methods.

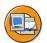

### **Lesson Objectives**

After completing this lesson, you will be able to:

- Create generic DataSources
- Use different data acquisition methods to create generic DataSources

### **Business Example**

Your company wants to analyze data from SAP systems in BI. Since BI Content does not include a DataSource for this purpose, your task now is to generate a DataSource using the tools for generic data extraction.

## **Generic Data Acquisition**

Review the following reasons for using tools for generic data extraction.

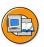

When should you use the tools for generic data extraction to create a DataSource?

BI Content does not include a DataSource for your application.

BI Content requires additional enhancements that need data that is not supplied by BI.

The application does not feature its own generic data extraction method.

You use your own programs to fill your tables in the SAP system.

#### Figure 101: Using Tools for Generic Data Extraction

The graphic above will help you decide whether to use tools for generic data extraction.

No.

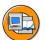

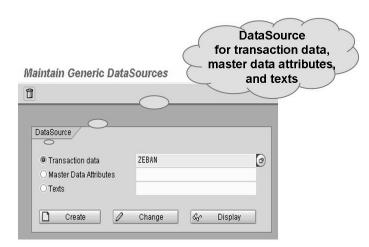

Figure 102: Tools for Generic Data Extraction

You can open the tools for generic data extraction using the implementation guide **Business Information Warehouse** in the SAP source system (transaction SBIW). In the "Generic DataSources" area, you will find the transaction Maintain Generic DataSources (transaction RSO2). You can use this transaction to create DataSources for transaction data, master data, and for texts.

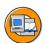

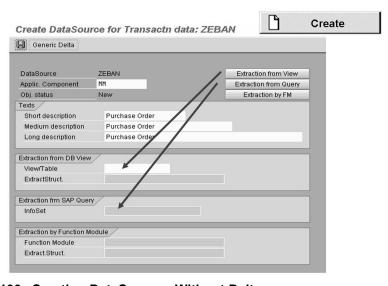

Figure 103: Creating DataSources Without Delta

When you create a generic DataSource you first have to enter the application component and texts for describing the DataSource. Definition of the application component determines where the DataSource metadata is stored after replication of

æ

the DataSources in the DataSource tree of the corresponding source system in the Data Warehousing Workbench. You can then select the data source for the generic DataSource. Here you can choose both transparent tables and database views. You can also use SAP Query/ InfoSet Query to extract data. Choose the "Extraction from View" button if you want to extract the data from a transparent table or database view, and enter the name of the table or view. The extraction structure of the generated DataSource is then identical to that of the view or table. Choose the "Extraction from Query" button if you want to use an SAP Query InfoSet as a data source. Then select the required InfoSet from the InfoSet catalog. You can go to the screen for maintaining an existing InfoSet by double-clicking on its name.

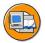

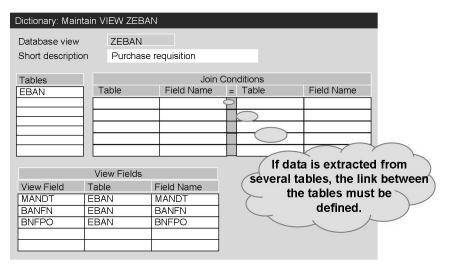

Figure 104: Generic Extraction with View

You create views with transaction SE11 (ABAP Workbench Dictionary). The view type "Database View" must be selected when creating the view. The tables must be joined by identical fields in the join conditions. All of the key fields in the tables must be defined as view fields, otherwise some data records may overlap and the data will not be transferred to BI. Characteristics can be ignored if you are certain that they are not used in the table keys. If characteristics with only one attribute are used, they can be assigned selection conditions ( $Goto \rightarrow Selection \ Conditions$ ). If the master data is time dependent, the DATETO and DATEFROM fields have to be included in the view. The sequence of fields for defining a database view for extracting texts is fixed.

- Client
- Language with the domain SPRAS, if the defined texts are language dependent
- Key field: if compounding is used, all of the relevant characteristics have to
- If the data is time dependent, the DATETO and DATEFROM fields
- Short, medium and long texts

If one of the text fields is not required, it must not be checked. If there is no medium-length text, the last two fields are the short text and long text fields.

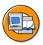

No.

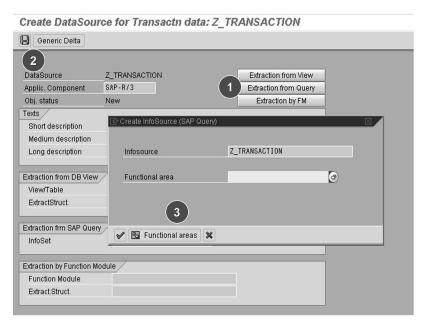

Figure 105: Generic Extraction with InfoSet

SAP Query / InfoSet Query is a powerful tool for defining reports in the SAP Source systems and supports different forms of reporting. It allows users to define and execute their own reports on data in the SAP System without any knowledge of the ABAP programming language.

Reports are structured by entering texts and selecting fields and options in SAP Query. The relevant fields can be selected more easily using InfoSets (before Release 4.6C: Functional areas). InfoSets are viewed as "DataSources". These data sources can be used for extracting into "BI".

£6

60

The procedure for creating an InfoSet from the DataSource definition:

- 1. Fill out all of the required entry fields (application component, descriptions).
- 2. Choose the *Extraction from Query*.
- 3. Choose Save. A new screen is displayed.
- 4. Assign a name for your *InfoSet* and choose *InfoSet Maintenance*.
- 5. In the screen that follows, press *Create* again.

Then carry out the following steps:

- Select the data source (DB tables/views, joins, logical DB,...)
- Define the field groups and assign the fields

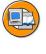

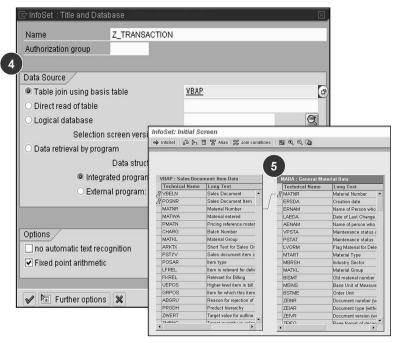

Figure 106: InfoSets

From SAP Release 4.6C, *InfoSet* replaces the name valid until then, which is *functional area*.

An InfoSet is a special view of a dataset (logical database, table join, table, sequential file) and is used by SAP Query as a data source. InfoSets, therefore, determine the tables or fields in these tables that can be referenced by a report. In most cases, InfoSets are based on logical databases. SAP Query features a component for maintaining InfoSets. When you create an InfoSet, a data source in an application system is selected. SAP Query is relevant for the Business Information Warehouse

because it allows you to define the extract structure by selecting fields in a logical database, table join or other datasets in the form of an InfoSet. In this way, you can use the generic data extraction function for master or transaction data from any InfoSet. When you do so, a query is created for an InfoSet that retrieves data and transfers it to the generic extractor.

InfoSets represent an additional, convenient data source for extracting data generically. Logical databases in all SAP applications, table joins and further datasets can be used as a data source for BI.

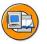

### Generic extraction supports:

Template:

Function modules

RSAX\_BIW\_GET\_DATA\_SIMPLE

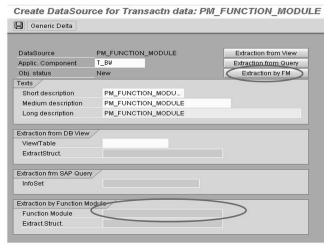

Figure 107: Generic Extraction with Function Module

A template is provided with which you can extract data with a function module. The data has to be copied from the function module to an interface table E T DATA.

(D

而

# Exercise 7: Generic DataSources for Attributes/Texts (Optional)

# **Exercise Objectives**

After completing this exercise, you will be able to:

- Create generic DataSources for attributes and texts
- Load attribute and text data into BI using these DataSources

### **Business Example**

Your company wants to analyze the purchase requisitions created in the SAP OLTP system in BI.

The required reports are also to be supported using the old material number that was transferred from the legacy system to the material master in the SAP OLTP system. Since Business Content does not include DataSources for this purpose, you have been given the task of creating them using the tools for generic data extraction.

The old material number is to be maintained as a material attribute. In order to do so, you have to create a new DataSource for the *material* characteristic with the attribute *old material number*. In addition you are asked to provide a second DataSource which delivers *language dependent texts* for the *material* characteristic.

### Task 1:

In order to fill the master data tables (attributes and texts) of a new material characteristic, which will be created in task 2, two new generic DataSources have to be created in the OLTP source system which will extract the material attributes and material texts. These DataSources will be based on two different data base views which first have to be created in the OLTP system.

- Create a new database view ZMAATT## with the short description Attributes
  material number GR## in the ABAP Workbench Dictionary on your SAP
  OLTP System.
- 2. Integrate the *client*, *material number*, and *old material number* fields from the table **MARA** as fields in your view. Then activate the view as a local object.
- 3. Now create a new database view **ZMATXT**# with the short description **Texts** material number **GR**## in the ABAP Workbench Dictionary for the texts of your new characteristic.

Continued on next page

No.

(D

70

- 4. The table **MAKT** is to be used as the data source. The *client*, *material number*, *language keys* and *material description* in this table are required as view fields.
- 5. Once you have defined the data base views, they can be used as extractors for BI when the new DataSources are created. To create the DataSources, go to the BI IMG (transaction SBIW) from your SAP OLTP System and create the new generic DataSource ATTRGR## in order to load master data attributes for the new BI InfoObject MAT\_GR## which will be created in Task 2.

Note the following regarding the new DataSource **ATTRGR**##: Later, it should be loaced in the *DataSources* tree of the BI system, under the Application Component **BW350**-##. The extraction structure is based on the view **ZMAATT**## you defined previously.

| Field Name         | Enter                    |
|--------------------|--------------------------|
| Application Comp.  | BW350-##                 |
| Short Description  | OldMat GR##              |
| Medium Description | Old material no. GR##    |
| Long Description   | Old material number GR## |
| View/Table         | ZMAATT##                 |

Save your new DataSource, select the fields *MATNR* and *BISMT* as selection fields and go back to the screen you came from.

6. Follow the same procedure to create the DataSource for texts.

The new DataSource **TXTGR##** should be located under the Application Component **BW350-##** The extraction structure is based on the view **ZMATXT##** you defined previously.

| Field Name         | Enter                            |
|--------------------|----------------------------------|
| Application Comp.  | BW350-##                         |
| Short Description  | GR## - texts                     |
| Medium Description | Old material no. GR## -<br>texts |
| Long Description   | Old material number GR## - texts |
| View/Table         | ZMATXT##                         |

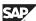

Save your new DataSource, select the fields *MATNR* and *SPRAS* as selection fields and go back to the screen you came from.

### Task 2:

Once you have fulfilled all of the necessary prerequisites in the SAP OLTP System, the DataSources must be replicated. After the new characteristic for the material number was created the attribute and text data can be loaded into the BI System.

1. In the Data Warehousing Workbench of your BI System, carry out a Data Source Replication process in the foreground. Please ensure you access the replication path under your Application Component **BW350-##**.

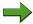

**Note:** Please note: **DO NOT** replicate via the context menu of the root node of the Source System **T90CLNT090**..

Do not forget to activate the replicated DataSources ATTRGR## and TXTGR##!

 Now you will have to create an InfoObject MAT\_GR## for the material number which will be the data target for the previously created master data DataSources. Create your InfoObject MAT\_GR## in your InfoObject Catalog T\_BW350C## created in a previous exercise of this course.

| Field Name       | Enter                |
|------------------|----------------------|
| Char             | MAT_GR##             |
| Long Description | Material Number GR## |
| Data type        | CHAR                 |
| Length           | 18                   |
| Convers. Rout.   | 1                    |

Define the InfoObject **OLDMAT**## as an attribute of InfoObject **MAT\_GR**##.

Note that the InfoObject **OLDMAT**## does not presently exist in the BI system. When entering InfoObject **OLDMAT**## as an Attribute of InfoObject **MAT\_GR**## you will be presented with the *Create Attribute*dialog. In this dialog, select *Create Attribute as Characteristic* and in the following *Create Characteristic* screen enter the following information:

Continued on next page

No.

O

£6

而

έō

70

| Field Name       | Enter                    |
|------------------|--------------------------|
| Long Description | Old Material Number GR## |
| Data type        | CHAR                     |
| Length           | 18                       |
| Convers. Rout.   | -                        |

When activating your InfoObject MAT\_GR##, choose *Activate Dependent InfoObjects* in the dialog *Activation of dependent InfoObjects*. This will also activate the InfoObject OLDMAT##.

 Create new Transformations between your DataSources ATTRGR## and TXTGR## respectively and the InfoObject MAT\_GR## in order to be able to upload attributes and text data into the master data tables of InfoObject MAT\_GR##.

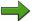

**Note:** Note that the InfoObject **MAT\_GR##** needs to be designated as an InfoProvider before the Transformations can be created. Therefore you have to assign the InfoObject to your InfoArea **T BW350 GR##**.

- 4. Create an InfoPackage for DataSource **ATTRGR##** for use in loading attribute data to the PSA. Use **MAT\_GR##** Load Attributes as InfoPackage description and *Start Data Load immediately*.
  - Check your data load in the Data Load Monitor.
- 5. Create an InfoPackage for DataSource **TXTGR**## for use in loading texts to the PSA. Use **MAT\_GR**## **Load Texts** as InfoPackage description and *Start Data Load immediately*.
  - Check your data load in the Data Load Monitor.
- 6. Create a Data Transfer Process between your DataSource **ATTRGR##** and your InfoObject MAT GR##.
  - Restrict the **Full** update to the interval **M-01** to **M-10** for the field *Material* and execute the Data Transfer Process. Check your data load in the DTP Monitor.
- 7. Create a Data Transfer Process between your DataSource **TXTGR##** and your InfoObject MAT\_GR##.
  - Restrict the **Full** update to the interval **M-01** to **M-10** for the field *Material* and execute the Data Transfer Process. Check your data load in the DTP Monitor.
- 8. Now take a look at the master data for the material **M-01** using the function *Maintain Master Data* in the InfoObjects tree in Data Warehousing Workbench.

# **Solution 7: Generic DataSources for Attributes/Texts (Optional)**

### Task 1:

In order to fill the master data tables (attributes and texts) of a new material characteristic, which will be created in task 2, two new generic DataSources have to be created in the OLTP source system which will extract the material attributes and material texts. These DataSources will be based on two different data base views which first have to be created in the OLTP system.

- Create a new database view ZMAATT## with the short description Attributes
  material number GR## in the ABAP Workbench Dictionary on your SAP
  OLTP System.
  - a) Data Warehousing Workbench → Modeling → Source Systems → Context Menu for the Source System 'T90CLNT090': Customizing Extractors → Transaction: /OSE11

| Field Name  | Enter    |
|-------------|----------|
| View        | ✓        |
| Object Name | ZMAATT## |

Choose Create.

| Field Name    | Enter |
|---------------|-------|
| Database view | ✓     |

Choose Copy♥.

| Field Name        | Enter              |
|-------------------|--------------------|
| Short Description | Attribute material |
|                   | number GR##        |

- 2. Integrate the client, material number, and old material number fields from the table MARA as fields in your view. Then activate the view as a local object.
  - Enter the table MARA in the tables column on the left side of the screen

| Field Name | Enter |
|------------|-------|
| Table      | MARA  |

Select the FLDS tab page

Select the *Table Fields* pushbutton

Select the following fields

| Field Name | Enter               |
|------------|---------------------|
| MANDT      | Client              |
| MATNR      | Material number     |
| BISMT      | Old material number |

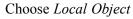

Choose Back 🖎

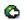

- 3. Now create a new database view **ZMATXT**# with the short description **Texts material number GR**## in the ABAP Workbench Dictionary for the texts of your new characteristic.
  - a)  $SAP\ OLTP\ System \rightarrow Transaction:\ /OSE11$

| Field Name  | Enter    |
|-------------|----------|
| Object Name | ZMATXT## |
| View        | ✓        |

Choose Create

| Field Name    | Enter        |
|---------------|--------------|
| Database View | $\checkmark$ |

Choose Transfer (Enter) ♥

| Field Name        | Enter                     |
|-------------------|---------------------------|
| Short Description | Text material number GR## |

- 4. The table **MAKT** is to be used as the data source. The *client*, *material number*, language keys and material description in this table are required as view fields.
  - Enter the table MAKT in the tables column on the left side of the screen

| Field Name | Enter |
|------------|-------|
| Table      | MAKT  |

Select the *FLDS* tab page

Select the Table Fields pushbutton

Select the following fields

| Field Name | Enter                |
|------------|----------------------|
| MANDT      | Client               |
| MATNR      | Material number      |
| SPRAS      | Language keys        |
| MAKTX      | Material description |

Choose  $Copy \checkmark$  and then Activate $^{\dagger}$ .

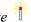

Choose Local Object

Choose Back 🚭

5. Once you have defined the data base views, they can be used as extractors for BI when the new DataSources are created. To create the DataSources, go to the BI IMG (transaction SBIW) from your SAP OLTP System and create the new generic DataSource ATTRGR## in order to load master data attributes for the new BI InfoObject MAT GR## which will be created in Task 2.

Note the following regarding the new DataSource ATTRGR##: Later, it should be loaced in the DataSources tree of the BI system, under the Application Component **BW350**-##. The extraction structure is based on the view **ZMAATT**## you defined previously.

| Field Name        | Enter       |
|-------------------|-------------|
| Application Comp. | BW350-##    |
| Short Description | OldMat GR## |

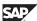

| Field Name         | Enter                    |
|--------------------|--------------------------|
| Medium Description | Old material no. GR##    |
| Long Description   | Old material number GR## |
| View/Table         | ZMAATT##                 |

Continued on next page

ø

Save your new DataSource, select the fields MATNR and BISMT as selection fields and go back to the screen you came from.

 $SAP\ OLTP\ System 
ightarrow Transaction:\ /OSBIW 
ightarrow Generic\ DataSources$ → Maintain Generic DataSource

Choose Execute

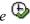

| Field Name                              | Enter    |
|-----------------------------------------|----------|
| Radio Button: Master Data<br>Attributes | <b>✓</b> |
| Master Data Attributes                  | ATTRGR## |

Choose *Create* Within the *Create DataSource for Master Data Attribs* screen specify an Application Component, short, medium and long text as well as the source data base view as given below.

| Field Name         | Enter                    |
|--------------------|--------------------------|
| Application Comp.  | BW350-##                 |
| Short Description  | OldMat GR##              |
| Medium Description | Old material no. GR##    |
| Long Description   | Old material number GR## |
| View/Table         | ZMAATT##                 |

- Choose Save c)
- Choose Local Object. d)
- Select the checkbox Selection for fields MATNR and BISMT as selection fields
- Choose Save f)
- Choose Back C
- Follow the same procedure to create the DataSource for texts.

The new DataSource TXTGR## should be located under the Application Component BW350-## The extraction structure is based on the view ZMATXT## you defined previously.

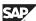

| Field Name         | Enter                            |
|--------------------|----------------------------------|
| Application Comp.  | BW350-##                         |
| Short Description  | GR## - texts                     |
| Medium Description | Old material no. GR## - texts    |
| Long Description   | Old material number GR## - texts |
| View/Table         | ZMATXT##                         |

Continued on next page

ø

2008

Save your new DataSource, select the fields MATNR and SPRAS as selection fields and go back to the screen you came from.

 $SAP\ OLTP\ System \rightarrow Transaction:\ /NRSO2:$ 

| Field Name          | Enter   |
|---------------------|---------|
| Radio Button: Texts | ✓       |
| Texts               | TXTGR## |

Choose Create Within the Create DataSource for Texts screen specify an Application Component, short, medium and long text as well as the source data base view as given below.

| Field Name         | Enter                               |
|--------------------|-------------------------------------|
| Application Comp.  | BW350-##                            |
| Short Description  | GR## - texts                        |
| Medium Description | Old material no. GR## - texts       |
| Long Description   | Old material number<br>GR## - texts |
| View/Table         | ZMATXT##                            |

- Choose Save c)
- d) Choose Local Object
- Select the checkbox Selection for fields MATNR and SPRAS e)
- Choose Save f)
- Choose Back 🚭

### Task 2:

Once you have fulfilled all of the necessary prerequisites in the SAP OLTP System, the DataSources must be replicated. After the new characteristic for the material number was created the attribute and text data can be loaded into the BI System.

1. In the Data Warehousing Workbench of your BI System, carry out a Data Source Replication process in the foreground. Please ensure you access the replication path under your Application Component **BW350**-##.

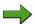

**Note:** Please note: **DO NOT** replicate via the context menu of the root node of the Source System **T90CLNT090**..

Do not forget to activate the replicated DataSources ATTRGR## and TXTGR##!

- a) Data Warehousing Workbench → Modeling → Source Systems → SAP → Context Menu for T90CLNT090 → Display DataSource Tree and find your Application Component **BW350**-##.
- b) From the context menu of your Application Component **BW350-##** choose *Replicate Metadata*.
- c) In the dialog box *Unknown DataSource*, you will be asked "This DataSource does not yet exist in the BI system. How do you want to create the object in BI?"
  - Accept the default *As DataSource* and choose *Continue* ✓.
- d) After having replicated your DataSources, use the context menu of your DataSource ATTRGR## and choose *Change*. In the *Change DataSource* screen activate your DataSource by choosing the Activate icon.
  - Choose the *Back* Coicon.
- e) Then use the context menu of your DataSource **TXTGR##** and choose *Change*. In the *Change DataSource* screen activate your DataSource by choosing Activate \*\* icon. Choose the *Back* icon.
- Now you will have to create an InfoObject MAT\_GR## for the material number which will be the data target for the previously created master data DataSources. Create your InfoObject MAT\_GR## in your InfoObject Catalog T\_BW350C## created in a previous exercise of this course.

Continued on next page

No.

| Field Name       | Enter                |
|------------------|----------------------|
| Char             | MAT_GR##             |
| Long Description | Material Number GR## |
| Data type        | CHAR                 |
| Length           | 18                   |
| Convers. Rout.   | -                    |

Define the InfoObject OLDMAT## as an attribute of InfoObject MAT GR##.

Note that the InfoObject **OLDMAT**## does not presently exist in the BI system. When entering InfoObject **OLDMAT**## as an Attribute of InfoObject **MAT\_GR**## you will be presented with the *Create Attribute*dialog. In this dialog, select *Create Attribute as Characteristic* and in the following *Create Characteristic* screen enter the following information:

| Field Name       | Enter                    |
|------------------|--------------------------|
| Long Description | Old Material Number GR## |
| Data type        | CHAR                     |
| Length           | 18                       |
| Convers. Rout.   | -                        |

When activating your InfoObject MAT\_GR##, choose *Activate Dependent InfoObjects* in the dialog *Activation of dependent InfoObjects*. This will also activate the InfoObject OLDMAT##.

- a) Use the menu Data Warehousing Workbench  $\rightarrow$  Modeling  $\rightarrow$  InfoObjects  $\rightarrow$  BW Training  $\rightarrow$  BW350  $\rightarrow$  T\_BW350\_GR## InfoArea  $\rightarrow$  Context Menu of your InfoObject Catalog T\_BW350C##
- b) From the context menu of your InfoObject Catalog **T\_BW350C##**, choose *Create InfoObject* and enter the following information:

| Field Name       | Enter                |
|------------------|----------------------|
| Char             | MAT_GR##             |
| Long Description | Material Number GR## |

c) Choose *Transfer (Enter)* 🗳 .

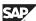

d) On the General tab page, choose:

| Field Name     | Enter |
|----------------|-------|
| Data type      | CHAR  |
| Length         | 18    |
| Convers. Rout. | -     |

e) On the *Attributes* tab page, enter the following attribute:

| Field Name | Enter    |
|------------|----------|
| Attributes | OLDMAT## |

and choose *Enter* ♥ .

- f) The pop-up window *Create Attribute* appears. Make sure that the radio button **Create Attribute as Characteristic** is set and choose *Enter* .
- g) In the Create Characteristic screen enter the following information:

| Field Name       | Enter                    |
|------------------|--------------------------|
| Long Description | Old Material Number GR## |
| Data type        | CHAR                     |
| Length           | 18                       |
| Convers. Rout.   | -                        |

Choose Continue .

- h) Activate your newly created InfoObjects by choosing the *Activate* \*\* icon.
- i) The pop-up window *Activation of dependent InfoObjects* appears. Make sure that the radio button **Activate dependent InfoObjects** is set and choose *Continue* .

=

O

70

 Create new Transformations between your DataSources ATTRGR## and TXTGR## respectively and the InfoObject MAT\_GR## in order to be able to upload attributes and text data into the master data tables of InfoObject MAT\_GR##.

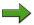

**Note:** Note that the InfoObject MAT\_GR## needs to be designated as an InfoProvider before the Transformations can be created. Therefore you have to assign the InfoObject to your InfoArea T BW350 GR##.

- a) Use the menu Data Warehousing Workbench → Modeling → DataSources
   Locate your DataSource ATTRGR## and from the context menu choose Create Transformation.
- b) In the diaglog box, Create Transformation enter:

| Field Name        | Enter      |
|-------------------|------------|
| Object Type       | InfoObject |
| Subtype of Object | Attributes |
| Name              | MAT_GR##   |

and then choose, Transfer (Enter) 💅

In the *Assign InfoArea* screen you have to designate your InfoObject MAT\_GR## as an InfoProvider. Enter your InfoArea T\_BW350\_GR## and choose *Assign InfoArea* (Enter).

- c) Assign the InfoObject MAT\_GR## to the MATNR field and the InfoObject OLDMAT##to the BISMT field by clicking on the field on the left, holding the mouse button down and dragging to the appropriate field on the right and releasing the button.
- d) In the *Assign InfoArea* screen you have to designate your InfoObject MAT\_GR## as InfoProvider. Enter your InfoArea T\_BW350\_GR## and choose *Assign InfoArea (Enter)*.
- e) Click the *Activate* icon .
- f) Use the menu Data Warehousing Workbench → Modeling → DataSources
   Locate your DataSource TXTGR## and from the context menu choose
   Create Transformation.
- g) In the diaglog box, Create Transformation enter:

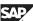

| Field Name        | Enter      |
|-------------------|------------|
| Object Type       | InfoObject |
| Subtype of Object | Texts      |
| Name              | MAT_GR##   |

and then choose, Transfer (Enter) 💅

- h) Assign the InfoObject MAT\_GR## to the MATNR field, the InfoObject **0LANGU** to the SPRAS field and the InfoObject **0TXTSH** to the MAKTX field by clicking on the field on the left, holding the mouse button down and dragging to the appropriate field on the right and releasing the button.
- i) Click the *Activate* icon .
- 4. Create an InfoPackage for DataSource **ATTRGR##** for use in loading attribute data to the PSA. Use **MAT\_GR## Load Attributes** as InfoPackage description and *Start Data Load immediately*.

Check your data load in the Data Load Monitor.

- a) Locate your DataSource ATTRGR## and from the context menu choose *Create InfoPackage* and in the presented dialog enter the name MAT GR## Load Attributes. Then choose *Save* icon.
- b) Go to the *Extraction* tab to make sure that the entry in the *Adapter* field is **Access to SAP Data through Service API.**
- c) On the *Processing* tab you will see that the option **Only PSA** is not available for change.
  - Note: In BI, InfoPackages only extract data to the PSA table.
- d) On the *Update* tab the only option should be a **Full update**.
- e) Ordinarily, the InfoPackage would not be scheduled on the *Schedule* tab, but the InfoPackage would be included in a Process Chain. In order to save time, in this exercise, we will not utilize a Process Chain, so on the *Schedule* tab, make sure the option **Start Data Load Immediately** is selected and then click the button *Start*.
- f) Within InfoPackage Maintenance (Scheduler) choose the *Monitor* Licon.
- g) On the tab page, choose *Detail* and the push button *Refresh Details* a until the load process is finished.

Continued on next page

=

ø

£6

70

O

£6

60

έō

70

5. Create an InfoPackage for DataSource **TXTGR**## for use in loading texts to the PSA. Use **MAT\_GR**## **Load Texts** as InfoPackage description and *Start Data Load immediately*.

Check your data load in the Data Load Monitor.

- a) Locate your DataSource **TXTGR**## and from the context menu choose *Create InfoPackage* and in the presented dialog enter the name MMAT GR## Load Texts. Then choose *Save* licon.
- b) Go to the *Extraction* tab to make sure that the entry in the *Adapter* field is **Access to SAP Data through Service API.**
- c) On the *Processing* tab you will see that the option **Only PSA** is not available for change.
  - Note: In BI, InfoPackages only extract data to the PSA table.
- d) On the *Update* tab the only option should be a **Full update**.
- e) Ordinarily, the InfoPackage would not be scheduled on the *Schedule* tab, but the InfoPackage would be included in a Process Chain. In order to save time, in this exercise, we will not utilize a Process Chain, so on the *Schedule* tab, make sure the option **Start Data Load Immediately** is selected and then click the button *Start*.
- f) Within InfoPackage Maintenance (Scheduler) choose the *Monitor* icon.
- g) On the tab page, choose *Detail* and the push button *Refresh Details* a until the load process is finished.
- 6. Create a Data Transfer Process between your DataSource **ATTRGR**## and your InfoObject MAT GR##.

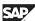

Restrict the **Full** update to the interval **M-01** to **M-10** for the field *Material* and execute the Data Transfer Process. Check your data load in the DTP Monitor.

- a) Use the menu Data Warehousing Workbench → Modeling → DataSources
   Locate your DataSource ATTRGR## and from the context menu choose
   Create Data Transfer Process.
- b) In the diaglog box, Creation of Data Transfer Processenter:

| Field Name        | Enter      |
|-------------------|------------|
| Object Type       | InfoObject |
| Subtype of Object | Attributes |
| Name              | MAT_GR##   |

and then choose, Transfer (Enter) 💅

- c) On the *Extraction*tab click the *Filter* button and restrict the update to the interval **M-01** to **M-10** for the field *Material*.
- d) On the *Update* tab and on the *Execute* tab, accept the defaults and activate the Data Transfer Process by using the Activate icon.
- e) On the *Execute*tab, click the *Execute* button to execute the Data Transfer Process.
- 7. Create a Data Transfer Process between your DataSource **TXTGR##** and your InfoObject MAT GR##.

Continued on next page

=

(I)

UN.

0

£0

70

Restrict the **Full** update to the interval **M-01** to **M-10** for the field *Material* and execute the Data Transfer Process. Check your data load in the DTP Monitor.

- a) Use the menu Data Warehousing Workbench → Modeling → DataSources
   Locate your DataSource TXTGR## and from the context menu choose
   Create Data Transfer Process.
- b) In the diaglog box, Creation of Data Transfer Processenter:

| Field Name        | Enter      |
|-------------------|------------|
| Object Type       | InfoObject |
| Subtype of Object | Texts      |
| Name              | MAT_GR##   |

and then choose, Transfer (Enter) 💅

- c) On the *Extraction*tab, click the *Filter* button and restrict the update to the interval **M-01** to **M-10** for the field *Material*.
- d) On the *Update* tab and on the *Execute* tab, accept the defaults and activate the Data Transfer Process by using the Activate icon.
- e) On the *Execute*tab, click the *Execute* button to execute the Data Transfer Process.
- 8. Now take a look at the master data for the material **M-01** using the function *Maintain Master Data* in the InfoObjects tree in Data Warehousing Workbench.
  - a) Use the menu Data Warehousing Workbench → Modeling → InfoObjects.
     Use the Find icon to search for your InfoObject MAT\_GR##
     From the context menu of your InfoObject MAT\_GR##, choose Maintain Master Data

| Field Name           | Enter |
|----------------------|-------|
| MATERIAL NUMBER GR## | M-01  |

Choose the *Execute* **(4)** icon.

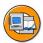

# **Lesson Summary**

You should now be able to:

- Create generic DataSources
- Use different data acquisition methods to create generic DataSources

O

£6

而

70

### Lesson: Enhancement of BI Content DataSources

### **Lesson Overview**

In this lesson, we will demonstrate the enhancement options available for a DataSource. This is valid for both master data and transaction data. Beforehand, though, you must check whether to enhance an existing DataSource or create a new one.

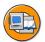

## **Lesson Objectives**

After completing this lesson, you will be able to:

- Enhance BI Content DataSources according to the demands of your company
- Implement the data enhancements using the function enhancements of the service API
- Determine the function enhancements in the individual applications

### **Business Example**

Your company wants to include the old material number as an additional characteristic for certain DataSources from logistics. Some of the standard extractors will have to be modified as a result. You decide to enhance these extractors in BI Content.

Your company also wants the materials assigned to a class of type 001 in the OLTP system to be displayed as such in the material reports carried out in BI. Here too, you decide to enhance BI Content (0MATERIAL).

6D

No.

### **Enhancement of BI Content DataSources**

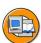

6D

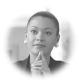

Additional information in master data and transaction data (characteristics, key figures) is required for reporting.

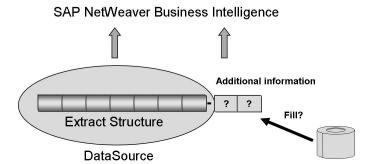

Figure 108: Enhancing DataSources in BI Content

There can be various reasons why the BI Content delivered by SAP does not contain sufficient information. It may be that you are also not working with the SAP standard in the source system and you have to modify the data extraction. Thus it is absolutely necessary that the additional data is available at the time of extraction and that all required keys for reading the additional data are part of the original data.

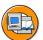

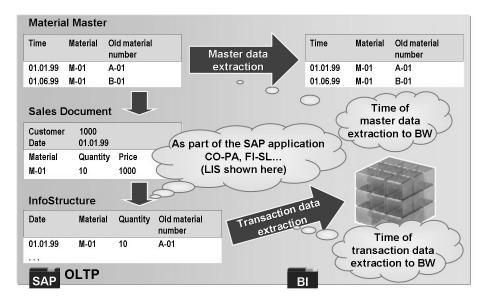

Figure 109: Data Enhancement in the Extraction Path

In both the master data and in extraction of transaction data, it may be necessary to enhance the data to be extracted with new information.

Some application areas or information systems such as the LIS or CO-PA allow you to enhance characteristics that are not contained in the documents by means of enhancements or other methods. These types of characteristics are also determined when a document is posted (for more information on LIS data extraction and CO-PA extraction, see the appendix).

If the data should or must be enhanced at the time of BI data extraction, this has to be done by enhancing the DataSource.

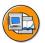

In most cases, enhancements are made though "User Exits" either in the SAP applications or on the way to BW.

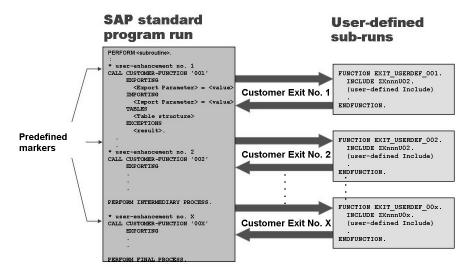

Figure 110: Enhancements using Customer Exits

Customer exits are generally used for the actual enhancement of the data. Customer exits are used to branch to predefined points from the SAP standard program run into user-defined subprograms. This enhances the standard functioning with of the customer's own aspects. This gives SAP software the highest possible flexibility. The user-defined codes are managed as isolated objects in the customer namespace, so there is no worry of complications with the next release or when correction statuses are implemented.

In the example above, the section between the dotted lines described what data the user code can use for its logic and what the SAP code expects to receive back from the customer's logic.

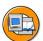

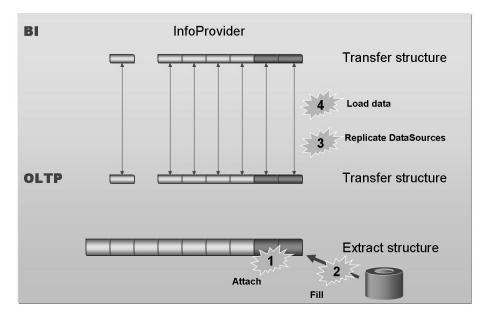

Figure 111: Enhanced Extraction to BI

If your requirements are not covered completely by the DataSources supplied with BI Content, you can obtain additional information in a routine by developing your own program and integrating it in a function enhancement.

To integrate a program in a function enhancement, follow these steps:

- Define the required fields in an append structure that is appended to the extract structure of your DataSource.
- Write your function exit to call up the relevant data sources for your DataSource.
- Replicate the DataSource in BI.
- Extract the data for your enhanced DataSource.

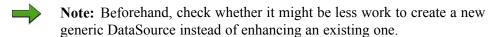

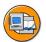

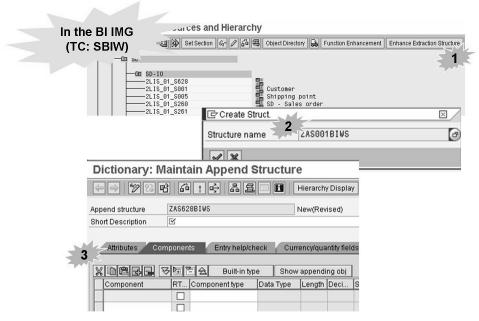

Figure 112: Creating and Maintaining Customer Appends

To enhance the extraction structure, in the IMG in the source system (transaction SBIW), choose Business Information Warehouse  $\rightarrow$  Postprocessing of DataSources → Edit DataSources and Application Component Hierarchy.

First, you have to generate the customer append for the extract structure of your DataSources. When you do so, the system proposes a name starting with ZA followed by the name of the extraction structure. Maintain the fields that you want to enhance later. All of these fields should start with **ZZ** as a way of identifying their special purpose. Finally, generate your append structure.

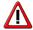

**Caution:** The extraction structure from the LO Cockpit cannot be enhanced by using the function enhancement provided by the Service API. Alternatively, these DataSources can be enhanced by either assigning additional fields from the corresponding LIS communication structures to the standard extraction structure (compare lesson about Logistic Cockpit extraction) or by using the enhancement options provided by the LIS communication structures.

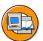

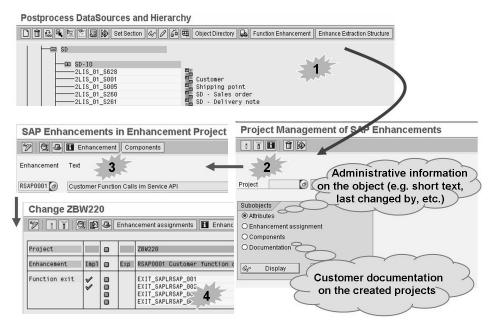

Figure 113: Developing Function Enhancements during BI Extraction

In the second step, you must define the function enhancement for filling the new fields in the extraction structure.

You have to create a project before you can use an enhancement like this. You can then integrate one or more enhancements into this project. For our task, SAP provides the enhancement RSAP0001. Remember that an enhancement cannot be used in two projects simultaneously.

There are four different enhancement components that can be used for the enhancement RSAP0001. Their Includes contain the code for filling the extraction structure.

- EXIT SAPLRSAP 001 Transaction data supply
- EXIT SAPLRSAP 002 Master data and text supply
- EXIT SAPLRSAP 003 Texts supply
- EXIT SAPLRSAP 004 Hierarchy supply

Every enhancement project has documentation, which also explains the individual parameters of the function module. In order to use the enhancement, it must be activated. To display documentation on the entire enhancement, choose  $Utilities \rightarrow Display\ Entire\ Docu.$  in the Project Management of SAP Enhancements transaction CMOD.

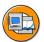

```
Project Management of SAP Enhancements
           s001biws like s001biws,
data:
          I_tabix like sy-tabix.
case i datasource
   when '2LIS_01_S001'.
* Find material in the master data table MARA
     loop at c_t_data into I_s001biws.
        i_tabix = sy-tabix.
        select single * from mara where matnr = I_s001biws-matnr.
 * Fill fields with data from the master data table MARA
        if sv-subrc = 0.
          I s001biws-zzbismt = mara-bismt.
          modify c_t_data from I_s001biws index I_tabix.
     endloop
endcase.
```

Figure 114: Sample Code

The graphic above shows an example of code for a function enhancement.

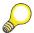

**Hint:** Always use a CASE statement to query the DataSource because this function exit is called with every DataSource.

This example illustrates only the procedure for determining a field value. We did not focus on performance-optimized programming. If the data volume to be expected is very high, buffers can be used for the material number, block reads, DB buffer mechanisms, field symbols, and so on can be used to optimize the runtime.

Once the function exit is used, it is called with each extraction (CASE statement required). The following prerequisites and restrictions are valid:

- Key fields for the enhanced Content must be available.
- Customer exit is only specific to the append fields.
- The maximum field length is 60 characters.

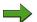

**Note:** Do not change the field contents and do not add data records.

Be sure that all recommended units of measure are included.

Further documentation is provided under the transaction CMOD.

#### **Troubleshooting in enhancements**

Extractors are executed as background tasks. This means that breakpoints do not have any effect.

0

Prerequisites for troubleshooting the source system

- Development authorization in the source system
- Troubleshooting authorization in the source system

Follow these steps to troubleshoot the source system:

- 1. Log on to the source system.
- 2. Test and debug in extractor checks (RSA3).
- 3. Monitor running tasks (SM50).
- 4. Start extraction with the Scheduler in BI.
- 5. Locate the process in the monitor and start troubleshooting.
- 6. Restart the Data Warehousing Workbench after code changes in the customer exit.

# **Exercise 8: Enhancing a DataSource for Transaction Data**

## **Exercise Objectives**

After completing this exercise, you will be able to:

- enhance an existing BI Content DataSource by extending the standard extraction structure with additional fields.
- fill this additional fields during the extraction process.

# **Business Example**

Your company operates in the area of LO extraction. You now need reports for the field *BISMT* for the old material number in the SAP OLTP system. At present, this field does not form part of the original extraction structure.

#### Task 1:

Enhance the DataSource for transaction data  $2LIS\_02\_S9\#\#$  (where ##=30+pc number [the pc number is the number on your workstation/monitor]) in your SAP OLTP system.

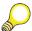

**Hint:** The DataSources used for training purposes are based on LIS information structures. The extraction behavior nevertheless corresponds with standard Business Content DataSources.

1. Call the transaction *SBIW* in your SAP OLTP system. Create a customer append with the description **Append Structure for S9###BIWS** and the proposed technical name (ZAS9##BIWS) for your DataSource **2LIS\_02\_S9###**. Insert the field ZZBISMT with the data element BISMT. Activate your customer append as a local object.

Confirm the proposed structure **ZAS9##BIWS** (the naming convention in the SAP system requires the prefix **Z** for customer Data Dictionary objects, **A** stands for "append", and **S9##BIWS** for the extraction structure for your DataSource).

Continued on next page

O

£6

m

ÉŌ

70

| Field Name        | Enter                         |
|-------------------|-------------------------------|
| Short Description | Append structure for S9##BIWS |
| Component         | ZZBISMT                       |
| Component type    | BISMT (old material number)   |

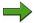

**Note:** After having created and activated your append structure for DataSource 2LIS 02 S9##, you need to switch off the Hide field property of the added ZZBISMT field using the Change DataSource functionality on the *Postprocess DataSources and Hierarchy* screen.

Now take a look at the coding for the enhancement component EXIT SAPLRSAP 001 in the project ZBW220 "Enhancements for BW".

Why was the code for determining the "old material number" included in a CASE statement?

#### Task 2:

After you have satisfied all the prerequisites in the SAP OLTP system, the next step is to replicate the DataSource in the BI system and upload data via your enhanced DataSource.

In the Data Warehousing Workbench of your BI system, replicate your DataSource **2LIS\_02\_S9**## for the source system T90CLNT090.

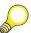

**Hint:** Please make sure that you carry out the meta data replication only at the level of your DataSource 2LIS 02 S9##. In this way, only the changes (enhancements) you have made above, and not every DataSource, will be updated.

- Create an InfoPackage for your DataSource 2LIS 02 S9## and start a FULL-Upload immediately on the Schedule tab. Use **Load Data including Old Material Number GR##** as InfoPackage description. Data load shall be restricted to Material Number M-01.
- 3. Check your data load in the Data Load Monitor
- 4. After successful data load check the uploaded data in PSA table. The enhanced field (ZZBISMT) containing the old material number should be filled for material number M-01.

# **Solution 8: Enhancing a DataSource for Transaction Data**

#### Task 1:

Enhance the DataSource for transaction data  $2LIS\_02\_S9\#\#$  (where ##=30+pc number [the pc number is the number on your workstation/monitor]) in your SAP OLTP system.

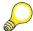

**Hint:** The DataSources used for training purposes are based on LIS information structures. The extraction behavior nevertheless corresponds with standard Business Content DataSources.

1. Call the transaction *SBIW* in your SAP OLTP system. Create a customer append with the description **Append Structure for S9###BIWS** and the proposed technical name (ZAS9##BIWS) for your DataSource **2LIS\_02\_S9###**. Insert the field ZZBISMT with the data element BISMT. Activate your customer append as a local object.

Confirm the proposed structure **ZAS9##BIWS** (the naming convention in the SAP system requires the prefix **Z** for customer Data Dictionary objects, **A** stands for "append", and **S9##BIWS** for the extraction structure for your DataSource).

| Field Name        | Enter                         |
|-------------------|-------------------------------|
| Short Description | Append structure for S9##BIWS |
| Component         | ZZBISMT                       |
| Component type    | BISMT (old material number)   |

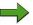

**Note:** After having created and activated your append structure for DataSource 2LIS\_02\_S9##, you need to switch off the *Hide field* property of the added ZZBISMT field using the *Change DataSource* functionality on the *Postprocess DataSources and Hierarchy* screen.

a) Call the Data Warehousing Workbench and choose the *Source Systems* tab in the Modeling area:

Data Warehousing Workbench  $\rightarrow$  Source Systems  $\rightarrow$  T90CLNT090  $\rightarrow$  Context menu: Customizing Extractors

Continued on next page

In the OLTP system: Data Transfer to the SAP Business Information Warehouse → Postprocessing of DataSources → Edit DataSources and Application Component Hierarchy

Choose Execute 🗣

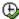

Select your DataSource 2LIS 02 S9## below the Application Component Materials Management (SAP R/3  $\rightarrow$  MM) and choose the Enhance Extraction Structure pushbutton.

Confirm the proposed structure **ZAS9##BIWS**.

Choose Transfer (Enter) **\*** 

Maintain the append structure **ZAS9##BIWS** according to the information given below.

| Field Name        | Enter                         |
|-------------------|-------------------------------|
| Short Description | Append structure for S9##BIWS |
| Component         | ZZBISMT                       |
| Component type    | BISMT (old material number)   |

Choose *Activate* 

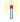

Choose Local Object

Go back to the *Postprocess DataSources and Hierarchy* screen

Choose *Change DataSource* oicon.

Deselect the checkbox for *Hide Field* for the field ZZBISMT

Choose Save

and then Back 🗘

2. Now take a look at the coding for the enhancement component EXIT SAPLRSAP 001 in the project ZBW220 "Enhancements for BW".

Continued on next page

Why was the code for determining the "old material number" included in a CASE statement?

Call the transaction /OCMOD (= Project Management of SAP Enhancements) in your SAP OLTP system:

| Field Name | Enter  |
|------------|--------|
| Project    | ZBW220 |
| Components | ✓      |

Choose the *Display* & pushbutton

- → Double-click on the function module exit EXIT\_SAPLRSAP\_001
- → Double-click on the include ZXRSAU01

Why was the code for determining the "old material number" included in a CASE statement?

Answer: Since this function module exit is called each time data is extracted, the CASE statement specifies the DataSources for which a data enhancement is to be carried out and how this is carried out for the individual DataSources

Continued on next page

6D

N

O

£6

m

έō

70

#### Task 2:

After you have satisfied all the prerequisites in the SAP OLTP system, the next step is to replicate the DataSource in the BI system and upload data via your enhanced DataSource.

1. In the Data Warehousing Workbench of your BI system, replicate your DataSource **2LIS\_02\_S9##** for the source system T90CLNT090.

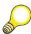

**Hint:** Please make sure that you carry out the meta data replication only at the level of your DataSource 2LIS\_02\_S9##. In this way, only the changes (enhancements) you have made above, and not every DataSource, will be updated.

- a) In the Data Warehousing Workbench choose Modeling → Source Systems From the context menu of source system T90CLNT090, choose Display DataSource Tree
- b) In the Data Source tree of source system T90CLNT090 expand the application components to  $SAP \rightarrow SAP$  Application Components  $\rightarrow$  Materials Management
  - Locate your DataSource 2LIS\_02\_S9## and choose *Replicate Metadata* from its context menu.
- Create an InfoPackage for your DataSource 2LIS\_02\_S9## and start a
  FULL-Upload immediately on the Schedule tab. Use Load Data including
  Old Material Number GR## as InfoPackage description. Data load shall be
  restricted to Material Number M-01.
  - a) From the context menu of your DataSource 2LIS\_02\_S9##, choose *Create InfoPackage...*
  - Enter the InfoPackage Description Load Data including Old Material Number GR##and choose Save (Enter).
  - c) On the *Data Selection* tab page, choose:

| Field Name     | Enter |
|----------------|-------|
| MATERIALNUMBER | M-01  |

d) On the Schedule tab page, choose Start.

Continued on next page

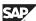

- 3. Check your data load in the Data Load Monitor
  - a) Within InfoPackage Maintenance (Scheduler) choose the Monitor icon.

    On the tab page, choose *Detail* and the pushbutton *Refresh Details* until the load process is finished.
- 4. After successful data load check the uploaded data in PSA table. The enhanced field (ZZBISMT) containing the old material number should be filled for material number M-01.
  - a) Within the Data Load Monitor choose the PSA maintenance icon.
     Then choose Continue (Enter) ✓ to display the uploaded data records of the PSA table.
  - b) Have a look at the column *ZZBISMT*. For material number **M-01** this column should contain the old material number information.
  - c) Choose the *Back* coicon three times to return to the Data Warehousing Workbench.

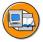

# **Lesson Summary**

You should now be able to:

- Enhance BI Content DataSources according to the demands of your company
- Implement the data enhancements using the function enhancements of the service API
- Determine the function enhancements in the individual applications

BW350 Unit Summary

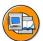

6D

No.

# **Unit Summary**

You should now be able to:

- Describe the basic principles for connecting SAP source systems to a BI system
- Describe the role of the BI Service API in data acquisition, extraction and staging
- Describe the transfer process for BI Content DataSources
- Describe how the system decides which DataSource type has to be generated
- Describe the necessary steps to extract data from the Logistics application
- Explain the functions in the Logistics Extraction Structure Customizing Cockpit
- Explain the role played by the restructuring (setup) tables and the delta queue in Logistics data extraction
- Describe the update methods to fill the delta queue
- Create generic DataSources
- Use different data acquisition methods to create generic DataSources
- Enhance BI Content DataSources according to the demands of your company
- Implement the data enhancements using the function enhancements of the service API
- Determine the function enhancements in the individual applications

BW350 **Unit Summary** 

UT. ø

49

# Unit 4

# **Delta Management**

#### **Unit Overview**

Delta management is essential for providing data to a data warehouse in order to enable timely staging of changed data in the source system in the Data Warehouse and to reduce the data transfer into the Data Warehouse to the most relevant data. In addition, delta management will ease access to changed data for the respective application and, in some cases, will make it available for the first time.

This unit explains the most important techniques and problems that arise during management of changed, new or deleted (delta) data records with regard to extraction to BI. This knowledge is required:

- To make required and optional transformations and data saves when modeling a data flow. This will ensure that the data flow is designed to be both as complete as possible and as simple as possible.
- To use the correct data target in the right place when modeling a data flow.
- To better understand the correlation in the administration of BI, ensuring effective, inexpensive operation of your BI solution.
- To understand data content during delta transfer to be better able to evaluate the consistency of the data.

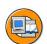

# **Unit Objectives**

After completing this unit, you will be able to:

- Describe important elements of delta management for data extraction to BI
- Explain the role of the update mode and the properties of delta processes
- Make decisions on modeling a data flow dependent on the delta properties of the DataSource to be connected
- Manage the delta process effectively
- Explain the basic concepts of delta management and describe how it works
- Provide examples of how delta management works
- Explain additional aspects of delta management and how they work

=

O

UN.

a

£0

70

# **Unit Contents**

| Lesson: Delta Management: Overview                    | 299 |
|-------------------------------------------------------|-----|
| Lesson: Update Mode and Delta Process                 | 305 |
| Exercise 9: Delta Management: Delta Process           | 327 |
| Lesson: Examples from Applications and Source Systems | 337 |
| Exercise 10: Generic Delta for Transaction Data       |     |
| Lesson: Additional Features of Delta Data Acquisition | 362 |

# **Lesson: Delta Management: Overview**

#### **Lesson Overview**

Delta management is essential for supplying data to a data warehouse. This ensures that data that was changed in the source system is staged in the data warehouse without delay and that only the relevant data is transferred to the data warehouse. In addition, certain functions make it easier to access changed data for the respective application. In some instances, this data would otherwise not even be available.

In the following unit, the most important techniques and problems that arise during management of changed, new or deleted ("delta") data records will be explained in relation to data extraction to BI. This knowledge is required to

- make both necessary and non-essential transformations and data saves when
  modeling a data flow. This will ensure that the data flow is designed to be both
  as complete and as simple as possible
- use the correct data target in the right place when modeling a data flow
- understand correlations in the administration of BI better, ensuring effective, inexpensive operation of your BI solution
- understand data content during the delta transfer to improve your assessment of the consistency of the data

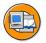

6D

No.

# **Lesson Objectives**

After completing this lesson, you will be able to:

- Describe important elements of delta management for data extraction to BI
- Explain the role of the update mode and the properties of delta processes
- Make decisions on modeling a data flow dependent on the delta properties of the DataSource to be connected
- Manage the delta process effectively

# **Business Example**

Your company has recognized how useful it can be to integrate people, information and business processes in a heterogeneous system landscape and would like to benefit from this.

Practice has shown, though, that loading very large datasets makes considerable demands on hardware and system performance. It is therefore necessary to examine if and how the data records can be loaded into BI with a delta process. It is important to understand the modes of operation and the different variants of a delta loading process.

n

m

## **Delta Management: Overview**

The following figure explains which BI source system types support delta management. **Delta management** implies the ability to extract only new or changed data records to the BI system in a separate data request. Technically, this means requesting a "delta update" for a DataSource (see the detailed explanations under "update mode"). The table marked "DQ" = delta queue indicates the source system used by the delta queue to temporarily store new or changed data records, (explained in more detail below).

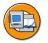

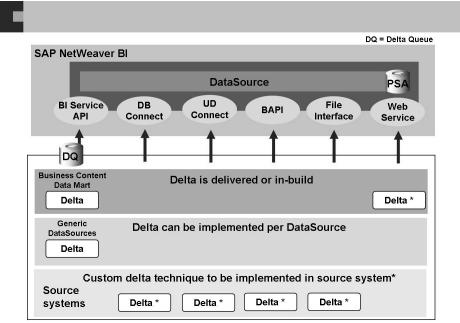

\*On DataSource level in SAP NetWeaver Bi, only the expected record mode (full, additive, after image) is maintained.

Figure 115: Technical Delta Capabilities of Source Systems in BI

In some instances, however, it is possible to transfer only new or changes data records to the BI system with DataSources that are not capable of providing delta figures. To do this, you have to specify certain selection conditions in the data request. This is not a delta request as such, and is therefore dealt with in the concluding lesson "Additional Features of Delta Data Acquisition".

The following provides additional notes on several source systems (details of which can be found in the respective units of this course):

- BI source system: The delta queue is not used to transfer data between BI systems if data mart scenarios are being used. If you want to implement generic DataSources capable of providing delta figures on the BI system, these use the delta queue for the corresponding BI (source) system.
- SAP system: Not all BI Content DataSources are capable of providing delta figures. Generic DataSources you have created yourself are not automatically capable of providing delta figures, but can include a delta process with the help of the maintenance transaction for generic DataSources. Certain preconditions are necessary in the underlying data source, however (see the corresponding lesson "Examples from Applications and Source Systems" within this unit)
- External systems (third-party ETL tools connected to BI by means of BAPIs): The BAPI interface for connecting third-party tools for data acquisition enables the "delta" update mode to be passed on to a third-party data extraction tool. To what extent this delta request can be adapted for or implemented in the partner extraction tool depends on the respective third-party tool, however. Further details lie beyond the scope of this unit.

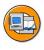

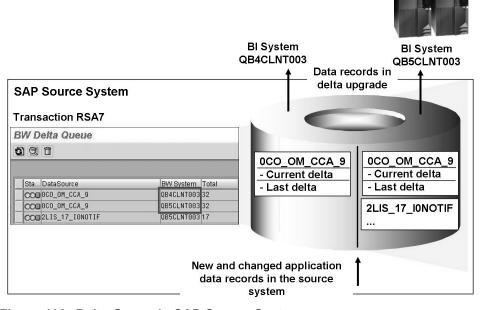

Figure 116: Delta Queue in SAP Source Systems

=

(D

Lift.

m

έō

70

O

£6

60

έō

70

The delta queue is an S-API (Service API) function. This is the central interface technology used to extract data from SAP source systems to an BI system. Consequently, the delta queue is only used in SAP or BI source systems.

The delta queue is a data store for new or changed data records for a DataSource (that have occurred since the last data request). The new or changed data records are either written to the delta queue automatically using an update process in the source system, or by means of the DataSource extractor when a data request is received from the BI system (details will be provided later).

#### Central tasks of the data queue

- Storage area for new and changed data (that has appeared since the last delta request) in the source system and will be transferred to the BI system with the next delta request.
- Repeating the previous delta request:
  - The delta queue always contains the current data to be transferred to BI with the next delta request, as well as data from previous delta requests. This is necessary so that delta data records can be re-transferred from the source system if an error occurs during the transfer.
- Independent delta supply for several BI target systems:
  - A separate delta queue for a DataSource in an SAP source system (= logical system name = client in an SAP source system) is held for each target BI system. This enables delta data records for this DataSource to be requested by different BI target systems independently of one another.

The delta queue with transaction data and master data

- Master data DataSources behave in the same way as transaction data DataSources with regard to their delta processes. However, there are individual master data DataSources in current BI Content versions that do not stage their delta data records in the delta queue. In general, though, this behavior refers to master data DataSources with small volumes of data, in which the delta function plays a subordinate role. "Large" master data DataSources for multi-purpose objects such as material, business partner, accounts, and so on, support the delta queue function to the greatest possible extent.
- In addition, some master data DataSources determine their delta using ALE change pointers. This Web AS function allows changes in relation to certain table fields that have to be defined to be "logged jointly", and works independently of the BI delta queue.

Technical details

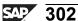

In the SAP source system, RSA7 is the central transaction for displaying the delta queue for a DataSource.

The following functions are available here:

- Display the data records in the delta queue for a DataSource. You can select individual data records and choose whether only the current (delta update) data records or those from the previous delta request (delta repetition) are displayed.
- Display the number of LUWs (logical unit of work) that are currently held in the delta queue:

Data records are often written in blocks (= LUW) to the delta queue (in technical terms, a COMMIT). The number next to the delta queue for a DataSource indicates the number of write activities / blocks in the delta queue and not the number of data records contained there! You can determine how the data records are distributed in data packages in a BI (delta) request in Customizing (transaction SBIW in the source system). This has nothing to do with the LUWs.

Delta queues for generic DataSources:

• Display the current status for the delta-relevant field in the generic DataSource. You can delete the delta queue for a DataSource. This removes the delta process for the DataSource irrevocably, since you not only delete any delta data records that may exist, but also the initialization selection for the DataSource. You should therefore take great care when using this function!

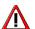

**Caution:** The following technical details are relevant for application and basis administrators, but should only play a minor role when implementing a delta process for a DataSource.

The BI delta queue is based on queue functions in the RFC technology for SAP Web Application Servers (qRFC)

- From a technical perspective, the data is stored in the following tables.
  - TRFCQOUT: Client dependent (sender) pointer table per queue name (DataSource) and destination (recipient) → counter and reference to LUWs in ARFCSDATA
  - ARFCSSTATE: Link between TRFCQOUT and ARFCSDATA
  - ARFCSDATA: Compressed data for tRFC/qRFC → actual data is stored in clusters
- Alternatively, you can also use the transaction SMQ1 (qRFC monitor (output source)) to display and manage the delta queue.
  - Naming convention for the delta queue for a DataSource:
     BW<Client><DataSource>

=

O

Bà

Lift.

a

£0

70

3

ø

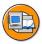

# **Lesson Summary**

You should now be able to:

- Describe important elements of delta management for data extraction to BI
- Explain the role of the update mode and the properties of delta processes
- Make decisions on modeling a data flow dependent on the delta properties of the DataSource to be connected
- Manage the delta process effectively

60

N

# **Lesson: Update Mode and Delta Process**

#### **Lesson Overview**

This lesson explains the basic concepts of delta management.

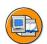

# **Lesson Objectives**

After completing this lesson, you will be able to:

• Explain the basic concepts of delta management and describe how it works

# **Business Example**

Loading very large datasets from a heterogeneous system landscape makes considerable demands on hardware and system performance. It is therefore necessary to examine if and how the data records can be loaded into BI with a delta process.

You need to understand the modes of operation and the different variants of a delta loading process. You also need to understand what is meant by special terms such as delta process.

# **Update Mode and Delta Process**

If you want to implement a delta process, three fundamental questions need to be asked:

- 1. Does the DataSource to be used have a delta process?
- 2. In which update mode is data requested?
- 3. What are the properties of a delta process?

£6

m

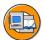

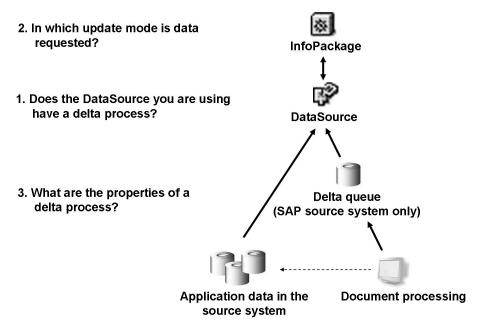

Figure 117: Update Mode and Delta Process

The following graphics describe how you examine a DataSource to ascertain whether or not it can provide delta figures, and how you determine the delta process.

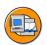

Use the following tools to check whether a DataSource supports a delta process:

DataSource: Customer version Display

- DataSource postprocessing (in SAP source systems): Transaction RSA6 and SBIW
- InfoPackage maintenance in the BI system: If no delta process is available, only "full update" mode is offered in the InfoPackage for the DataSource

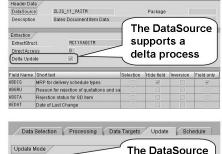

Data Selection Processing Data Targets Update Schedule

Update Mode

Full update

Full update

Data Update Type in the Data Targets

Always update data, even if no master data exists for a characteristic

Figure 118: DataSource: Delta Process 1

The delta process is a property of the extractor and tells you how data will be transferred. As an attribute of the DataSource, it indicates how the data in the DataSource will be transferred to the data target. This enables you to derive the data targets for which a DataSource is suitable, how to update them, and how the serialization has been done, for example.

The type of delta process influences how data is updated to a data target. Serialization is necessary for updating to a DataStore object, as overwriting is supported too. Depending on the delta process, the system decides whether serialization is necessary per request or per data package.

There are various delta processes for SAP source systems (R/3, B2B, CRM, and so on):

- 1. Creation of deltas with after, before and reverse images that are updated directly to the delta queue.
  - An **after image** provides the status after the change, a **before image** the status before the change with a minus sign. A **reverse image** sends the record with a minus sign too, indicating at the same time that it is to be deleted. The data packages are serialized in the process. The delta process controls whether adding or overwriting is allowed. In this case, both adding and overwriting is allowed. This process permits data to be updated in a DataStore object and in an InfoCube. (Technical name of the delta process in the system is ABR.)
- 2. The extractor provides additive deltas that are serialized on a request basis. This serialization is necessary since the extractor provides each key once in a request, and changes to the non-key fields would otherwise not be transferred correctly. It only allows fields to be added. It permits data to be updated in a DataStore object as well as an InfoCube. This delta process is used by LIS DataSources. (Technical name of the delta process in the system: ADD)
- 3. Creation of deltas with after image that are updated directly to the delta queue.

The data is serialized by package, because the same key can be transferred a number of times within a request. It does not allow data to be updated directly to an InfoCube. To update an InfoCube, you always have to have a DataStore object as a go-between. With numeric key figures, for example, this process only allows you to overwrite data. Adding is not permitted, as this would produce incorrect results. It is used to transfer line items in FI-AP/AR, whilst the variation on this process, in which the extractor can also send records marked for deletion, is used in this function in the BBP. (Technical name of the delta process in the system is AIM or AIMD.)

6B

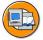

Check which delta process is supported by the DataSource:

 When questions arise concerning the conception or management of a data flow, it is important to know the properties of a particular delta process.

Example: Use of DataStore objects (details to follow)

 Determine the content of the "DELTA" field in tables RSOLTPSOURCE or RSDS (in BI) or ROOSOURCE (in SAP source system) for the DataSource.

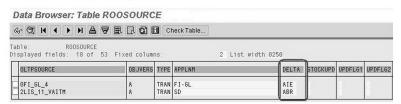

Figure 119: DataSource: Delta Process 2

When DataSources are replicated to a BI system, the metadata of the DataSource is stored in one of two tables: either *RSOLTPSOURCE* for DataSources 3.x or *RSDS* for DataSources.

In the table *ROOSOURCE* you can check how the data is extracted using the DataSource. The above view shows only a small number of the fields in the table.

In the "delta" column you will find the delta process that is used. If the field is filled, it means that the DataSource has a delta process. The properties of the delta processes found there are explained later in this unit.

In the "extraction method" column you will find the method by which the data is extracted from the source system:

| F1 | Function module with its own packaging |
|----|----------------------------------------|
| V  | using view                             |
| Q  | InfoSet (query)                        |

Furthermore, you can find out which extractors and extraction structures are used to extract the data.

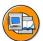

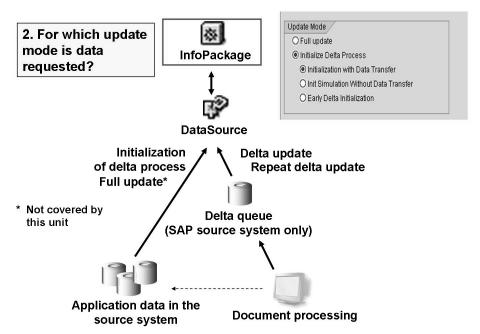

Figure 120: InfoPackage: Update Mode

The update mode in the InfoPackage determines the data you want to request:

#### Full update

A full update requests all the data that corresponds with the selection criteria you have determined in the scheduler.

You can indicate that a request with full update mode is a full repair request using the scheduler menu. This request can be posted to every data target, even if the data target already contains data from an initialization run or delta for this DataSource/source system combination, and has overlapping selection conditions.

If you use the full repair request to reload the data into the DataStore object after you have selectively deleted data from the DataStore object, for example, note that this can lead to inconsistencies in the data target. If the selections for the repair request do not correspond with the selections you made when selectively deleting data from the DataStore object, posting this request can lead to duplicated data records in the data target, for example.

#### Initialization of the delta process

Initializing the delta process is a precondition for requesting the delta.

O

Lift.

m

έō

70

More than one initialization selection is possible for different, non-overlapping selection conditions to initialize the delta process when scheduling InfoPackages for data from an SAP system. This gives you the option of loading the data relevant for the delta process to the Business Information Warehouse in steps. For example, you could load the data for cost center 1000 to BI in one step and the data for cost center 2000 in another.

The delta requested after several initializations contains the upper amount of all the successful init selections as the selection criterion. After this, the selection condition for the delta can no longer be changed. In the example, data for cost centers 1000 and 2000 were loaded to BI during a delta.

#### Delta update

A delta update requests only the data that has appeared since the last delta. Before you can request a delta update you first have to initialize the delta process.

If a delta update fails (status red in the monitor), or the overall status of the delta request was set to red manually, the next data request is carried out in repeat mode. With a repeat request, the data that was loaded incorrectly or incompletely in the failed delta request is extracted along with the data that has accrued from this point on. A repeat can only be requested in the dialog screen. If the data from the failed delta request has already been updated to data targets, delete the data from the data targets in question. If you do not delete the data from the data targets, this could lead to duplicated data records after the repeat request.

#### Repeat delta update

If the loading process fails, the delta for the DataSource is requested again.

#### Early delta initialization

With early delta initialization you can already write the data to the delta queue or to the delta tables in the application while the initialization is requested in the source system. This enables you to initialize the delta process, in other words, the init request, without having to stop posting the data in the source system. You can only carry out early delta initialization if this is supported by the extractor for the DataSource that is called in the source system with this data request. Extractors that support early delta initialization were first supplied with Plug-In (-A) 2002.1.

You cannot simulate an initialization in conjunction with an early delta.

For more details, see the documentation for the data element ROUPDMODE.

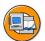

6D

No.

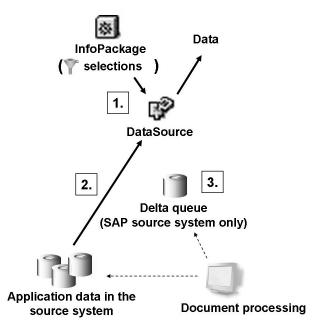

Figure 121: Initializing Delta Process 1

The following process occurs with an initialization run:

- 1. The delta initialization selection for the DataSource is saved.
- 2. All the data that corresponds to the selection criteria determined in the InfoPackage is requested (similar to the full update).
- 3. With request status "green": The delta queue for the DataSource is generated in the source system.

If a delta queue for the DataSource is being generated in the source system, this means that an empty storage area is being created for new or changed (delta) data records for a DataSource.

In many applications, document processing has to stop when the delta process is being initialized:

- Only after the delta process has been initialized successfully (including generating the delta queue for the DataSource) can you update new or changed (delta) data records to the delta queue. The delta type determines whether or not delta records can be updated directly to the delta queue from the application or the DataSource extractor, however.
- To delimit the initial dataset, if you cannot distinguish between the "initial" data records and the "delta" data records using other information (such as the time stamp) from the DataSource extractor.

(D

£6 m

ÉŌ

v

If there is no dataset to transfer, you can still initialize the delta process using the "Initialize Without Data Transfer" option.

- Only steps 1 and 3 in the above graphic are executed.
- The control parameters are set in all the necessary tables in the BI and source systems, however, no data is loaded from the source system.
- A message appears in the monitor informing you that a record was loaded. The init simulation request appears in all the data targets where updates occurred. It only contains status entries, however. No data is updated to the data targets in the simulation.

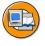

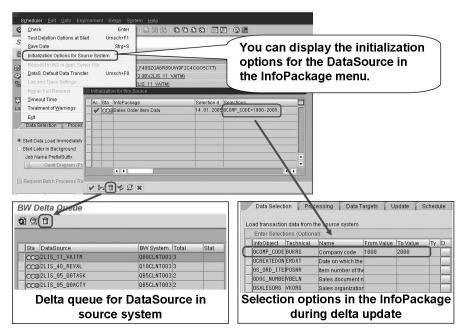

Figure 122: Initializing Delta Process 2

The initialization selections are copied automatically for subsequent delta updates. No other selections can be specified in the delta update!

When you delete all the initialization selections for the DataSource, you delete the delta queue for the DataSource in the source system at the same time!

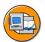

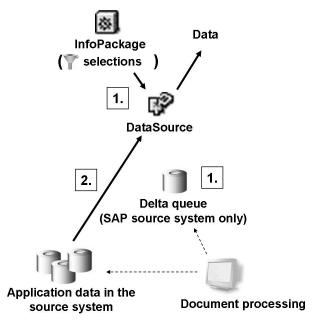

Figure 123: Initializing the Delta Process: Early Delta

If you carry out an early delta initialization, the process is as follows:

- 1. The selection for the delta initialization of the DataSource is saved and the delta queue for the DataSource is generated in the source system.
- 2. All the data that corresponds to the selection criteria determined in the InfoPackage is requested (similar to the full update).

The steps "Generate Delta Queue" and "Request Data" are reversed here in comparison with the "normal" way in which the delta process is initialized!

Use the "Early Delta Initialization" indicator in the InfoPackage if you want to avoid a period when no updates can be made (no document processing and update) in the source system while the delta process is being initialized.

Note that in some applications (such as LO Cockpit), an update-free period is nevertheless needed to fill the setup tables. In such cases, the update-free time is merely reduced.

If you want to carry out early delta initialization, the update in the source system can continue (A) and the data can be written to the delta queue while the initialization requests are being processed.

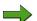

**Note:** DataSources that support early delta initialization are available as of the release Plug-In 2002.1. The field ZDD ABLE (characteristic value = 'X') for the table RSOLTPSOURCE (in BI) or ROOSOURCE (in the source system) indicates whether a DataSource can support early delta initialization.

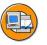

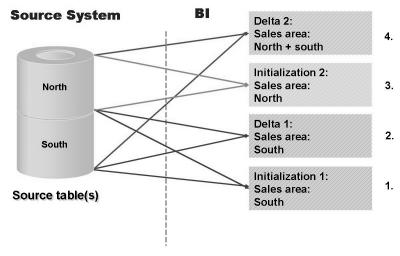

Figure 124: Initializing the Delta Process Step-by-Step

Due to the potentially large volume of data involved, you can initialize the delta process step-by-step. The selections for numerous initializations must not overlap.

If you use a time-based selection when initializing the delta process, you should use an upper maximum time interval (to-date: 12.31.9999). This avoids data records from the delta queue mistakenly not being transferred to BI with future delta updates.

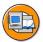

Static historical data can be transferred using the full update function prior to initialization.

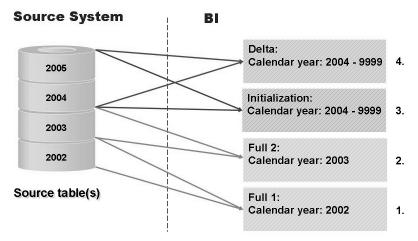

Figure 125: Delta Process Initialization and Full Update

You can reduce the volume of data in the delta process initialization (and thus reduce the processing time) by transferring historical data beforehand by full update.

Historical data in the source system is considered to be static because no further changes are made to it.

Prerequisite: The data extracted by the full update method must be static, in other words, there can be no changes made to these data records at a later date.

#### Additional tips:

You can use several InfoPackages (with different selections) to make the prior full update transfer in parallel.

If you use a time-based selection when initializing the delta process, you should use an upper maximum time interval (to-date: 12.31.9999). This avoids data records from the delta queue mistakenly not being transferred to BI with future delta updates.

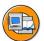

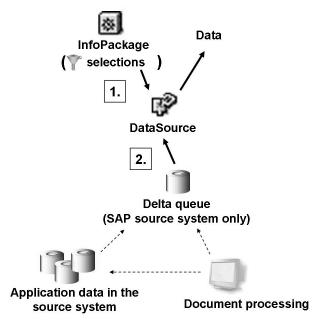

Figure 126: Delta Update

A delta update requests only those data records that were created or changed (or deleted) since the last load for the DataSource in the source system. The delta queue is the central temporary storage location for these delta data records.

The properties of the delta process for the DataSource determine how the delta data records arrive in the delta queue (delta type) and how the changes are recorded (record mode and serialization). Details about these aspects are provided under "Properties of Delta Processes".

#### Process flow:

- When you carry out a delta update, the initialization selection for the DataSource is used automatically.
- The new and changed data records are transferred from the delta queue to the BI system.

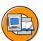

6D

No.

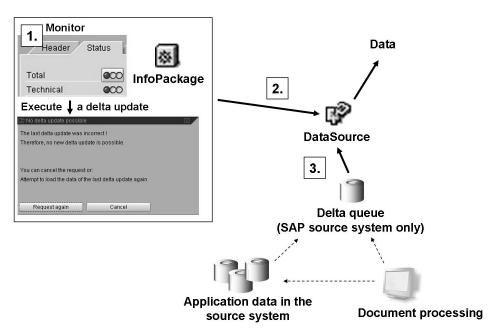

Figure 127: Repeat Delta Update

If a data loading process (request) fails and a red traffic light appears in the BI monitor (transaction RSMO), the previous delta transfer is repeated. In this case, the delta for the same DataSource is requested in the source system again and the source system re-sends the records from the delta queue.

#### Process flow:

- A delta update fails. When the next delta update is executed, the user is informed that the delta update is repeated when the InfoPackage is executed (this occurs automatically with background processing).
- A data request for update mode R is sent to the source system.
- The new and changed data records are transferred from the delta queue to the BI system again.

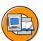

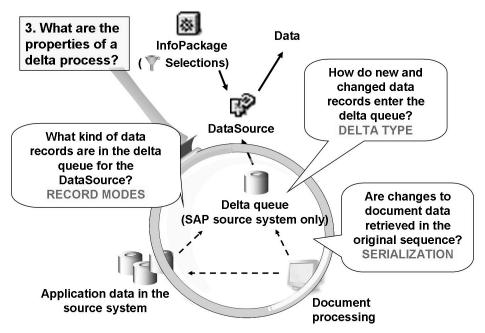

Figure 128: Properties of a Delta Process

The delta process is a property of the DataSource. It indicates how data is transferred. As an attribute of the DataSource, it indicates how the data in the DataSource will be transferred to the data target. This enables you to derive the data targets for which a DataSource is suitable, how to update them, and how the serialization has been done, for example. This information is required when modeling a data flow as well as for managing the BI system.

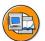

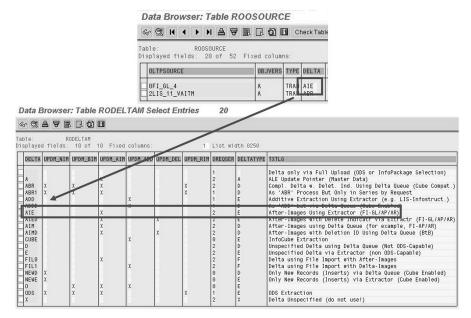

Figure 129: Properties of a Delta Process: RODELTAM

#### Procedure

- Determine the delta process for the DataSource in the table ROOSOURCE (in the source system) or in the table RSOLTPSOURCE (in BI for DataSources 3.x) or in the table RSDS (in BI for DataSources) respectively
- Determine the properties of the delta process in the table *RODELTAM* (in BI or in the source system)

The table *RODELTAM* defines the properties of the delta process for a DataSource:

- Delta type (explained in detail later)
- Record modes in the delta process (explained in detail later)
- Serialization

The serialization field (RODELTAM-DREQSER) describes to what extent the sequence of individual data records within a delta process reflects the origination of these data records in the application. Serialization is above all necessary in overwriting data targets (DataStore object) to enter changes to data records in the correct sequence.

(D

£6

60

The following provides a complete overview of all the possible characteristic values:

- 1. No serialization takes place.
- 2. Serialization required between requests. The data packages within a request do not need to be serialized.
- 3. Serialization required at data package level. The data packages in a request must be serialized too. This is necessary if an extractor can only supply after images (see record modes) and several records with the same key can be sent within a request, for example.

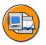

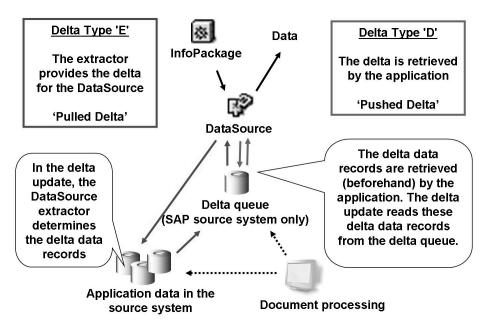

Figure 130: Delta Process: Delta Type

The delta type field (*RODELTAM-DELTATYPE*) is a property of a delta process. It describes how the delta is staged within a delta process. Two of the most important characteristic values that are only used in conjunction with SAP source systems are illustrated in the above graphics.

The following characteristic values are possible:

- '': The delta type is not defined.
- 'A': The DataSource determines the delta with ALE update pointers. This method is used in the main in connection with DataSources for attributes and texts from SAP source systems. It can also be used to enable generic DataSources to provide delta figures (providing the underlying master data table supports this). ALE update pointers for master data have been available for many years. In the past, they were used to coordinate master data beyond SAP systems.
- 'D': The SAP application writes delta data records directly to the delta queue ("PUSH") for the DataSource. Each data record is either a) stored in the delta queue individually on saving / updating the corresponding transactions in the application (for example, FI-AR/AP or direct delta in the LO Cockpit), or b) written in groups of delta data records (after updating the transaction) to the delta queue by means of application-specific jobs. In each case, however, the delta data records are in the delta queue for the SAP source system before the delta update is executed. In the case of a delta update for the DataSource, this delta queue is read and the data records that exist there are transferred to the BI system. This delta type is normally used in applications in which delta data records cannot be determined through fields or control tables for the underlying application tables.
- 'E': The DataSource determines the delta through the extractor on request. This means that the extractor must be capable of providing the delta records for the DataSource on request ("PULL"). The delta data records that have been determined are placed in the delta queue by the extractor and transferred from the there to the requesting BI target system. If you have carried out delta initializations for more than one BI system, or several delta initializations for the same BI system, the extractor has to stage delta records for all the delta initializations and store them in all the delta queues that are specific to the BI target systems. This delta type is normally used in applications in which delta data records can be determined through fields or control tables for the underlying application tables (for example, time stamp information for each data record).
- 'F': The delta data records are loaded by flat file. This delta type is only used for DataSources for flat file source systems. Flat files are imported to the PSA when you execute the InfoPackage. The staging process then begins. The delta queue is not used here.

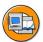

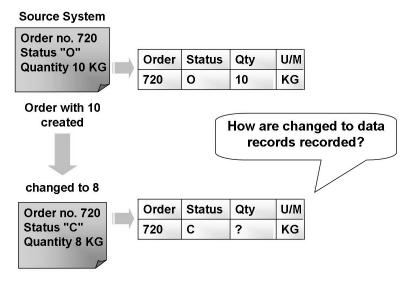

Figure 131: Delta Process: Record Modes 1

The record mode concept deals with the question of how changes to data records are recorded in the delta process. This is exemplified in the following graphics. In this example, the record mode answers the following question: How does the DataSource send data when the quantity in an order has been changed from 10 to 8? You will also learn how the BI system recognizes the type of records transferred.

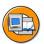

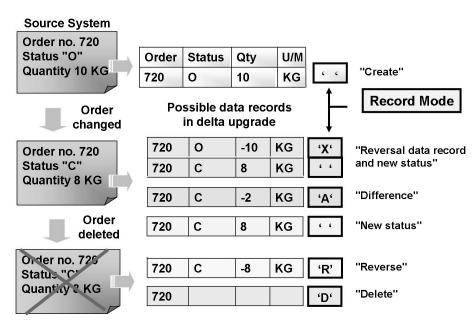

Figure 132: Delta Process: Record Modes 2

The above example illustrates how the order is changed. First, the quantity is changed from 10 to 8 and then the order is deleted in full. It is clear that on creating the order, a new data record is generated when it is saved. It is not clear how the change in the quantity from 10 to 8 is documented. There are three options for the data that is transferred to the BI system and document this change. They are illustrated in the middle of the graphic.

When the order is deleted in the source system, the BI system can be informed about this in several ways. It can be informed that the record is to be deleted, or it can receive a record with inverse values (see the above example: -10).

The record mode now describes the type of change that a data record contains. The difference between the various delta processes is that each supports only a subset of the seven possible characteristic values. If a DataSource implements a delta process that uses several characteristic values, the field *ROCANCEL* (in which the record mode is saved) is automatically part of the DataSource. This field for the DataSource is assigned to the InfoObject 0RECORDMODE in the BI system.

=

O

£6

60

£0

70

The characteristic values are as follows:

'': The record provides an after image.

The status of the record is transferred after it has been changed, or after data has been added. The record can only be directly updated to an InfoCube if the corresponding before image is in the request (this will be explained later).

'X': The record provides a before image.

The status of the record is transferred before it has been changed or deleted. All attributes for the record that can be aggregated (key figures) must be transferred with a reversed plus/minus sign. Responsibility for reversing the plus/minus sign lies either with the extractor (default) or with the service API. These records are ignored in a non-additive (overwriting) update of a DataStore object. The before image complements the after image.

'A': The record provides an additive image.

With attributes that can be aggregated, only the changes are transferred. In the case of attributes that cannot be aggregated, the status after data was changed or created is transferred. The record can be updated to an InfoCube without restrictions, but requires an additive update to be made to a DataStore object.

'D': The record must be deleted.

Only the key is transferred. This record (and therefore the DataSource too) can only be updated to a DataStore object.

'R': The record provides a reverse image.

The content of this record is equivalent to a before image. The only difference occurs when updating a DataStore object: An existing record with the same key is deleted.

'N': The record provides a new image.

The content of this record is equivalent to an after image without a before image. A new image should be transferred instead of an after image when a record is created. The new image complements the reverse image.

In the table RODELTAM you determine the characteristic values used by a delta update (columns UPDM NIM, UPDM BIM, UPDM AIM, UPDM ADD UPDM DEL and UPDM RIM). The table must ensure that only meaningful combinations of the characteristic values mentioned above are used in a delta process. A DataSource that uses a delta process can only provide characteristic values in the extracted records for the record mode that are specified in the delta process when you extract data in "delta update" mode.

For more details, see the documentation for the data element *RODMUPDMOD*.

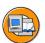

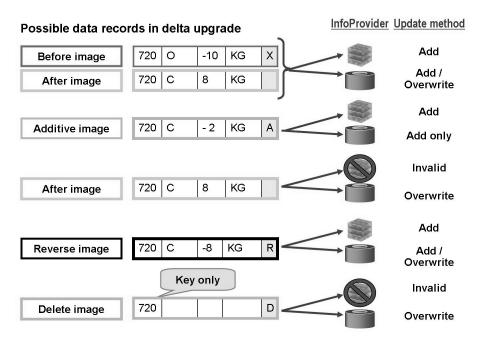

Figure 133: Record Modes and InfoProviders

The graphic describes the connection between the record mode and the possible update to data targets for transaction data.

In an InfoCube only the additive update option is possible. This means that in an InfoCube, data records with the same characteristic value are cumulated but not overwritten.

You can determine the update type for each key figure in the transformation rules for a DataStore object. It is possible to update a key figure in "add" or "overwrite" mode (with reference to the DataStore object key).

=

O

Lift. a

£0

70

Note the following dependencies when using DataSources capable of providing delta figures in the modeling of a data flow:

- If the DataSource sends both the **before image** and the **after image**, this combination can be loaded to any InfoCube or DataStore object. If the overwrite data setting was made for DataStore objects, only the after image (the last image) arrives in the activation queue table of the DataStore object. If settings are made in the DataStore object so that data is added, both the before and the after image are necessary to load the data correctly to the target.
- If the data that fills the BI system is an additive image, the data can be written to an InfoCube or a DataStore object. With a DataStore object, the update type for key figures must be set to "add" and not "overwrite", however.
- If the DataSource only sends the after image, this must first be updated to a DataStore object that is in "overwrite" mode.
- Reverse images can be processed by all targets.
- Delete images can only be processed by a DataStore object. InfoCubes cannot process deletions.

# **Exercise 9: Delta Management: Delta Process**

## **Exercise Objectives**

After completing this exercise, you will be able to:

- Explain the underlying control tables in DataSource management in the SAP source system
- Interpret the content of these tables in terms of their effect on data modeling and the management of your BI system

## **Business Example**

The purpose of this exercise is to enable the participants to understand the underlying tables in the delta management of DataSources.

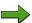

**Note:** This exercise serves to refresh the knowledge you have acquired so far. Unfortunately, only general questions regarding delta management can be dealt with here. In view of the large number of BI Content DataSources, questions specific to BI Content cannot be discussed. Further information on BI Content is available in the documentation for the most up-to-date BI Content releases and from searching the relevant notes (with the name of the DataSource) in the SAP Service Marketplace.

## Task 1:

- 1. Take a look at the metadata in the table ROOSOURCE in the SAP source system. This table stores general information on DataSources in the SAP source system. Look at the data and the fields in the table and answer the following questions.
- Which fields are defined as KEY FIELDS in the table? Why?
- 3. Now display the content of the table.
- 4. Display the details for the DataSource **0EC PCA 1**.
- 5. Which extraction method has been maintained for 0EC PCA 1?
- 6. What is the name of the function module (check in the "Extractor" field)?
- 7. Does this DataSource support a delta process? If so, which?

Continued on next page

O

£6

而

ÉŌ

70

What is the name of the extraction structure?

## Task 2:

Now use the content of the table ROOSOURCE to determine the delta process for the following DataSources:

2LIS 12 VCITM (Supply Item Data)

OFI AR 4 (Customers: Line Items via Delta Extraction)

OHR PY 1 (Payroll Data)

- Exit the display of the entries in the table ROOSOURCE (see above) and return to the selection screen for the contents of the table ROOSOURCE (Data Browser: Table ROOSOURCE: Selection screen).
- Display the entries in the table ROOSOURCE for the DataSources listed above (2LIS 12 VCITM, 0FI AR 4 and 0HR PY 1). Enter the name of the DataSource(s) in the field OLTPSOURCE (DataSource).
- 3. Note down the delta process for the corresponding DataSources in the table you will find under task 4 of this exercise.

### Task 3:

- Take a look at the metadata table RODELTAM in the BI system. This table provides detailed information about the various types of delta process. The table exists in both the BI and the OLTP system. For the purpose of this exercise, use the table in BI.
- Which fields are defined as KEY FIELDS in the table? Why?
- Now display the content of the table. 3.
- 4. Take a look at the property details for the delta process determined above.
- Look at the content of the *DELTATYPE* field for the three delta processes determined above. Does the application write the data to the data queue, or is this done by the extractor for the DataSource as soon as the corresponding InfoPackage has been executed? In the table under task 4, enter a cross for the correct answer for each DataSource and its delta process (in column 3 or 4).

Continued on next page

6. Which record types are supported by the respective delta processes? What implications does this have for possible updates of these DataSources to DataStore objects (aggregation type "addition" or "overwrite") and to InfoCubes? Place a cross by the possible options for each DataSource and its delta process in columns 5, 6 and 7 of the table that appears under task 4.

## Task 4:

Enter your observations from tasks 2 and 3 in the following table:

1.

| Data-<br>Source       | Delta<br>process | The delta is staged | The extractor                                       | DataStore aggregation |                | In-<br>foCube |
|-----------------------|------------------|---------------------|-----------------------------------------------------|-----------------------|----------------|---------------|
|                       |                  | by the application  | provides<br>the delta<br>for the<br>Data-<br>Source | Addition              | Over-<br>write | Addition      |
| 2LIS<br>12_VC-<br>ITM |                  |                     |                                                     |                       |                |               |
| 0FI<br>AR_4           |                  |                     |                                                     |                       |                |               |
| 0HR<br>PY_1           |                  |                     |                                                     |                       |                |               |

# Solution 9: Delta Management: Delta Process

## Task 1:

- 1. Take a look at the metadata in the table ROOSOURCE in the SAP source system. This table stores general information on DataSources in the SAP source system. Look at the data and the fields in the table and answer the following questions.
  - a) BI Administration → Data Warehousing Workbench → Source Systems
     → Context Menu (right mouse click) on Source System 'T90CLNT090'
     → Customizing Extractors.

Enter the transaction code /OSE12.  $\rightarrow$  Enter the table name ROOSOURCE in database table input field. Click on the DISPLAY symbol towards the bottom of the screen.

2. Which fields are defined as KEY FIELDS in the table?

Why?

a) "DataSource" and "version of an OLTP Source"

This is the central table that describes the metadata for a DataSource. The DataSource field is therefore the key for the table.

SAP also provides the option of saving different versions of the DataSource:

- "Delivered" (Content Version)
- "Active" (Active Version)
- 3. Now display the content of the table.
  - a) Choose the *Content* symbol

Click on the *Execute* symbol to see the contents of the table.

- 4. Display the details for the DataSource **0EC PCA 1**.
  - a) Scroll down until you find the DataSource *0EC\_PCA\_1*. Double-click on the DataSource.

Note: In case you cannot find the DataSource, check to make sure that you are in the SAP system that is connected to BI. The table ROOSOURCE exists in the BI system too. Here, however, it contains the DataSources for the DataMarts.

Continued on next page

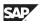

- 5. Which extraction method has been maintained for 0EC PCA 1?
  - a) F1 = function module (complete interface)
- 6. What is the name of the function module (check in the "Extractor" field)?
  - a) ECPCA BIW GET DATA
    - → This is the DataSource extractor.

Note: To display the source code for the function module, enter transaction SE37.

- 7. Does this DataSource support a delta process? If so, which?
  - a) Yes, it supports the delta process. Every entry except for " " means that a delta process is supported. In this case the delta process "ADDD" is supported.
- 8. What is the name of the extraction structure?
  - a) ISPCACST

## Task 2:

Now use the content of the table ROOSOURCE to determine the delta process for the following DataSources:

2LIS 12 VCITM (Supply Item Data)

0FI AR 4 (Customers: Line Items via Delta Extraction)

OHR PY 1 (Payroll Data)

- 1. Exit the display of the entries in the table ROOSOURCE (see above) and return to the selection screen for the contents of the table ROOSOURCE (Data Browser: Table ROOSOURCE: Selection screen).
  - a) Click twice on the *Back* symbol **t** to return to the Data Browser for the table ROOSOURCE.

(Alternatively, you can enter the transaction code /NSE16 and enter the table "ROOSOURCE" in the field *Table Name*. Then choose the *Content* symbol (III)

Continued on next page

£6

70

- 2. Display the entries in the table ROOSOURCE for the DataSources listed above (2LIS\_12\_VCITM, 0FI\_AR\_4 and 0HR\_PY\_1). Enter the name of the DataSource(s) in the field OLTPSOURCE (DataSource).
  - a) Enter the name of the corresponding DataSource(s) in the field OLTPSOURCE (DataSource).

Click on the *Execute* symbol to see the contents of the table.

Alternatively, you can also use the search function.

- 3. Note down the delta process for the corresponding DataSources in the table you will find under task 4 of this exercise.
  - a) You can find the technical name of the delta process for a DataSource in the field *DELTA* of the display. Note down this delta process in the table under task 4.

## Task 3:

- 1. Take a look at the metadata table RODELTAM in the BI system. This table provides detailed information about the various types of delta process. The table exists in both the BI and the OLTP system. For the purpose of this exercise, use the table in BI.
  - a) Path:

Enter the transaction code /OSE12.  $\rightarrow$  Enter the table RODELTAM in the database table input field and then click on the DISPLAY symbol lower down the screen.

2. Which fields are defined as KEY FIELDS in the table?

Why?

a) DELTA delta process for a DataSource

This table contains details for the respective delta process. These are:

- Delta type
- Record mode used
- Serialization

Continued on next page

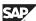

- 3. Now display the content of the table.
  - a) Choose the *Content* symbol to see the contents of the table.
- 4. Take a look at the property details for the delta process determined above.
  - a) Reminder: The delta process "ABR" for the DataSource 2LIS\_12\_VCITM, the delta process "AIE" for the DataSource 0FI\_AR\_4 and the delta process "ADD" for the DataSource 0HR PY 1 were determined above.
- 5. Look at the content of the *DELTATYPE* field for the three delta processes determined above. Does the application write the data to the data queue, or is this done by the extractor for the DataSource as soon as the corresponding InfoPackage has been executed? In the table under task 4, enter a cross for the correct answer for each DataSource and its delta process (in column 3 or 4).
  - a) If the content of the Delta Type for a DataSource field is "D", this means that the application writes the changed data records to the delta queue before they are collected by BI when a delta update for a DataSource occurs. 

    "Delta is staged by the application" must be set.

If the content of the Delta Type for a DataSource field is "E", this means that the DataSource extractor determines the changed records during the delta update extraction. The changed records are placed in the delta queue by the extractor and transferred from there to the BI system. 

"Extractor provides the delta for the DataSource" must be set.

Continued on next page

=

O

Bà

£6

而

£0

70

- 6. Which record types are supported by the respective delta processes? What implications does this have for possible updates of these DataSources to DataStore objects (aggregation type "addition" or "overwrite") and to InfoCubes? Place a cross by the possible options for each DataSource and its delta process in columns 5, 6 and 7 of the table that appears under task 4.
  - Delta process "ABR"
    - →"After image" (UPDM AIM), "before image" (UPDM BIM), "reverse images" (UPDM RIM) and "new images" (UPDM NIM).
    - →Since this DataSource transfers both after and before images in a delta update, the data can be updated to both a DataStore object (aggregation types "addition" and "overwrite" are possible) and an InfoCube.

Delta process "AIE"

- → only "after image" (UPDM AIM).
- → Since only after images are transferred in a delta update, this data can only be loaded to a DataStore object with the "overwrite" aggregation type.

Delta process "ADD"

- → only "additive image" (UPDM ADD).
- → Since only additive images are transferred in a delta update, this data can be updated to DataStore objects (aggregation type "addition") and InfoCubes.

## Task 4:

Enter your observations from tasks 2 and 3 in the following table:

1.

Continued on next page

| Data-<br>Source       | Delta<br>process | ess is staged to   | The extractor                                       | DataStore object aggregation type |                | In-<br>foCube |
|-----------------------|------------------|--------------------|-----------------------------------------------------|-----------------------------------|----------------|---------------|
|                       |                  | by the application | provides<br>the delta<br>for the<br>Data-<br>Source | Addition                          | Over-<br>write | Addition      |
| 2LIS<br>12_VC-<br>ITM |                  |                    |                                                     |                                   |                |               |
| 0FI<br>AR_4           |                  |                    |                                                     |                                   |                |               |
| 0HR<br>PY_1           |                  |                    |                                                     |                                   |                |               |

a) After you have carried out steps 2 and 3 in this exercise, the solution table should be filled as follows:

| Data-<br>Source       | Delta<br>process | The delta is                         | The ex-<br>trac-                            | DataStore<br>aggregati |                | In-<br>foCube |
|-----------------------|------------------|--------------------------------------|---------------------------------------------|------------------------|----------------|---------------|
|                       |                  | staged<br>by the<br>applica-<br>tion | tor provides the delta for the Data- Source | Addi-<br>tion          | Over-<br>write |               |
| 2LIS<br>12_VC-<br>ITM | ABR              | ✓                                    |                                             | ✓                      | ✓              | <b>√</b>      |
| 0FI<br>AR_4           | AIE              |                                      | ✓                                           |                        | ✓              |               |
| 0HR<br>PY_1           | ADD              |                                      | ✓                                           | ✓                      |                | ✓             |

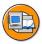

## **Lesson Summary**

You should now be able to:

Explain the basic concepts of delta management and describe how it works

# **Lesson: Examples from Applications and Source Systems**

## **Lesson Overview**

In this lesson, we will explain delta management in the context of examples from SAP applications. This serves as the basis for explaining and understanding the delta process from other application areas.

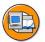

6D

No.

## **Lesson Objectives**

After completing this lesson, you will be able to:

• Provide examples of how delta management works

## **Business Example**

Your company has recognized the need to integrate people, information and business processes in a heterogeneous system landscape and would like to benefit from it. Practice has shown, though, that loading very large datasets puts a strain on hardware and system performance.

For this reason, it is necessary to examine if and how the data records can be loaded into BI with a delta process. It is important to understand the modes of operation and the different variants of a delta loading process.

## **Examples from Applications and Source Systems**

The figure shows a comparison of two different BI Content DataSources that have different delta processes (they are similar only with regard to serialization). Both delta processes provide the data records in the same sequence in which they were created in the source system.

2008

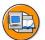

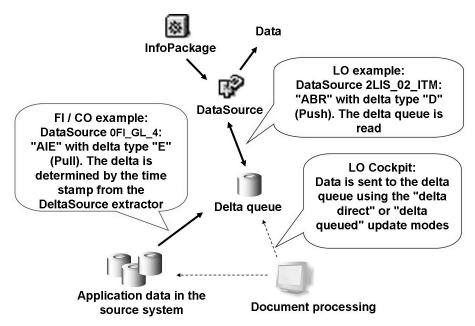

Figure 134: Examples of Delta Processes in BI Content

Here is a short comparison:

DataSource 2LIS\_02\_ITM (purchasing data (item level)) has the delta process "ABR" with delta type "D" (push):

- Because this is delta type "push", the delta data records from the application are posted to the delta queue before they are extracted from the delta queue as part of a delta update. If the DataSources are from the LO Cockpit, this "push" takes place with the methods described there: "Direct delta" (direct from the application, V1 updating) or "queued delta" (from the application to the extraction queue (V1) and from there to the delta queue with a collective run / job.
- The DataSource continues to provide after, before and reverse images. For this
  reason, you can use both InfoCubes and DataStore objects as InfoProviders
  with no restrictions.

DataSource 0FI GL 4 (General ledger: Line items via delta extraction) has the delta process "AIE" with delta type "E" (pull):

- Because this is a delta type "pull", the delta data records are determined during the delta update by the DataSource extractor, updated to the delta queue and passed on to BI directly from there.
- The DataSource only returns the after images. Direct updating into InfoCubes is not possible for this BI Content DataSource. First, a DataStore object in the data flow has to be addressed that updates key figures with the update type "overwrite" to the update rules.

#### **Important!**

A delta process does not indicate **HOW** the delta is determined in the application. This question is resolved in different technical ways in the DataSource extractor or in the application itself and depends on the environment and the data model of the specific application. In our example, the DataSource 0FI GL 4 determines its delta based on a time stamp field in the underlying source table (the changed data records can be selected in the extraction by the extractor of the DataSource using the field). The source tables of the DataSource 2LIS 02 ITM do not offer this precondition, however. For this reason, in this DataSource, the delta is "logged" at the moment of the update (for example "save" in the dialog transaction) so that it can be extracted later in a delta update.

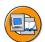

6D

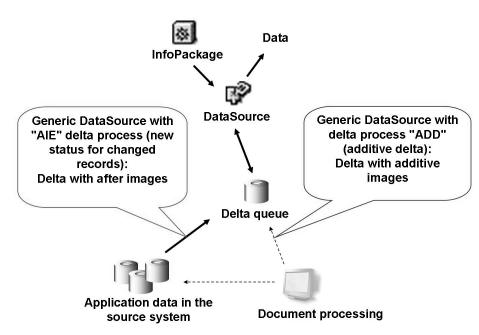

Figure 135: Examples of Delta Processes with a Generic DataSource

(D

£6

60

With delta processes using generic DataSources, the data is transferred into BI with the delta queue.

- With delta type additive delta, the record to be loaded only returns the respective changes to key figures for key figures that can be aggregated. The extracted data is added in BI. DataSources with this delta type can supply DataStore objects and InfoCubes with data. With delta type additive delta, the record to be loaded only returns the respective changes to key figures for key figures that can be aggregated. The extracted data is added in BI.
- With delta type *new status for changed records*, each of the records to be loaded returns the new status for all key figures and characteristics. The values in BI are overwritten. DataSources with this delta type can write the data to DataStore objects and master data tables.

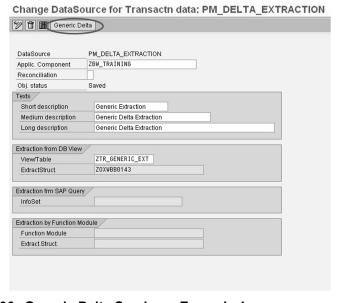

Figure 136: Generic Delta Services: Example 1

You can also integrate a delta process with a "Generic DataSource", if necessary. However, certain prerequisites need to be fulfilled for this. There must be a way of identifying the data records that have already been transferred in order to be able to determine the delta.

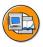

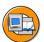

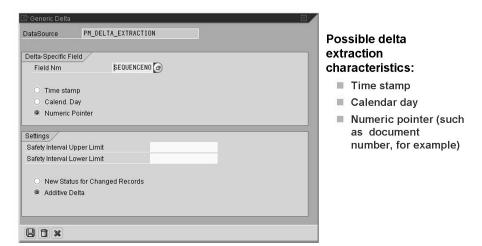

Figure 137: Generic Delta Services: Example 2

If a field exists in the extraction structure of a DataSource that contains values that increase monotonously over time, you can define delta capability for this DataSource. If this type of delta-relevant field is present in the extraction structure, for example, a time stamp, the volume of data transferred in delta mode is determined by comparing the maximum value transferred during the last load with the data that has accrued since. Only the data that is new is transferred.

To be able to determine the delta, generic delta management converts the update mode into a selection criterion. The selections for the request are expanded by one interval for the delta-relevant field. The lower limit of the interval is known from the last extraction, the upper limit is determined by the current value, for example, the time stamp at the time of extraction. You can use safety intervals to ensure that all the data is included in the extractions (see below). After the data request was transferred to the extractor and the data extracted, the extractor informs generic delta management that the pointer can be set to the upper limit of the previously returned interval.

=

O

£6

m

έō

70

#### Safety Interval Upper Limit of a Delta Selection

This field is used by DataSources that determine their delta generically using a monotonously increasing field in the extraction structure.

It includes the gap between the current highest level at the time of the delta or delta init extraction and the data that was actually read.

If the value is initial, there is the danger that records resulting during extraction could not be extracted.

Example: A time stamp is used to specify the delta. The time stamp that was last read was 12:00:00. The next delta extraction starts at 12:30:00. The selection interval is thus 12:00:00 to 12:30:00. At the end of the extraction, the counter is set to 12:30:00.

A record - such as a document - is created at 12:25 and saved at 12:35. It is not included in the extracted data, but is not extracted the next time round due to its time stamp.

For this reason, the safety interval between read and transferred data should always be larger than the maximum time range that is needed to create a record for this DataSource (for time stamp delta), or should be a sufficiently large data interval (with delta specification using a sequential number).

#### Safety interval lower limit

This field includes the value that has to be extracted from the highest level of the last delta extraction to determine the lowest value of the time stamp for the following delta extraction.

Example: a time stamp is used to specify the delta. The extracted data is master data: only after images are transferred that overwrite the status in BI. With this type of data, a record can be extracted into BI twice without causing problems.

Taking this fact into consideration, the current time stamp can always be used as the upper limit during extraction: the lower limit of the next extraction then does not connect seamlessly to the upper limit of the last extraction. Instead it accepts a value that corresponds to this upper limit minus a safety interval. This safety interval has to be large enough that all values that already received a time stamp at the time of the last extraction, but were not read, are now part of the extraction. Records may be transferred twice, of course, but this does not affect anything for the reasons stated above.

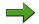

**Note:** A safety interval should only be specified for the lower limit with the delta process new status for changed records, in other words, when the status in BI is overwritten. In this case, duplicate data records, which can occur with such a safety interval, have no effect in BI.

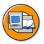

#### Check status of delta queue in RSA7:

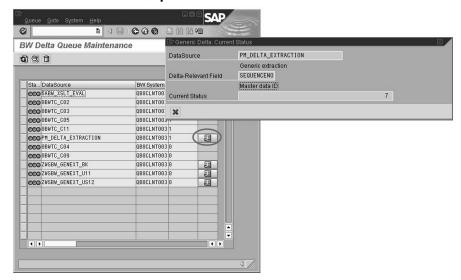

Figure 138: Generic Delta Services: Example 3

With delta processes using flat files, the data is not transferred to BI using the delta queue. Instead it is loaded directly form the DataSource to the PSA. The delta process set in the transfer rule for this Flat File DataSource must be notified of the underlying data and its delta properties.

(I)

Lift.

而

70

Example (data target for the flat file DataSource in BI is a DataStore object that has the InfoObject "Document No." as the only key):

First the following data record is loaded into the DataStore object of BI with a Flat File DataSource by initializing the data process.

Document No.: 4711

Material: M-01 Quantity: 12

Unit of measure: ST (piece)

2. Then the following change record is transferred to BI as part of a delta process for the same Flat File DataSource.

Document No.: 4711

Material: M-01

Quantity:15

Unit of measure: ST

3. Depending on the delta process of the Flat File DataSource, the following image results in the DataStore object after updating this delta record:

FIL0: Delta via flat file with after images

Document No.: 4711

Material: M-01

Quantity:15

Unit of measure: ST

FIL0: Delta via flat file with additive images

Document No.: 4711

Material: M-01

Quantity: 27

Unit of measure: ST

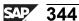

If an XML / SOAP DataSource 3.x is generated on the basis of a Flat File DataSource 3.x, the generated DataSource (3.x) is capable of producing delta figures. The following dependencies are valid:

- Flat file DataSource 3.x : Delta process FIL0 (delta via file import with after images) → XML / SOAP DataSource 3.x : Delta process AIM (after images via delta queue)
- Flat File DataSource 3.x : Delta process FIL1 (delta via file import with additive images) → XML / SOAP DataSource 3.x : Delta process ABR (complete delta with delete indicator via delta queue)
- Flat File DataSource 3.x : No delta process → XML / SOAP DataSource 3.x : Delta process AIM (after images via delta queue)

© 2008 SAP AG. All rights reserved.

6D

67

# **Exercise 10: Generic Delta for Transaction Data**

## **Exercise Objectives**

After completing this exercise, you will be able to:

- Create generic DataSources for transaction data and make it capable of providing delta records
- Create Transformations and Data Transfer Processes to upload data into DataStore Objects
- Load transaction data in delta mode into the DataStore Object

## **Business Example**

In your company, you want to load data from a customer-defined database table into a DataStore object in the SAP BI system. This upload must be delta capable.

### Task 1:

Create a generic DataSource for transaction data in your BI system and make it delta capable.

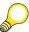

**Hint:** For reasons of simplification, the transaction data DataSource is created in the BI system. The DataSource is created according to the same principle as in the SAP OLTP system.

- 1. The trainer executes the program **ZT\_FILL\_TABLE\_GEN\_EXTRACTION** with the parameter INIT.
- 2. Check the structure and content of the table **ZTR\_GENERIC\_EXT** with the transaction SE16:
- 3. The database table ZTR\_GENERIC\_EXT in the BI system can be used during the subsequent creation of the new DataSource as an extractor for the BI system. Branch to the BI-IMG (transaction SBIW) and create the new DataSource for transaction data **ZGENEXT**\_##.

Define your DataSource as follows:

Continued on next page

es es

| Field Name            | Value              |
|-----------------------|--------------------|
| Application component | ZT_BW350_GR##      |
| View/Table            | ZTR_GENERIC_EXT    |
| Short Text            | Gen. Delta GR##    |
| Medium Text           | Generic Delta GR## |
| Long Text             | Generic Delta GR## |

Define the delta-capability of your DataSource using the field *SEQUENCENO* (master data ID) as a Numeric Pointer and specify **New status for changed records** as delta mode. Save the DataSource.

## Task 2:

After the DataSource has been created, it has to be replicated and the required prerequisites must be created so that the data from the table **ZTR\_GENERIC\_EXT** can be loaded into the associated DataStore object of BI.

1. In the Data Warehousing Workbench for your BI system, perform a DataSource replication for your application component (ZT\_BW350\_GR##) within the source system "FB4CLNT800" (Myself-System).

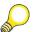

**Hint:** Do not replicate the entire Myself-System!!!

In the dialog box *Unknown DataSource*, accept the default and replicate your DataSource as a BI DataSource (and not as a 3.x DataSource).

Do not forget to activate your BI DataSource **ZGENEXT\_##** after replication to BI!

2. You now have to create a Transformation between your DataSource **ZGENEXT**\_## and the Data Store-Object **T\_GDGR**##. The DataStore Object **T\_GDGR**## has already been created in the BI system.

Assign the fields between your DataSource **ZGENEXT**\_## and the DataStore Object **T\_GDGR**## as follows:

| Field Name | Enter      |
|------------|------------|
| SEQUENCENO | OTCTREQSID |
| CALDAY     | 0CALDAY    |

Continued on next page

| Field Name | Enter       |
|------------|-------------|
| MATERIAL   | OMATERIAL   |
| T_SLSQTY   | 0CRM_SALQTY |
| UNIT       | 0SALES_UNIT |

Do not forget to check the aggregation type of key figure  $\theta CRM\_SALQTY$ . It should be **Overwrite** in accordance to the chosen delta process for DataSource ZGENEXT ##.

3. Create an InfoPackage for DataSource ZGENEXT\_## for use in loading data to the PSA. Use **ZGENEXT\_## Delta Initialization** as the InfoPackage description.

Set the Update Mode on the *Update* tab to **Initialize Delta Process** – **Initialization with Data Transfer**.

On the *Schedule* tab start the data load immediately. Check your data load in the *Data Load Monitor*.

- 4. To load the data from the PSA table of DataSource **ZGENEXT**\_## into the associated DataStore Object **T\_GDGR**##, you have to create a Data Transfer Process. On the *Extraction* tab ensure that the *Extraction Mode* is set to **Delta**. Execute the Data Transfer Process.
- 5. Check the status of the extraction in the *DTP Monitor* and the contents of the DataStore Object within *DataStore Object Administration*.
- 6. The trainer starts the program **ZT\_FILL\_TABLE\_GEN\_EXTRACTION** with the parameter **DELTA** to generate new delta records in the table.

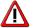

**Caution:** Since there is only one program, participants should wait until the trainer has performed this step before proceeding.

- 7. Check the content of the table **ZTR\_GENERIC\_EXT** after the program has been executed with transaction SE16.
- 8. Check the delta queue for the DataSource **ZGENEXT**\_## and the status of the generic delta using transaction code RSA7.
- 9. Create a second InfoPackage for your DataSource **ZGENEXT**\_## in order to request the delta by loading the new delta records of the table **ZTR\_GENERIC\_EXT** into the PSA table of your DataSource. Use

Continued on next page

0

- ZGENEXT\_## Delta as InfoPackage description. Set the Update Mode on the Update tab to **Delta Update**. On Schedule tab start the data load immediately. Check your data load in the Data Load Monitor.
- 10. Load the delta from the PSA table into your DataStore Object T GDGR## by executing the existing Data Transfer Process again.
- 11. Check the status of the extraction in the *DTP Monitor* and the contents of the DataStore Object within DataStore Object Administration.

## Solution 10: Generic Delta for Transaction **Data**

## Task 1:

Create a generic DataSource for transaction data in your BI system and make it delta capable.

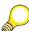

Hint: For reasons of simplification, the transaction data DataSource is created in the BI system. The DataSource is created according to the same principle as in the SAP OLTP system.

- The trainer executes the program ZT FILL TABLE GEN EXTRACTION with the parameter INIT.
  - The trainer **only** will use transaction SE38 to execute the ABAP program. a)

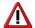

**Caution:** Since there is only one program, participants should wait until the trainer has performed this step before proceeding.

- Check the structure and content of the table ZTR GENERIC EXT with the transaction SE16:
  - Enter the transaction code /NSE16 and on the Data Browser: Initial Screen screen enter the table name ZTR GENERIC EXT. Choose the Content symbol **#**
- 3. The database table ZTR GENERIC EXT in the BI system can be used during the subsequent creation of the new DataSource as an extractor for the BI system. Branch to the BI-IMG (transaction SBIW) and create the new DataSource for transaction data ZGENEXT ##.

Define your DataSource as follows:

| Field Name            | Value              |
|-----------------------|--------------------|
| Application component | ZT_BW350_GR##      |
| View/Table            | ZTR_GENERIC_EXT    |
| Short Text            | Gen. Delta GR##    |
| Medium Text           | Generic Delta GR## |
| Long Text             | Generic Delta GR## |

Continued on next page

Define the delta-capability of your DataSource using the field SEQUENCENO (master data ID) as a Numeric Pointer and specify New status for changed records as delta mode. Save the DataSource.

BI System  $\rightarrow$  Transaction:  $/NSBIW \rightarrow$  Generic DataSources  $\rightarrow$  Maintain Generic DataSource

Choose Execute

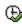

| Field Name                     | Enter      |
|--------------------------------|------------|
| Radio Button: Transaction Data | ✓          |
| Transaction data               | ZGENEXT_## |

Choose Create

Define your DataSource as follows:

| Field Name            | Value              |
|-----------------------|--------------------|
| Application Component | ZT_BW350_GR##      |
| View/Table            | ZTR_GENERIC_EXT    |
| Short Text            | Gen. Delta GR##    |
| Medium Text           | Generic Delta GR## |
| Long Text             | Generic Delta GR## |

Button Generic Delta → Delta-Specific Field: Numeric Pointer;

| Field Name | Value      |
|------------|------------|
| Field Name | SEQUENCENO |

**Settings: New Status for Changed Records** 

Choose Save

Choose Local Object.

Choose Save

Choose Back 🗘

Continued on next page

#### Task 2:

After the DataSource has been created, it has to be replicated and the required prerequisites must be created so that the data from the table **ZTR\_GENERIC\_EXT** can be loaded into the associated DataStore object of BI.

1. In the Data Warehousing Workbench for your BI system, perform a DataSource replication for your application component (ZT\_BW350\_GR##) within the source system "FB4CLNT800" (Myself-System).

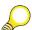

**Hint:** Do not replicate the entire Myself-System!!!

In the dialog box *Unknown DataSource*, accept the default and replicate your DataSource as a BI DataSource (and not as a 3.x DataSource).

Do not forget to activate your BI DataSource **ZGENEXT**\_## after replication to BI!

- a) In the Data Warehousing Workbench, choose *Modeling* → *Source Systems* and from the context menu of source system FB4CLNT800 choose *Display DataSource Tree*
- b) Expand the application component hierarchy to  $0BW\_DATASOURCES \rightarrow ZBW\_TRAINING \rightarrow ZT\_BW350 \rightarrow ZT\_BW350 \ GR\#\# \ .$ 
  - From the context menu of the application component **ZT\_BW350\_GR##**, choose *Replicate Metadata*
- c) In the dialog box *Unknown DataSource*, accept the default and choose the *Continue* vicon.
  - Note: This will create a BI DataSource rather than a DataSource 3.x.
- d) From the context menu of your DataSource **ZGENEXT**\_## choose *Change* and when your DataSource appears in change mode choose the *Activate* icon.
- You now have to create a Transformation between your DataSource
   ZGENEXT\_## and the Data Store-Object T\_GDGR##. The DataStore Object
   T\_GDGR## has already been created in the BI system.

Assign the fields between your DataSource **ZGENEXT**\_## and the DataStore Object **T\_GDGR**## as follows:

ø

| Field Name | Enter       |
|------------|-------------|
| SEQUENCENO | 0TCTREQSID  |
| CALDAY     | 0 CALDAY    |
| MATERIAL   | 0MATERIAL   |
| T_SLSQTY   | 0CRM_SALQTY |
| UNIT       | 0SALES_UNIT |

Do not forget to check the aggregation type of key figure  $\theta CRM\_SALQTY$ . It should be **Overwrite** in accordance to the chosen delta process for DataSource ZGENEXT ##.

a) In the context menu for the DataSource **ZGENEXT**\_##, choose *Create Transformation*.

| Field Name  | Enter            |
|-------------|------------------|
| Object Type | DataStore Object |
| Name        | T_GDGR##         |

Choose Create Transformation ♥

Now assign the fields between your DataSource **ZGENEXT**\_## and the DataStore Object **T\_GDGR**## by connecting lines as follows:

| Field Name | Enter       |
|------------|-------------|
| SEQUENCENO | 0TCTREQSID  |
| CALDAY     | 0CALDAY     |
| MATERIAL   | 0MATERIAL   |
| T_SLSQTY   | 0CRM_SALQTY |
| UNIT       | 0SALES_UNIT |

- b) From the context menu of the key figure **OCRM\_SALQTY**, choose *Rule Details* and check the entry in the *Aggregation* field. It should be set to *Overwrite*.
- c) Choose the button *Transfer Values* and you will be returned to the Transformation overview.
- d) Activate the Transformation Rules by choosing the *Activate* icon. Ignore any warning messages that may appear.

Then go back to the Data Warehousing Workbench by choosing the *Back* button.

3. Create an InfoPackage for DataSource ZGENEXT\_## for use in loading data to the PSA. Use **ZGENEXT\_## Delta Initialization** as the InfoPackage description.

=

O

Lin

a

£0

70

Set the Update Mode on the *Update* tab to **Initialize Delta Process** – **Initialization with Data Transfer.** 

On the Schedule tab start the data load immediately. Check your data load in the Data Load Monitor.

- Locate your DataSource ZGENEXT ##. From the context menu of your DataSource, choose Create InfoPackage and in the presented dialog enter the name **ZGENEXT** ## **Delta Initialization**.
  - Choose the Save button.
- On the *Processing* tab you will see that the option **Only PSA** is not available for change. In BI, InfoPackages only extract data to the PSA table.
- On the *Update* tab set the Update Mode to **Initialize Delta Process** c) **Initialization with Data Transfer.**
- Ordinarily, the InfoPackage would not be scheduled on the *Schedule* tab, but the InfoPackage would be included in a Process Chain. In order to save time, in this exercise, we will not utilize a Process Chain, so on the Schedule tab, make sure the option Start Data Load Immediately is selected and then click the Start button.
- Within *InfoPackage Maintenance (Scheduler)*, choose the *Monitor* icon. e)
- Within Data Load Monitor screen, choose Detail and the pushbutton f) Refresh Details **1** until the load process is finished.

- 4. To load the data from the PSA table of DataSource **ZGENEXT**\_## into the associated DataStore Object **T\_GDGR**##, you have to create a Data Transfer Process. On the *Extraction* tab ensure that the *Extraction Mode* is set to **Delta**. Execute the Data Transfer Process.
  - a) Expand the tree under your DataSource **ZGENEXT**\_## until you locate the DataStore Object **T GDGR**##.
  - b) In the context menu of the DataStore Object **T\_GDGR**##, choose *Create Data Transfer Process*. All of the necessary information will be entered for you. You may change the name of the Data Transfer Process if you want to, but it is not necessary.
  - c) In the Data Transfer Process, go to the *Extraction* tab and choose the *Delta* option from the dropdown box if it is not already displayed. Choose the *Activate* icon to activate your Data Transfer Process.
    - **Note:** You do not need to initialize the delta process explicitly for the delta transfer.
  - d) In the Data Transfer Process, go to the *Execute* tab and choose the *Execute* icon.
    - Note: If you do not include the Data Transfer Process in a Process Chain, you can execute it on the *Execution* tab.
- 5. Check the status of the extraction in the *DTP Monitor* and the contents of the DataStore Object within *DataStore Object Administration*.
  - From the Data Transfer Process **ZGENEXT**\_## / **FB4CLNT800** -> **T\_GDGR**##, choose the *Monitor* icon to check the status of the extraction in the *DTP Monitor*. If necessary, choose the button *Refresh Details* until the upload is finished. All lights should be green. Go back to the Data Warehousing Workbench using the *Back* button.
  - b) From the context menu of your DataStore Object **T\_GDGR##** choose *Manage* .
  - c) On the *Requests* tab, choose the *Activate* \* button.
  - d) Select the RequestID by clicking the empty square to the left of the Request ID and choose the *Start* icon. Close the activation dialog.
  - e) Go to the *Contents* tab and check the contents of the *Active Data* table by using the *Active Data* button. Then use the *Execute* icon. The table should contain three records. Then choose the *Back* icon two times.

=

es es

70

6. The trainer starts the program **ZT\_FILL\_TABLE\_GEN\_EXTRACTION** with the parameter **DELTA** to generate new delta records in the table.

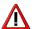

**Caution:** Since there is only one program, participants should wait until the trainer has performed this step before proceeding.

- a) The trainer **only** will use transaction SE38to execute the ABAP program.
- 7. Check the content of the table **ZTR\_GENERIC\_EXT** after the program has been executed with transaction SE16.
  - a) Check the new content of the table **ZTR\_GENERIC\_EXT** with transaction SE16:

Enter the transaction code /NSE16 and on the *Data Browser: Initial Screen* screen enter the table name **ZTR\_GENERIC\_EXT**. Choose the *Content* symbol

- 8. Check the delta queue for the DataSource **ZGENEXT**\_## and the status of the generic delta using transaction code RSA7.
  - a) Transaction: /NRSA7

Find your DataSource **ZGENEXT**\_## and select it.

Select the *Pointer for Generic Delta* button for your DataSource **ZGENEXT**\_##.

Choose the *Exit* icon to leave the *Generic Delta: Current Status* screen and go back to the Data Warehousing Workbench using transaction code /NRSA1

9. Create a second InfoPackage for your DataSource **ZGENEXT**\_## in order to request the delta by loading the new delta records of the table **ZTR\_GENERIC\_EXT** into the PSA table of your DataSource. Use

**ZGENEXT\_## Delta** as InfoPackage description. Set the Update Mode on the *Update* tab to **Delta Update**. On *Schedule* tab start the data load immediately. Check your data load in the *Data Load Monitor*.

- a) Locate your DataSource **ZGENEXT**\_##. From the context menu of your DataSource choose *Create InfoPackage* and in the presented dialog enter the name **ZGENEXT** ## **Delta**. Choose the *Save* button.
- b) On the *Processing* tab you will see that the option **Only PSA** is not available for change. In BI, InfoPackages only extract data to the PSA table.
- c) On the *Update* tab set the Update Mode to **Delta Update**.
- d) Ordinarily, the InfoPackage would not be scheduled on the *Schedule* tab, but the InfoPackage would be included in a Process Chain. In order to save time, in this exercise, we will not utilize a Process Chain, so on the *Schedule* tab, make sure the option **Start Data Load Immediately** is selected and then click the *Start* button .
- e) Within *InfoPackage Maintenance (Scheduler)*, choose the *Monitor* icon.
- f) On the tab page, choose *Detail* and the pushbutton *Refresh Details* until the load process is finished.
- 10. Load the delta from the PSA table into your DataStore Object **T\_GDGR##** by executing the existing Data Transfer Process again.
  - a) Expand the tree under your DataSource**ZGENEXT**\_## until to you locate the DataStore Object **T\_GDGR**##.
  - b) Find and open the Data Transfer Process  $ZGENEXT_{\#\#}/FB4CLNT800 \rightarrow T_GDGR_{\#\#}$  and go to the *Execute* tab and choose the *Execute* icon.

Continued on next page

- 11. Check the status of the extraction in the *DTP Monitor* and the contents of the DataStore Object within *DataStore Object Administration*.
  - a) From the Data Transfer Process **ZGENEXT**\_## / **FB4CLNT800** → **T\_GDGR**##, choose the *Monitor* icon to check the status of the extraction in the *DTP Monitor*.
    - If necessary, choose the button *Refresh Details* until the upload is finished. All lights should be green. Go back to the Data Warehousing Workbench using the *Back* button.
  - b) From the context menu of your DataStore Object **T\_GDGR**## choose *Manage*
  - c) On the *Requests* tab, choose the *Activate* \* button.
  - d) Select the RequestID by clicking the empty square to the left of the Request ID and choose the *Start* icon. Close the activation dialog.
  - e) Go to the *Contents* tab and check the contents of the *Active Data* table by using the *Active Data* button. Then use the *Execute* icon. The table should now contain seven records (three records from the delta init load and four delta records added by the delta load).

Then choose the *Back* cicon two times to return to the Data Warehousing Workbench.

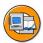

# **Lesson Summary**

You should now be able to:

• Provide examples of how delta management works

# **Lesson: Additional Features of Delta Data Acquisition**

## **Lesson Overview**

This lesson explains additional aspects of delta management.

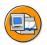

## **Lesson Objectives**

After completing this lesson, you will be able to:

• Explain additional aspects of delta management and how they work

## **Business Example**

Your company has recognized how useful it can be to integrate people, information and business processes in a heterogeneous system landscape and would like to benefit from this. Practice has shown, though, that loading very large datasets makes considerable demands on hardware and system performance.

It is therefore necessary to examine if and how the data records can be loaded into BI with a delta process. First you must understand the modes of operation and the different variants of a delta loading process. You also need to clarify how the approach could look if classical delta management is not possible.

## Additional Features of Delta Data Acquisition

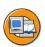

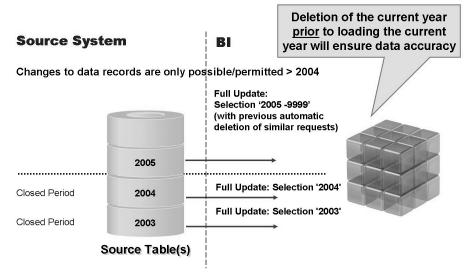

Figure 139: Delta Using Full Update: Snapshots

If a DataSource does not support a delta process, a **snapshot scenario** is possible:

In the delta (selection in full update mode), all data that might have changed is always loaded, for example, all the data for a period that is still open for posting.

With transaction data, the data that has been loaded so far for this period has to be deleted, otherwise the update will be carried out repeatedly.

For this scenario, the last data request can be deleted in BI automatically. Scheduling this loading process at regular intervals is also supported. The selection can be made dynamic by using variables in the InfoPackage (for example, you could make every selection with the current date using the change date in a master data table).

Additionally, the system can use the sigma icon on the *Data Targets* tab of the Info Package to determine whether or not it should automatically delete certain requests that match the new load.

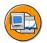

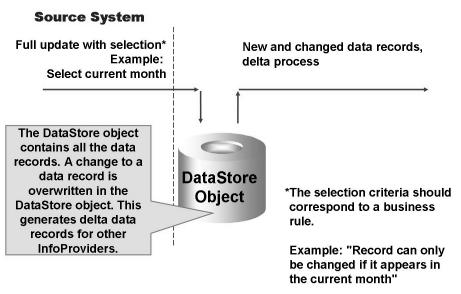

Figure 140: Delta Using Full Update: DataStore Object

5

(I)

UN. 0

60

v

If a DataSource does not support a delta process, you can generate delta data records using a DataStore object:

- In the delta (selection in full update mode), all data that might have changed is always loaded, for example, all the data for a period that is still open for posting. In the perfect scenario, the selection in the InfoPackage can refer directly to the changed data (for example, with selections using the change date of the data records, if this exists).
- The key figures are updated to the DataStore object using the "overwrite" update type in the update rules.
- If data records have been deleted, you may also have to delete these data records from the DataStore object too (by generating cancel records yourself).

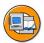

# **Lesson Summary**

You should now be able to:

• Explain additional aspects of delta management and how they work

BW350 **Unit Summary** 

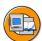

## **Unit Summary**

You should now be able to:

Describe important elements of delta management for data extraction to BI

- Explain the role of the update mode and the properties of delta processes
- Make decisions on modeling a data flow dependent on the delta properties of the DataSource to be connected
- Manage the delta process effectively
- Explain the basic concepts of delta management and describe how it works
- Provide examples of how delta management works
- Explain additional aspects of delta management and how they work

# Unit 5

# **Transfer of Flat Files**

#### **Unit Overview**

In this unit you will see the options, functions and necessities for extraction of data from flat files.

The extraction of flat files is the most common method of integrating data from external systems into an BI system. Thus it is very important to get to know its functioning and special considerations.

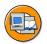

## **Unit Objectives**

After completing this unit, you will be able to:

- Explain the basic prerequisites of extraction using the file interface.
- Create your own file source system
- Use enhanced functions for preparing, testing and loading files using the file adapter
- Decide, based on your knowledge of the source data, which process should be used during data loading
- Use a DataStore object to run delta load processes for the file interface

## **Unit Contents**

| Lesson: Transfer of Flat Files               | 368 |
|----------------------------------------------|-----|
| Exercise 11: Extraction with Delta Processes | 381 |

## Lesson: Transfer of Flat Files

## **Lesson Overview**

This lessons introduces flat file extraction and explains the enhanced functions for extraction using the file interface. Delta management options represent an important thematic focus.

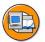

## **Lesson Objectives**

After completing this lesson, you will be able to:

- Explain the basic prerequisites of extraction using the file interface.
- Create your own file source system
- Use enhanced functions for preparing, testing and loading files using the file
- Decide, based on your knowledge of the source data, which process should be used during data loading
- Use a DataStore object to run delta load processes for the file interface

## **Business Example**

You want to load data from an external system into BI using flat files. You also want to consider the option of loading this data by delta upload.

You also consider an alternative method. You can use the DB Connect functions for direct data extraction into BI from tables and views of a database management system that is directly connected to BI.

# **Data Acquisition from Flat Files**

The figure shows the architecture for data acquisition.

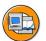

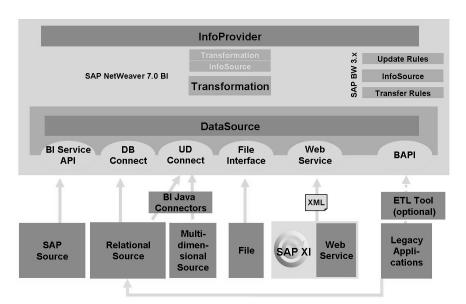

Figure 141: Data staging - architecture

Here you get an overview of the possible loading scenarios in BI. An important part of this is the flat-file interface.

All types of data can be loaded into BI with files. This includes text, master data attributes, hierarchies and transaction data.

BI supports the transfer of data from flat files, files in ASCII format (American Standard Code for Information Interchange) or CSV format (Comma Separated Value). For example, if budget planning for a company's branch offices is done in Microsoft Excel, this planning data can be loaded into BI so that a plan-actual comparison can be performed. The data for the flat file can be transferred to BI from a local workstation or from an application server.

Note the following with regard to CSV files:

- Fields that are not filled in a CSV file are filled with a blank space if they are character fields and with a zero (0) if they are numerical fields.
- If separators are used inconsistently in a CSV file, the wrong (not defined in the DataSource) separator is read as a character, and both fields are merged into one field and possibly shortened. Subsequent fields are then no longer in the correct order.

O

£6

60

έō

70

Note the following with regard to CSV files and ASCII files:

- The conversion routine being used determines whether you have to specify leading zeros.
- For dates, you usually use the format YYYYMMDD, without internal separators. Depending on the conversion routine being used, you can also use other formats.

Transaction data has no fixed format. The transfer structure in BI simply has to correspond with the file layout.

Hierarchy data and text data have fixed format requirements for the file, whereas with master data attributes the attribute data fields can exist in any sequence, providing they correspond with the fields in the file. The keys, however, must be at the beginning of the file layout.

Before you can load flat files, a file system must be created as the source system of the BI system. You can create a file system on the *Source Systems* tab in the Data Warehousing Workbench. You need to have only one "file" type source system. The actual location of the physical file is determined in the DataSource and can reside on the application server or on a local workstation.

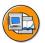

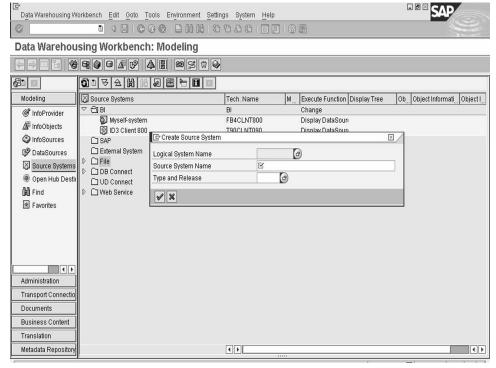

Figure 142: Creation of Flat File Source System

In addition to the functions already described, there are additional functions that ensure stable data extraction:

- Exclude certain (header) rows
- Selection options to filter the file when loading
- Routine for naming the physical file
- Extensive preview functions

File loading processes are extremely flexible. Not all of the functions named above are needed for every loading process. If they are needed, they are very helpful, however.

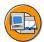

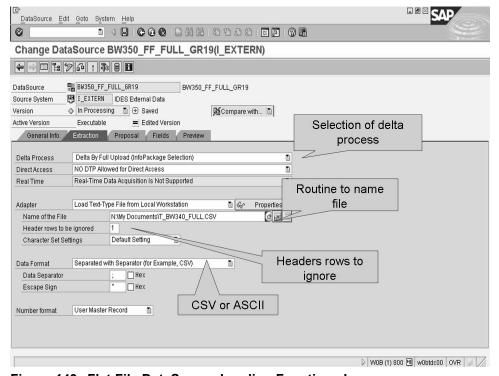

Figure 143: Flat File DataSource Loading Functions I

If you use the file DataSource, you need a process to create or regenerate the file needed by BI at the right time. In some instances this can lead to errors. For example, it can happen that the external application which provides the sales data.csv file contains the data from the previous month. This is a considerable problem because BI loads the wrong data and this might not even be noticed.

The Extraction tab contains the Create Routine pushbutton. When you use this pushbutton, a different file name can be generated every time with the help of an ABAP routine. Instead of sales data.csv file name, the routine would generate the =

(D

£6

60

ÉŌ

name JAN2005 sales data.csv. The external application would then have to create the file with this dynamically generated name. If this is not the case, BI cannot find the file and a loading error occurs. The corresponding e-mail warning messages are also displayed. The problem is detected in this way, and duplicated data is not loaded by mistake.

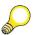

**Hint:** When you upload external data, you are able to load the data from any workstation into BI. For performance reasons, however, you should store the data on an application server and load it from there into BI. This means that you can also load the data in the background.

If you want to upload a large amount of transaction data from a flat file, and you are able to specify the file type of the flat file, you should create the flat file as an ASCII file. From a performance point of view, uploading the data from an ASCII file is the most cost-effective method. Under certain circumstances, generating an ASCII file might involve a larger workload

There is the additional option of specifying a logical file name. The physical file path and name can then be defined in the transaction FILE. Variables to determine the physical file name or path could be used there too. This is not a transaction that is specific to BI.

Without descriptions in the file it is not easy to check whether a file has the correct information, or even if the correct file was selected. The descriptions are normally found at the beginning of the file. They can contain column headers and details of the time of creation or the creator of the file. This **metadata** (descriptive information or data about data) should of course be ignored. You can control this using the Number of Headers to Be Ignored option on the Extraction tab of the flat file DataSource.

6D

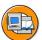

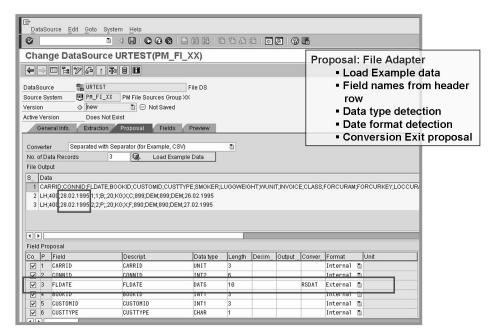

Figure 144: File Adapter Designtime Proposals

As there is no replication of metadata for a DataSource when you upload flat files, you must reproduce the field sequence in the DataSource.

On the *Proposal* tab page you can create a proposal for the field list of your flat file DataSource based on the sample data from your CSV file. You can specify how many data records you want to load and choose the *Load Sample Data* button. The data is displayed in the format of your file in the upper part of the tab page. The system displays the proposal for the field list in the lower part of the tab page. Where necessary, remove the *Copy to Field Lists* selection for fields that are not to be transferred to the field list.

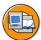

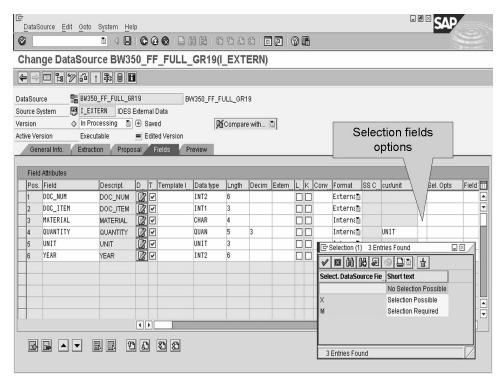

Figure 145: Selection Options for Filtering a File System

A DataSource for a SAP source system can be configured in such a way that the data is filtered before staging in BI and takes place in the source system. With file systems this is done by selecting the corresponding values from the selection list for the desired filter fields on the *Fields* tab of each DataSource.

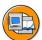

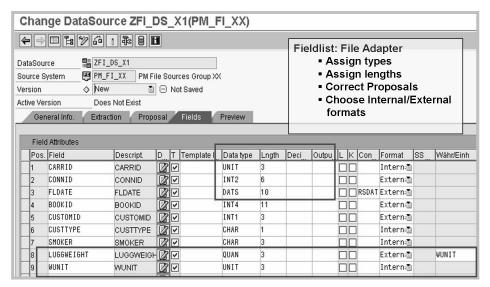

Figure 146: File Adapter Designtime Fieldlist

=

O

£6

a

έō

70

70

3

(D

Options for handling field proposals:

- By setting the Transfer indicator, select the fields that should be provided for extraction.
- If required, specify InfoObjects of the BI system for the fields under Template InfoObject. The system proposes them for assignment to a field when defining the transformation. It is possible to transfer the technical properties of the InfoObject into the DataSource field.
- If required, change the data type of the field.
- If required, change the output length for a field.
- If required, change the values for the key fields of the source.

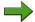

**Note:** These key fields are generated as a secondary index in the PSA. This is important in ensuring good performance for data transfer process selections, in particular with semantic grouping.

- Define if lowercase is supported.
- Specify whether the source provides the data in an internal or external format.
- If required, specify a conversion routine that converts the data to internal format.
- Select the fields for which you want to be able to set selection criteria when you schedule a data request using a BI InfoPackage. Data for this type of field is transferred in accordance with the selection criteria specified in the InfoPackage.
- Choose the selection options (such as EQ, BT) to be provided for selection in the InfoPackage. If required, in the field type, define if the data to be selected is language-dependent or time-dependent.

On the *Preview* tab, you can select *Read Preview Data* and data records, according to your field selection, is displayed in a preview. With this function you are able to check whether the data formats and data are correct.

This can be a very useful function that enables you to ensure that the technical field definitions are loaded in the correct sequence, without actually loading the data using the BI staging process.

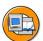

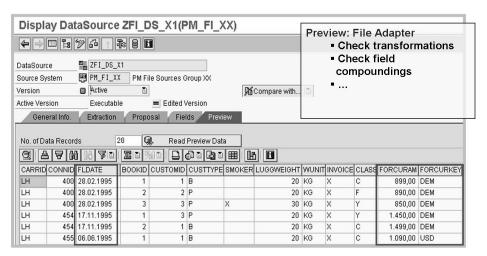

Figure 147: File Adapter Preview Example

You can make settings in BI so that the system expects and checks two different delta processes.

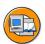

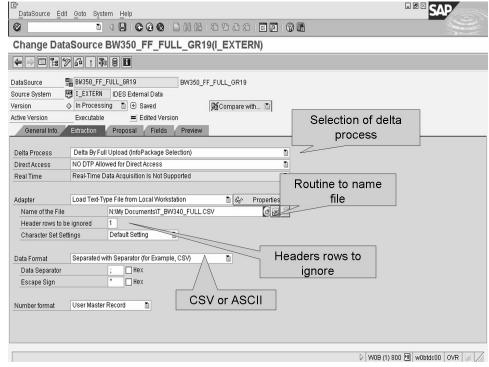

Figure 148: Flat File DataSource Loading Functions II

With the delta process **FIL0 Delta Data (After Images)** found on the *Extraction* tab, the BI system expects an after image record with the new status of a record.

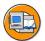

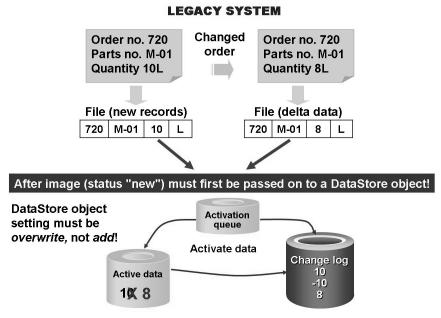

Figure 149: After Image Delta

If a legacy system only recognizes the current (new) status of a change you have to use the DataStore object overwrite function.

After the data has been updated to the change log for the DataStore object (by activating the DataStore object data), it can be made available to other Standard InfoCubes or DataStore objects with the additive data which can then be processed by the respective target InfoProvider.

With the delta process **FIL1 Delta Data (Delta Images)**, the BI system expects either a record with the difference or two records; one with the after image and one with the before image. The file system does not process the record mode, therefore the record mode X that would reverse the plus/minus sign cannot be used if the system is not a SAP source system. The before image must show a reversed plus/minus sign for the key figures already.

If the DataSource is defined as additive, you have to use either an additive image or both images (before and after). In this case, a warning is displayed if the DataStore object is set to "overwrite"; you will be informed that this activity is not permitted. You can only use the "addition" setting in the DataStore object for additive file DataSources.

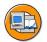

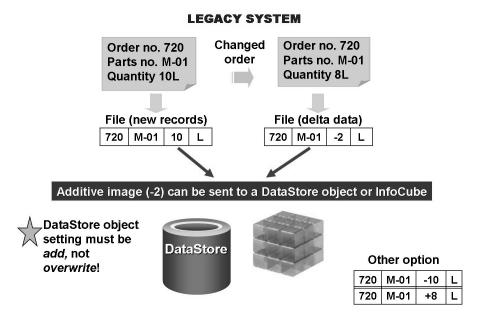

Figure 150: Additive Delta

If a DataSource is set to Full Upload (Data From InfoPackage Selection Only)the normal delta loading process (Delta Initialization load and follow-up Delta loads) is not available. There is a solution to this, however. You can work with a **pseudo delta**.

Load transaction data from th

Enter Selections (Optional)

InfoObject | Technical ... | Name

OCALMONTH CALMONTH Calendar Year/M.

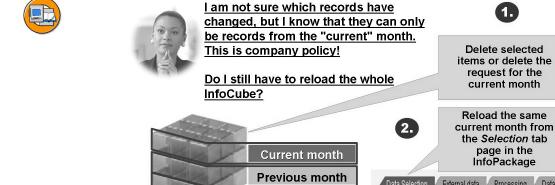

Many months ago

Current month

**Previous month** Many months ago

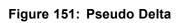

External data | Processing | Data Targets

Enter the current

month as the value

From V

√ To Value

O

£6

60

70

A pseudo delta is not really a delta process at all, hence the adjective "pseudo". The aim is not to constantly have to delete and reload the entire Standard InfoCube, but only the data that might have changed. The difficulty is in finding out which records might have changed. Internal or external (legal) regulations could demand that application data can no longer be changed after a particular period of time has elapsed. An example of this is accountancy data, which cannot normally be changed retrospectively, except perhaps for the current period.

Filters in the InfoPackage and the deletion of the same record area in the Standard InfoCube ensure that only changed data is reloaded, and that this data is not duplicated.

The processes that are required for a pseudo delta are time-consuming and prone to errors. You can automate the process to guarantee accuracy and consistency. In the first step, a variable is automatically used for the period to change the filter settings dynamically. In the example above, the SAP variable 0CMONTH is used to change the selected month automatically to the current month. You can also determine the selection criteria with a user-defined routine.

If the selection process was automated, you can use the function to automatically delete the same or similar requests to check whether requests that fulfill the specified criteria were already loaded. If a new request corresponds to an existing request, the existing request is deleted. In our example, this means: If you had already loaded the data for the current month, the data for the current month that was loaded beforehand would be deleted. This ensures that there is no duplicated data.

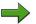

**Note:** In order to automate the deletion of overlapping requests in InfoCubes you can use process type Delete Overlapping Requests from InfoCube within your process chains.

## **Exercise 11: Extraction with Delta Processes**

## **Exercise Objectives**

After completing this exercise, you will be able to:

- Check the loading process for a flat file DataSource in the preview mode
- Create a DataStore Object and fill it using a flat file DataSource with the help of different delta processes

## **Business Example**

The extraction of a flat file can stage delta information in two ways. In this exercise you will first use a flat file that sends delta data with an additive image to the DataStore Object and second you will use a flat file that sends delta data with an after image to the DataStore Object. In both scenarios, you are working with a file that contains two orders for three different materials. The first order is in the year 2000, the second in the year 2001.

First, you begin with the file with an order for 10.000 pieces. Then you use a delta load file that adds 5.000 additional pieces to each order and material.

Second, you will start again with the file with an order for 10.000 pieces. Then you use a delta load file that overwrites the existing 10.000 pieces with 5.000 pieces for each order and material.

You also check the loading process for the file before you actually load the data by using the preview option of the flat file DataSource.

## Task 1:

Download the flat files which will provide the data for the following tasks.

1. Locate the files in the Shared Folders of the SAP Business Workplace.

Use transaction SO04 and then the menu *Shared Folders*  $\rightarrow$  *TRAINING: Material for BW Training*  $\rightarrow$  *BW350: BW350 Files for BW Training* 

Double click the folder *BW350*: *BW350* Files for *BW Training* and then double click on the message *BW350* Files for Training in the right hand pane.

Go to the *Attachments* tab and download the following files by choosing *Export* attachment for each one:

Continued on next page

(D

£6

而

£0

70

| T_BW350_FULL       |
|--------------------|
| T_BW350_DELTA_LOAD |

## Task 2:

Create a DataStore Object as a copy.

Create the DataStore Object and give it the name and description **B350FF**##. Copy the DataStore Object T 350FFO and store the new DataStore Object in your InfoArea T\_BW350\_GR##.

## Task 3:

Create a transaction data DataSource for the flat file source system I EXTERN with delta process FIL1 Delta Data (Delta Images).

- Create a DataSourceBW350\_FF\_ADDGR## for the flat file source system I EXTERN.
- 2. On the General Info tab, use BW350 FF ADDGR## as short, medium and long description for the new DataSource.
- 3. On the Extraction tab, set up the extraction details. The DataSource is intended to upload data from the CSV-Files downloaded in task 1 with delta process FIL1 Delta Data (Delta Images).
- On the *Proposal*tab, create a field proposal for field names and date types by using the Load Example Data function. Ensure that all proposed fields are marked as being copied to the DataSource's field list.
- On the Fields tab, adjust the system's field proposal by entering the following 5. Template InfoObjects:

| DOC_NUM  | 0DOC_NUM  |
|----------|-----------|
| DOC_ITEM | 0DOC_ITEM |
| MATERIAL | 0MATERIAL |
| QUANTITY | 0QUANTITY |
| UNIT     | OUNIT     |
| YEAR     | OCALYEAR  |

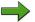

**Note:** The usage of a Template InfoObject allows you to transfer the technical properties of the InfoObject into the DataSource field.

- 6. Specify the field *QUANTITY* to be delivered in external format. For the other fields accept the default format settings.
- 7. Specify the field *CALYEAR* as selection field.
- 8. Activate your DataSource.
- 9. On the *Preview* tab, use the *Read Preview Data* function to check whether the data of the flat file is uploaded correctly

#### Task 4:

Create a Transformation between your Data Source BW350\_FF\_ADDGR## and your DataStore object B350FF##.

 From the context menu of your DataSource BW350\_FF\_ADDGR## create a Transformation between your Data Source BW350\_FF\_ADDGR## and your DataStore Object B350FF##.

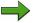

**Note:** The system will create a mapping proposal using the Template InfoObjects specified previously in the DataSource maintenance.

- 2. Ensure that the aggregation type of Key Figure **0QUANTITY** is *Summation* (corresponding to delta process *FIL1 Delta Data* (*Delta Images*) specified previously in DataSource maintenance).
- 3. Activate your Transformation.

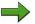

**Note:** Confirm the information dialog regarding InfoObject ORECORDMODE.

#### Task 5:

Create an InfoPackage for use in loading data initially to the PSA table of the DataSource.

 Create an InfoPackage for DataSource BW350\_FF\_ADDGR## for use in loading data from CSV-File T\_BW350\_FULL to the PSA. Use FIL1 - Delta Initialization GR## as InfoPackage description.

Set the Update Mode on the *Update* tab to **Initialize Delta Process** – **Initialization with Data Transfer.** 

On *Schedule* tab start the data load immediately. Check your data load in the Data Load Monitor.

Continued on next page

60

O

Lift.

60

έō

70

#### Task 6:

Create a Data Transfer Process to load PSA data into your DataStore Object. Check the uploaded data in the DataStore Object.

- To load the data from the PSA table of DataSource BW350\_FF\_ADDGR## into the associated DataStore Object B350FF##, you have to create a Data Transfer Process. On the Extraction tab ensure that the Extraction Mode is set to Delta. Execute the Data Transfer Process.
- 2. Check the status of the extraction and the contents of the DataStore Object in the *DTP Monitor* respectively within *DataStore Object Administration*.

**Note:** The uploaded data will not be activated automatically in the DataStore Object **B350FF##**.

## Task 7:

Create an InfoPackage for use in loading delta data to the PSA table of the DataSource.

Create a second InfoPackage for your DataSource BW350\_FF\_ADDGR## in order to request the delta by loading the second CSV-File T\_BW350\_DELTA\_LOAD with delta data into the PSA table of your DataSource. Use FIL1 - Delta GR## as InfoPackage description.

On the *Extraction* tab, change the entry of the *File Name* field by choosing the delta data file **T\_BW350\_DELTA\_LOAD.csv**.

Set the *Update Mode* on the *Update* tab to **Delta Update**. On the *Schedule* tab start the data load immediately. Check your data load in the *Data Load Monitor*.

#### Task 8:

Load the delta from the PSA table into your DataStore Object B350FF## by executing the existing Data Transfer Process again. Check the uploaded data in the DataStore Object

- Execute the Data Transfer Process BW350\_FF\_ADDGR## / I\_EXTERN -> B350FF## again.
- 2. Check the status of the extraction and the contents of the DataStore Object in the *DTP Monitor* respectively within *DataStore Object Administration*.

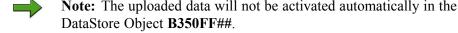

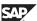

## Task 9:

Delete the data from DataStore Object B350FF##.

1. Delete the data from DataStore Object **B350FF**##.

## **Task 10:**

Create a transaction data DataSource for the flat file source system **I\_EXTERN** with delta process **FIL0 Delta Data (After Images)**.

- Create a DataSource BW350\_FF\_NEWGR## for the flat file source system I EXTERN.
- 2. On the *General Info* tab, use **BW350\_FF\_NEWDGR**## as short, medium and long description for the new DataSource.
- 3. On the *Extraction* tab, set up the extraction details. The DataSource is intended to upload data from the CSV-Files downloaded in task 1 with delta process **FIL0 Delta Data (After Images)**.
- 4. On the *Proposal* tab, create a field proposal for field names and date types by using the Load Example Data function. Ensure that all proposed fields are marked as being copied to the DataSource's field list.
- 5. On the *Fields* tab, adjust the system's field proposal by entering the following Template InfoObjects:

| DOC_NUM  | 0DOC_NUM  |
|----------|-----------|
| DOC_ITEM | 0DOC_ITEM |
| MATERIAL | OMATERIAL |
| QUANTITY | 0QUANTITY |
| UNIT     | OUNIT     |
| YEAR     | 0CALYEAR  |

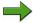

**Note:** The usage of a Template InfoObject allows you to transfer the technical properties of the InfoObject into the DataSource field.

- 6. Specify the field *QUANTITY* to be delivered in external format. For the other fields accept the default format settings.
- 7. Specify the field *CALYEAR* as selection field.
- 8. Activate your DataSource.

O

£6

9. On the *Preview* tab, use the *Read Preview Data* function to check whether the data of the flat file is uploaded correctly

#### **Task 11:**

Create a Transformation between your Data Source BW350\_FF\_NEWGR## and your DataStore object B350FF##.

- From the context menu of your DataSource BW350\_FF\_NEWGR## create a Transformation between your Data Source BW350\_FF\_NEWGR## and your DataStore Object B350FF##.
  - **Note:** The system will create a mapping proposal using the Template InfoObjects specified previously in the DataSource maintenance.
- 2. Change the aggregation type of Key Figure **0QUANTITY** to *Overwreit* (corresponding to delta process *FIL0 Delta Data (After Images)* specified previously in DataSource maintenance).
- 3. Activate your Transformation.

**Note:** Confirm the information dialog regarding InfoObject 0RECORDMODE.

## **Task 12:**

Create an InfoPackage for use in loading data initially to the PSA table of the DataSource. Restrict the data to be uploaded to CALYEAR = 2001.

 Create an InfoPackage for DataSource BW350\_FF\_NEWGR## for use in loading data from CSV-File T\_BW350\_FULL to the PSA. Use FIL0 - Delta Initialization GR## as InfoPackage description.

Set the Update Mode on the *Update* tab to **Initialize Delta Process** – **Initialization with Data Transfer.** 

On *Schedule* tab start the data load immediately. Check your data load in the Data Load Monitor.

#### **Task 13:**

Create a Data Transfer Process to load PSA data into your DataStore Object. Check the uploaded data in the DataStore Object.

- 1. To load the data from the PSA table of DataSource **BW350\_FF\_NEWGR**## into the associated DataStore Object **B350FF**##, you have to create a Data Transfer Process. On the *Extraction* tab ensure that the *Extraction Mode* is set to Delta. Execute the Data Transfer Process.
- 2. Check the status of the extraction and the contents of the DataStore Object in the *DTP Monitor* respectively within *DataStore Object Administration*.

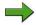

**Note:** The uploaded data will not be activated automatically in the DataStore Object **B350FF**##.

## **Task 14:**

Create an InfoPackage for use in loading delta data to the PSA table of the DataSource.

Create a second InfoPackage for your DataSource BW350\_FF\_NEWGR## in order to request the delta by loading the second CSV-File
 T\_BW350\_DELTA\_LOAD with delta data into the PSA table of your DataSource. Use FIL0 - Delta GR## as InfoPackage description.

On the *Extraction* tab, change the entry of the *File Name* field by choosing the delta data file **T\_BW350\_DELTA\_LOAD.csv**.

Set the *Update Mode* on the *Update* tab to **Delta Update**. On *Schedule* tab start the data load immediately. Check your data load in the *Data Load Monitor*.

#### Task 15:

Load the delta from the PSA table into your DataStore Object B350FF## by executing the existing Data Transfer Process again. Check the uploaded data in the DataStore Object

- Execute the Data Transfer Process BW350\_FF\_NEWGR## / I\_EXTERN
   B350FF## again.
- 2. Check the status of the extraction and the contents of the DataStore Object in the *DTP Monitor* respectively within *DataStore Object Administration*.

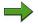

**Note:** The uploaded data will not be activated automatically in the DataStore Object **B350FF**##.

No.

# **Solution 11: Extraction with Delta Processes**

## Task 1:

Download the flat files which will provide the data for the following tasks.

1. Locate the files in the Shared Folders of the SAP Business Workplace.

Use transaction SO04 and then the menu *Shared Folders*  $\rightarrow$  *TRAINING: Material for BW Training*  $\rightarrow$  *BW350: BW350 Files for BW Training* 

Double click the folder *BW350*: *BW350* Files for *BW Training* and then double click on the message *BW350* Files for Training in the right hand pane.

Go to the *Attachments* tab and download the following files by choosing *Export attachment* for each one:

| T_BW350 | _FULL       |
|---------|-------------|
| T_BW350 | _DELTA_LOAD |

a) Keep in mind the file system path where the flat files are exported to.

File System Path: \_\_\_\_\_

# Task 2:

Create a DataStore Object as a copy.

Create the DataStore Object and give it the name and description B350FF##.
 Copy the DataStore Object T\_350FFO and store the new DataStore Object in your InfoArea T\_BW350\_GR##.

- a) From the menu, choose *Data Warehousing Workbench*  $\rightarrow$  *Modeling*  $\rightarrow$  *InfoProvider*.
- b) Expand the InfoArea tree by choosing  $InfoProvider \rightarrow BW\_TRAINING \rightarrow BW$  CUSTOMER  $TRAINING \rightarrow T$  BW350.
- c) Select your InfoArea **T\_BW350\_GR##**, right-click and choose *Create DataStore Object*.

| Field Name       | Values   |
|------------------|----------|
| DataStore Object | B350FF## |
| Long Description | B350FF## |
| Copy From        | T_350FFO |

Choose the *Create* icon.

Check the settings and fields in the DataStore Object, but do not change anything.

Choose the *Activate* icon.

d) Choose the *Back* button to return to the Data Warehousing Workbench.

# Task 3:

Create a transaction data DataSource for the flat file source system **I\_EXTERN** with delta process **FIL1 Delta Data (Delta Images)**.

- Create a DataSourceBW350\_FF\_ADDGR## for the flat file source system I EXTERN.
  - a) Use the menu *Data Warehousing Workbench*  $\rightarrow$  *Modeling*  $\rightarrow$  *Source Sytems* and open the folder *File* to find the source system **I\_EXTERN**.
  - b) From the context menu of **I\_EXTERN** choose the option *Display*DataSource Tree and in the resulting DataSource tree find your Application
    Component **ZT\_BW350\_GR##**.
  - c) From the context menu of your Application Component **ZT\_BW350\_GR##** choose the option *Create DataSource* and in the resulting dialog box enter the following values:

| DataSource           | BW350_FF_ADDGR## |
|----------------------|------------------|
| Source System        | I_EXTERN         |
| Data Type DataSource | Transaction Data |

Click the *Transfer (Enter)* ✓ icon.

- 2. On the *General Info* tab, use **BW350\_FF\_ADDGR**## as short, medium and long description for the new DataSource.
  - a) On the *General Info* tab, enter the following value from the table and leave the defaults:

| Short description  | BW350_FF_ADDGR## |
|--------------------|------------------|
| Medium description | BW350_FF_ADDGR## |
| Long description   | BW350_FF_ADDGR## |

N

2008

- 3. On the Extraction tab, set up the extraction details. The DataSource is intended to upload data from the CSV-Files downloaded in task 1 with delta process FIL1 Delta Data (Delta Images).
  - On the Extraction tab, enter the following value from the table and leave the defaults:

| Delta Process             | FIL1 Delta Data (Delta Images)                               |
|---------------------------|--------------------------------------------------------------|
| Name of the File          | <pre><individual path="">T_BW350_FULL.CSV</individual></pre> |
| Header rows to be ignored | 1                                                            |
| Data Format               | Separated with Separator (for Example: CSV)                  |
| Number format             | Direct Entry                                                 |
| Thousands Separator       | •                                                            |
| Decimal Point Separator   | ,                                                            |

- 4. On the *Proposal*tab, create a field proposal for field names and date types by using the Load Example Data function. Ensure that all proposed fields are marked as being copied to the DataSource's field list.
  - On the *Proposal* tab, click the *Load Example Data* icon.

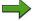

**Note:** In the *Field Proposal* area, BI will propose field names and date types from the header row respectively the loaded sample data of the flat file.

Ensure that all proposed fields are marked as being copied to the DataSource's field list in the most-left column of the *Field Proposal* area.

5. On the Fields tab, adjust the system's field proposal by entering the following Template InfoObjects:

| DOC_NUM  | ODOC_NUM  |
|----------|-----------|
| DOC_ITEM | 0DOC_ITEM |
| MATERIAL | OMATERIAL |

(D

Lift.

έō

70

| QUANTITY | 0QUANTITY |
|----------|-----------|
| UNIT     | OUNIT     |
| YEAR     | 0CALYEAR  |

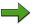

**Note:** The usage of a Template InfoObject allows you to transfer the technical properties of the InfoObject into the DataSource field.

- a) On the *Fields* tab enter the Template InfoObjects as given above.
- b) When entering the Template InfoObjects you will be presented with a dialog box asking whether you want to copy the field properties from the InfoObject. Mark the check box *Do Not Show this Question Again in This Session* and choose the button *Copy*.
- 6. Specify the field *QUANTITY* to be delivered in external format. For the other fields accept the default format settings.
  - a) On the *Fields* tab enter **External** in column *Format* for field *QUANTITY*.
- 7. Specify the field *CALYEAR* as selection field.
  - a) On the *Fields* tab enter **x** in column *Selection* for field *CALYEAR*.
- 8. Activate your DataSource.
  - a) Activate your DataSource using the *Activate* † icon.
- 9. On the *Preview* tab, use the *Read Preview Data* function to check whether the data of the flat file is uploaded correctly
  - a) On the *Preview* tab, click the *Read Preview Data* icon.The BI system will then read the flat file data and you will see a preview.
  - b) Choose the *Back* button to return to the Data Warehousing Workbench.

# Task 4:

Create a Transformation between your Data Source BW350\_FF\_ADDGR## and your DataStore object B350FF##.

1. From the context menu of your DataSource BW350\_FF\_ADDGR## create a Transformation between your Data Source BW350\_FF\_ADDGR## and your DataStore Object B350FF##.

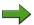

**Note:** The system will create a mapping proposal using the Template InfoObjects specified previously in the DataSource maintenance.

- a) Use menu *Data Warehousing Workbench: Modeling* → *DataSources* → *BW Training* → *BW350 BI Data Acquisition* → *Group##* to find your DataSource **BW350 FF ADDGR##.**.
- b) From the context menu of your DataSource choose Create Transformation.
- c) In the *Create Transformation* dialog box enter the following values:

| Object Type | DataStore Object |
|-------------|------------------|
| Name        | B350FF##         |

Accept all other defaults and then click the *Transfer (Enter)* ✓ icon.

d) Ensure that the mapping between the DataSource fields and the InfoObjects of the DataStore Object is as follows:

| Field    | Template InfoObject |
|----------|---------------------|
| DOC_NUM  | 0DOC_NUM            |
| DOC_ITEM | 0DOC_ITEM           |
| MATERIAL | 0MATERIAL           |
| QUANTITY | 0QUANTITY           |
| UNIT     | OUNIT               |
| MTH      | 0CALYEAR            |

£6

- 2. Ensure that the aggregation type of Key Figure **QUANTITY** is Summation (corresponding to delta process FIL1 Delta Data (Delta Images) specified previously in DataSource maintenance).
  - From the context menu of the InfoObject **0QUANTITY**, choose *Rule* Details and check whether the entry in the Aggregation field is Summation.
  - Leave the Rule Details screen by choosing the Transfer Values button.
- 3. Activate your Transformation.
  - Note: Confirm the information dialog regarding InfoObject ORECORDMODE.
  - a) Activate the Transformation by choosing the *Activate* † icon.
  - Choose the *Back* button to return to the Data Warehousing Workbench.

# Task 5:

Create an InfoPackage for use in loading data initially to the PSA table of the DataSource.

Create an InfoPackage for DataSource BW350 FF ADDGR## for use in loading data from CSV-File T BW350 FULL to the PSA. Use FIL1 - Delta **Initialization GR##** as InfoPackage description.

Set the Update Mode on the *Update* tab to **Initialize Delta Process** – Initialization with Data Transfer.

On *Schedule* tab start the data load immediately. Check your data load in the Data Load Monitor.

- a) Locate your DataSource **BW350\_FF\_ADDGR##**. From the context menu of your DataSource choose *Create InfoPackage* and in the presented dialog enter the name **FIL 1 Delta Initialization GR##**. Choose the *Save* ✓ button.
- b) On the *Processing* tab you will see that the option **Only PSA** is not available for change. In BI, InfoPackages only extract data to the PSA table..
- c) On the *Update* tab set the Update Mode **Initialize Delta Process Initialization with Data Transfer**.
- d) Ordinarily, the InfoPackage would not be scheduled on the *Schedule* tab, but the InfoPackage would be included in a Process Chain. In order to save time, in this exercise, we will not utilize a Process Chain, so on the *Schedule* tab, make sure the option **Start Data Load Immediately** is selected and then click the button *Start*.
- e) Within InfoPackage Maintenance (Scheduler), choose the *Monitor* icon.
- f) On the tab page, choose *Detail* and the pushbutton *Refresh Details* until the load process is finished. All lights should be green.
- g) Choose the *Back* button twice to return to the Data Warehousing Workbench

Continued on next page

(D

UN.

a

£0

70

# Task 6:

Create a Data Transfer Process to load PSA data into your DataStore Object. Check the uploaded data in the DataStore Object.

- To load the data from the PSA table of DataSource BW350\_FF\_ADDGR## into the associated DataStore Object B350FF##, you have to create a Data Transfer Process. On the *Extraction* tab ensure that the *Extraction Mode* is set to Delta. Execute the Data Transfer Process.
  - a) Expand the tree under your DataSource **BW350\_FF\_ADDGR**## until you locate the DataStore Object **B350FF**##.
  - b) In the context menu for the DataStore Object **B350FF**##, choose *Create Data Transfer Process*. All of the necessary information will be entered for you. You may change the name of the Data Transfer Process if you want to, but it is not necessary.
    - Choose the *Continue (Enter)* ✓ icon.
  - c) In the Data Transfer Process, go to the *Extraction* tab and choose the *Delta* option from the dropdown box if it is not already displayed. Choose the *Activate* icon to activate your Data Transfer Process.
    - **Note:** You do not need to initialize the delta process explicitly for the delta transfer.
  - d) In the Data Transfer Process, go to the *Execute* tab and choose the *Execute*  $\bigoplus$  icon.
    - **Note:** If you do not include the Data Transfer Process in a Process Chain, you can execute it on the *Execute* tab.

2. Check the status of the extraction and the contents of the DataStore Object in the *DTP Monitor* respectively within *DataStore Object Administration*.

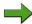

**Note:** The uploaded data will not be activated automatically in the DataStore Object **B350FF##**.

- a) From the Data Transfer Process **BW350\_FF\_ADDGR## / I\_EXTERN -> B350FF##**, choose the *Monitor* icon to check the status of the extraction in the *DTP Monitor*. If necessary, choose the button *Refresh Details* until the upload is finished. All lights should be green. Go back to the Data Warehousing Workbench using the *Back* button.
- b) From the context menu of your DataStore Object **B350FF**## choose *Manage* and go to the *Contents* tab and check the contents of the *Activation Queue (New Data)*, *Active Data and Change Log* tables in succession. The Activation Queue should have six records and the Active Data and Change Log tables should be empty.
- c) Go to the *Requests* tab and choose the *Activate* \*\* icon.
- d) Select the RequestID by clicking the empty square to the left of the RequestID and choose the *Start* icon.
- e) Close the *Activate data in DSO* dialog by choosing the *Close* button.
- f) Go to the *Contents* tab and check the contents of the *Activation Queue* (New Data), Active Data and Change Log tables in succession again. The Activation Queue should be empty and the Active Data and Change Log tables should each have six records.
- g) Go back to the Data Warehousing Workbench using the *Back* button twice.

# Task 7:

Create an InfoPackage for use in loading delta data to the PSA table of the DataSource.

Create a second InfoPackage for your DataSource BW350\_FF\_ADDGR## in order to request the delta by loading the second CSV-File
 T\_BW350\_DELTA\_LOAD with delta data into the PSA table of your DataSource. Use FIL1 - Delta GR## as InfoPackage description.

On the *Extraction* tab, change the entry of the *File Name* field by choosing the delta data file **T BW350 DELTA LOAD.csv**.

Continued on next page

2008

£6

60

70

Set the *Update Mode* on the *Update* tab to **Delta Update**. On the *Schedule* tab start the data load immediately. Check your data load in the *Data Load Monitor*.

- a) Locate your DataSource **BW350\_FF\_ADDGR**##. From the context menu of your DataSource choose *Create InfoPackage* and in the presented dialog enter the name **FIL1 Delta GR**##. Choose the *Save* ✓ button.
- b) On the *Extraction* tab, enter the following value for *Name of File* and accept the defaults:

| Name of the File | <individual< th=""><th></th></individual<> |   |
|------------------|--------------------------------------------|---|
|                  | Path>T_BW350_DELTA_LOAD.CS                 | V |

- c) On the *Processing* tab you will see that the option **Only PSA** is not available for change. In BI, InfoPackages only extract data to the PSA table
- d) On the *Update* tab set the Update Mode **Delta Update**.
- e) Ordinarily, the InfoPackage would not be scheduled on the *Schedule* tab, but the InfoPackage would be included in a Process Chain. In order to save time, in this exercise, we will not utilize a Process Chain, so on the *Schedule* tab, make sure the option **Start Data Load Immediately** is selected and then click the button *Start*.
- f) Within InfoPackage Maintenance (Scheduler), choose the *Monitor* icon.
- g) On the tab page, choose *Detail* and the pushbutton *Refresh Details* until the load process is finished. All lights should be green.

# Task 8:

Load the delta from the PSA table into your DataStore Object B350FF## by executing the existing Data Transfer Process again. Check the uploaded data in the DataStore Object

- Execute the Data Transfer Process BW350\_FF\_ADDGR## / I\_EXTERN -> B350FF## again.
  - a) Expand the tree under your DataSource **BW350\_FF\_ADDGR##** until you locate the DataStore Object **B350FF##**.
  - b) Find the Data Transfer Process **BW350\_FF\_ADDGR## / I\_EXTERN -> B350FF##** and go to the Execute tab and choose the *Execute* icon.

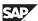

2. Check the status of the extraction and the contents of the DataStore Object in the *DTP Monitor* respectively within *DataStore Object Administration*.

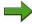

**Note:** The uploaded data will not be activated automatically in the DataStore Object **B350FF**##.

- From the Data Transfer Process BW350\_FF\_ADDGR## / I\_EXTERN -> B350FF##, choose the *Monitor* icon to check the status of the extraction in the *DTP Monitor*.
  - If necessary, choose the button *Refresh Details* a until the upload is finished. All lights should be green.
- b) Go back to the Data Warehousing Workbench using the *Back* button.
- c) From the context menu of your DataStore Object **B350FF**## choose *Manage* and go to the *Contents* tab and check the contents of the *Activation Queue (New Data), Active Data and Change Log* tables in succession. The Activation Queue should contain the six delta records (Quantity = 5.000) The Active Data and Change Log tables should be unchanged (Quantity = 10.000).
- d) Go to the *Requests* tab and choose the *Activate* \*\* button.
- e) Select the RequestID by clicking the empty square to the left of the Request ID and choose the *Start* \$\Pi\$ icon.
- f) Close the *Activate data in DSO* dialog by choosing the *Close* button.
- g) Go to the *Contents* tab and check the contents of the *Activation Queue* (New Data), Active Data and Change Log tables in succession again. The Activation Queue should be empty The Active Data should contain six records (Quantity = 15.000). The Change Log should contain 18 records (6x New Image, 6x Before Image, 6x After Image).
- h) Go back to the Data Warehousing Workbench using the *Back* button twice.

Continued on next page

N

# Task 9:

Delete the data from DataStore Object B350FF##.

- 1. Delete the data from DataStore Object **B350FF**##.
  - a) Use menu Data Warehousing Workbench: Modeling  $\rightarrow$  InfoProvider  $\rightarrow$  BW Training  $\rightarrow$  BW Customer Training  $\rightarrow$  BW350 BI Data Acquisition  $\rightarrow$  BW350 Group##  $\rightarrow$  Context menu of your DataStore Object B350FF##  $\rightarrow$  Choose Delete Data
  - b) In the *Delete* contents dialog box choose *Yes*.

# **Task 10:**

Create a transaction data DataSource for the flat file source system **I\_EXTERN** with delta process **FIL0 Delta Data (After Images)**.

- Create a DataSource BW350\_FF\_NEWGR## for the flat file source system I EXTERN.
  - a) Use the menu *Data Warehousing Workbench*  $\rightarrow$  *Modeling*  $\rightarrow$  *Source Sytems* and open the folder *File* to find the source system **I\_EXTERN**.
  - b) From the context menu of **I\_EXTERN** choose the option *Display*DataSource Tree and in the resulting DataSource tree find your Application

    Component **ZT BW350 GR##**.
  - c) From the context menu of your Application Component **ZT\_BW350\_GR##** choose the option *Create DataSource* and in the resulting dialog box enter the following values:

| DataSource           | BW350_FF_NEWGR## |
|----------------------|------------------|
| Source System        | I_EXTERN         |
| Data Type DataSource | Transaction Data |

Click the *Transfer (Enter)* ✓ icon.

- 2. On the *General Info* tab, use **BW350\_FF\_NEWDGR**## as short, medium and long description for the new DataSource.
  - a) On the *General Info* tab, enter the following value from the table and leave the defaults:

| Short description  | BW350_FF_NEWGR## |
|--------------------|------------------|
| Medium description | BW350_FF_NEWGR## |
| Long description   | BW350_FF_NEWGR## |

- 3. On the *Extraction* tab, set up the extraction details. The DataSource is intended to upload data from the CSV-Files downloaded in task 1 with delta process **FIL0 Delta Data (After Images)**.
  - a) On the *Extraction* tab, enter the following value from the table and leave the defaults:

| Delta Process             | FILO Delta Data (After Images)                               |
|---------------------------|--------------------------------------------------------------|
| Name of the File          | <pre><individual path="">T_BW350_FULL.CSV</individual></pre> |
| Header rows to be ignored | 1                                                            |
| Data Format               | Separated with Separator (for Example: CSV)                  |
| Number format             | Direct Entry                                                 |
| Thousands Separator       |                                                              |
| Decimal Point Separator   | ,                                                            |

O

en en

£0

70

- 4. On the *Proposal* tab, create a field proposal for field names and date types by using the Load Example Data function. Ensure that all proposed fields are marked as being copied to the DataSource's field list.
  - a) On the *Proposal* tab, click the *Load Example Data* icon.

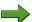

**Note:** In the *Field Proposal* area, BI will propose field names and date types from the header row respectively the loaded sample data of the flat file.

Ensure that all proposed fields are marked as being copied to the DataSource's field list in the most-left column of the *Field Proposal* area.

5. On the *Fields* tab, adjust the system's field proposal by entering the following Template InfoObjects:

| DOC_NUM  | 0DOC_NUM  |
|----------|-----------|
| DOC_ITEM | 0DOC_ITEM |
| MATERIAL | 0MATERIAL |
| QUANTITY | 0QUANTITY |
| UNIT     | OUNIT     |
| YEAR     | 0CALYEAR  |

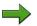

**Note:** The usage of a Template InfoObject allows you to transfer the technical properties of the InfoObject into the DataSource field.

- a) On the *Fields* tab enter the Template InfoObjects as given above.
- b) When entering the Template InfoObjects you will be presented with a dialog box asking whether you want to copy the field properties from the InfoObject. Mark the check box *Do Not Show this Question Again in This Session* and choose the button *Copy*.
- 6. Specify the field *QUANTITY* to be delivered in external format. For the other fields accept the default format settings.
  - a) On the *Fields* tab enter **External** in column *Format* for field *QUANTITY*.
- 7. Specify the field *CALYEAR* as selection field.
  - a) On the *Fields* tab enter 'X' in column Selection for field *CALYEAR*.

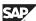

- 8. Activate your DataSource.
  - a) Activate your DataSource using the *Activate* \*\* icon.
- 9. On the *Preview* tab, use the *Read Preview Data* function to check whether the data of the flat file is uploaded correctly
  - a) On the *Preview* tab, click the *Read Preview Data* icon.

The BI system will then read the flat file data and you will see a preview.

Continued on next page

Lesson: Transfer of Flat Files

es es

# **Task 11:**

Create a Transformation between your Data Source BW350\_FF\_NEWGR## and your DataStore object B350FF##.

 From the context menu of your DataSource BW350\_FF\_NEWGR## create a Transformation between your Data Source BW350\_FF\_NEWGR## and your DataStore Object B350FF##.

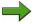

**Note:** The system will create a mapping proposal using the Template InfoObjects specified previously in the DataSource maintenance.

- a) Use menu *Data Warehousing Workbench: Modeling* → *DataSources* → *BW Training* → *BW350 BI Data Acquisition* → *Group##* to find your DataSource **BW350 FF NEWGR##.**.
- b) From the context menu of your DataSource choose Create Transformation.
- c) In the *Create Transformation* dialog box enter the following values:

| Object Type | DataStore Object |
|-------------|------------------|
| Name        | B350FF##         |

Accept all other defaults and then click the *Transfer (Enter)* ✓ icon.

d) Ensure that the mapping between the DataSource fields and the InfoObjects of the DataStore Object is as follows:

| Field    | Template InfoObject |  |
|----------|---------------------|--|
| DOC_NUM  | 0DOC_NUM            |  |
| DOC_ITEM | 0DOC_ITEM           |  |
| MATERIAL | 0MATERIAL           |  |
| QUANTITY | 0QUANTITY           |  |
| UNIT     | OUNIT               |  |
| MTH      | 0CALYEAR            |  |

£6

而

£0

70

- 2. Change the aggregation type of Key Figure **0QUANTITY** to *Overwreit* (corresponding to delta process *FIL0 Delta Data (After Images)* specified previously in DataSource maintenance).
  - a) From the context menu of the InfoObject **0QUANTITY**, choose *Rule Details* and check whether the entry in the Aggregation field is *Overwrite*.
  - b) Leave the *Rule Details* screen by choosing the *Transfer Values* button.
- 3. Activate your Transformation.

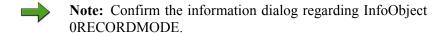

- a) Activate the Transformation by choosing the *Activate* \*\* icon.
- b) Choose the *Back* button to return to the Data Warehousing Workbench.

# **Task 12:**

Create an InfoPackage for use in loading data initially to the PSA table of the DataSource. Restrict the data to be uploaded to CALYEAR = 2001.

 Create an InfoPackage for DataSource BW350\_FF\_NEWGR## for use in loading data from CSV-File T\_BW350\_FULL to the PSA. Use FIL0 - Delta Initialization GR## as InfoPackage description.

Set the Update Mode on the *Update* tab to **Initialize Delta Process** – **Initialization with Data Transfer.** 

£6

a

έō

70

On *Schedule* tab start the data load immediately. Check your data load in the Data Load Monitor.

- a) Locate your DataSource **BW350\_FF\_NEWGR**##. From the context menu of your DataSource choose *Create InfoPackage* and in the presented dialog enter the name **FIL 0 Delta Initialization GR**##. Choose the *Save* ✓ button.
- b) On the *Data Selection* tab enter the following value:

| Field                   | Value |
|-------------------------|-------|
| CALYEAR (Calendar Year) | 2001  |

- c) On the *Processing* tab you will see that the option **Only PSA** is not available for change. In BI, InfoPackages only extract data to the PSA table.
- d) On the *Update* tab set the Update Mode **Initialize Delta Process Initialization with Data Transfer**.
- e) Ordinarily, the InfoPackage would not be scheduled on the *Schedule* tab, but the InfoPackage would be included in a Process Chain. In order to save time, in this exercise, we will not utilize a Process Chain, so on the *Schedule* tab, make sure the option **Start Data Load Immediately** is selected and then click the button *Start*.
- f) Within InfoPackage Maintenance (Scheduler), choose the *Monitor* icon.
- g) On the tab page, choose *Detail* and the pushbutton *Refresh Details* until the load process is finished. All lights should be green.

# **Task 13:**

Create a Data Transfer Process to load PSA data into your DataStore Object. Check the uploaded data in the DataStore Object.

- 1. To load the data from the PSA table of DataSource **BW350\_FF\_NEWGR##** into the associated DataStore Object **B350FF##**, you have to create a Data Transfer Process. On the *Extraction* tab ensure that the *Extraction Mode* is set to Delta. Execute the Data Transfer Process.
  - a) Expand the tree under your DataSource **BW350\_FF\_ADDGR**## until you locate the DataStore Object **B350FF**##.
  - b) In the context menu for the DataStore Object **B350FF**##, choose *Create Data Transfer Process*. Enter the following information in the *Creation of Data Transfer Process* screen.

| Field         | Value            |
|---------------|------------------|
| Object Type   | DataSource       |
| DataSource    | BW350_FF_NEWGR## |
| Source System | I_EXTERN         |

Choose the *Continue (Enter)* ✓ icon.

option from the dropdown box if it is not already displayed. Choose the *Activate* icon to activate your Data Transfer Process.

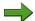

**Note:** You do not need to initialize the delta process explicitly for the delta transfer.

d) In the Data Transfer Process, go to the *Execute* tab and choose the *Execute* icon.

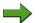

**Note:** If you do not include the Data Transfer Process in a Process Chain, you can execute it on the *Execute* tab.

£6

2. Check the status of the extraction and the contents of the DataStore Object in the *DTP Monitor* respectively within *DataStore Object Administration*.

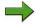

**Note:** The uploaded data will not be activated automatically in the DataStore Object **B350FF##**.

- From the Data Transfer Process BW350\_FF\_NEWGR## / I\_EXTERN -> B350FF##, choose the *Monitor* icon to check the status of the extraction in the *DTP Monitor*. If necessary, choose the button *Refresh Details* until the upload is finished. All lights should be green. Go back to the Data Warehousing Workbench using the *Back* button.
- b) From the context menu of your DataStore Object **B350FF**## choose *Manage* and go to the *Contents* tab and check the contents of the *Activation Queue (New Data), Active Data and Change Log* tables in succession. The Activation Queue should have three records and the Active Data and Change Log tables should be empty.
- c) Go to the *Requests* tab and choose the *Activate* \*\* icon.
- d) Select the RequestID by clicking the empty square to the left of the RequestID and choose the *Start* icon.
- e) Close the *Activate data in DSO* dialog by choosing the *Close* button.
- f) Go to the *Contents* tab and check the contents of the *Activation Queue* (New Data), Active Data and Change Log tables in succession again. The Activation Queue should be empty and the Active Data and Change Log tables should each have three records.
- g) Go back to the Data Warehousing Workbench using the *Back* button twice.

# **Task 14:**

Create an InfoPackage for use in loading delta data to the PSA table of the DataSource.

Create a second InfoPackage for your DataSource BW350\_FF\_NEWGR## in order to request the delta by loading the second CSV-File
 T\_BW350\_DELTA\_LOAD with delta data into the PSA table of your DataSource. Use FIL0 - Delta GR## as InfoPackage description.

On the *Extraction* tab, change the entry of the *File Name* field by choosing the delta data file **T BW350 DELTA LOAD.csv**.

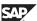

£6

60

έō

70

3

Set the *Update Mode* on the *Update* tab to **Delta Update**. On *Schedule* tab start the data load immediately. Check your data load in the *Data Load Monitor*.

- a) Locate your DataSource **BW350\_FF\_NEWGR**##. From the context menu of your DataSource choose *Create InfoPackage* and in the presented dialog enter the name **FIL0 Delta GR**##. Choose the *Save* ✓ button.
- b) On the *Extraction* tab, enter the following value for *Name of File* and accept the defaults:

| Name of the File | <individual< th=""><th></th></individual<> |    |
|------------------|--------------------------------------------|----|
|                  | Path>T_BW350_DELTA_LOAD.C                  | SV |

- c) On the *Processing* tab you will see that the option **Only PSA** is not available for change. In BI, InfoPackages only extract data to the PSA table
- d) On the *Update* tab set the Update Mode **Delta Update**.
- e) Ordinarily, the InfoPackage would not be scheduled on the *Schedule* tab, but the InfoPackage would be included in a Process Chain. In order to save time, in this exercise, we will not utilize a Process Chain, so on the *Schedule* tab, make sure the option **Start Data Load Immediately** is selected and then click the button *Start*.
- f) Within InfoPackage Maintenance (Scheduler), choose the *Monitor* icon.
- g) On the tab page, choose *Detail* and the pushbutton *Refresh Details* until the load process is finished. All lights should be green.

# **Task 15:**

Load the delta from the PSA table into your DataStore Object B350FF## by executing the existing Data Transfer Process again. Check the uploaded data in the DataStore Object

- Execute the Data Transfer Process BW350\_FF\_NEWGR## / I\_EXTERN
   B350FF## again.
  - a) Expand the tree under your DataSource **BW350\_FF\_NEWGR**## until you locate the DataStore Object **B350FF**##.
  - b) Find the Data Transfer Process **BW350\_FF\_NEWGR##** / **I\_EXTERN** -> **B350FF##** and go to the Execute tab and choose the *Execute* icon.

Continued on next page

N

O

£6

60

έō

70

- 2. Check the status of the extraction and the contents of the DataStore Object in the *DTP Monitor* respectively within *DataStore Object Administration*.
  - Note: The uploaded data will not be activated automatically in the DataStore Object B350FF##.
  - a) From the Data Transfer Process **BW350\_FF\_NEWGR##** / **I\_EXTERN** -> **B350FF##**, choose the *Monitor* icon to check the status of the extraction in the *DTP Monitor*.
    - If necessary, choose the button *Refresh Details* until the upload is finished. All lights should be green.
  - b) Go back to the Data Warehousing Workbench using the *Back* button.
  - c) From the context menu of your DataStore Object **B350FF**## choose *Manage* and go to the *Contents* tab and check the contents of the *Activation Queue (New Data), Active Data and Change Log* tables in succession. The Activation Queue should contain the three delta records (Quantity = 5.000) The Active Data and Change Log tables should be unchanged (Quantity = 10.000).
  - d) Go to the *Requests* tab and choose the *Activate* \* button.
  - e) Select the RequestID by clicking the empty square to the left of the Request ID and choose the *Start* \$\Pi\$ icon.
  - f) Close the *Activate data in DSO* dialog by choosing the *Close* button.
  - g) Go to the *Contents* tab and check the contents of the *Activation Queue* (New Data), Active Data and Change Log tables in succession again. The Activation Queue should be empty The Active Data should contain three records (Quantity = 5.000). The Change Log should contain 9 records (3x New Image, 3x Before Image, 3x After Image).
  - h) Go back to the Data Warehousing Workbench using the *Back* button twice.

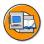

# **Lesson Summary**

You should now be able to:

- Explain the basic prerequisites of extraction using the file interface.
- Create your own file source system
- Use enhanced functions for preparing, testing and loading files using the file adapter

Lesson: Transfer of Flat Files

- Decide, based on your knowledge of the source data, which process should be used during data loading
- Use a DataStore object to run delta load processes for the file interface

BW350 **Unit Summary** 

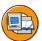

# **Unit Summary**

You should now be able to:

Explain the basic prerequisites of extraction using the file interface.

- Create your own file source system
- Use enhanced functions for preparing, testing and loading files using the file adapter
- Decide, based on your knowledge of the source data, which process should be used during data loading
- Use a DataStore object to run delta load processes for the file interface

# Unit 6

# **Data Acquisition with DB Connect**

# **Unit Overview**

In this unit, we will first describe the reasons for performing data transfer with DB connect. This unit then introduces the DB Connect architecture and the prerequisites for DB Connect. You will see how DB Connect source systems and DataSources are defined.

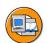

# **Unit Objectives**

After completing this unit, you will be able to:

- Describe the concept behind DB Connect and its architecture
- Name the database management systems that support DB Connect technology
- Set up for using DB Connect
- Create a database source system
- Define a DB Connect DataSource

# **Unit Contents**

| Lesson: Data Acquisition with DB Connect   | 414 |
|--------------------------------------------|-----|
| Exercise 12: Data Transfer With DB Connect | 429 |

# **Lesson: Data Acquisition with DB Connect**

# **Lesson Overview**

This lesson explains the concept behind DB Connect and its architecture. It also presents the database management systems that support data transfer with DB Connect. Furthermore, this lesson describes the procedure for creating a database system as a source system and defines DB Connect DataSources.

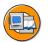

# **Lesson Objectives**

After completing this lesson, you will be able to:

- Describe the concept behind DB Connect and its architecture
- Name the database management systems that support DB Connect technology
- Set up for using DB Connect
- Create a database source system
- Define a DB Connect DataSource

# **Business Example**

Your company extracts data from external systems using flat files. The data volume from the various external systems has increased continually in the recent past, making management of the jobs for flat file extraction extremely difficult. You can optimize this process by using DB Connect to extract data directly from an external system.

# **DB Connect**

The following graphic shows how the DB Connect technology provides another alternative for extracting data from an external system.

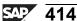

6D

N

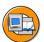

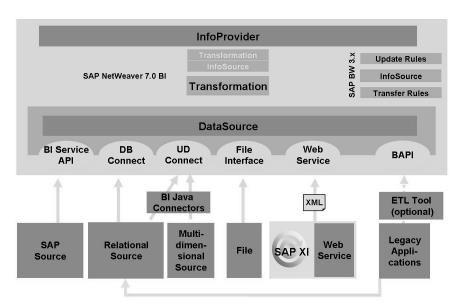

Figure 152: Data Staging Architecture

With DB Connect, SAP provides another option for extracting data from external systems. DB Connect enables you to extract data from tables/views in database management systems (DBMS) which, in addition to having the standard connection, are also connected to the BI system, and transfer it to the BI system. You can use tables and views from the SAP-supported DBMS for data transfer. You can then use a DataSource to make the data available to BI and transfer it to BI InfoProviders using the usual data acquisition process.

To load the data from a SAP-supporting DBMS into BI using DB Connect, you have to:

- Connect a database to the BI system as a source system, thus providing direct access to the external, relational DBMS (RDBMS).
- Make the metadata for the table/view of the external RDBMS known to the BI using the definition of a DataSource.

The following graphic shows an example of the application of DB Connect

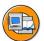

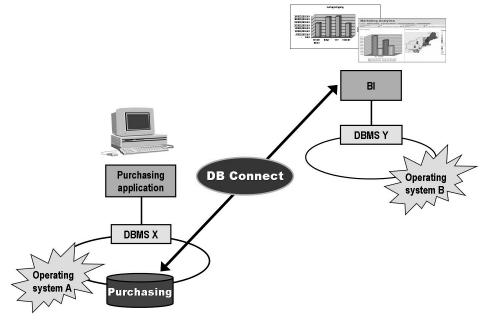

Figure 153: DB Connect - Example

The purchasing application runs on a system that is based on a DBMS X. To analyze the data from the purchasing application, the data has to be loaded into a BI system based on a DBMS Y. DBMS Y can be If the DBMS Y is the same as DBMS X, you do not need to install the database-specific client and the database-specific DBSL. The functionality of the DB Connect enables you to connect the DBMS for the purchasing application and then extract data from the DB tables or views and transfer it into BI.

### **DB** Connect architecture

When starting a BI application server, the SAP kernel opens a connection to the database on which the BI system is running. This connection is designated as the **default** or **standard connection** because all open SQL and native SQL statements automatically refer to this connection. If you want to set up another connection to the DBMS - of the same type or a different type - in addition to the default connection, you can use DB Connect functionality, namely the SAP technology component Multi-Connect.

The following graphic presents the architecture of DB Connect, which will be described in more detail in the following.

N

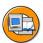

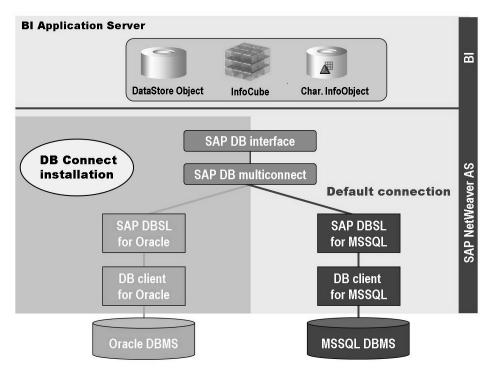

Figure 154: DB Connect architecture

# **Database Management Systems that Support DB Connect**

In principle, only *BI* application servers for which SAP has released a DBSL for the *BI* DBMS and the source DBMS can be supported on the operating system versions for DB Connect.

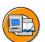

- Max DB [previously SAP DB] (SAP Note: 520647)
- Microsoft SQL Server (SAP Note: 512739)
- Oracle (SAP Note: 518241)
- IBM DB2/390 (SAP Note: 523552)
- IBM DB2/400 (SAP Note: 523381)
- IBM DB2 UDB (SAP Note: 523622)

Figure 155: DB Connect Supported DBMS

| Supported Database<br>Management Systems          | Database Source<br>System Requirements                                                        | BI System<br>Requirements                                                                        | Further<br>Infor-<br>mation |
|---------------------------------------------------|-----------------------------------------------------------------------------------------------|--------------------------------------------------------------------------------------------------|-----------------------------|
| SAP DB (ada) or<br>Version 7.5 MaxDB or<br>higher | Versions: SAP DB 7.2.5 Build 3 or higher                                                      | DB Client: SAP DB<br>Client Version<br>SAP DB 7.3.1 or<br>higher                                 | SAP<br>Note<br>520647       |
| Microsoft SQL Server (mss)                        | Versions: MS SQL<br>Server 7.0 and MS SQL<br>Server 2000<br>Application server:<br>Windows NT | Application server:<br>Windows NT<br>DB Client: MS SQL<br>7 or higher                            | SAP<br>Note<br>512739       |
| Oracle (ora)                                      | Versions: Oracle<br>8.1.7.3 or higher<br>(clients are upwards<br>compatible)                  | DB Client: Oracle<br>8.1.7.3 or higher<br>(delivered with SAP<br>Web Application<br>Server 6.20) | SAP<br>Note<br>518241       |

| IBM DB2/390 (db2) | Versions: DB2/390 V6 or higher                        | DB Client (ICLI): from 6.20                                                                                                    | SAP<br>Note<br>523552 |
|-------------------|-------------------------------------------------------|----------------------------------------------------------------------------------------------------|-----------------------|
| IBM DB2/400 (db4) | Versions: DB2/400<br>V4R5 or higher                   | Application server: Windows NT  DB Client: IBM Client Access Express and XDA Release V5R1 or higher and minimum release of source DB                     | SAP<br>Note<br>523381 |
| IBM DB2 UDB (db6) | Versions: DB2 UDB for Unix and Windows V8.1 or higher | DB Client: DB2<br>UDB or higher<br>Run-time Client for<br>Unix and Windows<br>that is supported by<br>the SAP kernel of<br>the BI system that is<br>used | SAP<br>Note<br>523622 |

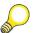

**Hint:** The information listed in the table above could be subject to change. It is therefore important that you consult the SAP Notes listed above.

# Setup for DB Connect - Data and Metadata Staging

Before you can use the DB Connect functions, you must prepare as follows::

- Install the DB client
- Install an SAP-specific database shared library

First you need to install a **DB client**, that is, another database-specific client for the respective source DBMS on the BI application server, as long as this DBMS is different from the DBMS used by BI. A license for this DB client can usually be obtained from the manufacturer of the database. You can get more information about the DB client from the respective database manufacturer.

Furthermore, an SAP-specific DBSL (Database Shared Library) must be installed on the BI application server for the database to be connected. You can obtain this DBSL from SAP. The data-dependent part of the DB interface is located in its own library that is dynamically connected to the SAP kernel. In addition to the DBSL mentioned,

N

n

the library also contains further libraries from the respective database manufacturer that can either be connected to the DB library statically or dynamically. For more information, see "Installation of the Database Shared Library (DBSL)" in the general documentation and in SAP Note 400818.

Before the correct data from the applications from external RDBMS can be loaded into BI, the metadata, which is the table or view field information in BI has to exist in the form of a DataSource. With DB Connect you can use the connection to the external system supported by SAP as a source system connection for the BI system. You can use DB tables and views from the RDBMS database catalog to generate DataSources. DB Connect also includes the mapping from database data types on ABAP data types. These DataSources have the task of making the metadata known to BI. Then the usual data acquistion process of BI comes into play.

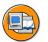

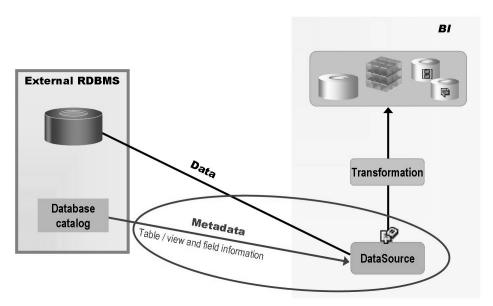

Figure 156: DB Connect Data and Metadata Acquisition

# DB Connect definition of database source systems

Before a database connection can be opened, all connection data that is required for identification of the source database and for authentication against the database must be made known to the runtime environment. You must specify the connection data for every database connection that is also to be built in addition to the SAP default connection.

In the first step, you have to create the database source system in the Data Warehousing Workbench:

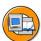

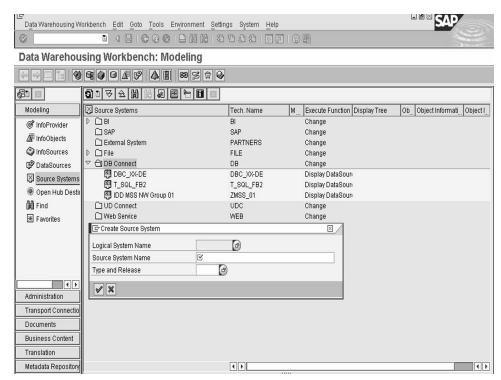

Figure 157: Define DB Connect DataSource (1)

The connection data (see the graphic below) that is used to identify the source database and authenticate this database is determined here.

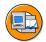

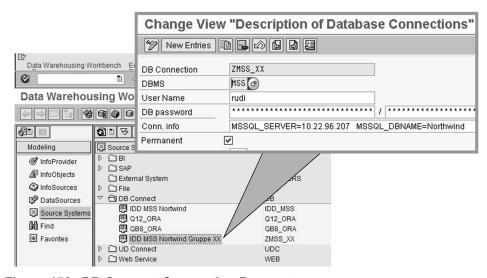

Figure 158: DB Connect Connection Parameters

(D

70

The example in the graphic above illustrates the information format for a Microsoft SQL database. The fields in the screen shown above are explained in the following text:

### **DB** Connection

Enter the logical system name here.

## **DBMS**

Use the selection list to choose the database management system (DBMS). In this way, you determine which type of database platform you are dealing with for this connection.

Possible database platforms:

- ADA: SAP DB (ADABAS/D)
- DB2: DB2 UDB for OS/390
- DB2: DB2 UDB for AS/400
- DB6: DB2 UDB for Unix and Windows
- MSS: Microsoft SQL Server
- ORA: Oracle

### User name

Here you enter the database user whose name is to be used to open the connection.

### **Password**

Here you enter the DB password of the user twice for authentication against the database when establishing the connection.

### Conn. info

Here you enter the technical information on opening a database connection. This information, which is needed to build a connection in NATIVE SQL, depends on the database platform and generally includes the database name and the host on which the database runs. The string tells the respective client library to which database the connection should be established.

### **Permanent**

The *Permanent* indicator is needed when an open database connection is interrupted. This can occur when the database itself or the network connection breaks down. The SAP workflow tries to re-establish the interrupted connection irrespective of this indicator. If the attempt fails, the system responds as follows:

- 1. "DB reconnection type is not *permanent* (DBCON\_RECO = BLANK)"

  The error is ignored and the transaction that was called is started. If this transaction accesses a connection that does not exist, the transaction is terminated.
- 2. "DB reconnection type is *permanent* (DBCON\_RECO = 'X')"

  After the first connection error, the system checks whether a new connection is possible before each transaction. If not, the transaction is not started. This is valid irrespective of whether the current transaction were to access this special connection or not. The SAP system only functions completely when all permanent DB connections are restored.

The standard connection established at the start has the implicit DB

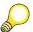

**Hint:** The indicator should be set if the opened DB connection is indispensable or is accessed quite often.

### **Connection limit**

Set the maximum number of simultaneous data connections that can be opened for the logical connection name in a running SAP transaction. Any further connection requests (CONNECT) will be declined. The initial value 0 has the special meaning that the maximum number of connections will be allowed, up to 255. A DB connection can not be used by multiple SAP work processes simultaneously; each work process needs its own (private) DB connections. With many DB connections and many work processes, this can lead to resource problems on the DB server. The parameter is also suited for this example:

- DBCON\_MAX\_CONNECTIONS = 0
  maximum of 255 DB connections
- DBCON\_MAX\_CONNECTIONS = 1 maximum of 1 DB connection
- DBCON\_MAX\_CONNECTIONS = 5 maximum of 5 DB connections

N

O

£6

而

έō

70

### **Connection optimum**

Sets the number of optimal DB connections. If this number is exceeded in an SAP transaction, the work process makes sure that the connections beyond that number are closed after the transaction has ended. This is an automatic DISCONNECT. The initial value 0 has special significance: If DBCON MAX CONNECTIONS is also 0, the optimum is extended to the maximum value for the value range of the variables (255). A DB connection can not be used by multiple SAP work processes simultaneously; each work process needs its own (private) DB connections. With many DB connections and many work processes, this can lead to resource problems on the database server. The parameter is able to set a soft limit for the consumption of resources during productive operation; this limit can be exceeded occasionally. The following is an example:

- DBCON MAX CONNECTIONS = 0, DBCON OPT CONNECTIONS
  - maximum/optimal 255 DB connections
- DBCON MAX CONNECTIONS = 1, DBCON OPT CONNECTIONS = 0
  - maximum 1 DB connection, optimally no DB connection
- DBCON MAX CONNECTIONS = 5, DBCON OPT CONNECTIONS = 2

maximum 5 DB connections, optimally 2 DB connections

With the connection data listed above, you have established the connection to a database source system. You will find the entry for this in the Source Systems area of the Data Warehousing Workbench. Now you can define DataSources for the tables or views on the database.

# **Definition of DB Connect DataSource**

In order to be able to transfer data from a database source system, you have to make metadata - that is, the table/view and field information - known to BI using DataSources.

Definition of a DB Connect (DBC) DataSource:

In the first step, in the context menu for the DB Connect source system created previously, choose the function Create DataSource.

On the *Extraction* tab, you select the Table Adapter as shown below.

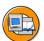

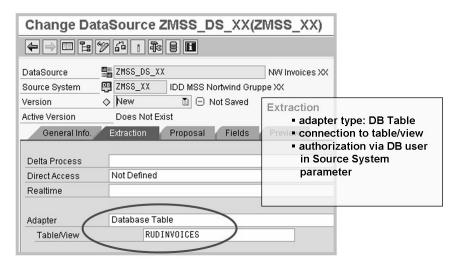

Figure 159: DB Connect DataSource Table Adapter

From the database source system, select a table or view for data extraction by choosing Table/View. On the next screen, select whether you want tables and/or views to be available for selection, enter the required data under *Table/View* and choose *Execute*. The database connection is established and the database tables are read.

The Choose DB Object Names screen appears. On this screen the system displays, in accordance with your selections, the tables and views that are stored in the database schema of the database user for which the connection has been established. The technical name, type and database schema for a table or view are displayed.

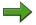

**Note:** Make sure that you use only tables and views in the extraction whose technical names consist solely of upper case letters, numbers, and underscores ( ). Using other characters can lead to problems.

Go to the *Proposal* tab page. The fields of the table or view are displayed here. The overview of the database fields tells you which fields are key fields, the length of the field in the database compared with the length of the field in the ABAP data dictionary, as well as the field type in the database and the field type in the ABAP dictionary as shown below. It also gives you additional information to help you check the consistency of your data.

No.

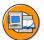

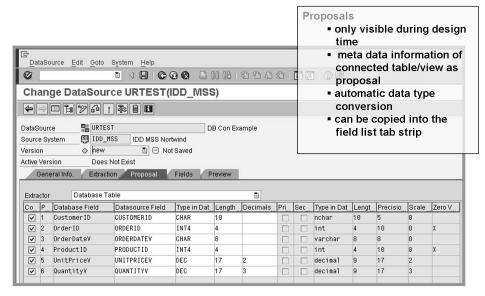

Figure 160: DB Connect DataSource Proposal of Fields

On the Field List tab, you edit the fields that you transferred to the field list of the DataSource from the Proposal tab page as shown below.

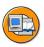

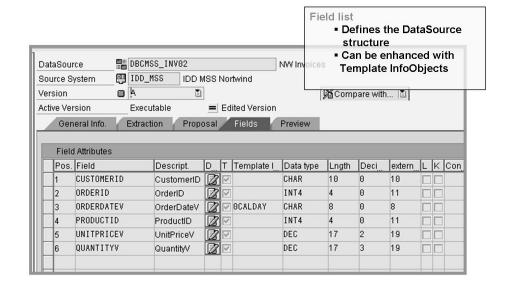

#### Figure 161: DB Connect Field List

• Under Transfer, specify the decision-relevant DataSource fields that should be available for extraction and transferred to BI.

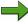

**Note:** Note that the technical field names of tables and views can be no longer than 16 characters and must only contain upper case letters, numbers, and underscores (\_). Using other characters can lead to problems. You cannot use fields with reserved field names, such as COUNT. Fields that do not comply with these restrictions are not available for extraction.

- If required, change the values for the key fields of the source. These fields are generated as a secondary index in the PSA. This is important in ensuring good performance for data transfer process selections, in particular with semantic grouping.
- Specify whether the source provides the data in the internal or external format.
- If you choose an External Format, ensure that the output length of the field (external length) is correct. Change the entries, as required.
- If required, specify a conversion routine that converts data from an external format into an internal format.
- Select the fields for which you want to be able to set selection criteria when you schedule a data request using an InfoPackage. Data for this type of field is transferred in accordance with the selection criteria specified in the InfoPackage.
- Choose the selection options (such as EQ, BT) that you want to be available for selection in the InfoPackage.
- Under Field Type, specify whether the data to be selected is language-dependent or time-dependent as required. If you did not transfer the field list from a proposal, you can define the fields of the DataSource directly. Choose Insert Row and enter a field name. You can specify InfoObjects in order to define the DataSource fields. Under Template InfoObject, specify InfoObjects for the fields of the DataSource. This allows you to transfer the technical properties of the InfoObjects into the DataSource field. Entering InfoObjects here does not equate to assigning them to DataSource fields. Assignments are made in the transformation. When you define the transformation, the system proposes the InfoObjects you entered here as InfoObjects that you might want to assign to a field.

No.

## **Exercise 12: Data Transfer With DB Connect**

## **Exercise Objectives**

After completing this exercise, you will be able to:

- Connect a SAP BI system to other database source systems
- Use previously defined DB tables/views to define DB Connect DataSources

## **Business Example**

In this scenario you will stage data relating to your employees from the Northwind database to SAP BI using a DB Connect DataSource. The data is already provided by predefined views in the Northwind database.

#### Task:

 Define a DB Connect DataSource GR##DBDS for master data attributes in your Application Component ZT\_BW350\_GR##, to provide all the fields of the data base view EMPLOYEE\_## for the data staging process in BI.

To do this, use the database source system T SQL FB2.

Use the following descriptions for the DataSource:

| Short Description  | DB DatsSource ##       |
|--------------------|------------------------|
| Medium Description | DB DataSource Group ## |
| Long Description   | DB DataSource Group ## |

Use the *Preview* functionality of DB Connect DataSources to display a preview of the data to be extracted by your DataSource.

6D

No.

## **Solution 12: Data Transfer With DB Connect**

#### Task:

 Define a DB Connect DataSource GR##DBDS for master data attributes in your Application Component ZT\_BW350\_GR##, to provide all the fields of the data base view EMPLOYEE ## for the data staging process in BI.

To do this, use the database source system T SQL FB2.

Use the following descriptions for the DataSource:

| Short Description  | DB DatsSource ##       |
|--------------------|------------------------|
| Medium Description | DB DataSource Group ## |
| Long Description   | DB DataSource Group ## |

Use the *Preview* functionality of DB Connect DataSources to display a preview of the data to be extracted by your DataSource.

a) In the **Data Warehousing Workbench:** use the menu *Modeling* → *Source Systems* 

From the *Context Menu* of source system **T\_SQL\_FB2**, choose *Display DataSource Tree* 

b) In the DataSource tree, find the Application Component **ZT\_BW350\_GR##**, and from its context menu choose the option *Create DataSource* and enter the following values in the dialog *Create DataSource*:

| DataSource      | GR##DBDS               |
|-----------------|------------------------|
| Source System   | T_SQL_FB2              |
| DataSource Type | Master Data Attributes |

Choose the *Continue (Enter)* ✓ icon to continue.

c) Enter descriptions on the *General*tab as follows:

Continued on next page

| Short description  | DB DataSource ##       |
|--------------------|------------------------|
| Medium description | DB DataSource Group ## |
| Long description   | DB DataSource Group ## |

d) On the *Extraction* tab use the selection list function for the field *Table/View* to choose a database table or view.

In the following dialog box, select the checkbox **Select Views** and choose the *Execute* continue and you will be presented with a list of database views from the source system.

Select the database view **EMPLOYEE**\_## and choose the *Continue* (*Enter*) ✓ icon.

e) On the *Proposal* tab, you will find a list of all the fields of the chosen database view. along with a proposed type conversion.

Mark all fields by either manually marking all the check boxes in column *Copy to Field List* or use the *Select all* icon to mark the check boxes for all fields automatically. Then proceed to the field list of the DataSource by clicking the *Field* tab.

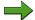

**Note:** In case you are prompted with the *Copy changes?* dialog, choose *Yes*.

- f) On the *Field* tab you can bring in the latest changes or adjustment of the DataSource structure. Template InfoObjects can be referenced as well. For this example there are no additional changes necessary.
  - Click the *Save* licon and then the *Activate* icon.
- g) In the *Preview* tab, you can have a look at the data to be extracted from the database view by choosing the *Read Preview Data* button. The records should then be displayed.
- h) Choose the *Back* cicon to return to the Data Warehousing Workbench.

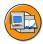

## **Lesson Summary**

You should now be able to:

- Describe the concept behind DB Connect and its architecture
- Name the database management systems that support DB Connect technology
- Set up for using DB Connect
- Create a database source system
- Define a DB Connect DataSource

BW350 Unit Summary

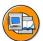

## **Unit Summary**

You should now be able to:

• Describe the concept behind DB Connect and its architecture

- Name the database management systems that support DB Connect technology
- Set up for using DB Connect
- Create a database source system
- Define a DB Connect DataSource

BW350 **Unit Summary** 

UT. ø

49

T

# Unit 7

## Data Acquisition with Universal Data Integration

#### **Unit Overview**

In this unit, first the concept and architecture of universal data integration (UDI) are described. The UDI components are introduced, with a focus on the key *UD Connect* components, which enable both persistent and transient data staging in BI. Furthermore, the UD Connect architecture is described along with the required connection configurations that allow you to use UD Connect. The individual steps for defining a UD Connect DataSource are also described.

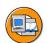

## **Unit Objectives**

After completing this unit, you will be able to:

- Describe the concept and architecture of UDI
- Name the key components of UDI
- Get an overview of the functions of the BI Java Connectors
- Outline the UD Connect architecture
- Explain the significance of the BI Java SDK

#### **Unit Contents**

| Lesson: Universal Data | Integration                | 436 |
|------------------------|----------------------------|-----|
| Procedure: Creating    | DataSources for UD Connect | 453 |

UN.

而

## **Lesson: Universal Data Integration**

#### **Lesson Overview**

This lesson describes the concept and architecture of universal data integration. It provides an initial overview of the UDI components, focusing on the key UDI component **UD** Connect, which enables both persistent and transient data staging

In addition, this lesson describes the UD Connect architecture and the connection configurations you require in order to use UD Connect. Then the individual steps for defining a UD Connect DataSource are described.

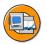

### Lesson Objectives

After completing this lesson, you will be able to:

- Describe the concept and architecture of UDI
- Name the key components of UDI
- Get an overview of the functions of the BI Java Connectors
- Outline the UD Connect architecture
- Explain the significance of the BI Java SDK

## **Business Example**

Your company would like to establish a direct open connection to your Microsoft Access database. In considering DB Connect technology, you have decided that this technology is not a suitable option for your particular database. You need a data staging option that can support a wider range of source systems. The options provided by the SAP BI connection are considerably enhanced by universal data integration so that almost all data sources can be directly connected to SAP BI.

## **Universal Data Integration: Concept and Architecture**

The new development of UDI technology for BI was mainly based on market demand for improved integration options between BI and existing, heterogeneous system landscapes. There was a demand for scenarios in which the data staging can be expanded to a broader range of data sources and the restrictions on the DB Connect overcome without making the use of third-party ETL tools a requirement. Access to both multidimensional and relational DBMs systems must also be possible. Transient scenarios (direct access using VirtualProviders) should also be possible, such as conventional persistent staging of data in BI.

No.

The following graphic provides an overview of the UDI architecture.

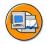

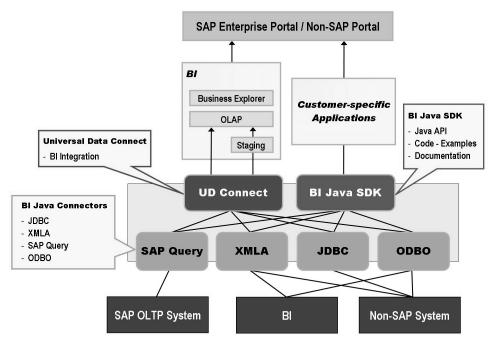

Figure 162: UDI Architecture

#### **BI Java Connectors**

The **BI Java Connectors** form the basis on the J2EE server of the SAP NetWeaver Application Server (AS). The following connector types are oriented to the usual industry standards for interoperability:

- BI Java Database Connectivity (JDBC) Connector
- BI OLE DB for OLAP (ODBO) Connector
- BI XML for Analysis (XMLA) Connector
- BI SAP Query Connector

Based on these connectors, the **Universal Data (UD) Connect component** includes the Java-based implementation of BI. Interestingly enough, both persistent and transient data staging is supported here. (This is indicated in the graphic with the two arrows "UD Connect to BI Staging" and "UD Connect to BI OLAP.")

The **BI Java Software Development Kit (SDK) component** enables the development of customer-specific applications, in certain circumstances with the aim of publishing acquired data in the SAP Enterprise Portal.

© 2008 SAP AG. All rights reserved.

(D

£6

而

70

The following will explain the three main components of UDI architecture – BI Java Connectors, UD Connect, and BI Java SDK – in more detail.

#### **BI Java Connectors**

As the graphic above illustrates, BI Java Connectors are available that can be used in connection with BI Java SDK or UD Connect to extract data from SAP OLTP systems, BI systems and external systems. The BI Java Connectors are part of the component BI Universal Data Integration (BI UDI). The prerequisite for using BI UDI is that you have installed the Application Server Java (J2EE Engine). For more information on this subject, go to the SAP Service Marketplace at http://www.service.sap.com/instguide.

The available BI Java Connectors are listed in the following graphic.

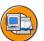

#### **BI JDBC Connector**

→ For connecting to relational JDBC data sources

#### **BI ODBO Connector**

→ For connecting to OLE DB for OLAP-capable data sources

#### **BI SAP Query Connector**

→ For connecting to data from operational SAP applications

#### **BI XMLA Connector**

→ For connecting to XMLA-capable data providers, such as SAP NetWeaver BI

Figure 163: Available BI Java Connectors

#### **BI JDBC Connector**

Sun Microsystem's JDBC (Java Database Connectivity) is the standard Java API for Relational Database Management Systems (RDBMS). With the JDBC connector you can connect applications that were created with Java SDK with more than 200 JDBC drivers. The following data sources are supported: Teradata, Oracle, Microsoft SQL Server, Microsoft Access, DB2, Microsoft Excel and text files (such as CSV files). You can also use the BI JDBC Connector to stage data from these data sources in BI using UD Connect (see the "UD Connect" section). For more information on JDBC from Sun Microsystems, see http://java.sun.com/products/jdbc.

The BI JDBC Connector enables the following functions for the JDBC drivers:

- Universal connection management that is integrated into the user management in the SAP Enterprise Portal.
- A query model that is independent of the SQL dialect of the underlying data source.
- A unified metadata service via implementation of JMI functions that are based on CWM.

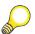

**Hint:** The Common Warehouse Model (CWM) is a standard OMG that provides a framework for representing metadata in data warehousing, business intelligence, knowledge management, and portal technologies.

The Object Management Group (OMG) Java Metadata Interface (JMI) Specification defines a platform-independent infrastructure that enables the creation, storage, recognition, and exchange of metadata, and enables access to the metadata. JMI can be viewed as an extensible metadata service for the Java platform that provides a common Java programming model for accessing metadata.

60

#### **BI ODBO Connector**

ODBO (OLE DB for OLAP) from Microsoft has developed as an industry standard OLAP API for the Windows platform. With this connector, you can connect applications that were created with BI Java SDK with ODBO-enabled data sources such as Microsoft Analysis Services, SAS and Microsoft PivotTable Services. You can also use the BI ODBO Connector to stage data from these data sources in BI using UD Connect (see the "UD Connect" section).

The BI ODBO Connector uses ADO (ActiveX Data Objects) and ADO MD (ActiveX Data Objects Multidimensional) from Microsoft in order to support the connection to the OLAP data sources. ADO offers Access to the schema object; ADO MD also provides simple access to multidimensional data. This occurs when ADO MD enhances ADO with objects that are specifically for multidimensional data such as cubes and cell sets. With ADO and ADO MD you can search multidimensional schema, query a cube and call the results, enabling you to obtain easy access to OLAP data from the Microsoft Visual Basic, Microsoft Visual C++, and Visual J++ languages. ADD MD, like ADO uses an underlying OLE DB Provider to gain access to data. For more information, see http://www.microsoft/library/psdk/dasdk/mdac3sc7.htm.

#### **BI XMLA Connector**

XMLA (XML for Analysis) from Microsoft facilitates Web Service-based, platform-independent access to OLAP providers. The BI XMLA Connector enables the exchange of analytical data between a client application and a data provider over the Internet using a SOAP-based XML communication API.

With the BI XMLA Connector, you can connect applications that were created with the BI Java SDK with data sources such as Microsoft Analysis Services, Hyperion, MicroStrategy, MIS and BI. You can also use the BI XMLA Connector to stage data from these data sources in BI using UD Connect (see the "UD Connect" section). For more information, see http://www.microsoft/library/techart/XMLAnalysis.htm.

#### **BI SAP Ouery Connector**

SAP Query is a component of SAP NetWeaver AS with which you can create user-specific reports without prior knowledge of ABAP programming language. The SAP Query Connector uses the SAP query so that applications that were created with the BI Java SDK can access data from operative SAP applications. You can also use the BI SAP Query Connector to stage data from these data sources in BI using UD Connect (see the "UD Connect" section).

6D

The following table summarizes the above statements about the BI Java Connectors with regard to these factors.

- Which Connector types are available for the relational database environment and which are available for the multidimensional one
- Which technologies the individual connector types are based on
- Which data sources can be accessed respectively

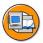

|            | BI Java Connector      | Technology based on                                                                           | Provides access to                                                                                                    |
|------------|------------------------|-----------------------------------------------------------------------------------------------|----------------------------------------------------------------------------------------------------|
| Relational | BI JDBC Connector      | Sun JDBC  - Standard API for RDBMS                                                            | Connectivity to over 200 JDBC drivers  Examples: Teradata, Oracle, MS SQL Server, MS Access, DB2, MS Excel, Text files (such as CSV files) |
|            | BI SAP Query Connector | SAP Query<br>– SAP NetWeaver AS component                                                     | SAP operational applications <u>Examples:</u> Data in SAP OLTP systems,  Ad-hoc and operational reporting                                  |
| OLAP       | BI ODBO Connector      | Microsoft OLE DB for OLAP  - implemented OLAP API for  Windows, industry standard             | OLE DB for OLAP-capable data sources  Examples: MS Analysis Services, SAS, MS PivotTable Services                                          |
|            | BI XMLA Connector      | Microsoft XML for Analysis  - Web Service-based, platform-independent access to OLAP provider | Platform-independent access to OLAP data sources Examples: SAP BW (>= 3.x), MS Analysis Services, Hyperion, MicroStrategy                  |

Figure 164: Access Provided by BI Java Connectors

#### **UD Connect**

With BI, UD Connect (Universal Data Connect) provides another option for integrating data from SAP systems and external systems for analysis in BI. Both persistent and transient data staging are possible in BI.

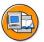

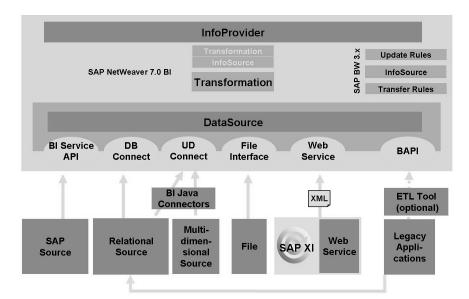

Figure 165: Data Transfer with UD Connect

UD Connect enables reporting and analysis of both SAP and non-SAP data using SAP NetWeaver AS J2EE connectivity. UD Connect provides connectivity to nearly any platform or source system. For the connection to the data sources, UD Connect can use the four BI Java Connects that are available for various drivers, logs and providers:

- BI JDBC Connector
- BI ODBO Connector
- BI XMLA Connector
- BI SAP Query Connector

A prerequisite for this is that you have installed SAP NetWeaver AS Java (J2EE Engine) with the BI UDI component. For more information about this subject, see the SAP Service Marketplace at <a href="http://www.service.sap.com/instguide">http://www.service.sap.com/instguide</a>.

#### **UD Connect Architecture**

The following graphic illustrates the UD Connect architecture:

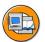

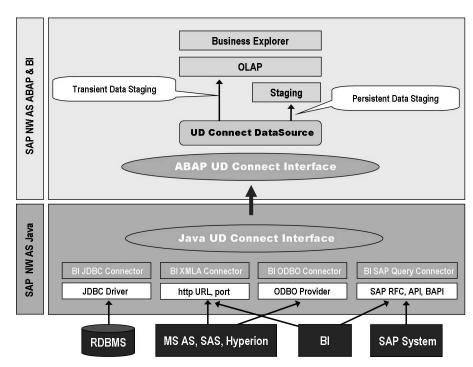

Figure 166: UD Connect Architecture

- From the UD Connect architecture you can see that UD Connect is comprised of two main components:
  - Java components on the J2EE Server (SAP NetWeaver AS Java)
  - The ABAP component in BI The Java component is responsible for communication between data sources and BI.
- UD Connect is displayed as a component of the J2EE Engine, together with the four BI Java Connectors that are available for various drivers, logs and providers (BI UDI).
- UD Connect provides Session Beans via the SAP Java Connector (JCo) that enable communication between the data sources and the BI server. Based on an RFC connection between the BI and the J2EE Engine, the Session Beans can call function modules in BI or can be called by the function modules.
- UD Connect DataSources in BI are then available for SAP standard scenarios to stage data in BI:
  - Transient data staging (Virtual Provider based on Data Transfer Process):
  - Persistent data staging (Standard Data Targets)

O

£6

而

£0

70

#### **UD Connect – Configuration**

The configuration of the J2EE Engine and in *BI* required for the use of UD Connect serves on the one hand to establish the connection between the J2EE Engine and the data sources, and on the other, to establish the connection between the J2EE Engine and *BI*.

The following prerequisites must be fulfilled to this end:

- You have installed the J2EE Engine with the BI Java components.
- Using the SDM (Software Deployment Manager), you execute deployment (installation) for UDI and MMR (Metamodel Repository). When you do this, you also install the BI Java Connectors.
- If you want to access a data source using the BI JDBC Connector, you have to install the JDBC driver for the data source. For more information, see http://www.service.sap.com/instguide in the section:
  - Configuring and Checking the BI Java Connectors → Configuring the BI Java Connectors
- If you want to access a data source using the BI ODBO Connector, note that this connector can only be used with Windows 2000 / NT / XP.

For more detailed information, in *BI*, see the Installation Guide at http://www.service.sap.com/instguide.

#### 1. Configuration in the J2EE Engine Administrator:

The following graphic shows the SAP J2EE Engine Administrator, in which you can configure the connection between the BI Java Connector and the data sources, as well as the connection between the SAP J2EE Engine and *BI*.

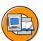

No.

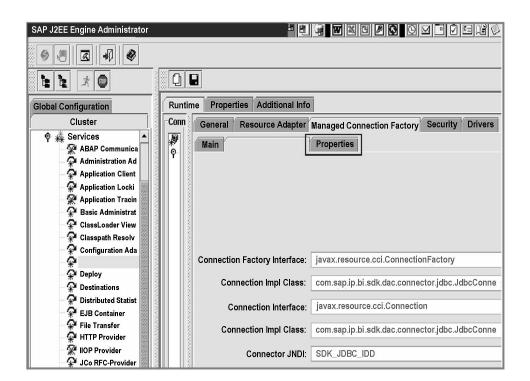

#### Figure 167: SAP J2EE Administrator

• Configuration of the BI Java Connector

In this step, you establish the connection between the data sources and the J2EE engine. Each BI Java Connector can address "n" instances. You carry out the configuration in the SAP J2EE Engine Administrator (see above graphic). To do this, on the left side of the SAP J2EE Engine Administrator screen, choose:

Cluster: *Services* → *Node*: *Connector Container* 

**Note:** The Connector receives a JNDI name (Java Naming Directory Interface) in which all of the main properties are brought together.  $SDK_{-}$  is assigned as the prefix for name of the Connector so that the BI Java Connector is recognized by UD Connect. The definition of the UD Connect DataSource references this name later. For more information, see <a href="http://www.service.sap.com/instguide">http://www.service.sap.com/instguide</a> in the section Configuring and Checking the BI Java Connectors  $\rightarrow$  Configuring the BI Java Connectors

- *Setting up the RFC destination for BI:* 
  - To do this, on the left side of the SAP J2EE Engine Administrator screen, choose:

*Cluster: Services* → *Node: JCo RFC Provider* 

– Enter data for the following designations in the *Runtime* tab page:

Under RFC destination:

Program ID, gateway host, gateway service, number of processes under Repository:

Application Server Host, System Number, Client, Language, User Name, Password

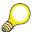

**Hint:** The program ID entered here must correspond to the program ID that you enter when maintaining the RFC destination in BI.

Choose Set.

The RFC destination is displayed on the left side of the *Runtime* tab page and is checked implicitly. The symbol in front of the name of the RFC destination displays whether it is executable. The repository is first tested at runtime.

#### 2. Configuration in BI:

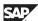

60

Setting up the RFC destination for SAP J2EE Engine:

You set up the RFC destination for the J2EE engine in *RFC Destination Maintenance* in *BI* in the transaction *SM59*.

- a) Choose  $Edit \rightarrow Create$ .
- **b)** Enter a name and description for the destination.
- c) Choose the connection type T (Start an external program using TCP/IP).
- **d)** On the *Technical Settings* tab page, maintain the following parameters:

#### **UD Connect – RFC-Destination in BI**

Under activation type:

Registered server program

Under registered server program:

Program ID

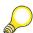

**Hint:** The program ID entered here must correspond to the program ID that you enter when maintaining the J2EE Engine in BI.

Under gateway options:

Gateway host, gateway service

e) Save and test the connection.

With the configurations described above, you have established the connection between data sources and the J2EE Engine and between the J2EE Engine and the *BI*. In *BI*, you can now define a UD Connect DataSource for an InfoSource for transient/persistent data staging. The procedure for this is described below.

#### **Definition of UD Connect DataSources**

Before you can transfer the data from UD Connect sources to *BI*, you have to communicate the metadata for the data to be extracted to *BI* using DataSources.

6D

The name below is used for defining a UD Connect DataSource.

#### **UD Connect Source**

UD Connect Sources are instances that can be addressed as data sources via the BI Java Connectors. Data sources can be relational data sources, OLAP-compliant (multidimensional) data sources, XMLA-compliant (multidimensional) data sources and SAP applications.

#### **UD Connect Source Object**

Relational and multidimensional data stores in the data source are designated as UD Connect source object (such as tables and cubes).

#### **Source Object Element**

Source object elements are the components of UD Connect source objects, such as fields for tables, characteristics and key figures of cubes.

#### **Define a UD Connect DataSource**

The definition of a UD Connect DataSource is described in the procedure at the end of this lesson.

Use the menu:

Data Warehousing Workbench: Modeling  $\rightarrow$  Source Systems  $\rightarrow$  UD Connect  $\rightarrow$ *Specific UD Connect Source System* → *Create DataSource* 

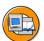

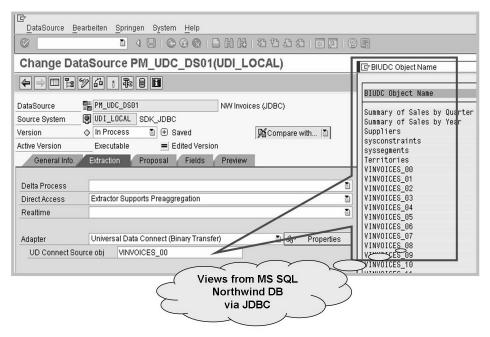

Figure 168: Defining UD Connect DataSource I

The dialog window opens. Here, you can make settings to assign a UD Connect source object to a DataSource and then generate the DataSource. On the Extractiontab, select the appropriate UDC object in the field UD Connect Source obj...

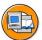

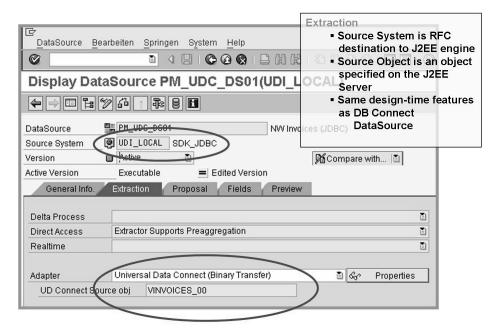

Figure 169: Defining UD Connect DataSource II

For UD Connect DataSource details, see the Procedure at the end of this lesson.

#### **BI Java SDK**

With the BI Java Software Development Kit (SDK), you can create analytical applications to access, edit and display both multi-dimensional and relational data. The target audience is Java developers that have experience with business intelligence.

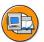

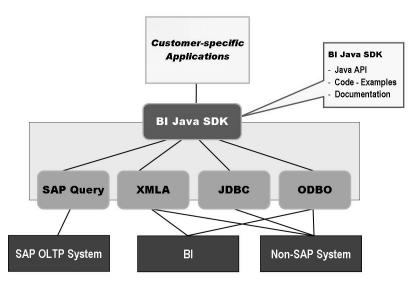

Figure 170: BI Java SDK

The SDK distribution package provides a complete documentation set. It contains a developer's guide with step-by-step tutorials, JavaDocs including package and overview documentation and HTML navigation that links the SDK distribution package and the documentation to one another.

SDK examples provide easy-to-use Java servlets that illustrate many aspects of BI query APIs, as well as step-by-step connection options.

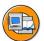

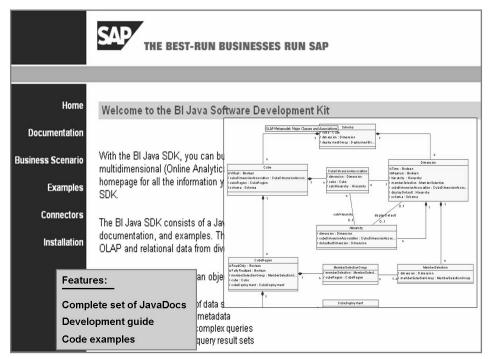

Figure 171: BI Java SDK: Documentation for Developers

Although the main objective of the BI Java SDK is to simplify programming compared with the BI OLAP Engine in a Java environment, the APIs can also be used to access non-BI and even non-OLAP data sources, such as relational JDBC data sources. In this way, programs can work with one, universal approach during the entire development of an application.

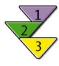

### **Creating DataSources for UD Connect**

- 1. Select the application components in which the DataSource is to be created and choose *Create DataSource*.
- 2. In the next screen, enter a technical name for the DataSource, select the type of the DataSource and choose *Copy*. The DataSource maintenance screen appears.
- 3. Go to the *General* tab page.
  - a) Enter descriptions for the DataSource (short, medium, long).
  - b) If necessary, specify if the DataSource builds an initial non-cumulative and supplies potentially duplicate data records within a request
- 4. Go to the *Extraction* tab page.
  - a) Define the delta method for the DataSource.
  - b) Specify whether you want the DataSource to support direct access to data.
  - c) UD Connect does not support real-time data acquisition.
  - d) The system displays Universal Data Connect (Binary Transfer) as the adapter for the DataSource. Choose Properties if you want to display the general adapter properties.
  - e) Select the UD Connect source object. The connection to the UD Connect source is established. All source objects that are available in the selected UD Connect source can be selected using input help. Source objects can be multi-dimensional storage or relational objects.
- 5. Go to the *Proposal* tab page. The system displays the elements of the source object (for JDBC for example fields, or for XMLA and ODBO characteristics and key figures) and creates a mapping proposal for DataSource fields. The mapping proposal is based on the similarity of the names of the source object element and DataSource fields and the compatibility of the respective data types. Note that source object elements can have a maximum of 90 characters. Both upper and lower case are supported.
  - a) Check the mapping and change the proposed mapping as required. Assign the non-assigned source object elements to free DataSource fields. You cannot map elements to fields if the types are incompatible. The system produces an error message in this case.
  - b) Under *Copy to Field List*, select the fields that you want to transfer to the field list for the DataSource. All fields are selected by default.

Continued on next page

60

=

O

£6 而

έō

70

- c) If required, change the values for the key fields of the source. These fields are generated as a secondary index in the PSA. This is important in ensuring good performance for data transfer process selections, in particular with semantic grouping.
- If required, change the data type for a field. d)
- Specify whether the source provides the data in the internal or external format.
- If you choose an External Format, ensure that the output length of the field (external length) is correct. Change the entries, as required.
- If required, specify a conversion routine that converts data from an g) external format into an internal format.
- Select the fields for which you want to be able to set selection criteria h) when you schedule a data request using an InfoPackage. Data for this type of field is transferred in accordance with the selection criteria specified in the InfoPackage.
- i) Choose the selection options (such as EQ, BT) that you want to be available for selection in the InfoPackage.
- Under Field Type, specify whether the data to be selected is j) language-dependent or time-dependent, as required.

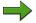

**Note:** If you did not transfer the field list from a proposal, you can define the fields of the DataSource directly. Choose *Insert Row* and enter a field name. You can specify InfoObjects in order to define the DataSource fields. Under Template InfoObject, specify InfoObjects for the fields of the DataSource. This allows you to transfer the technical properties of the InfoObjects into the DataSource field. Entering InfoObjects here does not equate to assigning them to DataSource fields. Assignments are made in the transformation. When you define the transformation, the system proposes the InfoObjects you entered here as InfoObjects that you might want to assign to a field.

- Maintain the Fields tab page. Here you edit the fields that you transferred to the field list of the DataSource from the *Proposal* tab page.
  - Under Transfer, specify the decision-relevant DataSource fields that should be available for extraction and transferred to BI.
- 7. Check, save and activate the DataSource.

Continued on next page

8. Go to the *Preview* tab page. If you select *Read Preview Data*, the number of data records you specified in your field selection is displayed in a preview. This function allows you to check whether the data formats and data are correct.

#### Result

The DataSource is created and added to the DataSource overview for the UD Connect source system in the application component in the Data Warehousing Workbench. When you activate the DataSource, the system generates a PSA table and a transfer program.

You can now create an InfoPackage. You define the selections for the data request in the InfoPackage. The data can be loaded into the entry layer of the BI system, the PSA. Alternatively you can access the data directly if the DataSource allows direct access and you have a VirtualProvider in the definition of the data flow.

=

(D

Bà

9

60

70

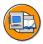

## **Lesson Summary**

You should now be able to:

- Describe the concept and architecture of UDI
- Name the key components of UDI
- Get an overview of the functions of the BI Java Connectors
- Outline the UD Connect architecture
- Explain the significance of the BI Java SDK

BW350 Unit Summary

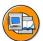

67

## **Unit Summary**

You should now be able to:

- Describe the concept and architecture of UDI
- Name the key components of UDI
- Get an overview of the functions of the BI Java Connectors
- Outline the UD Connect architecture
- Explain the significance of the BI Java SDK

BW350 **Unit Summary** 

UT. ø

49

T

## Unit 8

## **XML-Based Data Acquisition**

#### **Unit Overview**

This unit introduces data extraction via XML (extensible markup language). XML has proven to be a reliable, stable standard for the transfer of data. The current business environment demands open data interchange with your customers, subsidiaries and other business partners. Frequently, different data formats are used. To ensure unified, stable data extraction, you can extract this data in XML format.

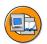

#### **Unit Objectives**

After completing this unit, you will be able to:

- Explain the underlying standards for XML-based extraction
- Describe the Push-Mechanism of Web Service DataSources
- Gain an overview of data staging possibilities with Web Service DataSources
- Give examples for possible BI integration scenarios with Web Service DataSources
- Describe the important business benefits provided by Web Services
- Explain the most important Web Service standards
- Implement a Web Service DataSource for XML based extraction
- Test your Web Service DataSource by using the Web Service Homepage
- Describe the important business benefits provided by SAP XI
- Give examples for SAP XI and SAP BI integration scenarios
- Gain an overview of the structure and terminology of an SAP XI implementation
- Explain how to integrate SAP XI and SAP BI with SAP NetWeaver 7.0
- Describe the functionality of 3.x XML-DataSources
- Explain how the standard AS SOAP Service enables data acquisition from an application
- Implement an XML DataSource 3.x based on a file DataSource 3.x.

=

(D

£6

而

## **Unit Contents**

| Lesson: Introduction to XML-Based Extraction                      | 461 |
|-------------------------------------------------------------------|-----|
| Lesson: XML Data Acquisition Using a Web Service                  | 470 |
| Procedure: Creating Web Service Source Systems                    | 476 |
| Procedure: Creating Web Service DataSources                       | 477 |
| Exercise 13: Web Service DataSource                               | 481 |
| Lesson: XML Data Acquisition Using SAP XI                         | 492 |
| Lesson: XML Data Acquisition Using XML DataSource 3.x and AS SOAP |     |
| Service (Optional)                                                | 511 |
| Procedure: Creating XML DataSource 3.x (DataSource with SOAP      |     |
| Connection)                                                       | 518 |
| Procedure: Activating Data Transfer to the Delta Queue            | 520 |
| Procedure: Further Processing Data from the Delta Queue           | 521 |

## Lesson: Introduction to XML-Based Extraction

## **Lesson Overview**

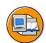

## **Lesson Objectives**

After completing this lesson, you will be able to:

- Explain the underlying standards for XML-based extraction
- Describe the Push-Mechanism of Web Service DataSources
- Gain an overview of data staging possibilities with Web Service DataSources
- Give examples for possible BI integration scenarios with Web Service **DataSources**

## **Business Example**

The current business environment demands a more open data interchange with your customers, subsidiaries and other business partners.

There is an increasing need to incorporate data of various formats and source systems. XML has proven to be a reliable, stable standard for the transfer of data.

In contrast to the general "Pull" extraction strategy, the transfer of data is to be initiated by the source systems ("Push-Mechanism").

# SAP NetWeaver and Open Standards

An increasing number of applications use the platform-independent and standardized XML format to exchange data (for example Web Services, SAP NetWeaver Exchange Infrastructure).

You can use Web Service DataSources to integrate such XML sources with SAP NetWeaver BI and make the information from the external XML source available for data analysis within your BI system.

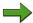

**Note:** With the release SAP NetWeaver 7.0 BI, there is a new *Web Service* source system type for Web Service DataSources. In the previous BI release SAP BW 3.5, the XML DataSource 3.x was used for XML based extraction. These generated XML DataSources 3.x were automatically assigned to the MySelf source system.

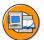

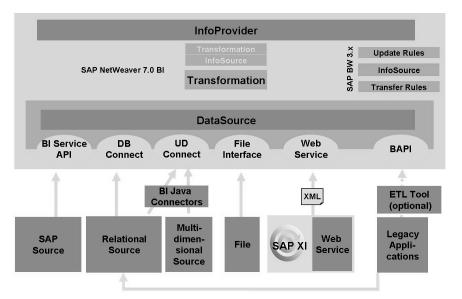

Figure 172: BI Data Acquisition: Architecture

Open and flexible integration with external applications can only be achieved if integration is based on generally accepted standards. The SAP NetWeaver platform implements the following basic open standards to support the integration of XML-based data in BI:

- eXtensible Markup Language (XML)
- Simple Object Access Protocol (SOAP)

Independent of the specific integration scenarios described in the following lessons of this unit, data transfer in terms of Web Service DataSources takes place using XML-based transfer mechanisms that meet Simple Object Access Protocol (SOAP) requirements.

# XML – eXtensible Markup Language

XML is a simple and extremely flexible text-based met-markup language for describing structured information. Originally designed to meet the challenges of large-scale electronic publishing, XML also plays an increasingly important role in exchanging a wide variety of data on the Internet and within enterprise applications.

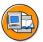

```
<?xml version= "1.0" ?>
- <DATA>
                                     XML is...
     <item>
      <VENDOR>OTTO</VENDOR>
      <MATERIAL>Soap</MATERIAL>
                                        the universal format for
      <DATE>20060704</DATE>
                                        structured information
      <UNIT>KG</UNIT>
                                        on the Web
      <AMOUNT>1234567
    </item>
     <item>
      <VENDOR>FRITZ</VENDOR>
      <MATERIAL>Aftershave/MATERIAL>
      <DATE>20010213
      <UNIT>ml</UNIT>
      <AMOUNT>100</AMOUNT>
    </item>
</DATA>
```

Figure 173: XML - eXtensible Markup Language

XML can be used on the Web and is a markup language that is:

- Simple
- Text format
- Vendor-independent/standardized
- Generally accepted
- User-extensible
- Suitable for complex structures
- Suitable for validity checks

#### XML Schema

#### XML Schema

- is a means for defining the
  - Structure ("This element contains the following elements that contain ...")
  - Data type ("This element contains an integer.")
  - Constraints ("Value range from 0 to 999, maximum length 3.")

#### of XML documents

- is designed for reuse and extensibility
- allows validation of XML instances
- documents (XSD) are formulated in XML

(D

£6

60

The document structure of an XML-document can be described with an *XML Schema*. Hence, the *XML Schema* describes the particular structure of an XML document (elements, attributes, hierarchy). An *XML Schema* allows you to define simple and complex data types.

The XML Schema Definition for the data transferred to the BI system is derived from the definition of the Web Service DataSource.

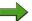

**Note:** The SAP BI system is currently not capable of processing hierarchical XML structures.

## **SOAP - Simple Object Access Protocol**

SOAP is a simply designed protocol for exchanging information in a decentralized, distributed environment. SOAP relies on the services of other standards. While the markup language XML is used to describe the data, the HyperText Transfer Protocol (HTTP) is normally used as a transport protocol to exchange data.

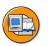

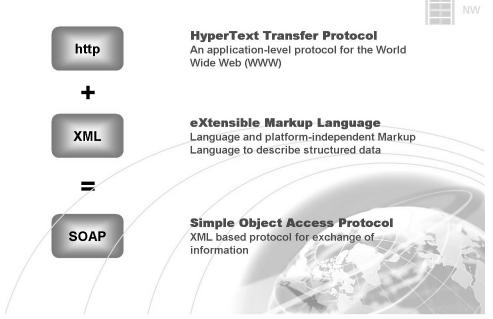

Figure 174: SOAP: Simple Object Access Protocol

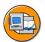

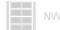

#### Example for HTTP/SOAP body (DataSource 'TEST')

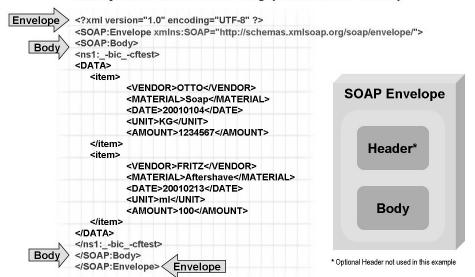

Figure 175: SOAP Body for HTTP POST request

SOAP messages consist of an **Envelope**, an optional **Header** and a **Body**.

The **Envelope** must be the first element in a SOAP message. It serves to determine that an XML document is a SOAP message and encapsulates all the other parts of a message. The Envelope contains information about the functions and services in a message and the processing method for this message.

The **Header** (not used in the above example) contains additional, platform-independent syntax such as authorization details. The Header must follow the Envelope tag.

The **Body** is where the application-specific data is located. Hence, XML-data to be transferred to BI are defined in the SOAP Body.

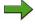

**Note:** Data cannot be arranged in a hierarchical structure; it must be flat. In other words, document data must not include detailed information at header and item level.

#### Web Service DataSource - Push-Mechanism

Data is generally transferred into BI by means of a data request, which is sent from BI to the source system (pull from the scheduler). With Web Service DataSources however the data transfer to BI is controlled externally by sending the data specifically

(D

£6

60

έō

70

to the BI system. This is a data push into the BI system. In BI the data is first written to the PSA of the corresponding Web Service DataSource by the *XML Push-Mechanism* and is available there for further processing through a Data Transfer Process.

An InfoPackage is also required for transferring data using Web Service DataSources. InfoPackages defined for Web Service DataSources are called *Push-InfoPackages*. The PSA requests for InfoPackages for Web Service DataSources remain open across several load processes. When data is transferred using Web Service DataSources, Push-InfoPackages define the size of the request or the time lapsed before the request is closed. The system checks the threshold values before it uses the request to update data. When a threshold value is reached, the system closes the current request and the data transfer is continued using a new request.

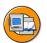

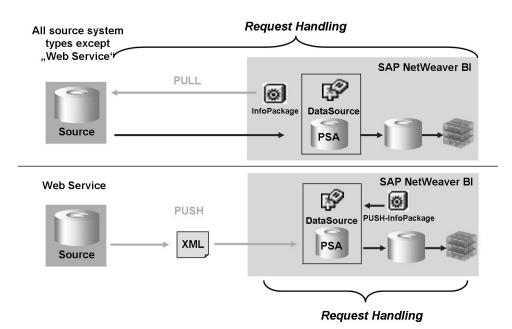

Figure 176: Web Service DataSource - Push-Mechanism

# Web Service DataSource - Data Staging in BI

Web Service DataSources support the following staging scenarios for further processing data from the PSA table:

- 1. Periodic updating of data using a scheduled data transfer process
- 2. Real-time update using a daemon (Real-Time Data Acquisition)

The following figure shows the possible staging scenarios with Web Service DataSources:

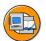

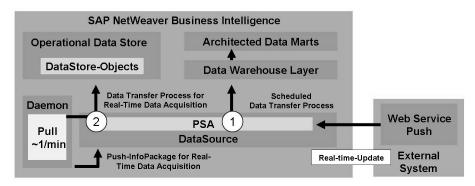

Figure 177: Web Service DataSource - Staging Scenarios

Push-InfoPackages of Web Service DataSources are automatically defined as Real-Time Data Acquisition InfoPackages (compare previous lesson about Real-Time Data Acquisition in unit 2).

In addition to the Push-InfoPackage, a corresponding Data Transfer Process of type "Real-Time Data Acquisition" can be assigned to a daemon in order to update PSA data to a Data Store object to make it available for operational reporting.

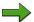

**Note:** Using a standard Data Transfer Process, data can only be updated if the open PSA-request created by the Push-InfoPackage is closed. To schedule data update using a standard Data Transfer Process in a process chain, use process type Close Real-Time InfoPackage Request within your process chain definition. If you want requests to be closed by the process type, do not change the default threshold values in the Push-InfoPackage.

Since Web Service DataSources support Real-Time Data Acquisition you can stage data that does not origin in SAP source systems for operational reporting in BI.

# Web Service DataSource – Integration Scenarios

Using a Web Service DataSource in BI, various integration scenarios with external applications are possible.

On the one hand, the external application can transfer its data directly to a Web service in BI which is generated automatically when a Web Service DataSource is activated (for more details refer to lesson "XML Data Acquisition Using a Web Service").

On the other hand, the external application can first transfer its data to SAP XI (using various protocols/adapters). With SAP XI the data coming from the external application can be transformed and forwarded to SAP BI and other receiving systems (e.g. SAP ECC). The integration of SAP XI and SAP BI is also based on the Web

Service DataSource but, in contrast to the first web service based scenario, in conjunction with the so called *XI Proxy Framework* (for more details refer to lesson "XML Data Acquisition Using SAP XI").

The following figure shows the described integration scenarios which will be detailed in the following lessons:

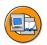

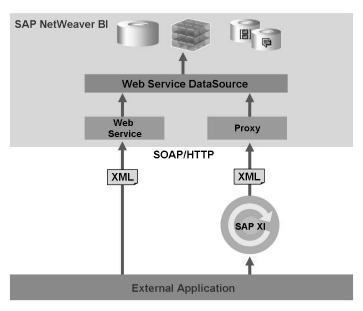

Figure 178: Web Service DataSource - Integration Scenarios

Independent of the described integration scenarios (Web Service or XI Proxy Framework), data transfer to BI in terms of Web Service DataSources takes place using XML-based transfer mechanisms that meet Simple Object Access Protocol (SOAP) requirements.

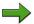

**Note:** There are additional possibilities for integration of SAP XI and SAP BI (e.g. per RFC- or SOAP-adapter of XI). But since only the proxy communication supports *Full Quality of Service*, SAP recommends usage of the ABAP Proxy communication to integrate SAP XI and SAP BI (for more details refer to lesson "XML Data Acquisition Using SAP XI").

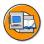

# **Lesson Summary**

You should now be able to:

- Explain the underlying standards for XML-based extraction
- Describe the Push-Mechanism of Web Service DataSources
- Gain an overview of data staging possibilities with Web Service DataSources
- Give examples for possible BI integration scenarios with Web Service DataSources

# Lesson: XML Data Acquisition Using a Web Service

## **Lesson Overview**

This lesson discusses the benefits of using a Web service to load XML data into SAP BI. It also describes how to implement Web Service DataSources for XML data load in SAP BI.

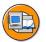

## **Lesson Objectives**

After completing this lesson, you will be able to:

- Describe the important business benefits provided by Web Services
- Explain the most important Web Service standards
- Implement a Web Service DataSource for XML based extraction
- Test your Web Service DataSource by using the Web Service Homepage

## **Business Example**

Your organization has to send transaction data to BI from a non-SAP system. After much analysis it was decided that the most cost-effective solution would be to load the data to BI directly over the Internet. The functions provided by Web Service DataSources in BI for XML data load offer a viable solution to this task.

#### Web Services and Web Service Standards

Web Services are independent, executable application functions based on open and generally accepted standards. They can be published, searched for and called across the entire network.

The following figure shows the most important Web Service standards which are implemented by SAP NetWeaver:

6D

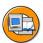

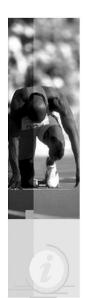

Web Services are independent, executable application functions based on open and generally accepted standards. They can be published, searched for and called across the entire network.

The most important Web Service Standards are:

- eXtensible Markup Language (XML)
- Simple Object Access Protocol (SOAP)
- Universal Description, Discovery and Integration (UDDI)
- Web Service Description Language (WSDL)

Figure 179: Web Services Definition and Standards

The following figure lists examples of Web services:

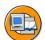

No.

- Intelligent product catalog search
- O Product availability check
- Pricing inquiry
- O Customer credit check
- Order status check
- Vendor managed inventory
  - Demand forecasts, stock replenishment ...
- Dynamic auctioning and bidding

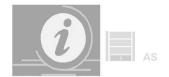

- Publishing and analyzing financial reports (XBRL based)
- Electronic bill presentment and payment
- Matching vacancies and job applicant profiles
- O Postal service address check
- O UDDI registration and discovery services
- Automated web searches (Google)

Figure 180: Web Services: Examples

XML-based business reporting language (XBRL) provides the formats that are used to exchange the financial data from balance sheets and other financial statements. For accounting services, financial analytics, market research and so on, there are new options for collecting and analyzing information. New options also exist for electronic

bill presentment and payment. For example, banks offer online access to bills, provide easier payment methods to customers, and relieve companies of laborious collection processes. In human resources, job offerings and job searching are supported by HR-XML, a format that enables automatic matching of vacancies with job offerings. A simple, but very useful Web service is address and zip code checking. Google, a popular Internet search engine, provides an application programming interface (API) for program-based Web searches.

The following figure lists the standards that apply to use of the **Web Service Description Language (WSDL)**:

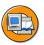

WSDL describes the basic characteristics of a Web service.

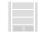

WSDL is an XML format describing web services that are available over the Internet.

A WSDL document determines:

- □ The functions executed by a web service
- □ The location of a web service
- How a web service can be accessed
- ☐ The data that is exchanged by the web service

#### Figure 181: Web Service Description Language (WSDL)

The Web Service Description Language (WSDL) describes the basic characteristics of a Web service. WSDL is an XML format for describing Web services, similar to the XML schema.

The following elements are defined by WSDL:

- The Web service interface (IDL)
- One or more transport protocols that are used to access the Web service (e.g. SOAP)
- The service endpoints or URL

Further Information: http://www.w3.org/TR/wsdl

The following figure describes the content and functions of Universal Description **Discovery and Integration (UDDI).** 

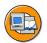

6D

No.

#### **Universal Description, Discovery and Integration** (UDDI)

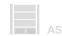

- □ Describes how to advertise and discover a Web service
- □ Differentiates Web service provider, Web service and Web service type
- □ Contains metadata that can be used to search for services (names, IDs, categories, types, etc.)
- □ Specifies the interface for Web service registries

#### Figure 182: Universal Description Discovery and Integration (UDDI)

Universal Description Discovery and Integration (UDDI) is a place to publish and retrieve Web services. It is an optional Web service feature that describes how to advertise and discover a Web service. UDDI differentiates the Web service provider, Web service and Web service type. UDDI contains metadata that can be used to search for services (names, IDs, categories, types, and so on).

Further information: <a href="http://uddi.sap.com">http://uddi.sap.com</a>

The following figure shows the basic Web Service Paradigm:

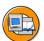

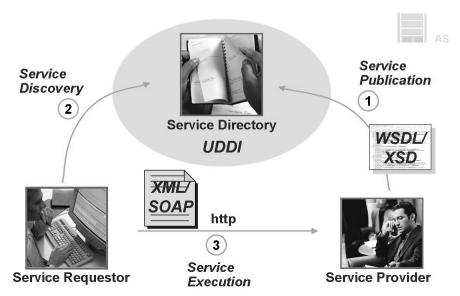

Figure 183: Web Service Paradigm

#### • Service Provider

Within the SAP Application Server, the inside-out approach is used to develop functions that can be made available as a Web service. After implementing the functions, a Web service interface has to be created that is visible to the Web service user. This interface provides an abstraction layer and consequently, independence from the specific implementation. The Web service is configured on the basis of this interface. You can access runtime on it. Full UDDI client capabilities can be used to publish the Web services to a UDDI registry.

#### Service Directory

Web service definitions and deployed Web services can be stored in a UDDI registry. WSDL documents provide the basis for the Web service client and can be found in the UDDI using a browser or the standard UDDI APIs. The SAP Application Server provides UDDI client server functions. You can search in and publish to all registries that conform to the standard. A UDDI server with the complete range of functions is shipped as part of the SAP Application Server, so customers can create their own registries. SAP also offers a public UDDI Business Registry under <a href="http://uddi.sap.com.">http://uddi.sap.com.</a>

#### Service Requestor

The SAP Web AS allows you to integrate Web services using the WSDL file as input for generating a Web service client.

In SAP NetWeaver 7.0 the system generates the following objects in addition to the usual objects (e.g. PSA table and corresponding update program) when a Web Service DataSource is activated:

- RFC-capable function module that is used to update the data in the PSA table
- SOAP-compatible Web Service based on the generated RFC function module that is used to update the data in the PSA table from an external application via "Push-Mechanism"

Along with the Web service itself, a web service definition (WSDL) is created, which you can use to generate a client proxy in an external system. For example, you can implement the Web service in ABAP in SAP systems.

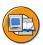

100

6D

No.

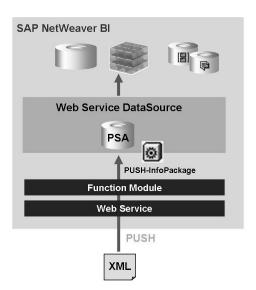

Figure 184: Web Service DataSource - Generated Objects

Data is generally transferred into BI by means of a data request, which is sent from BI to the source system (pull from the scheduler). You can also send the data specifically to the BI system using Web services. This is a data push into the BI system.

You can use Web Service DataSources for Real-Time Data Acquisition. The data is first written to the PSA of the BI system. From there, the data is controlled by a background process, or daemon, which runs at regular intervals; the data is updated to a DataStore object and is then immediately available for operational reporting.

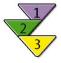

## **Creating Web Service Source Systems**

- In the source system tree in the Data Warehousing Workbench, choose Create in the context menu for Web Service.
- 2. In the *Logical System Name* field, enter a technical name for the source system.
- 3. Enter a description for the source system.
- 4. In the *Type and Release* field, enter the type of source from a semantic perspective.

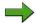

Note: If SAP ships BI Content for a non-SAP source system, a source type and source release are assigned to this content. If you are using the corresponding system, the correct BI Content can only be found if you specify the source type and source release here.

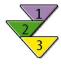

# **Creating Web Service DataSources**Use

In order to transfer data into BI using a Web service, the metadata first has to be available in BI in the form of a DataSource.

#### **Procedure**

- 1. You are in the DataSource tree in the Data Warehousing Workbench.
- 2. Select the application component in which the DataSource is to be created and choose Create DataSource.
- 3. In the next screen, enter a technical name for the DataSource, select the type of the DataSource and choose *Copy*.

The DataSource maintenance screen appears.

4. Go to the *General*tab page.

Enter descriptions for the DataSource (short, medium, long)

If necessary, specify whether the DataSource may potentially deliver duplicate data records within a request.

5. Go to the *Extraction* tab page.

Define the delta method for the DataSource.

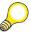

**Hint:** DataSources for Web services support real-time data acquisition. Direct access to data is not supported.

6. Go to the *Fields* tab page.

Here you determine the structure of the DataSource either by defining the fields and field properties directly, or by selecting an InfoObject as a *Template InfoObject* and transferring its technical properties for the field in the DataSource. You can modify the properties that you have transferred from the InfoObject further to suit your requirements by changing the entries in the field list.

Entering InfoObjects here does not equate to assigning them to DataSource fields. Assignments are made in the transformation. When you define the transformation, the system proposes the InfoObjects you entered here as InfoObjects that you might want to assign to a field.

7. Save and activate the DataSource.

Continued on next page

6D

(D

£6

60

ÉŌ

70

8. Go to the *Extraction* tab page.

The system has generated a function module and a Web service with the DataSource. They are displayed on the *Extraction* tab page. The Web service is released for the SOAP runtime.

9. Copy the technical name of the Web service and choose *Web Service Administration*.

The administration screen for SOAP runtime appears. You can use the search function to find the Web service. The Web service is displayed in the tree of the *SOAP Application for RFC-Compliant FMs*. Select the Web service and choose *Web Service* —> *WSDL* (Web Service Description Language) to display the WSDL description.

#### Result

The DataSource is created and is visible in the Data Warehousing Workbench in the application component in the DataSource overview for the Web service source system. When you activate the DataSource, the system generates a PSA table and a transfer program.

Before you can use a Web service to transfer data into BI for the DataSource, create a corresponding InfoPackage (Push-InfoPackage). If an InfoPackage is already available for the DataSource, you can test the Web service push in Web service administration.

# Web Service Administration (WSADMIN)

The Web Service generated by a Web Service DataSource can be administrated using transaction WSADMIN for Web Service Administration:

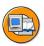

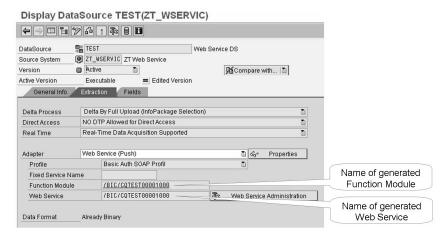

Figure 185: Web Service DataSource

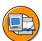

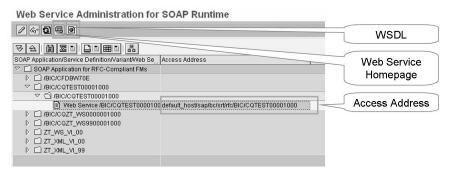

Figure 186: Web Service - Administration (WSADMIN)

The following features are available within Web Service Administration (WSADMIN):

- Information about the access path of the Web Service
- 2. Setting features for the SOAP Runtime (logging, tracing)
- 3 Calling the Web Service Homepage for Web Service testing purposes
- Generating the WSDL for released Web Services

## Data Acquisition Using a Web Service - Quality of Service

When transferring data to SAP NetWeaver BI it is important to ensure serialization and transactional integrity when transferring delta information. This means that, depending on the delta process, data must be transferred in the correct sequence and/or that the same records are not transferred several times.

Quality of Service is the phrase used here, and a distinction is made between the following components:

- Serialization (*In Order*)
- Transactional Integrity (Exactly Once)

If both components can be guaranteed, the term phrase to describe this is Full Quality of Service.

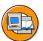

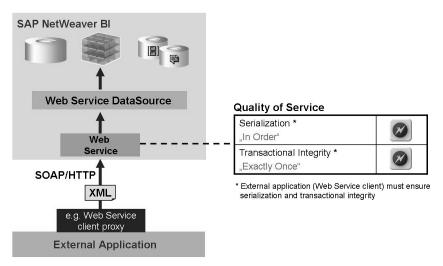

Figure 187: Data Acquisition Using a Web Service - Quality of Service

With the Web Service integration scenario, an XML message is returned to the client upon success as well as failure. If the client receives an error or no message at all (due to connection termination when sending a success message, for example), the client can resend the data.

Since there is no match at transaction-ID level it is currently not possible to guarantee Transactional Integrity. This is required to determine whether a data package was 'inadvertently' resent and should not be updated.

If deltas are built using after-images, the update to a DataStore object can, however, consistently deal with data sent excessively, as long as Serialization is guaranteed.

If required, Serialization and Transactional Integrity must be ensured by the client application.

# **Exercise 13: Web Service DataSource**

## **Exercise Objectives**

After completing this exercise, you will be able to:

- Create your own Web service with the appropriate components
- Check the Web service functionality

## **Business Example**

You want to create a Web service in BI in order to transfer data from a Web application into the PSA table of your Web service DataSource in BI.

Afterwards you want to test your Web service in BI by using the existing tools in the BI system.

### Task 1:

Create a Web service DataSource **GR##\_BW350\_WS** in the Data Warehousing Workbench.

1. Create a DataSource for the WebService source system **ZT\_WSERVIC**.

| DataSource           | GR##_BW350_WS    |
|----------------------|------------------|
| Source System        | ZT_WSERVIC       |
| Data Type DataSource | Transaction Data |

On the *General Info* tab, use the following descriptions for your DataSource:

| Short description  | Web Service ##                 |
|--------------------|--------------------------------|
| Medium description | Web Service DataSource<br>GR## |
| Long description   | Web Service DataSource<br>GR## |

On the *Extraction* tab, specify the following *Fixed Service Name* for your DataSource:

| Fixed Service Name | BW350_GR## |
|--------------------|------------|
|--------------------|------------|

(I)

£6 而

ÉŌ

70

On the *Fields* tab, field properties should be copied from Template InfoObjects. Use the following Template InfoObjects to determine the fields of your Web Service DataSource:

| 0 CUSTOMER  |  |
|-------------|--|
| OMATERIAL   |  |
| 0 CALDAY    |  |
| 0DOC_NUMBER |  |
| 0QUANTITY   |  |
| OUNIT       |  |
| ONET_PRICE  |  |
| 0DOC_CURRCY |  |

Change all field formats to *Internal* and activate your DataSource. Ignore the displayed warnings.

Have a look at the generated function module (see Extraction tab) and check the content of the PSA table of your DataSource.

## Task 2:

Examine the Web Service which has been generated by your DataSource and take a look at the generated WSDL.

Examine the Web Service which has been generated by your DataSource **GR## BW350 WS** and take a look at the generated WSDL within *Web Service* Administration (WSADMIN).

#### Task 3:

Create an InfoPackage for your WebService DataSource and then check your Web Service.

- 1. Create an InfoPackage with description Get XML Data GR## for your WebService DataSource GR##\_BW350\_WS.
- Test the Web Service generated by your DataSource GR##\_BW350\_WS using the test functionality of the Web Service Homepage. The Web Service Homepage can be started from the Web Service Administration WSADMIN.

Use the following test data for testing your Web Service:

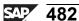

| Field     | Value                             |
|-----------|-----------------------------------|
| Customer  | 1000                              |
| Material  | 1400-100                          |
| Calday    | Today's date in format yyyy-mm-dd |
| DocNumber | 3745                              |
| Quantity  | 100                               |
| Unit      | PC                                |
| NetPrice  | 200                               |
| DocCurrcy | USD                               |

3. Examine the PSA table associated with your Web Service DataSource.

The PSA table should now contain one data record with the sample data used in step 2.

# **Solution 13: Web Service DataSource**

## Task 1:

Create a Web service DataSource **GR##\_BW350\_WS** in the Data Warehousing Workbench.

1. Create a DataSource for the WebService source system **ZT WSERVIC**.

| DataSource           | GR##_BW350_WS    |
|----------------------|------------------|
| Source System        | ZT_WSERVIC       |
| Data Type DataSource | Transaction Data |

On the *General Info* tab, use the following descriptions for your DataSource:

| Short description  | Web Service ##                 |
|--------------------|--------------------------------|
| Medium description | Web Service DataSource<br>GR## |
| Long description   | Web Service DataSource<br>GR## |

On the *Extraction* tab, specify the following *Fixed Service Name* for your DataSource:

On the *Fields* tab, field properties should be copied from Template InfoObjects. Use the following Template InfoObjects to determine the fields of your Web Service DataSource:

| 0 CUSTOMER  |
|-------------|
| 0MATERIAL   |
| 0 CALDAY    |
| 0DOC_NUMBER |
| 0QUANTITY   |

| OUNIT       |  |
|-------------|--|
| ONET_PRICE  |  |
| 0DOC_CURRCY |  |

Change all field formats to *Internal* and activate your DataSource. Ignore the displayed warnings.

Have a look at the generated function module (see *Extraction* tab) and check the content of the PSA table of your DataSource.

- a) Use the menu Data Warehousing Workbench  $\rightarrow$  Modeling  $\rightarrow$  Source Systems and open the folder WebService.
- b) From the context menu of **ZT\_WSERVIC** choose the option *Display*  $DataSource\ Tree$  and find your application component using the menu BW  $Training \rightarrow BW350\ BI\ Data\ Acquisition \rightarrow Group \#\#$ .
- c) From the context menu of your Application Component **Group##** (ZT\_BW350\_GR##), choose the option *Create DataSource* and in the resulting dialog box enter the following values:

| Ī | DataSource           | GR##_BW350_WS    |
|---|----------------------|------------------|
| Å | Source System        | ZT_WSERVIC       |
| Ī | Data Type DataSource | Transaction Data |

Click the *Transfer (Enter)* ✓ icon.

- d) On the *General Info* tab, enter a short, medium and long description as given above.
- e) On the *Extraction* tab, specify a *Fixed Service Name* as given above.
- f) On the *Fields* tab, you define the structure of your Web Service DataSource.
  - Enter the first *Template InfoObject* entry and click the *Enter* key on the workstation keyboard.
  - You fill be presented with a dialog box asking whether you want to copy the field properties from the InfoObject. Mark the checkbox do Not Show This Question Again In This Session and choose the Copy button.
  - To insert a new row in the *Field Attributes* area, click the *Insert Row* con.

O

Lin a

£0

70

- Follow the bulleted steps above for each entry in each row and enter the remaining Template InfoObjects as given above.
- Some field lengths and formats have to be adjusted. Change all formats to g) *Internal* by choosing the dropdown in the *Format* field and changing any InfoObject with a *Format* of **External** to **Internal** and then activate the DataSource by choosing the *Activate* † icon.
  - Proceed by clicking the *Continue (Enter)* ✓ icon.
- On the Extraction tab, you will find all the generated components of the DataSource object. Look at the Function Module by double clicking on it. This will take you to the ABAP coding of the Function Module which will load data into the PSA table.
  - Click the *Back* icon twice to return to the DataSource.
- Check the PSA table by clicking the Manage PSA icon and you will see i) that the PSA table is blank.
  - Close the *Requests for PSA* dialog using the *Cancel* **3** button.

#### Task 2:

Examine the Web Service which has been generated by your DataSource and take a look at the generated WSDL.

- 1. Examine the Web Service which has been generated by your DataSource **GR##\_BW350\_WS** and take a look at the generated WSDL within *Web Service Administration (WSADMIN)*.
  - a) If you have closed your DataSource **GR##\_BW350\_WS** then reopen it. Then click on the *Extraction* tab.
  - b) On the *Extraction* tab choose the *Web Service Administration* button. This will take you to transaction WSADMIN.
  - c) Expand the hierarchy to the folder (/BIC/CFBW350\_GR##... or similar)containing your Web Service and select your Web Service.
    - Then choose the **WSDL** view of your WebService by clicking the *WSDL* icon.
  - d) In the dialog "Settings for WSDL Generation" select the radio button *Document Style* and choose the *Continue (Enter)* ✓ icon.
    - The **WSDL** will be displayed in a browser window. If necessary, login to the BI system using your BI user-id and password.
    - Once you have seen the generated WSDL close the browser window. You will then be back in the Web Services Administration. Click *Back* twice to return to the DataSources tree of **ZT WSERVIC**.

#### Task 3:

Create an InfoPackage for your WebService DataSource and then check your Web Service.

- Create an InfoPackage with description Get XML Data GR## for your WebService DataSource GR## BW350 WS.
  - a) In the DataSources tree of the WebService source system ZT\_WSREVIC, find your DataSource GR##\_BW350\_WS in your application component ZT BW350 ##.
  - b) From the context menu of your DataSource, choose *Create InfoPackage*.

    Enter the *InfoPackage Description*, **Get XML Data GR##**, select your DataSource and click the *Save* ✓ icon.
  - c) In your InfoPackage, go to the *Extraction* tab and you will see the Function Module and Web Service generated by your DataSource.
  - d) Go to the *Processing* tab and check the *Automatic Closure of the Request* settings. Accept the default values and save your InfoPackage using the *Save* icon.
  - e) Click the *Back* cicon to return to the DataSources tree of **ZT\_WSERVIC**.
- 2. Test the Web Service generated by your DataSource **GR##\_BW350\_WS** using the test functionality of the Web Service Homepage. The Web Service Homepage can be started from the *Web Service Administration* WSADMIN.

Use the following test data for testing your Web Service:

| Field     | Value                             |
|-----------|-----------------------------------|
| Customer  | 1000                              |
| Material  | 1400-100                          |
| Calday    | Today's date in format yyyy-mm-dd |
| DocNumber | 3745                              |
| Quantity  | 100                               |
| Unit      | PC                                |
| NetPrice  | 200                               |
| DocCurrcy | USD                               |

- a) In the DataSource display locate your Web Service DataSource **GR##\_BW350\_WS** and from the context menu choose *Display*.
  - On the Extraction tab, click the Web Service Administration button.
  - This will take you to transaction WSADMIN.
- b) Locate and highlight your Web Service and then click the *Web Service Homepage* icon.
- c) In the dialog *Settings for WSDL Generation* select the radio button *Document Style* and choose the *Continue (Enter)* ✓ icon.
  - The Web Service Homepage will be displayed in a browser window. If necessary, login to the BI system using your BI user-id and password and then clicking the *Submit* button.
- d) On the Web Service Homepage, click the option *Test* in the Navigation bar. In the next view, click the structure of your Web Service and you will be presented with the visualization of your XML interface which is input ready.
- e) Enter the following values in the appropriate fields:

| Customer  | 1000                              |
|-----------|-----------------------------------|
| Material  | 1400-100                          |
| Calday    | Today's date in format yyyy-mm-dd |
| DocNumber | 3745                              |
| Quantity  | 100                               |
| Unit      | PC                                |
| NetPrice  | 200                               |
| DocCurrcy | USD                               |

Click the Send button.

- f) Close out of the display of your Web Services Homepage to return to BI. You will be in the Web Services Administration area.
  - Click the *Back* button to return to your DataSource.
- 3. Examine the PSA table associated with your Web Service DataSource.

Continued on next page

6D

The PSA table should now contain one data record with the sample data used in step 2.

- In the display of your Web Services DataSource, choose the Manage PSA a) button. There should be one visible (yellow) request.
- b) Mark the visible request and choose the PSA Maintenance button and then click the *Continue (Enter)* ✓ icon to proceed.

You should see the entered test data in your PSA table.

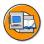

# **Lesson Summary**

You should now be able to:

- Describe the important business benefits provided by Web Services
- Explain the most important Web Service standards
- Implement a Web Service DataSource for XML based extraction
- Test your Web Service DataSource by using the Web Service Homepage

# Lesson: XML Data Acquisition Using SAP XI

## **Lesson Overview**

This lesson describes how SAP Exchange Infrastructure (SAP XI) can be integrated with SAP Business Intelligence (SAP BI) for acquiring data.

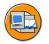

## **Lesson Objectives**

After completing this lesson, you will be able to:

- Describe the important business benefits provided by SAP XI
- Give examples for SAP XI and SAP BI integration scenarios
- Gain an overview of the structure and terminology of an SAP XI implementation
- Explain how to integrate SAP XI and SAP BI with SAP NetWeaver 7.0

## **Business Example**

You have a heterogeneous system landscape with many different types of source systems (SAP and non-SAP systems). Data exchange between the systems is multidirectional.

You want install a central system for the central distribution of data. This system should standardize and clean the data, and then distribute it to the target systems such as BI.

## **SAP Exchange Infrastructure**

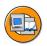

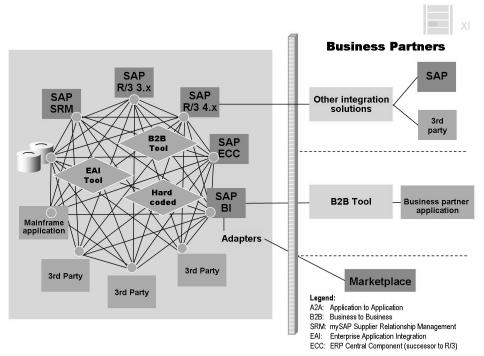

Figure 188: Today's Grown Integration Landscapes

The following statements describe some of the problems associated with the current state of integration landscapes:

- Individual, point-to-point integration, using all available technologies
- Different approach to integration for each purpose (A2A, B2B, BPM, industry standards, and so on)
- Patchwork of integration solutions
- No centralized knowledge or management of integration available
- Grown infrastructure, not adaptable, expensive to maintain
- Considerable costs associated with the integration and upgrade of application components

With the SAP Exchange Infrastructure and collaborative solutions, SAP approaches the integration challenge from a different angle. The concept is based on the availability of a runtime infrastructure with which heterogeneous systems can be combined at the same time with fewer connections. This enables you to link applications so that messages can be transferred from one application to the other, and a centralized store of integration knowledge exists.

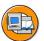

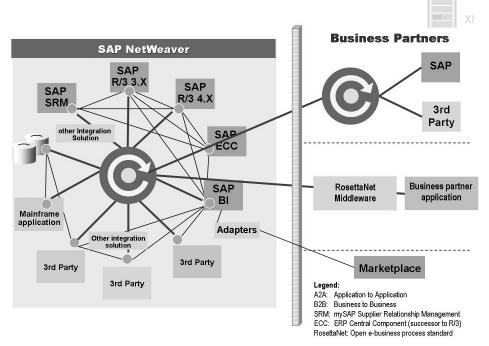

Figure 189: Integration with SAP Exchange Infrastructure (SAP XI)

SAP Exchange Infrastructure (SAP XI) is open and flexible. It uses Web standards such as Web Services Description Language (WSDL), XML Schema Definition Language (XSD), and SOAP messaging for describing objects and communicating with other systems.

The aim of SAP Exchange Infrastructure is to provide a platform that allows different interfaces to communicate using a uniform technology. This promotes overall clarity and reduces maintenance effort.

# **SAP Exchange Infrastructure – Integration Scenarios**

The SAP Exchange Infrastructure can be connected to various SAP and non-SAP systems. In the following example of an integration landscape at a customer site, an SAP R/3 3.x (for example R/3 3.1I), an SAP R/3 4.x (for example R/3 4.0B), a third-party system and a new mySAP solution (for example, mySAP SRM) are integrated using the SAP Exchange Infrastructure. The Integration Server also handles the connection to different business partners and to a public marketplace.

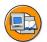

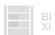

Business Content Scenario beyond mySAP SRM 3.0 Global Spend Analysis

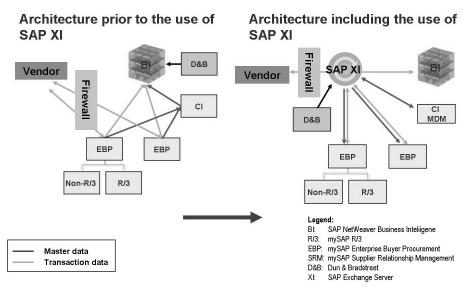

Figure 190: SAP XI Used for Connecting Multiple Systems

Without SAP XI, the integration architecture has the following characteristics:

- Point-to-point connection is provided from the vendor to the EBP systems across company boundaries.
- All the transaction and master data is loaded directly to BI.
- Vendor data and product categories are consolidated in BI and enriched with information from Dun & Bradstreet.
- Vendor data and product categories are consolidated by the Content Integrator (CI).
- Key mapping data is loaded from the Content Integrator (CI) to BI.

With SAP XI, the integration architecture has the following characteristics:

- SAP XI is used to exchange data (purchase orders, purchase order changes, and invoices) between the vendor and the SAP SRM systems across company boundaries.
- The exchanged data is copied to SAP XI and pushed to BI; there is no point-to-point connection to the EBP.
- SAP ERP transaction and master data can be loaded directly to BI.
- Vendor data and product categories are consolidated in SAP MDM and can be enriched with Dun & Bradstreet information in BI.

Using the SAP XI/BI connection offers the following benefits:

- For analysis purposes, the data is also distributed to BI through XI. Data extraction from the mySAP SRM source systems to BI is therefore not required.
- Data consistency and the data details are fully maintained as the data is distributed from system to system.
- The advantages of SAP XI are used to connect mySAP SRM to vendors.

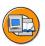

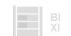

es es

Business Content Scenario - Retail Store Connectivity Scenario

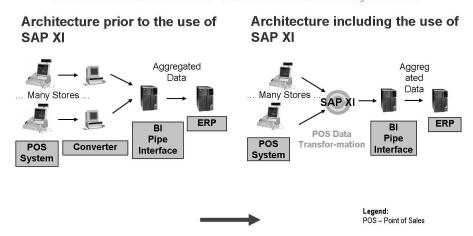

Figure 191: SAP XI and BI Integration Scenarios

# Architecture prior to the use of SAP XI

- The POS data has to be converted from the format of the source system to the format of the target system.
- Many sources (stores) are connected to BI.
- The daily store data is placed on a file server from a specific time onwards.
- The BI system extracts the data from the file server using a file upload (pull mechanism).

## Architecture including the use of SAP XI

- SAP XI constitutes a central point for calling POS information as mass data from (third-party provider) store systems using an ARTS/IX compliant, open, industry-specific interface.
- Using SAP XI as only one additional source (system) for BI (as opposed to many source systems).
- Calling the XML data from the store file server automatically.
- The store is directly responsible for the availability of the data

#### Reason for using the SAP XI/BI connection in this scenario

- The data must be pushed to BI
- SAP XI supports the Full Quality of Service "Exactly once in order (EOIO)" in push scenarios (necessary to ensure transactional integrity in BI)
- Stores deliver the data according to ARTS/IX and SAP XI supports ARTS/IX

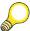

**Hint:** If the stores deliver the data as flat files they can be transformed to XML format simply using SAP XI.

• Compliant with the SAP NetWeaver architecture specification, fully enabled for future growth of SAP offerings and the SAP NetWeaver platform

Other characteristics of integration scenarios are listed in the following figure and text.

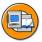

## Source system landscape

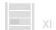

- How many source systems will be connected to BI?
- Do the source systems communicate with each other, or is a just one connection to BI required?
- Are the source systems of the same type?
- What is the cost of connecting one (additional) source system to BI for each integration scenario?

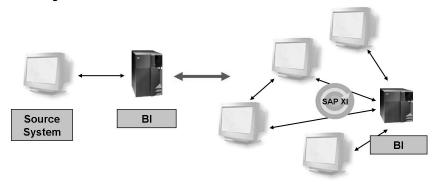

No.

60

40

N

#### Figure 192: Characteristics of Integration Scenarios

#### Communication

Is the source system able to send data at all?

If the answer is YES: Which technology is to be used and which is supported by BI or SAP XI technology?

If the answer is NO: Think of options for transferring data to BI, for example, calling data through SAP XI or by flat file upload to BI

#### Persistence

Is requested data stored persistently on the database or on the file system for the source system?

If the answer is YES: Database or file adapter in SAP XI, standard methods in BI

If the answer is NO: Standard scenario for SAP XI, push using XML to BI

#### • Implementation cost

Do integration scenarios between BI and source systems or SAP XI and source systems exist before the start of the project?

#### • ETL functions

If a great deal of effort is required to transform the data from the source system: Which ETL functions are required to transfer data to BI (for example, when transforming and mapping the data)? What is the cost of implementing transformations in a particular integration scenario?

# Integration of SAP Exchange Infrastructure and SAP Business Intelligence

It is important to realize that proxies and adapters are the two alternatives for connecting SAP XI to an application system.

The interface semantics cannot normally be changed for an existing system (any external system or even a traditional SAP system that only communicates with RFC and IDoc). In many cases you also have to use a specific, proprietary wire protocol. This is the purpose of the adapters.

(D

£6

60

70

With new SAP applications (ABAP or Java) the interface development process has changed. The interface is designed centrally in the Integration Repository. A proxy is generated in ABAP or Java from the interface definition. The proxy is deployed on the application system, and the business application is built around it (more details will be given later on in this lesson).

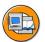

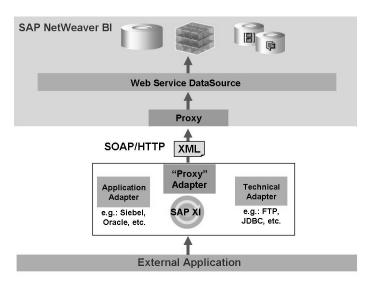

Figure 193: SAP NetWeaver XI - Adapter vs. Proxy

A proxy is a fragment of code in ABAP or Java which serves these purposes:

- Converting the data structures (ABAP or Java) into XML messages and vice versa
- Establishing a connection to the XI Integration Server

A proxy makes such technical details transparent for the application developer.

Proxy communication is available for SAP applications based on SAP Web AS 6.20 or above (ABAP and Java).

Note that no specific adapter configuration is required for proxy communication. From a technical point of view however, the proxy runtime itself resides on the adapter framework. The point is that no protocol conversion is necessary for communicating with SAP XI using proxies.

You can find more information on the use of proxies in the SAP XI Fundamentals course or in the online documentation.

Adapters can be arranged according to their function:

- Application adapters
  - SAP applications (RFC, IDoc), Siebel, Oracle applications
- Technical adapters

File systems (File/FTP), RDBMS systems (JDBC), Messaging systems (JMS), Web Services (SOAP), Mail servers (SMTP), SAP Business Connector (SAPBC), Marketplaces

Industry standard adapters

RosettaNet, CIDX, UCCnet

Adapters and Proxies can be used to connect various applications (SAP and Non-SAP applications) to SAP XI. For connecting SAP XI and SAP BI, SAP recommends usage of the ABAP Proxy communication since only the proxy communication supports Full Quality of Service.

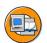

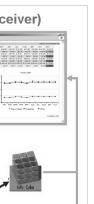

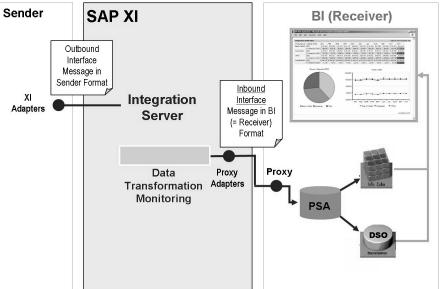

Figure 194: Connecting SAP XI and SAP BI - Overview

# How to Integrate SAP Exchange Infrastructure and SAP **Business Intelligence**

The central tool for modeling and defining the integration process in SAP NetWeaver XI is the Integration Builder.

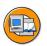

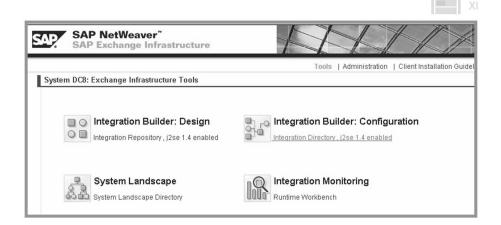

#### Figure 195: SAP Exchange Infrastructure - Integration Builder

• System Landscape Directory (SLD)

Enables you to describe products, software components, logical systems and technical systems. SAP Exchange Infrastructure accesses this information at design time, configuration time, and runtime.

• Integration Builder: Design

During the *design phase*, you document the entire collaborative process and determine which interfaces are required. You can either define new system-independent interfaces to be implemented at a later point in time (*outside-in development*) or work with functions that already exist in the systems (*inside-out development*). In this phase you design the logical collaborative process by describing in a specific role the message exchange between the application components. This description is still not specific to any particular installed system.

• Integration Builder: Configuration

During the *configuration phase*, you configure the collaborative process for a specific system landscape. For example, you define conditions for the message flow and select design objects that meet your requirements.

• Integration Server (Monitoring): Runtime

Central distribution engine for messages in the SAP Exchange Infrastructure at runtime. All systems that use SAP Exchange Infrastructure to communicate use this server to exchange messages. Using the configuration data from the Integration Directory, the Integration Server decides to which receivers it must send the message and whether mapping needs to take place beforehand.

Communication in SAP XI is based on interfaces. This means that messages are normally created by calling an interface. An Interface is a platform-independent description for exchanging messages.

The **Integration Repository** is meant for defining the interfaces for sender (Outbound Interface) and receiver (Inbound Interface) messages. Hence, the Integration Repository contains the interfaces for the systems you are using. In some instances you can import them to the Integration Repository, in other instances you have to create them manually.

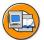

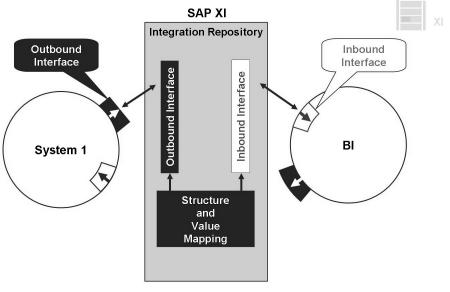

Figure 196: Integration Repository (Design Time)

It is also possible to define a structure and value mapping between Outbound Interface and Inbound Interface in the Integration Repository, in order to transform the sender message to the same format as the receiver message before the message is sent to the receiver.

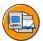

#### ■ Mapping

- Transformation from one message structure to another
- Transformation rules are defined by a mapping program

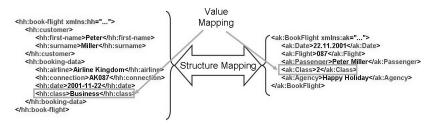

Figure 197: Mapping Concepts

There are different mapping techniques in SAP XI.

- Message mapping
  - Graphical design and test environment
  - Queue-based model with the option of handling large documents
  - Extensible through user-defined functions in Java
- XSLT (eXtensible Stylesheet Language)
  - Open standard
  - Portable
  - Extensible through user-defined functions in Java
  - Considerable memory requirement for very large documents
- Java
  - Flexibility of Java programming language
  - Java mapping program is responsible for parsing and rendering XML code
- **ABAP** 
  - Leveraging the existing ABAP Basis
  - ABAP mapping program is responsible for parsing and rendering XML code

The aim of the **Integration Directory** is to configure the sender-receiver relationships that are used at runtime.

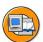

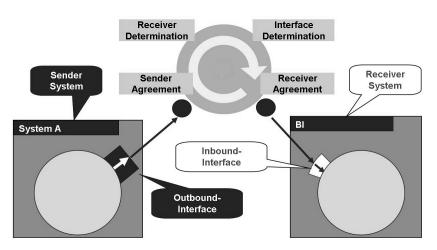

Figure 198: Integration Directory (Configuration Time)

(D

£6

0

έō

70

At configuration time, you configure the cross-system processes for an existing system landscape. The configuration describes how the Integration Server is to process inbound messages and to which receivers messages must be sent.

When creating sender-receiver relationships, there are many aspects to consider, e.g.:

- Which system should receive the message (Receiver Determination)?
- Which interface should receive the message (Interface Determination)?
- Which transport mechanism will be used and which security requirements exist (Receiver Agreement)?

The Integration Directory is used to determine these and other parameters so that messages can be processed properly when they arrive at the XI Integration Server. When the Integration Server receives a message, it checks the header to determine the sender. Using this information, the recipient information is taken from the configuration (logical and technical routing) and the message is passed on with the required editing.

After the inbound message interface in the Integration Repository is defined, the corresponding proxy objects can be generated in BI using transaction SPROXY. From an SAP XI perspective the generation of the proxy objects in BI represents the transition from design time to runtime. After the proxy has been generated, it has to be implemented. The implementation of the proxy determines how the message (data), transferred from XI, is processed in BI.

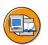

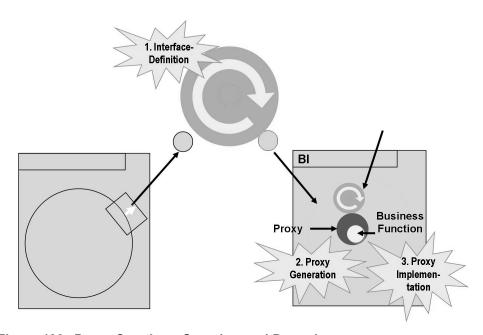

Figure 199: Proxy Creation - Overview and Procedure

In transaction SPROXY, you will find all the objects and tools required to generate the proxy.

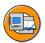

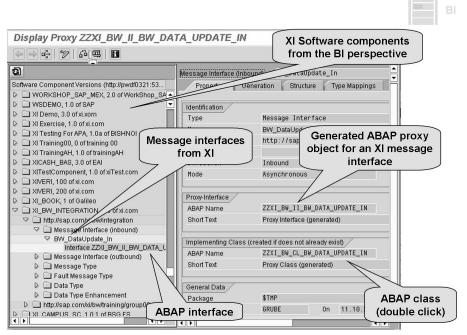

Figure 200: Transaction SPROXY in BI

To generate the proxy using transaction SPROXY, proceed as follows:

- Search for your inbound message interface (in the BI system). To the left you will see the tree structure of the interfaces from the XI Integration Repository.
- 2. If no proxy exists for your message interface you can generate this by way of the context menu.
- After this you will see details of the generated proxy on the right of the screen. From here you can also navigate to the implementing class for the proxy and implement the coding for the proxy (see the example on the following figure).

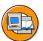

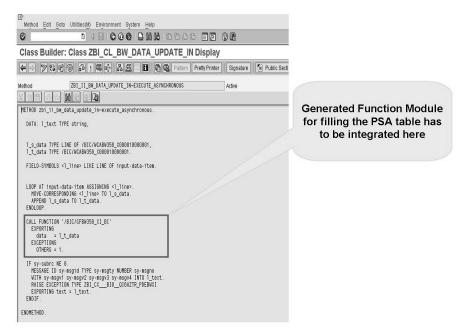

Figure 201: Implementing the Proxy

When you implement the ABAP proxy, you determine how the XI message is processed in the application system.

When integrating SAP Exchange Infrastructure and SAP Business Intelligence, the function module that was generated for the Web Service DataSource is called in the proxy implementation. The function module updates the data that is sent from an external application to SAP BI by way of SAP XI, using a Push-InfoPackage, in the PSA table of the Web Service DataSource. Hence, the function module is the "connection" between the proxy and the Web Service DataSource.

# Data Acquisition using SAP XI - Advantages

In case your system landscape is very heterogeneous with many different types of source systems (SAP and non-SAP systems) and with multi-directional data exchange between the various systems and you are searching for a system to perform

standardization, simplification and distribution of the data to the target systems including an SAP BI system, data acquisition using SAP XI could be an alternative offering the following advantages:

- Option of (complex) transformation of data in the XI system before it is sent to BI
- Wide variety of options for connecting external applications to SAP NetWeaver XI (adapter, proxy)
- Reduction of BI interfaces through integration with SAP NetWeaver XI
- SAP NetWeaver XI is extensible, so that large volumes of data can be processed too
- Proxy communication guarantees Full Quality of Service (Exactly Once in Order)

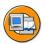

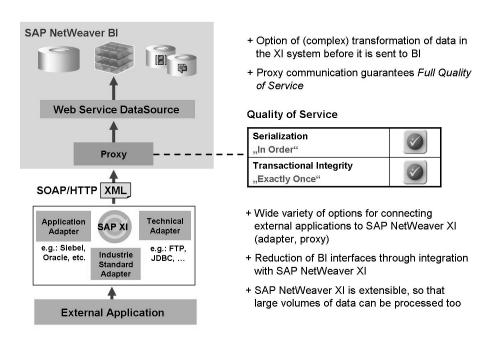

Figure 202: Data Acquisition Using SAP XI - Advantages

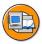

# **Lesson Summary**

You should now be able to:

- Describe the important business benefits provided by SAP XI
- Give examples for SAP XI and SAP BI integration scenarios
- Gain an overview of the structure and terminology of an SAP XI implementation
- Explain how to integrate SAP XI and SAP BI with SAP NetWeaver 7.0

# Lesson: XML Data Acquisition Using XML DataSource 3.x and AS SOAP Service (Optional)

# **Lesson Overview**

This lesson describes the functionality of 3.x XML-DataSources and how the standard AS SOAP Service enables data acquisition from an extrenal application to SAP BI. In addition this lesson explains how to implement an XML DataSource 3.x based on a file DataSource 3.x.

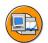

# **Lesson Objectives**

After completing this lesson, you will be able to:

- Describe the functionality of 3.x XML-DataSources
- Explain how the standard AS SOAP Service enables data acquisition from an application
- Implement an XML DataSource 3.x based on a file DataSource 3.x.

# **Business Example**

A company has set up an Internet shop for its customers. The customers can look through the catalogs online and order the product via the Internet.

As soon as an order is placed, the information is transferred to the SAP BI system in order to update the stock listing.

# **SOAP-Based Transfer of Data (3.x)**

SOAP-based data transfer is still supported in data models with 3.x objects. Real-time data acquisition, however, is not possible for these models.

Data is generally transferred into SAP BI by means of a data request, which is sent from SAP BI to the source system (pull from the scheduler). You can also send the data to SAP BI from outside the system. This is a data push into SAP BI.

60

In contrast to the new Web Service DataSource described in the previous lessons of this unit, the data push via an XML DataSource 3.x does not post the data to the PSA table but to the BI Delta Queue.

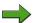

**Note:** Migration of an XML DataSource 3.x to a new SAP Netweaver 7.0 Web Service DataSource is only possible by copying a generated 3.x XML DataSource in a source system of type Web Service. When you activate the Web Service DataSource, the system generates a function module and a Web service. On your interface, these are different to the 3.x objects. The 3.x objects (3.x DataSource, mapping, transfer rules and generated function module and Web service) are therefore obsolete and can be deleted manually.

A data push using 3.x XML DataSource is also possible for various scenarios:

- Transferring Data Using the SOAP Service SAP Application Server
- Transferring Data Using Web Services
- Transferring Data Using SAP XI

In all three scenarios, data transfer takes place using transfer mechanisms that are sufficient for Simple Object Access Protocol (SOAP); the data transfer is also XML-based.

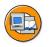

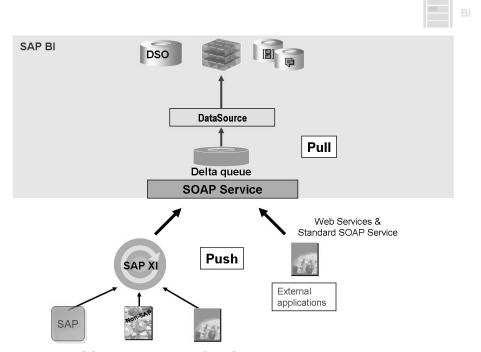

Figure 203: SOAP-Based Transfer of Data (3.x)

# **SOAP-Based Transfer of Data (3.x) using the AS SOAP** Service

This lesson focus on the usage of XML DataSources 3.x in conjunction with the SOAP Service of the SAP Application Server. The integration scenarios based on Web Services and SAP XI are explained in the previous lessons of this unit in conjunction with the SAP NetWeaver 7.0 BI Web Service DataSource.

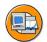

XML Data Acquisition Using the XML DataSource 3.x and the AS SOAP Service

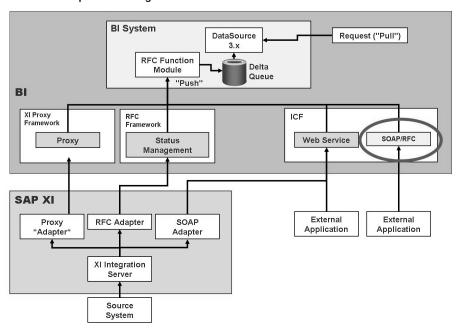

Figure 204: XML Data Acquisition Using the XML DataSource 3.x and the AS **SOAP Service** 

BI uses a XML DataSource 3.x with the SAP Application Server SOAP service. By using this service you can transfer XML data that is sufficient for the SOAP protocol to RFC-enabled function modules in the ABAP environment. On the basis of RFC compatibility, the function module can be accessed automatically using one of the assigned HTTP handlers from SAP for supporting SOAP. The SOAP service checks the XML data for correct syntax and converts it to ABAP fields. In doing so, the XML data has to be assigned according to an XML schema definition, which is derived from the definition of a flat file or XML DataSource 3.x. Data is transferred in BI with a push to the delta queue of the generated DataSource 3.x.

(D

Lift

60

The application logic (writing to the delta queue) is provided as an ABAP RFC function module. The function module is generated when the DataSource 3.x is created with *SOAP connection*. Details on how to create an XML DataSource 3.x will be dealt with later on in this unit.

Use transaction SICF (System Internet Communication Framework) to see the maintenance settings for the SAP Application Server SOAP service. You can find the service to be called under /sap/bc/soap/rfc. The relevant HTTP port for calling the Web AS SOAP service is listed here. You can check whether the SOAP service is active. To do this, choose  $Go \ to \rightarrow ICM \ Monitor$ . Then choose  $Go \ to \rightarrow Services$ . The port to be used and the status of the service are displayed in the table for the HTTP system log.

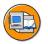

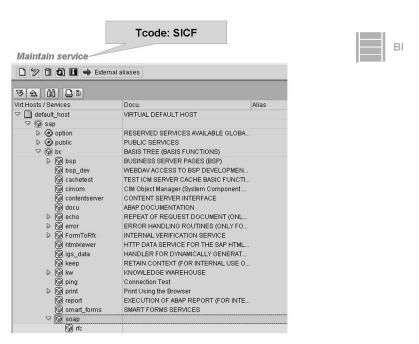

Figure 205: Internet Communication Services in BI

The following figure shows the steps for pushing data from an application to the BI system using the Web AS SOAP service.

1.

- a) Start the SOAP RFC service to push data into the delta queue in BI.
- b) Send the data to be loaded in XML format using the HTTP port specified under /sap/bc/soap/rfc to the SAP Web Application Server SOAP service.
- 2. Load data from the delta queue to BI InfoProviders.

Data is pushed into the queue by taking the XML format and parsing it into the DDIC structure of the called RFC function module. The data is then available in the delta queue of the BI system and can be transferred (pulled) from there using a normal loading process to other InfoProviders.

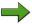

**Note:** Creating the push event is a manual process (for example, saving a shopping basket in a web application). This method is not suitable for mass data loading processes.

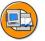

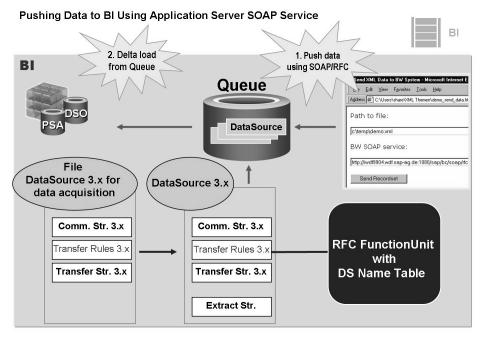

Figure 206: Pushing the Data to BI via Application Server SOAP Service

After the data has been pushed to the delta queue, it can be viewed in the transaction RSA7. To display the data for a specific DataSource 3.x, mark the DataSource 3.x and choose Display Data.

The data from the delta queue can be passed on to the InfoProviders in the BI system by scheduling a delta InfoPackage for the BI XML DataSource 3.x.

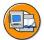

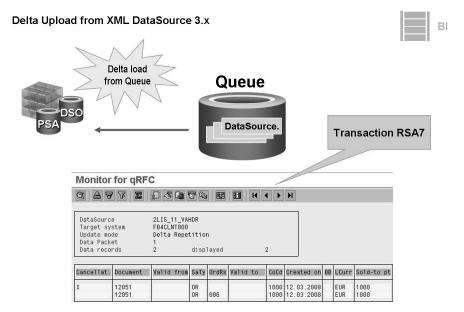

Figure 207: Delta Upload from SOAP DataSource 3.x

# **SOAP-Based Transfer of Data using the AS SOAP Service** Quality of Service

Synchronous communication means that you can guarantee that the data is transferred. Dedicated error messages are sent back to the client. The client in turn can decide to resend a given data packet to make sure that it was transferred successfully by the service.

It is currently not possible to guarantee that data is transferred only once and in the right sequence (Exactly Once In Order). This is because transaction IDs are not analyzed to prevent a data package that has already been transferred from being posted. With the ability of DataStore objects to remain consistent even if data is updated more than once (delta method for after images), it is nevertheless possible to guarantee correct data in the most important cases.

# XML DataSource 3.x (DataSource with SOAP Connection)

The starting point for the generation of the XML DataSource 3.x is a file DataSource 3.x. It is used to characterize the data that is to be sent to the SAP BI.

You create the file DataSource 3.x using the definition of an InfoSource 3.x with flexible updating for a file source system. When the transfer rules are activated, you generate the file DataSource with the transfer structure. Now you can generate an

6D

No.

XML DataSource 3.x in the maintenance of the transfer rules of the file DataSource 3.x using *Extras* -> *Create BW DataSource with SOAP Connection*. This XML DataSource 3.x has the following properties:

- It is generated in a new namespace (<XML-DataSource> = 6A<File-DataSource>)
- The BI system itself is its source system (myself-connection)
- It is only intended for the loading of delta records, since the inbound queue is the delta queue in BI.
- It has an interface for supplying the delta queue.

In doing so, the Service API interface for supplying the delta queue is encapsulated by a DataSource-specific, RFC-compatible function module, which is generated for this purpose for the DataSource. Based on the RFC capability, the function module can be addressed externally (for example through a Web service, the http request handler of the SOAP service or the XI proxy runtime).

The function module has the following properties:

| Property                          | Technical name                                |
|-----------------------------------|-----------------------------------------------|
| Function group naming convention  | /BIO/QI <xml-datasource></xml-datasource>     |
| Function module naming convention | /BIO/QI <xml-datasource>_RFC</xml-datasource> |
| Import parameter                  | <xml-datasource></xml-datasource>             |
| Table parameter                   | data                                          |

- The XML DataSource 3.x extraction structure is generated to suit the file DataSource 3.x transfer structure.
- The selectability of fields and the delta process are based on the file DataSource 3.x.

If you have established the update mode *Additive Delta* for the file DataSource, the XML DataSource 3.x uses the ABR delta process (after, before, reverse), otherwise the XML DataSource 3.x uses the AIM delta process (after image).

2008

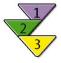

# Creating XML DataSource 3.x (DataSource with SOAP Connection)

#### Use

An rfc-capable function module is generated with the XML DataSource 3.x that is required to push the data into SAP BI. You can also activate the data transfer to the delta queue – which is the inbound queue for the data push into SAP BI - for the XML DataSource 3.x.

# **Prerequisites**

You have connected a file system to SAP BI as the source system.

#### **Procedure**

- 1. You are in the Modeling InfoSource tree of the Data Warehousing Workbench.
- 2. Choose InfoSources -> Your Application Component -> Context Menu (secondary mouse click) -> Create InfoSource 3.x ...
- 3. Create an InfoSource 3.x with flexible updating.
  - Flexible updating is a prerequisite for being able to set up the delta process for the file DataSource and being able to write the data to the delta queue.
- 4. Assign the file system as the source system to the InfoSource after activating the communication structure.
  - The system generates a file DataSource 3.x with the same technical name as the InfoSource 3.x and assigns it to the InfoSource. The system also generates a proposal for the transfer structure and the transfer rules.
- 5. Change the transfer structure or the transfer rules where necessary.
- 6. Activate the transfer rules.
  - The transfer structure and the DataSource are then likewise activated.
  - When the transfer rules are activated, the menu option *Extras* -> *Create BW DataSource with SOAP Connection* becomes active. Once you have activated the file DataSource 3.x you can create the XML DataSource 3.x.
- 7. In the InfoSource menu, choose *Extras* -> *Create BW DataSource with SOAP Connection*.
  - The system generates the XML DataSource 3.x in its own namespace (<XML-DataSource> = 6A<File-DataSource>). The extraction structure is suitably generated for the file DataSource transfer structure. The field

Continued on next page

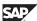

6B

selectability and the XML DataSource delta process are likewise based on the file DataSource. The new DataSource is replicated and is assigned in the Data Warehousing Workbench source system tree to the myself BW System in the Delta Oueue application component under *Business Information Warehouse*.

For the XML DataSource 3.x, the system generates the RFC-compatible function module - matching the extract structure - which runs the data update in the delta queue.

- 8. Assign the XML DataSource 3.x to the InfoSource 3.x.
  - You get to the transfer rules maintenance screen. The system automatically makes a proposal for the transfer rules on the basis of the file DataSource 3.x.
- 9. Activate the transfer rules.

## Result

The XML DataSource 3.x with the generated function module for transferring data to the SAP BI is available to you.

Now you can activate data transfer to the delta queue for the DataSource and from now on, you can send data to SAP BI that is then written to the delta queue.

6D

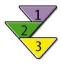

# **Activating Data Transfer to the Delta Queue** Use

Before you can send data to SAP BI with a push, you have to activate data transfer to the delta queue of an XML DataSource 3.x in SAP BI. If you send data to SAP BI afterwards, this data will be written to the delta queue and will then be available to you for further processing and updating. You can load data to the data targets using delta InfoPackages.

# **Prerequisites**

You have created the XML DataSource 3.x.

#### **Procedure**

- To activate data transfer to the delta queue, create an InfoPackage for your XML DataSource in order to initialize without a data request.
- 2. In the Modeling InfoSource tree of the Data Warehousing Workbench, choose InfoSources -> Your Application Component -> Your InfoSource for Requesting XML Data -> myself BW System -> Create InfoPackage
- Enter a description for your InfoPackage in the following dialog box. Select the XML DataSource 3.x and confirm your entries.
- 4. Edit the tab pages for the InfoPackage. Choose Delta Process Initialization mode on the Update tab page and select *Initialization without Data Transfer*.
- 5. Schedule the InfoPackage.

#### Result

Data transfer to the delta queue is now activated. This means that the XML DataSource 3.x is available as an entry in the delta queue. From this point on, the data that you send to SAP BI will be updated to the delta queue. You can check in transaction RSA7 whether or not the DataSource is available as an entry in the delta queue.

6D

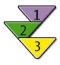

# **Further Processing Data from the Delta Queue** Use

If the data in the delta queue for a DataSource is available in SAP BI, you can process it further using the usual staging methods for deltas and then you can update it to data targets in SAP BI.

# **Prerequisites**

You have sent the data to the delta queue of an XML DataSource 3.x in SAP BI using the SOAP service, a Web services or SAP XI.

#### **Procedure**

- Create an InfoPackage in the Modeling InfoSource tree of the Data Warehousing Workbench under InfoSources -> Your Application Component -> Your InfoSource for Requesting Data -> myself BI System, or change the InfoPackage you used for initialization.
- 2. Edit the InfoPackage and, on the Update tag page, choose *Delta Update* as the update mode.
- 3. Schedule the data request.

SAP recommends that you do not load the data more frequently than once an hour from the delta queue.

#### Result

The data is available in the data target for further consolidation or evaluation.

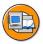

# **Lesson Summary**

You should now be able to:

- Describe the functionality of 3.x XML-DataSources
- Explain how the standard AS SOAP Service enables data acquisition from an application
- Implement an XML DataSource 3.x based on a file DataSource 3.x.

BW350 Unit Summary

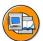

# **Unit Summary**

You should now be able to:

- Explain the underlying standards for XML-based extraction
- Describe the Push-Mechanism of Web Service DataSources
- Gain an overview of data staging possibilities with Web Service DataSources
- Give examples for possible BI integration scenarios with Web Service DataSources
- Describe the important business benefits provided by Web Services
- Explain the most important Web Service standards
- Implement a Web Service DataSource for XML based extraction
- Test your Web Service DataSource by using the Web Service Homepage
- Describe the important business benefits provided by SAP XI
- Give examples for SAP XI and SAP BI integration scenarios
- Gain an overview of the structure and terminology of an SAP XI implementation
- Explain how to integrate SAP XI and SAP BI with SAP NetWeaver 7.0
- Describe the functionality of 3.x XML-DataSources
- Explain how the standard AS SOAP Service enables data acquisition from an application
- Implement an XML DataSource 3.x based on a file DataSource 3.x.

BW350 **Unit Summary** 

UT. ø

49

# Unit 9

# Data Acquisition with Third-Party ETL Tools

# **Unit Overview**

In this unit, we will describe the tasks and functions of third-party ETL tools, along with the procedure for connecting a third-party ETL tool to BI.

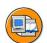

# **Unit Objectives**

After completing this unit, you will be able to:

- Describe the functions and areas in which third-party ETL tools can be used
- Explain what staging BAPIs are
- Describe the procedure for connecting a third-party ETL tool to BI

# **Unit Contents**

| Lesson: Data | Transfer with | Third-Party E | ETL Tools | 526 |
|--------------|---------------|---------------|-----------|-----|
|              |               |               |           |     |

# **Lesson: Data Transfer with Third-Party ETL Tools**

# **Lesson Overview**

This lesson describes the tasks and functions of third-party extraction, transformation and loading (ETL) tools, and how to connect a third-party ETL tool to BI.

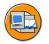

# Lesson Objectives

After completing this lesson, you will be able to:

- Describe the functions and areas in which third-party ETL tools can be used
- Explain what staging BAPIs are
- Describe the procedure for connecting a third-party ETL tool to BI

# **Business Example**

Your company wants to transfer large datasets from external systems to BI. The datasets are located on various system platforms and have different data formats. Complex transformations are required to bring the data into line with BI structures. It is your job to connect a third-party ETL tool to BI to carry out the data staging process.

# **Third-Party ETL Tools**

Third-party extraction, transformation and loading (ETL) tools can also be used for data extraction. The functions of these ETL tools are specific to the individual tool. You will find information about them in the documentation provided by the respective provider.

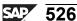

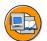

6D

No.

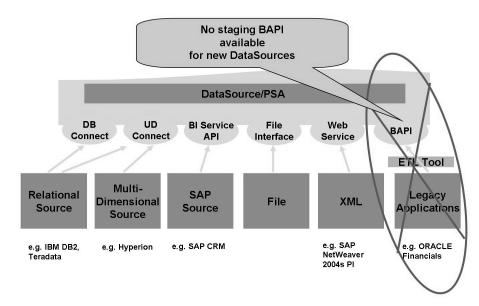

Figure 208: Data Transfer with Third-Party ETL Tools

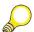

**Hint:** Various third-party providers are certified for connection to BI. For an overview of the certified ETL tools, go to the SAP Service Marketplace at <u>www.service.sap.com/bi</u> and choose Software Partner → Certified Software Partner.

To enable you to extract data and metadata from external systems, BI provides open interfaces, Staging BAPIs (Business Application Programming Interfaces). These interfaces allow you to connect different ETL tools to BI.

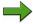

Note: The Staging BAPIs only work with DataSource 3.x and not the new DataSources.

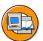

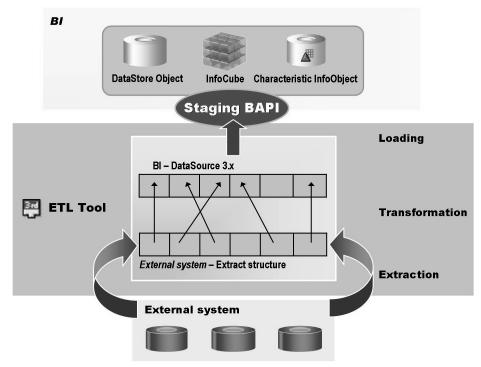

Figure 209: ETL Tools

You can define or update metadata manually in the maintenance screen for the transfer structure in BI. If you access BAPIs with an ETL tool, this tool can automatically read or define metadata from external systems without a specific request from BI, and then transfer it to BI using the BAPIs. BI provides additional interfaces that ETL tools can use to create metadata in the BI system.

Data can be transferred by means of a data request from BI or triggered by the ETL tool with the help of BAPIs. The ETL tool loads the data from the external system and transforms it into the appropriate BI format. Note that the setup of the transfer structure and the setup of the data structure for the ETL tool are similar. Data transformations for the technical cleanup (such as date conversions) should already have been done at ETL tool level.

# **ETL Tools: Functions**

ETL tools enable you to load data and metadata from external systems to the BI system. To fulfill this task, ETL tools normally provide the following functions, although these can vary from provider to provider:

6D

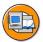

- Connecting Different Platforms
- Supplying Transformation Logic
- Design of ETL Processes
- Execution of ETL Processes
- Administration of ETL Processes
- Binding to the BI System

#### Figure 210: ETL Tools: Functions

The following text describes the ETL functions in detail:

#### **Connecting different platforms**

ETL tools give you the option of linking to standard database systems (native or ODBC (Open Database Connectivity)), different file systems or XML data sources, for example. In addition, some third-party providers offer specialized LoadPackages that enable you to extract data from eBusiness applications (Siebel, i2, and so on).

## Staging transformations

ETL tools offer functions for string processing and for carrying out complex calculations, for example. Various data sources can also be integrated by reading data from other sources in an extraction process. You can clean up data according to certain criteria and transfer them in a file containing records with errors. Data can also be aggregated.

#### **Design of ETL processes**

You can use ETL tools to model data staging processes (usually supported with graphics too). To do this, you use the transformations described above and the link to different data sources.

#### **Executing ETL processes**

Most ETL tools have a transformation engine that executes the ETL processes you have defined. You can schedule jobs and monitor them too.

#### **Administration of ETL processes**

You use administration components to manage users and authorizations and maintain metadata (such as tables and structures).

#### Connecting to the BI system

ETL tool from certified partners can be integrated with the BI system. In addition to the actual loading process, integration also includes the exchange of metadata.

# ETL Tools: Area of Usage

The use of an ETL tool brings particular benefits when you want to transfer a large volume of data from external systems to BI and the data comes from heterogeneous sources, requiring complex transformations before it can be transferred. The only other alternative would be to develop your own tool, which is both time-consuming and cost-intensive. ETL tools have the following advantages over the development of your own tool:

- The graphic modeling and wide-ranging functions make it quicker and easier to develop ETL processes from external systems.
- The extraction processes are uniformly documented, which improves maintenance.
- You can use the ETL tool as a central administration tool for extraction from external systems since data from different external systems is integrated in a standardized environment.

# Integration of ETL Tools with BI Using Staging BAPIs

The ETL tool and BI can be integrated using interfaces. Special BAPIs referred to as staging BAPIs are used to exchange data and metadata between the ETL tool and BI. The individual BAPIs contain methods for updating and staging metadata and sending extracted data to the BI system. The interfaces are open interfaces and can also be used by customers for their own extraction programs, for example. ETL tools certified by SAP use these BAPIs. You will find more detailed information about these BAPIs by entering transaction BAPI (BAPI Explorer).

6D

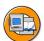

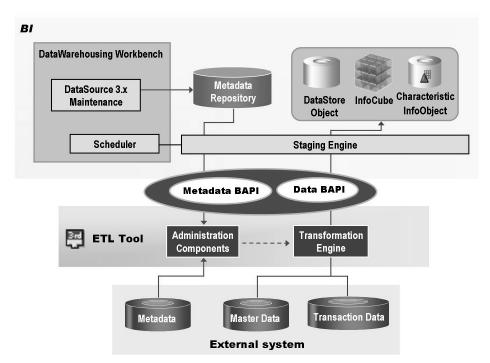

Figure 211: ETL Tools and Staging BAPIs

The BAPI interface is used to communicate the setup of the transfer structure in BI to the ETL tool, for example. The ETL tool, on the other hand, can also create InfoPackages and trigger the loading process directly from outside the system. BAPIs are also used for uploading data from the ETL tool to BI.

# **ETL Tools: Connection**

ETL tools are recognized as the source system by the BI system. You can therefore set up a link to the ETL tool by creating a new source system in the source system tree in the Date Warehousing Workbench.

To link an ETL tool to the BI system, several steps are necessary:

Choose Create Source System in the source system tree.

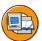

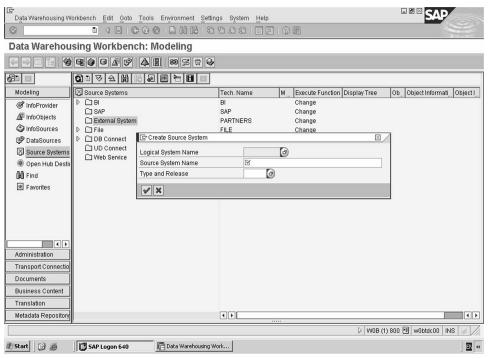

Figure 212: ETL Tool: Create External System

- Choose External System... as the source system type.
- Maintain the logical system name.
- In the following screen, choose activation type Registered Server Program and enter the program ID.

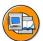

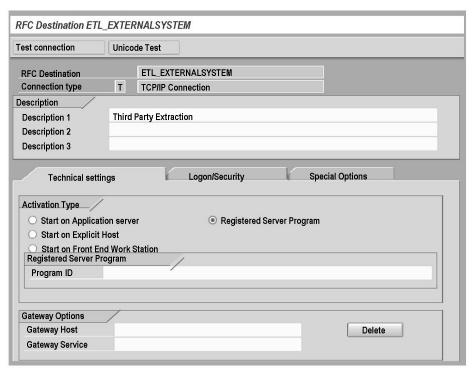

Figure 213: ETL Tool: Connection

- Save your settings and entries for the source system to complete the definition in the BI system.
- When you have defined the connection in the ETL tool too, you can test this using the transaction SM59.
- Define an InfoSource to load the data. InfoSource maintenance and the procedure that follows is the same as when loading data for flat files.

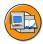

# **Lesson Summary**

You should now be able to:

- Describe the functions and areas in which third-party ETL tools can be used
- Explain what staging BAPIs are
- Describe the procedure for connecting a third-party ETL tool to BI

BW350 Unit Summary

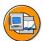

67

# **Unit Summary**

You should now be able to:

• Describe the functions and areas in which third-party ETL tools can be used

- Explain what staging BAPIs are
- Describe the procedure for connecting a third-party ETL tool to BI

BW350 **Unit Summary** 

UT. ø

# Unit 10

# **Data Mart Interface**

### **Unit Overview**

In this unit, data exchange between multiple BI systems and within an BI system is described and their various uses will be worked out.

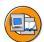

# **Unit Objectives**

After completing this unit, you will be able to:

• Extract the data from a source BI system to another target BI system

## **Unit Contents**

| Lesson: Data Mart Interface |                   | 538 |
|-----------------------------|-------------------|-----|
| Exercise 14: Data Mart Inte | erface (Optional) | 547 |

### **Lesson: Data Mart Interface**

### **Lesson Overview**

This lesson describes data exchange between multiple BI systems and highlights the various uses for this data exchange.

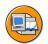

### Lesson Objectives

After completing this lesson, you will be able to:

Extract the data from a source BI system to another target BI system

# **Business Example**

You want to use the Data Mart interface because the BI system in your headquarters needs aggregated data from the BI systems in the subsidiaries.

#### **Data Mart Interface**

Whereas the data warehouse is an information system that covers an entire enterprise, data marts are area-specific solutions that can be implemented using different system architectures in a data warehouse landscape. Data marts can be used as a development stage in a long-term approach across the whole of the company, allowing rapid implementation with a manageable volume of data. This enables you to realize a company-based data warehouse solution step by step.

As a Service API component, the Data Mart Interface enables data to be updated from one InfoProvider of a source BI system to a second InfoProvider of a target BI system.

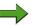

**Note:** Please consider that in 3.x data staging scenarios (DataSource 3.x, Transfer Rules 3.x, InfoSource 3.x), the Data Mart Interface is also used for BI internal data transfers (via InfoPackages).

In a NetWeaver 7.0 data staging scenario, the Data Mart Interface was replaced by the Data Transfer Process for BI internal data transfers.

6D

No.

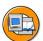

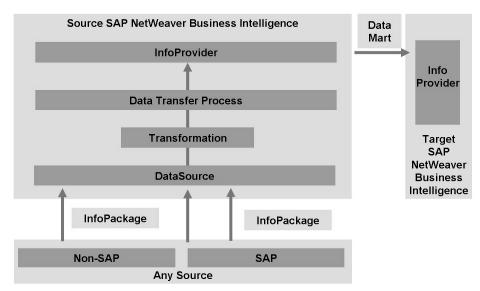

Figure 214: Data Mart Interface

Data exchange between several BI systems is the point of the Data Mart Interface.

The system that supplies the data is described as the source BI system; the system that receives the data is the target BI system.

# **Data Mart Architectures for BI Systems**

The Data Mart Interface function shown above can be used to realize the following Data Mart architectures for BI systems.

- Replication Architecture
- Aggregation Architecture
- Mixed Architecture

Figure 215: Data Mart Architecture for BI Systems

#### **Replicating Data Mart architecture**

With a **replicating** architecture, also known as Inside-Out architecture, a BI system provides the source data for updating to other BI systems. The data selected and the specific updates to the target BI systems depends on the requirements of the company concerned.

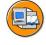

No.

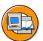

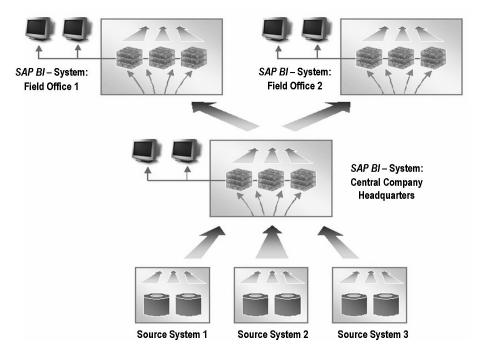

Figure 216: Replicating Data Mart Architecture

### **Aggregating Data Mart Architecture**

With an aggregating architecture, also known as Outside-In architecture, data is updated from one or more BI systems to a central BI system.

No.

60

40

N

Lesson: Data Mart Interface

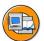

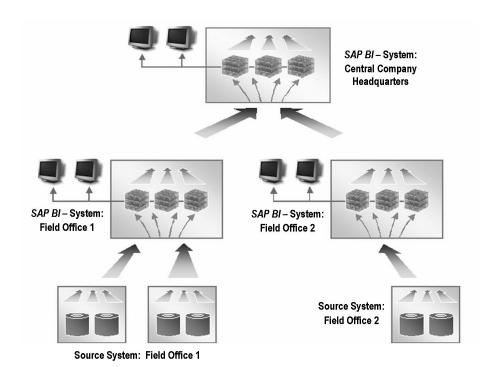

Figure 217: Aggregating Data Mart Architecture

#### **Mixed Data Mart architecture**

The following graphic illustrates a possible business scenario. Two BI systems in branch offices 1 and 2 serve as Data Marts. They transfer selected data to a central BI system. The central BI system transfers replicated data to the regional BI system.

60

N

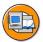

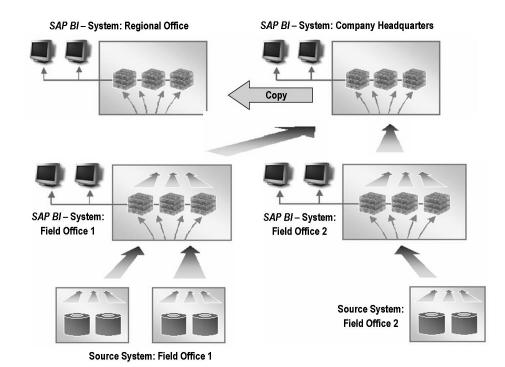

Figure 218: Mixed Data Mart Architecture

The Data Mart architectures described above illustrate the advantages of the Data Mart Interface:

- By adding several Data Marts to your system landscape, you can make it easier to set up and implement a data warehouse. Data Marts, which cover parts of the system landscape, can be implemented independently. It is easier to support and maintain each Data Mart than to do the same for very large systems.
- You can increase the speed with which data is transferred and the time required for reporting since the data formatting and staging processes are shorter.
- Data can be divided according to task areas and/or subsidiaries, and you can also perform analyses across the (aggregated) total datasets. For example, the company headquarters will need consolidated and selected data from the subsidiaries, whereas the subsidiaries only need specific data from the company headquarters.
- You can implement hub and spoke scenarios by placing a BI system at the center and integrating and homogenizing data from distributed systems.

# **Data Acquisition Using the Data Mart Interface**

Data Mart Interface between BI systems

6D

No.

As mentioned above, the Data Mart Interface enables you to update data from one source BI system to one or more target BI systems. To do this, several steps are required.

**Lesson: Data Mart Interface** 

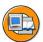

- 1. Connect the Source BI system to the Target BI system (RFC connections)
- 2. Generate an Export DataSource in the Source BI system
- 3. Replicate the metadata of the Export DataSource to the Target BI system
- 4. Maintain and activate Transformation Rules between the replicated DataSource and the corresponding data target in the Target BI system
- 5. Create an InfoPackage for the replicated DataSource in the Target BI system to request the data from the Source BI system
- 6. Create a Data Transfer Process in the Target BI system to update data from the PSA table of the replicated DataSource into the corresponding Data Target.
- 7. Create and schedule a Process Chain in the Target BI system to schedule the InfoPackage and the Data Transfer Process.

#### Figure 219: Transferring Data Between BI Systems

To transfer data between BI systems, you must first link the source BI system to the target BI using an RFC connection.

When you create a source system, all BI systems behave in the same way as SAP systems, down to the source system type. The procedures, including all the settings, are the same as they are when you automatically create SAP systems.

© 2008 SAP AG. All rights reserved.

No.

=

O

Lift.

60

έō

70

In the second step, you generate an **Export DataSource** for the corresponding InfoProvider (InfoCube, DataStore object, characteristic InfoObject) in the source BI system with which the data and metadata can be transferred from a source BI system to a target BI system.

DataStore Object:

The Export DataSource is automatically generated when you define DataStore objects.

InfoCube:

In the InfoProvider tree for the *Data Warehousing Workbench*, choose the function Generate Export DataSource in the context menu for the InfoCube.

Characteristic InfoObject:

In the InfoSource tree for the *Data Warehousing Workbench*, choose the function Generate Export DataSource in the context menu for the characteristic InfoObject (= InfoSource with direct update). Alternatively, in the maintenance screen for the characteristic InfoObject on the Master Data/Texts tab page, set the Characteristic is Export DataSource indicator. Depending on the settings you have made in the maintenance screen for the characteristic InfoObject, the system generates an Export DataSource for attributes, texts and hierarchies.

In the case of a InfoCube/DataStore object, the technical name of the Export DataSource consists of the prefix 8 and the technical name of the InfoCube/DataStore object:

#### 8<technical name of the InfoCube/DataStore object>

The technical name of an Export DataSource for a characteristic InfoObject consists of the prefix 8, the technical name of the characteristic InfoObject and the suffix M, T or H:

Export DataSource for attributes: 8<technical name of the characteristic InfoObject>M

Export DataSource for texts: 8<technical name of the characteristic InfoObject>T

Export DataSource for hierarchies: 8<technical name of the characteristic InfoObject>H

When the Export DataSource is generated, an **Extract Structure** is generated too, based on the InfoObjects of the corresponding InfoProvider. The technical name of the extraction structure is made up of the prefix /BIC/CE and the technical name of the Export DataSource.

/BIC/CE<technical name of the Export DataSource>

BW350 Lesson: Data Mart Interface

> In the third step, replicate your Export DataSource. With this function in the target BI system, the metadata is transferred from the source BI system to the target BI system.

> In the fourth step, you create a Transformation between the replicated DataSource and a corresponding data target in the target BI system.

> Finally, you create an InfoPackage and a Data Transfer Process and schedule the data transfer between the source BI system and the target BI system using a process chain. The Export DataSource generated for a corresponding data target in the source BI system provides the data for the target BI system.

### **Delta Process of Export DataSources**

When transferring data from Export DataSources generated for Data Store objects or InfoCubes, requests can be used to determine a delta.

A distinction is made between InfoCube (delta process CUBE) and DataStore objects (delta process ODS).

The InfoCube that is used as an export DataSource is first initialized, meaning that the current status is transferred into the target BI system. When the next upload is performed, only those requests that have come in since initialization are transferred. Different target systems can also be filled like this.

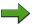

**Note:** Only those requests that have been rolled up successfully in the aggregates are transferred. If no aggregates were used only those requests that are set to 'qualitative OK' in the InfoCube Administration are transferred.

For DataStore objects, the requests in the change log of the DataStore object are used as the basis for determining delta. Only the change log requests that have arisen from reactivating the DataStore object data are transferred.

When transferring data from Export DataSources generated for InfoObjects, these Export DataSources do not have a delta process assigned.

=

O

Bà

Lift.

a

έō

70 ß

3 (D

# **Exercise 14: Data Mart Interface (Optional)**

Lesson: Data Mart Interface

# **Exercise Objectives**

After completing this exercise, you will be able to:

- Use a DataStore object for delta harmonizing of InfoCube data in a 3.x data flow scenario
- Use the Data Mart Interface (Export-DataSource) of a DataStore Object to provide delta data for an InfoCube

# **Business Example**

You want to evaluate the sales data from an external system using an InfoCube in *BI*. For delta harmonization you need to use an DataStore that will preprocess and subsequently be used to supply the InfoCube, however. The external data is provided using CSV files. Since the 3.x data flow is not yet migrated to the new data flow concept, you use the Data Mart Interface (Export-DataSource) of the DataStore Object instead of the Data Transfer Process to provide your InfoCube with delta data from the DataStore Object.

### Task 1:

Sales data from two CSV files were loaded directly (using a DataSource and Data Transfer Process) to their InfoCube with the technical name **DM CUBE**## and the description BW350 DM InfoCube GR##. The two CSV files have provided the following data:

BW350 NEW.csv ("new data")

| DOC_NUM | DOC_ITEM | MATERIAL | QUAN-<br>TITY | UNIT | YEAR |
|---------|----------|----------|---------------|------|------|
| RW-4711 | 10       | M-01     | 100.00        | L    | 2004 |

### BW350\_CHANGE.csv ("changed data")

| DOC_NUM | DOC_ITEM | MATERIAL | QUAN-<br>TITY | UNIT | YEAR |
|---------|----------|----------|---------------|------|------|
| RW-4711 | 10       | M-01     | 80.00         | L    | 2004 |

With the first upload, the data was loaded from the CSV file BW350 NEW.csv to the InfoCube. After the data was loaded, the quantity 100 was changed or adjusted to 80 in document number RW-4711 in the external system. To update the data in the InfoCube, the changed data was loaded to the InfoCube with a second upload by means of the CSV file BW350\_CHANGE.csv.

Display the data model for your InfoCube DM CUBE## and check the following details:

| Dimensions | Characteristics (technical names) |
|------------|-----------------------------------|
| Material   | 0DOC_ITM, 0DOC_NUM,<br>0MATERIAL  |
| Time       | 0CALYEAR                          |
| Unit       | 0UNIT                             |

| Key figure (technical name) |  |
|-----------------------------|--|
| 0QUANTITY                   |  |

Check the data in your InfoCube **DM CUBE**## too.

2. Delete the data from your InfoCube in preparation for the following tasks.

Continued on next page

6D

N

BW350 Lesson: Data Mart Interface

#### Task 2:

You want to use your InfoCube to evaluate your external data. It is therefore necessary to use a DataStore object with the *Overwrite* update type for the key figure *Quantity* for delta harmonization. This means that your InfoCube has to be supplied by a DataStore object (Data Mart interface in the Myself system). First, you configure a data flow for updating the data from both CSV files with a DataStore object in your InfoCube. To do this, use the DataStore object with the technical name **DM\_ODS##** and the description **BW350 DM ODS GR##** as well as the InfoSource with the technical name **BW350\_DM\_GR##** and the description **BW350 Data Mart GR##** to supply the DataStore object.

- 1. First, configure the data flow for your DataStore object **DM\_ODS##**. As transfer rules have already been maintained, you only need to define update rules between your DataStore object **DM\_ODS##** and your InfoSource **BW350\_DM\_GR##**. Ignore the message *InfoObject 0RECORDMODE is missing in the InfoSource*. The system automatically generates a proposal for the update rules. The update type *Overwrite* is set for the key figure *Quantity* in the process.
- 2. Now create update rules between your InfoCube **DM\_CUBE##** and your DataStore Object **DM\_ODS##**.
- 3. Take a look at the structure of the data flow for your InfoCube **DM CUBE##**.

#### Task 3:

After you have configured the data flow in task 2, load the sales data from the two CSV files to your InfoCube **DM\_CUBE**## using your DataStore Object **DM\_ODS**## and analyze the uploaded data again. First, load the "new" data from the CSV file BW350\_NEW.csv to your DataStore Object and then to your InfoCube by init update. Load the "changed" data from the CSV file BW350\_CHANGE.csv to your DataStore Object and then to your InfoCube by delta update.

- 1. In preparation for the next task, you first need to download both CSV files to your workstation.
- Create an InfoPackage with the description GR## DS New Data for your 3.x
   DataSource BW350\_DM\_GR## (source system I\_EXTERN) to load the "new" data to your DataStore Object DM\_ODS##. In the process, make the following settings in the scheduler:

Tab page *External Data*:

Continued on next page

=

(D

£6

60

ÉŌ

| Field name                      | Value                                                                        |
|---------------------------------|------------------------------------------------------------------------------|
| Load External Data              | Client Workstation                                                           |
| File Name                       | <pre><individual path=""> BW350_NEW.csv (→ using F4 help)</individual></pre> |
| File Type                       | CSV File                                                                     |
| Character for decimal point     | (Point).                                                                     |
| Number of headers to be ignored | 1                                                                            |

Tab page *Data Targets*:

| Select Data Targets                   | $\checkmark$ |
|---------------------------------------|--------------|
| DataStore Object BW350 DM ODS<br>GR## | ✓            |

Start your InfoPackage and check the processing in the data load monitor.

The uploaded data should be activated automatically. After activation of the uploaded data, display the data in your DataStore Object DM ODS## and enter the result in the following tables:

Table: Active Data

| DOC<br>NUM | DOC<br>ITEM | MATE-<br>RIAL | QUAN-<br>TITY | UNIT | CA-<br>LYEAR |
|------------|-------------|---------------|---------------|------|--------------|
|            |             |               |               |      |              |

Table: Change Log

| RQ          | DP | RC | DOC<br>NUM | DOC<br>ITEM | MATERIAL |
|-------------|----|----|------------|-------------|----------|
| <id1></id1> |    |    |            |             |          |

| QUANTITY | UNIT | CALYEAR | RM |
|----------|------|---------|----|
|          |      |         |    |

RQ = REQUEST,  $\langle ID1 \rangle = Generic ID$ 

DP = DATAPAKID

RC = RECORD

RM = RECORDMODE

Load the data from your DataStore Object **DM ODS**## to your InfoCube **DM** CUBE## by *init update*. Check the processing in the monitor and display the content of your InfoCube DM CUBE##. Enter the result in the following table:

Result:

| 0DOC | 0DOC | 0MATE- | 0QUAN- | 0UNIT | 0CA-  |
|------|------|--------|--------|-------|-------|
| ITEM | NUM  | RIAL   | TITY   |       | LYEAR |
|      |      |        |        |       |       |

### Task 4:

You now want to load the "changed" data to your InfoCube using your DataStore Object. To do this, create an InfoPackage with the description GR## DS Changed Data to load this data to your DataStore Object DM ODS##. In the process, make the following settings in the scheduler:

1. Tab page *External Data*:

| Field name                      | Value                                  |
|---------------------------------|----------------------------------------|
| Load External Data              | Client Workstation                     |
| File Name                       | <individual path=""></individual>      |
|                                 | BW350_CHANGE.csv (→ using the F4 help) |
| File Type                       | CSV File                               |
| Character for decimal point     | (Point).                               |
| Number of headers to be ignored | 1                                      |

Tab page *Data Targets*:

Continued on next page

Lesson: Data Mart Interface

6D

N

0

| Select Data Targets | ✓ |
|---------------------|---|
| BW350 DM ODS GR##   | ✓ |

Start your InfoPackage and check the processing in the data load monitor.

The uploaded data should be activated automatically. After activation of the uploaded data, display the data in your DataStore Object DM ODS## and enter the result in the following tables:

Table: Active Data

| DOC<br>NUM | DOC<br>ITEM | MATE-<br>RIAL | QUAN-<br>TITY | UNIT | CALYEAR |
|------------|-------------|---------------|---------------|------|---------|
|            |             |               |               |      |         |

Table: Change Log

| RQ          | DP | RC | DOC<br>NUM | DOC<br>ITEM | MATERIAL |
|-------------|----|----|------------|-------------|----------|
| <id1></id1> | 1  | 1  | RW-4711    | 10          | M-01     |
| <id2></id2> |    |    |            |             |          |
| <id2></id2> |    |    |            |             |          |

| QUANTITY | UNIT | CALYEAR | RM |
|----------|------|---------|----|
| 100,000  | L    | 2004    | N  |
|          |      |         |    |
|          |      |         |    |

### Task 5:

Load the data from your DataStore Object **DM\_ODS**## to your InfoCube **DM** CUBE## by delta update. Check the processing in the monitor and display the content of your InfoCube **DM\_CUBE**##. Enter the result in the following table:

Result:

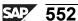

| 0DOC<br>ITEM | 0DOC<br>NUM | 0MATE-<br>RIAL | 0QUAN-<br>TITY | 0UNIT | 0CA-<br>LYEAR |
|--------------|-------------|----------------|----------------|-------|---------------|
| 10           | RW-4711     | M-01           | 100,000        | L     | 2004          |
|              |             |                |                |       |               |

Lesson: Data Mart Interface

# **Solution 14: Data Mart Interface (Optional)**

### Task 1:

Sales data from two CSV files were loaded directly (using a DataSource and Data Transfer Process) to their InfoCube with the technical name **DM\_CUBE**## and the description **BW350 DM InfoCube GR**##. The two CSV files have provided the following data:

BW350 NEW.csv ("new data")

| DOC_NUM | DOC_ITEM | MATERIAL | QUAN-<br>TITY | UNIT | YEAR |
|---------|----------|----------|---------------|------|------|
| RW-4711 | 10       | M-01     | 100.00        | L    | 2004 |

#### BW350 CHANGE.csv ("changed data")

| DOC_NUM | DOC_ITEM | MATERIAL | QUAN-<br>TITY | UNIT | YEAR |
|---------|----------|----------|---------------|------|------|
| RW-4711 | 10       | M-01     | 80.00         | L    | 2004 |

With the first upload, the data was loaded from the CSV file BW350\_NEW.csv to the InfoCube. After the data was loaded, the quantity 100 was changed or adjusted to 80 in document number RW-4711 in the external system. To update the data in the InfoCube, the changed data was loaded to the InfoCube with a second upload by means of the CSV file BW350\_CHANGE.csv.

1. Display the data model for your InfoCube **DM\_CUBE##** and check the following details:

| Dimensions | Characteristics (technical names) |
|------------|-----------------------------------|
| Material   | 0DOC_ITM, 0DOC_NUM,<br>0MATERIAL  |
| Time       | 0CALYEAR                          |
| Unit       | 0UNIT                             |

**Key figure (technical name)** 

**00UANTITY** 

Check the data in your InfoCube **DM CUBE**## too.

a) To display the data model, choose:

Data Warehousing Workbench:  $Modeling \rightarrow InfoProvider \rightarrow InfoProvider$   $Tree \rightarrow InfoArea$ : BW  $Training \rightarrow BW$  Customer  $Training \rightarrow BW350$  BI Data  $Acquisition \rightarrow BW350$   $Group \#\# (T_BW350_GR\#\#) \rightarrow InfoCube$ :  $DM\_CUBE\#\# \rightarrow Context$  Menu: Display Data Model.

Choose the *Back* button to return to the Data Warehousing Workbench.

b) To display the content of your InfoCube, select the following from the context menu:

*Display Data*. Then choose the button *Field Selection for Output* and mark the checkboxes for:

- BW: Document Line No
- BW: Document Number
- Material
- Calendar Year
- Unit of Measure

Choose Execute twice.

| 0DOC<br>ITEM | 0DOC<br>NUM | 0MATE-<br>RIAL | 0QUAN-<br>TITY | 0UNIT | 0CA-<br>LYEAR |
|--------------|-------------|----------------|----------------|-------|---------------|
| 10           | RW-4711     | M-01           | 100,00         | L     | 2004          |
| 10           | RW-4711     | M-01           | 80,00          | L     | 2004          |

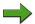

**Note:** Depending upon the setting in your user profile in BI, you may be seeing either the comma or the period as the "decimal character."

c) Go back to the Data Warehousing Workbench using the *Back* button twice.

Continued on next page

Lesson: Data Mart Interface

£6

70

- 2. Delete the data from your InfoCube in preparation for the following tasks.
  - In the context menu for your InfoCube, choose: Delete Data Confirm the popup window *Delete contents* with *Yes*. Confirm the popup window *Contents of Dimension Tables* with *Yes*. Confirm the popup window Log Display with  $Continue (Enter) \checkmark$ .

### Task 2:

You want to use your InfoCube to evaluate your external data. It is therefore necessary to use a DataStore object with the Overwrite update type for the key figure Quantity for delta harmonization. This means that your InfoCube has to be supplied by a DataStore object (Data Mart interface in the Myself system). First, you configure a data flow for updating the data from both CSV files with a DataStore object in your InfoCube. To do this, use the DataStore object with the technical name **DM ODS**## and the description BW350 DM ODS GR## as well as the InfoSource with the technical name BW350 DM GR## and the description BW350 Data Mart GR## to supply the DataStore object.

- First, configure the data flow for your DataStore object **DM ODS**##. As transfer rules have already been maintained, you only need to define update rules between your DataStore object DM ODS## and your InfoSource BW350 DM GR##. Ignore the message InfoObject ORECORDMODE is missing in the InfoSource. The system automatically generates a proposal for the update rules. The update type *Overwrite* is set for the key figure *Quantity* in the process.
  - In the context menu for your DataStore Object **DM ODS**## choose the function Additional Functions  $\rightarrow$  Create update rules.

Choose the following value for the *Data Source* field:

| Field name | Value         |
|------------|---------------|
| InfoSource | BW350_DM_GR## |

Choose @ Continue.

Choose Continue again. By doing this, you confirm that the InfoObject *ORECORDMODE* is not part of the InfoSource.

The maintenance screen Create Update Rules: Rules opens. Choose Activate to accept the proposed update rules.

Choose Back

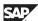

- 2. Now create update rules between your InfoCube **DM\_CUBE##** and your DataStore Object **DM\_ODS##**.
  - a) In the context menu of your InfoCube **DM\_CUBE**## choose the function  $Additional\ Functions \rightarrow Create\ update\ rules$ .

Choose the following value for the *Data Source* field:

| Field name | Value    |
|------------|----------|
| ODS Object | DM_ODS## |

Choose Continue.

The maintenance screen Create Update Rules: Rules opens.

Choose \*\* Activate to accept the proposed update rules.

- 3. Take a look at the structure of the data flow for your InfoCube **DM\_CUBE##**.
  - a) In the context menu for your InfoCube DM\_CUBE##, choose the function *Display Data Flow*.

Continued on next page

Lesson: Data Mart Interface

### Task 3:

After you have configured the data flow in task 2, load the sales data from the two CSV files to your InfoCube **DM\_CUBE**## using your DataStore Object **DM\_ODS**## and analyze the uploaded data again. First, load the "new" data from the CSV file BW350\_NEW.csv to your DataStore Object and then to your InfoCube by init update. Load the "changed" data from the CSV file BW350\_CHANGE.csv to your DataStore Object and then to your InfoCube by delta update.

- 1. In preparation for the next task, you first need to download both CSV files to your workstation.
  - a) Transaction /oso04 (= Business Workplace) → Shared Folders → Folder: TRAINING: Material for BW Training → Double-click → Folder: BW350: Files for BW Training → Double-click → BW350 Files for Training → Double-click → Tab Page: Attachments

From the context menu of file BW350 NEW, choose Export attachment.

Choose the **Desktop** folder and save the data under the name **BW350\_NEW.csv**. Follow the same procedure for the second file *BW350\_CHANGE*.

You can display both files with  $Start \rightarrow Programs \rightarrow Accessories \rightarrow Notepad$ .

- b) Go back to the Data Warehousing Workbench by using transaction code /nrsa1.
- 2. Create an InfoPackage with the description GR## DS New Data for your 3.x DataSource BW350\_DM\_GR## (source system I\_EXTERN) to load the "new" data to your DataStore Object DM\_ODS##. In the process, make the following settings in the scheduler:

Tab page External Data:

| Field name         | Value                             |
|--------------------|-----------------------------------|
| Load External Data | Client Workstation                |
| File Name          | <individual path=""></individual> |
|                    | BW350_NEW.csv (→ using F4         |
|                    | help)                             |

| Field name                      | Value    |
|---------------------------------|----------|
| File Type                       | CSV File |
| Character for decimal point     | (Point). |
| Number of headers to be ignored | 1        |

Tab page *Data Targets*:

| Select Data Targets                   | ✓ |
|---------------------------------------|---|
| DataStore Object BW350 DM ODS<br>GR## | ✓ |

Start your InfoPackage and check the processing in the data load monitor.

The uploaded data should be activated automatically. After activation of the uploaded data, display the data in your DataStore Object **DM\_ODS##** and enter the result in the following tables:

Table: Active Data

| DOC | DOC  | MATE- | QUAN- | UNIT | CA-   |
|-----|------|-------|-------|------|-------|
| NUM | ITEM | RIAL  | TITY  |      | LYEAR |
|     |      |       |       |      |       |

Table: Change Log

| RQ          | DP | RC | DOC<br>NUM | DOC<br>ITEM | MATERIAL |
|-------------|----|----|------------|-------------|----------|
| <id1></id1> |    |    |            |             |          |

| QUANTITY | UNIT | CALYEAR | RM |
|----------|------|---------|----|
|          |      |         |    |

RQ = REQUEST,  $\langle ID1 \rangle = Generic ID$ 

DP = DATAPAKID

RC = RECORD

RM = RECORDMODE

Continued on next page

Lesson: Data Mart Interface

N

a) Data Warehousing Workbench: Source Systems → Folder: File → Context menu of source system I\_EXTERN: Display DataSource Tree → Application Component: BW Training → BW350 BI Data Acquisition → Group## (ZT\_BW350\_##) → Context menu of your 3.x DataSource BW350 DM GR##: Create InfoPackage...

Enter the following values:

| Field name              | Value            |
|-------------------------|------------------|
| InfoPackage Description | GR## DS New data |

Choose ♥ Save (Enter).

The maintenance screen Scheduler (Maintain InfoPackage) opens.

Choose the *External Data* tab page and enter the following values:

| Field name                      | Value                                                                       |
|---------------------------------|-----------------------------------------------------------------------------|
| Load External Data              | Client Workstation                                                          |
| File Name                       | <pre><individual path="">BW350_NEW.csv (→ using F4 help)</individual></pre> |
| File Type                       | CSV File                                                                    |
| Character for decimal point     | (Point).                                                                    |
| Number of headers to be ignored | 1                                                                           |

Choose the *Data Target* tab page and enter the following values:

| Select Data Targets | ✓ |
|---------------------|---|
| BW350 DM ODS GR##   | ✓ |

On the *Schedule* tab page, choose: Start, then Monitor.

Choose the *Details* tab page, confirm the upcoming dialog with *Yes* and Refresh requests until the monitor shows only green lights.

b) To display the data in your DataStore object **DM\_ODS**##, choose **\*** *Manage data targets....* 

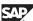

On the Contents tab page, choose the New Data pushbutton or Active Data or Change Log:

Lesson: Data Mart Interface

Table: New Data

This table contains no data, since the uploaded data has already been activated.

Table: Active Data

| DOC<br>NUM | DOC<br>ITEM | MATE-<br>RIAL | QUAN-<br>TITY | UNIT | CA-<br>LYEAR |
|------------|-------------|---------------|---------------|------|--------------|
| RW-4711    | 10          | M-01          | 100,000       | L    | 2004         |

Table: Change Log

| RQ          | DP | RC | DOC<br>NUM | DOC<br>ITEM | MATERIAL |
|-------------|----|----|------------|-------------|----------|
| <id1></id1> | 1  | 1  | RW-4711    | 10          | M-01     |

| QUANTITY | UNIT | CALYEAR | RM |
|----------|------|---------|----|
| 100,000  | L    | 2004    | N  |

N = New Image

- Go back to the Data Warehousing Workbench using the *Back* button several times.
- 3. Load the data from your DataStore Object **DM ODS**## to your InfoCube **DM** CUBE## by *init update*. Check the processing in the monitor and display the content of your InfoCube DM\_CUBE##. Enter the result in the following table:

Result:

| 0DOC | 0DOC | 0MATE- | 0QUAN- | 0UNIT | 0CA-  |
|------|------|--------|--------|-------|-------|
| ITEM | NUM  | RIAL   | TITY   |       | LYEAR |
|      |      |        |        |       |       |

Switch to Data Warehousing Workbench  $\rightarrow$  Modeling  $\rightarrow$  InfoProvider a)

b) From the context menu of your DataStore Object **DM\_ODS**##, choose the function *Additional Functions* → *Update 3.x Data to Targets...*.

The Update ODS Table dialog box opens.

Choose the **a** *Initial Update* function and choose the *Update* button.

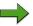

**Note:** With an *Initial Update* or *Full Update*, the *Active Data* table is read!

The maintenance screen Scheduler (Maintain InfoPackage) opens.

Choose the *Data Targets* tab page and make the following settings:

| Select Data Targets    | ✓ |
|------------------------|---|
| BW350 DM InfoCube GR## | ✓ |

On the *Schedule* tab page, choose: Start, then Monitor.

Choose the *Details* tab page, confirm the upcoming dialog with *Yes* and Refresh requests until the monitor shows only green lights.

c) To display the data in your InfoCube **DM\_CUBE**##, choose \*\* Manage data targets....

*Tab Page: Contents*  $\rightarrow$  *Pushbutton: InfoCube Content*  $\rightarrow$  *Field Selection for Output.* 

On the maintenance screen, mark the checkboxes for:

- BW: Document Line No.
- BW: Document Number
- Material
- Calendar Year
- Unit of Measure

Choose Execute twice.

| 0DOC | 0DOC    | 0MATE- | 0QUAN-  | <b>OUNIT</b> | 0CA-  |
|------|---------|--------|---------|--------------|-------|
| ITEM | NUM     | RIAL   | TITY    |              | LYEAR |
| 10   | RW-4711 | M-01   | 100,000 | L            | 2004  |

d) Go back to the Data Warehousing Workbench using the *Back* button several times.

### Task 4:

You now want to load the "changed" data to your InfoCube using your DataStore Object. To do this, create an InfoPackage with the description **GR## DS Changed Data** to load this data to your DataStore Object **DM\_ODS##**. In the process, make the following settings in the scheduler:

1. Tab page External Data:

| Field name                      | Value                                                                                |
|---------------------------------|--------------------------------------------------------------------------------------|
| Load External Data              | Client Workstation                                                                   |
| File Name                       | <pre><individual path="">  BW350_CHANGE.csv (→ using the F4 help)</individual></pre> |
| File Type                       | CSV File                                                                             |
| Character for decimal point     | (Point).                                                                             |
| Number of headers to be ignored | 1                                                                                    |

Tab page Data Targets:

| Select Data Targets | ✓ |
|---------------------|---|
| BW350 DM ODS GR##   | ✓ |

Start your InfoPackage and check the processing in the data load monitor.

The uploaded data should be activated automatically. After activation of the uploaded data, display the data in your DataStore Object **DM\_ODS##** and enter the result in the following tables:

Table: Active Data

Continued on next page

Lesson: Data Mart Interface

0

| DOC<br>NUM | DOC<br>ITEM | MATE-<br>RIAL | QUAN-<br>TITY | UNIT | CALYEAR |
|------------|-------------|---------------|---------------|------|---------|
|            |             |               |               |      |         |

Table: Change Log

| RQ          | DP | RC | DOC<br>NUM | DOC<br>ITEM | MATERIAL |
|-------------|----|----|------------|-------------|----------|
| <id1></id1> | 1  | 1  | RW-4711    | 10          | M-01     |
| <id2></id2> |    |    |            |             |          |
| <id2></id2> |    |    |            |             |          |

| QUANTITY | UNIT | CALYEAR | RM |
|----------|------|---------|----|
| 100,000  | L    | 2004    | N  |
|          |      |         |    |
|          |      |         |    |

Data Warehousing Workbench: Source Systems → Folder: File → a) Context menu of source system I EXTERN: Display DataSource Tree → *Application Component: BW Training* → *BW350 BI Data Acquisition*  $\rightarrow$  Group## (ZT BW350 ##)  $\rightarrow$  Context menu of your 3.x DataSource BW350 DM GR##: Create InfoPackage...

Enter the following values:

| Field name              | Value                |
|-------------------------|----------------------|
| InfoPackage Description | GR## DS Changed data |

Choose ♥ Save (Enter).

The maintenance screen Scheduler (Maintain InfoPackage) opens.

Choose the *External Data* tab page and enter the following values:

| Field name                      | Value                                                                              |
|---------------------------------|------------------------------------------------------------------------------------|
| Load External Data              | Client Workstation                                                                 |
| File Name                       | <pre><individual path="">BW350_CHANGE.csv (→ using the F4 help)</individual></pre> |
| File Type                       | CSV File                                                                           |
| Character for decimal point     | (Point).                                                                           |
| Number of headers to be ignored | 1                                                                                  |

Lesson: Data Mart Interface

Choose the *Data Target* tab page and enter the following values:

| Select Data Targets | <b>√</b> |
|---------------------|----------|
| BW350 DM ODS GR##   | ✓        |

On the *Schedule* tab page, choose: Start, then Monitor.

Choose the Details tab page, confirm the upcoming dialog with Yes and Refresh requests until the monitor shows only green lights.

To display the data in your DataStore object DM ODS##, choose 💇 b) Manage data targets....

On the Contents tab page, choose the New Data pushbutton or Active Data or Change Log:

Table: New Data

This table contains no data, since the uploaded data has already been activated.

Table: Active Data

| DOC     | DOC  | MATE- | QUAN-  | UNIT | CA-   |
|---------|------|-------|--------|------|-------|
| NUM     | ITEM | RIAL  | TITY   |      | LYEAR |
| RW-4711 | 10   | M-01  | 80,000 | L    | 2004  |

If you compare this result with the result in task 3 you can see that the values in the section for "new" data have been overwritten by the "changed" data. In particular, the quantity 100 was overwritten by the quantity 80.

Table: Change Log

| RQ          | DP | RC | DOC<br>NUM | DOC<br>ITEM | MATERIAL |
|-------------|----|----|------------|-------------|----------|
| <id1></id1> | 1  | 1  | RW-4711    | 10          | M-01     |
| <id2></id2> | 1  | 1  | RW-4711    | 10          | M-01     |
| <id2></id2> | 1  | 2  | RW-4711    | 10          | M-01     |

| QUANTITY | UNIT | CALYEAR | RM |
|----------|------|---------|----|
| 100,000  | L    | 2004    | N  |
| 100,000- | L    | 2004    | x  |
| 80,000   | L    | 2004    |    |

If you compare this result with the result in task 3, you can see that an additional request <ID2> was generated containing a before image (= X) and an after image (= blank) for the first data record.

Go back to the Data Warehousing Workbench using the *Back* button c) several times.

### Task 5:

Load the data from your DataStore Object **DM ODS**## to your InfoCube DM\_CUBE## by delta update. Check the processing in the monitor and display the content of your InfoCube DM CUBE##. Enter the result in the following table:

#### Result:

| 0DOC<br>ITEM | 0DOC<br>NUM | 0MATE-<br>RIAL | 0QUAN-<br>TITY | 0UNIT | 0CA-<br>LYEAR |
|--------------|-------------|----------------|----------------|-------|---------------|
| 10           | RW-4711     | M-01           | 100,000        | L     | 2004          |
|              |             |                |                |       |               |

- a) Switch to Data Warehousing Workbench  $\rightarrow$  Modeling  $\rightarrow$  InfoProvider
- From the context menu of your DataStore Object **DM ODS**##, choose the b) function Additional Functions  $\rightarrow$  Update 3.x Data to Targets....

2350 Lesson: Data Mart Interface

The Update ODS Table dialog box opens.

Choose the Delta Update function and choose the Update button.

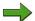

**Note:** With an *Delta Update*, the *Change Log* table is read!

The maintenance screen Scheduler (Maintain InfoPackage) opens.

Choose the *Data Targets* tab page and make the following settings:

| Select Data Targets    | $\checkmark$ |
|------------------------|--------------|
| BW350 DM InfoCube GR## | <b>√</b>     |

On the *Schedule* tab page, choose: Start, then Monitor.

Choose the *Details* tab page, confirm the upcoming dialog with *Yes* and Refresh requests until the monitor shows only green lights.

c) To display the data in your InfoCube **DM\_CUBE**##, choose **\*** *Manage data targets....* 

*Tab Page: Contents*  $\rightarrow$  *Pushbutton: InfoCube Content*  $\rightarrow$  *Field Selection for Output.* 

On the maintenance screen, mark the checkboxes for:

- BW: Document Line No.
- BW: Document Number
- Material
- Calendar Year
- Unit of Measure

Choose Execute twice.

| 0DOC<br>ITEM | 0DOC<br>NUM | 0MATE-<br>RIAL | 0QUAN-<br>TITY | <b>OUNIT</b> | 0CA-<br>LYEAR |
|--------------|-------------|----------------|----------------|--------------|---------------|
| 10           | RW-4711     | M-01           | 100,000        | L            | 2004          |
| 10           | RW-4711     | M-01           | -20,000        | L            | 2004          |

- 1. Data record: Init update from the DataStore object.
- 2. Data record: Delta update from the DataStore object.

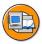

# **Lesson Summary**

You should now be able to:

Extract the data from a source BI system to another target BI system

BW350 Unit Summary

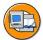

67

## **Unit Summary**

You should now be able to:

• Extract the data from a source BI system to another target BI system

BW350 **Unit Summary** 

UT. ø

49

# Unit 11

## Optional: Application-Specific Data Acquisition

### **Unit Overview**

This unit includes information about acquiring application-specific data.

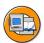

## **Unit Objectives**

After completing this unit, you will be able to:

- Design and define DataSources in CO-PA
- Build an InfoCube and maintain transformation rules
- Manage CO-PA extraction
- Use CO-PA tools for BI
- Position FI-SL in the SAP system
- Describe FI-SL data structures
- Generate FI-SL DataSources
- Explain the particular methods used to extract data from FI-SL
- Create generic DataSources for set hierarchies

#### **Unit Contents**

| Lesson: | Data Acquisition | from Profital | oility Analysis | (Optional) | 572 |
|---------|------------------|---------------|-----------------|------------|-----|
| Lesson: | Data Acquisition | from Special  | LL edger (Opti  | onal)      | 597 |

(I)

£6

而

£0

70

## **Lesson: Data Acquisition from Profitability Analysis** (Optional)

#### **Lesson Overview**

This lesson explains how data is acquired from financial areas such as Profitability Analysis (CO-PA).

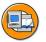

## **Lesson Objectives**

After completing this lesson, you will be able to:

- Design and define DataSources in CO-PA
- Build an InfoCube and maintain transformation rules
- Manage CO-PA extraction
- Use CO-PA tools for BI

## **Business Example**

The ABC Company has implemented Profitability Analysis (CO-PA) and wants to use this data in the SAP Business Information Warehouse to compile reports for management. Management requires analyses of gross and net sales figures from the individual sales organizations.

You are responsible for extracting the data from the SAP OLTP system and importing it into BI. To do so, you have to create the necessary components in the OLTP and BI systems.

## **Using Available Accounting Data**

The Profitability Analysis (CO-PA) solution generates data that is critical for preparing management reports.

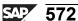

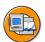

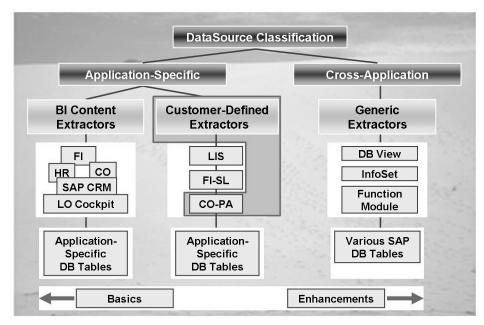

Figure 220: Extracting Data from CO-PA: Overview Diagram

CO-PA collects all of the OLTP data for calculating contribution margins (sales, cost of sales, overhead costs)-

CO-PA also has powerful reporting tools and planning functions.

The CO-PA reporting facility is limited in two respects, however:

- The integrated cross-application reporting concept is not as differentiated as it is in BI.
- The OLTP system is optimized for transaction processing, and a high reporting workload would have a negative impact on the overall performance of the system.

Using BI as a reporting solution for CO-PA eliminates these problems

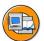

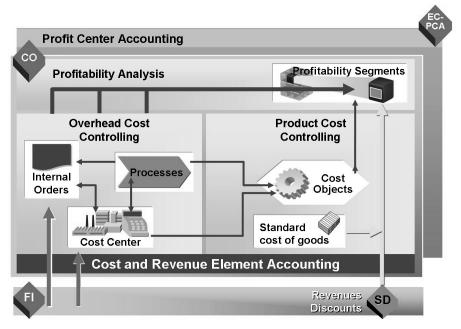

Figure 221: Flow of Actual Values: Overview

During billing in SD, revenues and discounts are transferred to profitability segments in Profitability Analysis. At the same time, sales quantities are valuated using the standard cost of goods manufactured, as specified in the cost component split from CO-PC.

In Overhead Cost Controlling, primary postings are made to objects in Overhead Cost Controlling and assigned to the relevant cost object on a source-related basis. The actual cost of goods manufactured is also assigned to the cost object. At the same time, the performing cost centers are credited. From the point of view of profitability analysis, this leads to under- or over-absorption of the performing cost centers and to production variances for the cost objects involved (such as production orders).

The production variances calculated for the cost objects (in this case, production orders), in other words, the difference between the actual cost of goods manufactured and the standard costs, are divided into variance categories and settled to profitability segments. The overhead costs that remain for the objects in Overhead Cost Controlling are assigned to the source profitability segments.

What are the top products and who are the top customers in our various divisions and areas? This is just one of the typical questions that can be answered with Profitability Analysis (CO-PA).

No.

The wide variety of analysis and planning functions in CO-PA allow you to plan, monitor, and control the success of your company in terms of product-oriented, customer-oriented and organizational dimensions of multidimensional profitability segments.

#### **Data Sources**

Profitability Analysis (CO-PA) provides the following data:

- characteristics
- characteristic values
- profitability segment
- key figures

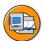

No.

#### **Characteristics**

Characteristics are levels about which information is required. Example: Divisions, regions, customer groups

#### **Characteristic values**

Characteristic values are values that can be assumed by a characteristic. Example for the characteristic 'region': Eastern region, northern region

#### **Profitability segment**

- A profitability segment is a combination of available characteristic values.
- Example: Computer division, eastern region

#### Figure 222: Basic Concepts

Characteristics are the fields in an operating concern according to which the data can be differentiated in Profitability Analysis.

Each characteristic in an operating concern has a series of valid characteristic values.

A profitability segment is a fixed combination of valid characteristic values.

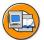

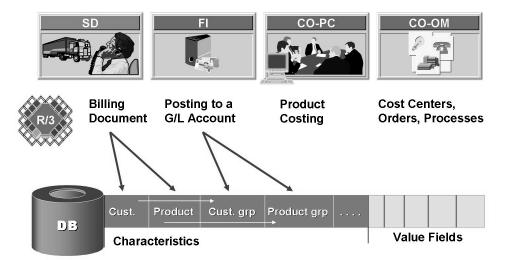

In addition to 19 fixed characteristics, you can choose up to 50 additional characteristics.

Figure 223: Characteristics

Some characteristics are predefined in each operating concern. This includes customer, material, company code, and others. You can call up a full list of the fixed characteristics by displaying the data structures in the operating concern.

In addition to these fixed characteristics, you can define up to 50 characteristics of your own. In most cases, you will be able to satisfy your profitability analysis requirements with between 10 and 20 characteristics.

Descriptive attributes (customer, material, time) are stored as characteristics so that the data can be analyzed according to several dimensions.

In addition to the independent characteristics that can be found on a sales document (customer, material, fiscal period, sales area, and so on) several characteristics can be derived from these (customer group, material hierarchy, sales hierarchy). When costs are posted from CO-OM, the most detailed characteristics are usually initial values (blank or zero) since the costs can only be properly assigned to objects that are less detailed. Marketing costs, for example, could be correctly assigned to the customer group and the article.

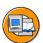

6D

No.

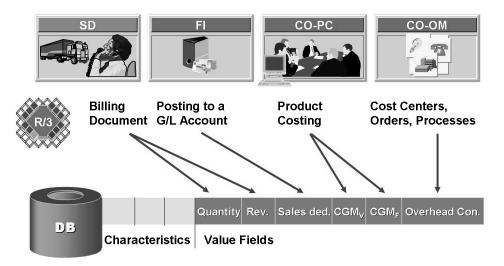

Figure 224: Value Fields

Key figures (revenue, cost of goods sold, overhead costs) are stored in value fields to make the contribution margin more transparent. Depending on the data source, some value fields are equal to zero, while others are not. In a sales document, for example, the sales quantity, revenue, rebate, cost of goods sold, (calculated from the product costs in CO-PC) and any accruals are not equal to zero. When costs are posted from CO-OM, however, all of these value fields are equal to zero. Other fields that are used to record different cost elements (marketing costs, for example) are not equal to zero in these data records.

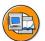

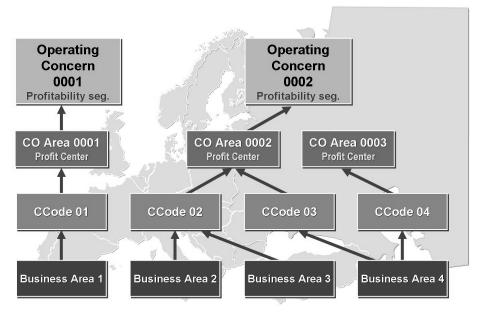

Figure 225: Organizational Structure

The value fields and characteristics that are required to conduct detailed analyses of the contribution margin vary considerably both from industry to industry and between individual customers. In CO-PA, therefore, you can configure the structure of one or more operating concerns in each individual installation. An operating concern is an organizational structure that groups controlling areas together in the same way as controlling areas group companies together. There is usually only one operating concern for each installation.

Since value fields and characteristics can be defined individually in each customer installation, it is not possible to ship all of the required data structures (and the programs for accessing these structures) with the R/3 installation CD. Instead, these structures have to be generated when CO-PA is configured (similar to an InfoCube in BI).

#### **Data Structures**

Accounting data is stored in different database tables.

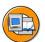

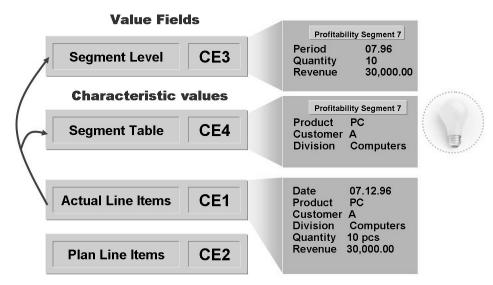

Figure 226: Database Structures in CO-PA

Line items are stored in separate tables: CE1xxxx (xxxx is the name of the operating concern) contains the actual line items and CE2xxx the plan line items. Note that these tables contain the value fields and characteristics and are therefore generated tables.

Line items contain some information at document level (CO-PA document number, sales document number, posting date) that is mostly too detailed for analysis purposes. CO-PA maintains an initial summarization of the data used by all CO-PA functions (reporting, planning, assessments, settlements, realignments, and so on.)

The characteristics that describe the market are first separated from the rest of the line items. Each combination of characteristic values is coded in a profitability segment number. The link between the profitability segment number and characteristic values is maintained in a separate table - the segment table CE4xxxx. Certain characteristics can be excluded from this process. These are then stored in the line items only and not in the segment table. These characteristics can only be analyzed to a limited extent. Characteristics that are differentiated to a large extent (such as the customer order number) are usually excluded to reduce the volume of data.

The value fields are summarized at the profitability segment and period levels (as well as other characteristics at the business transaction level: plan/actual indicator, record type, and plan version) and stored together with these fields in a second table known as the segment level CE3xxxx. This table contains the total values of the period for each profitability segment number.

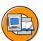

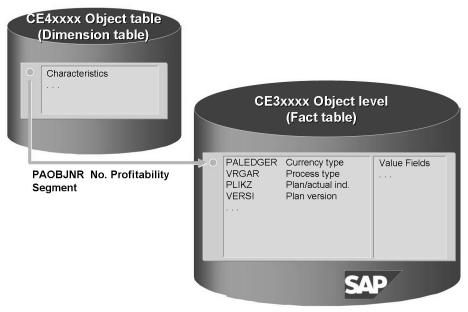

Figure 227: Storage Procedure Architecture

You can compare an operating concern (represented by the associated segment table and segment level) with an InfoCube. The InfoCube comprises a dimension table (the segment table) and a fact table (the segment level). Unlike the fact table of an InfoCube, the segment level key contains other keys (the record type, for example) in addition to the key field from the segment table.

Characteristics in CO-PA correspond to the characteristics (or attributes) in InfoCubes; the value fields can be regarded as key figures with an additional summarization in each characteristic.

Summarization levels for an operating concern have the same function as aggregates for an InfoCube. The difference is that aggregates for InfoCubes are managed together with the InfoCube itself (meaning that in a roll-up, all the aggregates contain the same figures as the InfoCube they are based on) while summarization levels are updated at regular intervals (usually every day).

Line items in CO-PA can be compared with the line items in the DataStore Object. These are also comparable with line items in the communication structure directly before they are posted to an InfoCube.

## **Managing Data Acquisition**

This section describes what happens during data acquisition.

No.

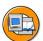

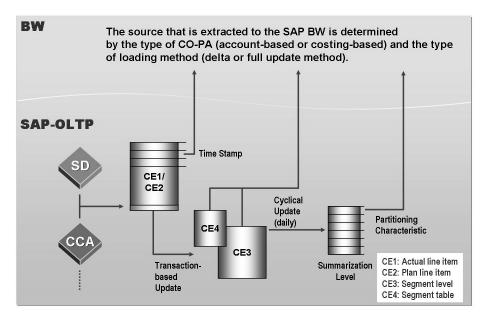

Figure 228: Update Model: Overview

To speed up access to data, CO-PA can also maintain summarized copies of segment tables and segment levels known as summarization levels. Each summarization level contains all of the value fields and a subset of the characteristics. To ensure that a correct aggregate is formed, some detailed characteristics are excluded in each summarization level. If a characteristic X (customer number, for example) is contained in a summarization level, all of the characteristics derived from X (customer group, for example) should also be contained in the same summarization level. Summarization levels are updated from time to time in a mass update run and not each time a line item is posted. The update procedure is controlled by time stamp information that is stored in each line item and in the summarization level catalog. You can use the time stamp to determine at any time whether a certain line item has already been entered in a specific summarization level.

In BI, you define an InfoPackage for the initial uploading process and further InfoPackages for a delta update from a CO-PA InfoSource. When an InfoPackage is run, the BI Staging Engine calls the CO-PA transaction data interface. Once you have generated an InfoSource, you need to start the initial loading process. After this you can run delta updates. Note that the CO-PA extraction program for BI uses the same replication method as the update program for CO-PA summarization levels for updating summarization levels. On the BI side, only data that is at least 30 minutes old is received. SAP Note 392876 contains further information about this safety delta.

To provide DataSources for BI, all CO-PA DataSources (and the operating concern itself) must be generated in the source system.

O

£6 而

έō

70

This is done in the IMG for SAP OLTP (transaction SPRO).

A CO-PA DataSource can be defined at the operating concern and client levels.

The DataSource consists of the following information:

- Name of the operating concern
- Client
- Data source for full updates (summarization level, segment level, line item)
- Subset of the characteristics to determine the level of detail that is replicated
- Subset of the value fields
- Update status (InfoSource defined, full update running, delta update running, update completed, invalid)
- Time stamp used to determine which data has already been loaded into BI

CO-PA in the BI IMG of the SAP OLTP System (transaction SBIW o Settings for application specific data sources  $\rightarrow$  Profitability Analysis):

#### Procedure for setting up the replication model

This chapter provides the information needed at the beginning of the installation scenario.

#### Assigning key figures

In this step you assign elements of an accounting schema to some of the key figures that are predefined in CO-PA. You can add these fields to DataSources.

#### **Creating the DataSource**

Create a DataSource to extract transaction data from costing-based or account-based CO-PA.

#### Tools: Displaying detailed information about the DataSource

Display details about the DataSource such as header information, information about the delta process, and the field list.

#### **Tools: Simulating delta process initialization**

Expert tool for testing existing CO-PA systems (with a high volume of data). Transaction KEB5 in OLTP.

#### **Tool: Activating debugging support**

This transaction should only be used by SAP Support.

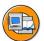

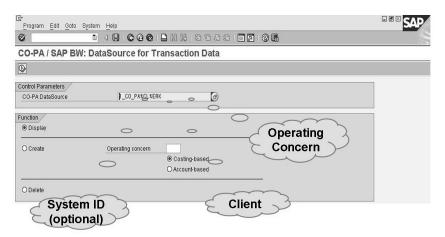

Figure 229: Introduction: Creating DataSources

Since a DataSource is always defined at the operating concern and client levels, a standard name is always generated, for example 1 CO PA <%CL> <%ERK>. Additionally <%SYS> = optional system ID. You can change this name if necessary. The prefix 1 CO PA is mandatory, however. We recommend that you only extend the standard name.

**Example:** In the SAP System with ID P31 and client 100, the standard name of the DataSource for the IDES operating concern is: 1 CO PA P31 100 IDES.

Modify the name of the DataSource, if necessary, to distinguish it from other DataSources. You can create a new DataSource with this name using the relevant button on the initial screen.

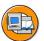

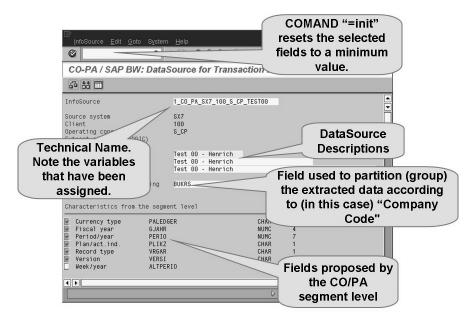

Figure 230: DataSource: Header Information

Some fields of the operating concern are not replicated 1:1 in BI.

- The PALEDGER field (internal/external values 01/B0, 02/10, 03/B2, 04/12) is divided into currency type (CURTYPE field in the extract structure, InfoObject OCURTYPE, values B0, 10) and reporting view (VALUTYP, OVALUATION, values 0, 2).
- The plan/actual indicator PLAID (values 0, 1) is converted into the currency type for the reporting system (VALTP, 0VTYPE, value 010, 020).
- The week ALTPERIO (internal/external values YYYYWWW/WWW.YYYY) is converted into the calendar week (CALWEEK, 0CALWEEK, internal/external values YYYYWW/WW.YYYY).
- The PERIV fiscal year variant is added to the FISYR fiscal year to describe the PERIO period in more detail.
- With accounting DataSources, the account plan ACCPL is added to cost accounting COACC to describe the cost type CSTTYP.

The name of the DataSource is only maintained in the logon language.

The field name for partitioning can be released.

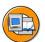

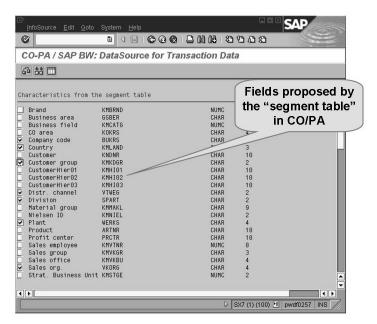

Figure 231: DataSource: Characteristics - Segment Table

The characteristics from the segment table are maintained in transaction KEQ3 (characteristics of the profitability segments) and that form the profitability segments.

By default, all the characteristics are selected, since it is based on the scenario "CO-PA Reporting in BI", that is, "KE30 via BEx".

Exceptional cases with characteristics:

- Customer hierarchy levels have KNA1 as master data.
- There is a special procedure for compound characteristics. You must create InfoObjects, master data, and text extractors.
- Company code (CCODE) is not a mandatory field, but you must select it if the DataSource is an account-based DataSource.
- You must also specify a controlling area for accounting-based DataSources.
- The WBS element is transferred to BI in its external format (24 characters), since there are no 8-character WBS elements in BI.

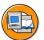

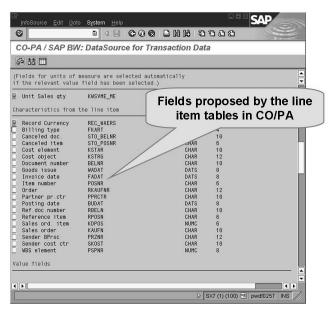

Figure 232: DataSource: Characteristics - Line Item Table

The units for the corresponding quantity fields that have been selected are assigned automatically.

Characteristics from single line items

- In this area, all the characteristics are displayed that were not selected for the operating concern in transaction KEQ3, for example, fields that are saved only in single line items.
- Only those fields for single line items that have standardized data in the database tables are available. Some fields are either redundant (for example, CLIENT), or they are intended for CO-PA internal use only (for example, PAOBJNR, AWSYS), or they do not contain any relevant values. Note that some of the fields shown are not relevant for customer installation (for example, STO\_BELNR, RBELN).
- Remember that all updates (even full updates) get their data from the single line items if you choose a field from this area. Delta updates always get their data from the line items. Whether or not you select a line item characteristic is of no consequence here.
- Selecting the document number (DOCNR) leads to non-aggregated data being loaded into BI. When you save document numbers, remember that this will reduce the system performance during the extraction process in the source system and during the update process within BI, as well during the runtime of the queries.

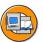

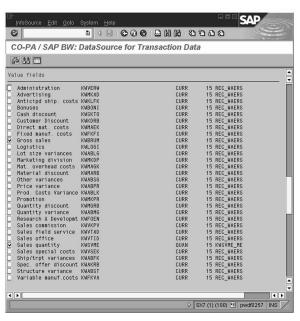

Figure 233: DataSource: Value Fields

Finally, select the value fields (run as key figures in BI later on) that are needed for the analysis.

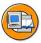

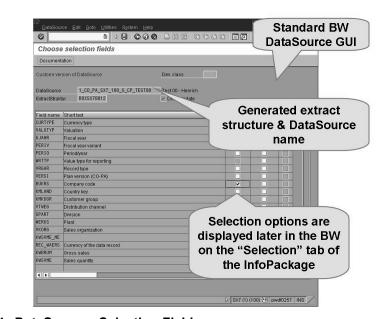

Figure 234: DataSource: Selection Fields

=

O

£6

而

£0

70

If the checkbox in the *Selection* column is active, meaning if it is displayed in white, you are able to select it.

- Some fields cannot be selected, however:
  - Fields to be dealt with in a special way (currency, PALEDGER, PLIKZ, PERIV, KTOPL, and so on), units, currency, value fields, and calculated key figures.
- Select fields that partition your data (in the operating concern) only if (a) there is a large volume of data for the first data transfer, or (b) there are special business reasons for selecting the fields.
- The selection in BI can be a fixed value or an interval. Variable changes to the selection values during background processing (ABAP, for example.)
- Never specify very large PERIO intervals (PERIO=001.1999..999.2999). The system will crash because the memory is overloaded. Use FYEAR intervals instead (FYEAR=1999..2999).

You can ignore the *Hide Field* column, since you have already selected the fields that you want to replicate.

After making your selections, choose *Generate*. This ends the activities in the SAP system.

Choose the detail view in the IMG to display the DataSources.

The next steps are made in the BI System. First, replicate the DataSource that you have recently defined in BI and generate an InfoSource and an InfoCube based on this DataSource or InfoSource.

6D

No.

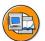

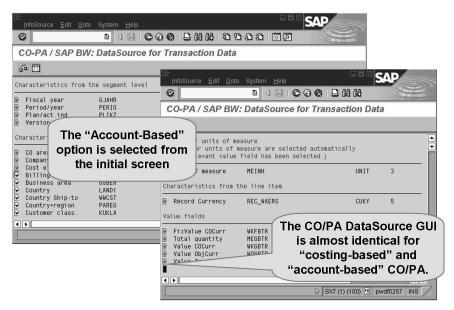

Figure 235: DataSource Definition: Account-Based CO-PA

You define an account-based CO-PA DataSource in almost the same way as you would define a costing-based CO-PA DataSource.

When you generate a CO-PA DataSource, select the "account-based" option from the first screen.

- KOKRS, BUKRS, KSTAR are compulsory.
- There are no characteristics available from the line items, because account-based DataSources do not contain characteristics.
- There is only one amount (in three currencies) and a quantity (together with the quantity unit).
- There are no value fields or calculated key figures available.
- KOKRS and PERIO must be selected as selection fields.

There are certain restrictions for the data upload. These are described in more detail in the section on additional update topics.

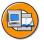

Account-based CO-PA:

| Method       | Line Items | Segment Level | Summarization<br>Level |
|--------------|------------|---------------|------------------------|
| Delta        | V          | -             | - 101                  |
| ■ Init. load | -          | -             | ٧                      |
| ■ Delta      | V          | -             | -                      |
| Full         | -          | -             | V                      |

In account-based CO-PA, data is read directly from CO and there are no CE1-3 tables, which explains the read mode restrictions.

| Costing-based | Method       | Line Items | Segment Level | Summarization<br>Level |
|---------------|--------------|------------|---------------|------------------------|
| CO-PA:        | Delta        |            |               |                        |
|               | ■ Init. load | V          | V             | ٧                      |
|               | ■ Delta      | V          | -             | -                      |
|               | Full         | V          | V             | V                      |

Figure 236: Data Sources for Extracting Data from CO-PA to BI: Account-Based CO-PA

The extractor always tries to select the most appropriate data source, meaning the DataSource with the smallest quantity of data. The following restrictions apply:

- Up to and including Release PI2001.1, only the "full" update mode is supported from the summarization levels for extractions from the account-based profitability analysis. This means that you can only load individual periods for a controlling area. From Release PI2001.2 the delta process can also be used. As before, the initialization must start from a summarization level. Subsequent delta updates read line items. In the InfoPackage, the controlling area remains a mandatory field. This means it is no longer necessary to select from individual periods. The period is, however, still a mandatory field in the selection. If you do not want this, follow the instructions in SAP Note 546238. To read data from a summarization level, all the characteristics to be extracted with the DataSource must also be contained in this level (entry \* in the maintenance transaction KEDV). The summarization level also needs to be 'ACTIVE' (this also applies to the search function in the maintenance transaction for CO-PA DataSources, KEB0)
- With DataSources from the costing-based profitability analysis, data can only be read from a summarization level if no other characteristics from the line item other than the "record currency" (REC CURR) field (always selected) have been selected. As with summarization levels, an extraction from the segment level, meaning from the combination of the tables CE3XXXX / CE4XXXX ('XXXX' being the name of the operating concern) is run for full updates only if no line item characteristics have been selected. For the delta method and subsequent delta updates, the data has to be read up to a specified point in time. When the delta process is initialized, there are two possible sources: Summarization levels lead the time of the last update / reconstruction of the data. If no line item characteristics have been selected, and a suitable active summarization level (see above) is available, the DataSource "inherits" the time information from the summarization level. If the system is unable to read data from a summarization level, it reads line items instead. Since data can continue to be posted during the extraction, the segment level is not a suitable data source. During the extraction further updates can follow for profitability segments that have been posted already. These values would have to be worked out again by reading the line items, and this would extend the duration of the extraction considerably. With delta updates, data is always read from line items. When you read data from line items, make sure that the indexes from SAP Note 210219 have been created for both line item tables CE1XXXX (actual data) and CE2XXXX (planned data). Otherwise, selections will take a long time to complete. As of release 4.5, suitable indexes for archiving are delivered in the dictionary. These indexes are shipped with the SAP standard system, but you still have to create them on the database.

No.

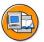

Changes to assignments in OLTP invalidate the delta status of the DataSource and make it necessary to re-initialize the delta.

If a large volume of data makes initialization impossible or if the consistency of the data between OLTP and BI is not considered important, the FLAG\_DIRTY field can be set for the DataSource in the TKEBWL table.

One possible application would be if data from the OLTP always had to be read "as posted".

Figure 237: Realignments in CO-PA and the Effect on BI Data Extraction

Reassignment in the SAP system with reverse method: In Releases earlier than 4.\* there is an option that allows you to make reassignments using a reverse method. All changes to characteristics on the line item level are carried over so that you do not need to re-initialize the delta. The disadvantage of this method is that it lengthens the runtime and increases the volume of data. It is therefore only useful for small reassignments. As of release 4.\*, a function to undo reassignments was introduced, making the reversal method defunct. This is why the delta has to be re-initialized from the BI following a realignment in the OLTP. If there is a large volume of data that makes an initialization impossible, or if the consistency of the data between OLTP and BI is not considered an important issue, the RD145 error message can be suppressed for the affected DataSource. For this the FLAG DIRTY field in the TKEBIL table has to be set for the affected DataSource. You are not permitted to maintain the TKEBIL table, so that the easiest way to make the corresponding change is by using a short program. One possible instance where this could be used would be if data from the OLTP always had to be read "as posted". In the detailed display for CO-PA DataSources in transaction KEB2, With Realignment is displayed in the header information. This entry is for information purposes only, to remind you that you have to re-initialize the delta process if you make a realignment.

In this step, the definition of the DataSource that you just created is loaded into a BI System.

We recommend that you start the replication process at the most detailed node to obtain the optimum response time. You should only replicate the entire SAP OLTP system or a high-level node if you are creating nodes for new application components, because the process is very time-consuming.

Always use the lowest level of the tree that contains the DataSource that you want to replicate.

You can use the *Modeling - DataSource* tab in the application component you are working in to create a Data Transfer Process.

6D

No.

#### Note the following:

- If they do not exist already, InfoObjects are created for CO-PA fields (WW..., VV...) that have names consisting of 5 characters. These InfoObjects are named using the naming conventions OG\_Cxxxxx (characteristics), OG\_Axxxxx (amounts), OG\_Qxxxxx (quantities), and OG\_Uxxxxx (quantity units). Here, xxxxx stands for the name of the relevant CO-PA field. These InfoObjects are assigned automatically to the corresponding fields in the DataSource. Example: VV007 / VV007 ME « OG\_QVV007 / OG\_UVV007.
- Fields from the template operating concern (S\_CP, S\_GO, S\_AL) from 0MB1 (banking) and from the staged key figures all have access to relevant Business Content InfoObjects that are automatically assigned to them. Note that you must install Business Content before you assign the DataSources. Example: KMKDGR « 0CUST GROUP.
- Fields that are mapped uniquely in other DataSource/InfoSource mappings, inherit this same mapping. Example: CCODE « 0COMP\_CODE.
- You can use the standard procedure used in BI to design or generate missing InfoObjects. .

#### CO-PA DataSources support the delta process.

After the system has retrieved the data from the line item or from the summarization levels, it aggregates it, calculates the key figures, and deletes the records with zero values. This is why the number of records that have been read and the number of records that are transferred into BI (both are displayed in TA KEB2) sometimes differ considerably.

N

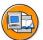

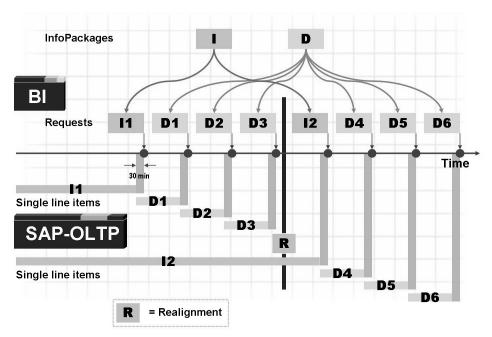

Figure 238: Delta process

The delta process is valid for both costing-based and account-based CO-PA DataSources. As of release PI2004.1 (release 4.0 and higher) there is an additional new logic (generic delta) for the delta process. Old DataSources can be converted to the new logic. New DataSources automatically use the new logic. With the new logic, time stamp management is no longer in profitability analysis, but in the Service API.

"I" stands for initialization request; "D" stands for delta request.

A delta initialization or delta request from line items replicates all the new line items that have been posted previously at the time (t = 30 minutes). This guarantees the integrity of the data. The reason is that time stamps can be slightly different across different application servers.

This retention period of 30 minutes is often referred to as a safety delta. It is displayed as yellow bars in the schema. The system only extracts data that is at least 30 minutes old.

Since a delta update can be scheduled every night, after the day's postings, the retention period does not disrupt business during the day.

This safety delta is also used when CO-PA summarization levels are generated. As mentioned previously, initializations from summarization levels are much faster than from line items or CE3 and 4. Make sure that the summarization level is up-to-date. Otherwise the first delta run following the initialization will be much longer.

100

6D

N

The screen below shows that the initialization process has to be repeated when you reconstruct the CO-PA schema following a change to the business rules that determine or assign costs and revenue. This does not apply if all the changes that affect BI have been modeled as navigation attributes.

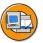

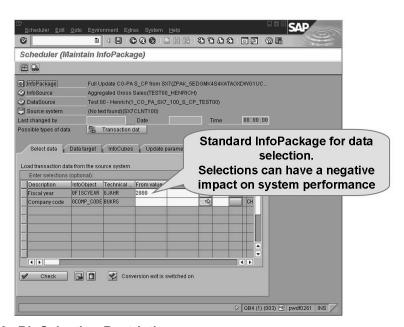

Figure 239: BI: Selection Restriction

Full updates can be carried out with various selections; however, in a cycle in which the delta initializations and delta updates alternate, the selections must be the same for all requests.

Note that the index structure in the CE1xxxx-, CE2xxxx- and CE4xxxx tables can lead to problems with the system performance.

- The extra index CLNT+PAOBJNR for CE1xxxx and CE2xxxx supports all types of requests provided that no selections are used.
- Situations may arise where delta initializations and delta requests cannot be dealt with effectively with a single index structure for the CO-PA tables.
- We recommend that you test this using live data.

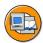

## **Lesson Summary**

You should now be able to:

- Design and define DataSources in CO-PA
- Build an InfoCube and maintain transformation rules
- Manage CO-PA extraction
- Use CO-PA tools for BI

## Lesson: Data Acquisition from Special Ledger (Optional)

#### **Lesson Overview**

This lesson explains how data is acquired from financial areas such as Special Ledger (FI-SL).

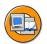

6D

N

## **Lesson Objectives**

After completing this lesson, you will be able to:

- Position FI-SL in the SAP system
- Describe FI-SL data structures
- Generate FI-SL DataSources
- Explain the particular methods used to extract data from FI-SL
- Create generic DataSources for set hierarchies

## **Business Example**

Your company uses Special Ledger (FI-SL) and wants to use this data in BI.

You are the person responsible for extracting data from the SAP OLTP system, and importing it into BI. You therefore have to create the corresponding components in the SAP system and in BI.

## Special Ledger in the SAP Landscape

In this section you will learn about the flow of data between other areas in SAP and Special Ledger.

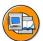

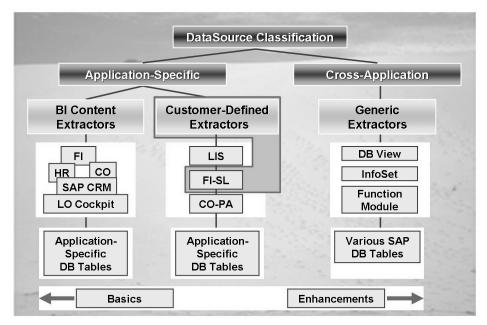

Figure 240: Extracting Data from FI-SL: Overview Diagram

FI-SL is a system in which data (planned and actual) from different OLTP applications (for example, FI-GL, EC PCA, CO-CCA) can be combined at different levels. FI-SL enhances the functions and usability of these applications in R/3 without restircting their operative functions. FI-SL includes planning functions and reporting tools, but is restricted in that cross-application reporting is not as differentiated as BI reporting and the OLTP system is optimized for transaction processing and high reporting workload would have a negative impact on the overall performance of the system. To overcome these restrictions, FI-SL reporting in BI is recommended.

To understand the processes of extracting and updating data from the SAP system FI-SL into BI, we will first take a closer look at the functions in the FI Special Ledger system.

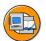

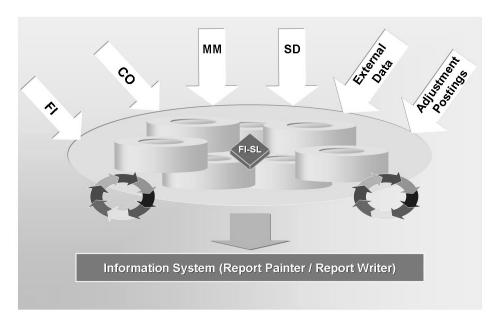

Figure 241: FI-SL: Interaction with Other Applications

In the Special Ledger application, you can define your own ledgers for reporting purposes. You can manage these ledgers with any account assignment objects you like. Account assignment objects can be SAP dimensions from the various applications (such as account, cost center, business area, profit center) and dimensions of your own (such as region).

Special ledgers enable you to report across several levels on the values from the various applications. The modules available in the special ledgers give you several options for manipulating the data that has been transferred from other SAP applications and external systems into the special ledgers, for example, collecting information, combining information, forming totals, modifying totals, and moving or distributing actual and planned values.

The operative functions of other SAP applications are not affected when you use the special ledgers.

The special ledger system (FI-SL) is a receiver system, in which data from other SAP applications can be stored. It is not a sender system for other SAP applications. In FI-SL, you can use flexible data structures (with additional fields) that correspond to individual business requirements. This allows you to combine and summarize information for any number of combinations at the required level of detail. Up to 3 currencies and 2 quantities can be managed in parallel in FI-SL. The assignment of transaction to particular combinations of company code/ledger or compay/ledger determines which ledgers are updated using the data from the applications.

=

O

£6

60

£0

70

## **Data Flow and Structures in Special Ledger**

The basic concepts behind the SAP FI-SL system are as follows.

The addition of an extra field to a financial accounting document is an example of a flexible data structure. This field can be filled either in the application when the document is posted, or through a data update in FI-SL.

A ledger is updated either at company code level or at company level. Company codes are defined in the FI system and are used more often than companies in the FI-SL system.

- You can configure your system so that a local ledger is updated directly through a company code ("Ledger/Company Code" assignment).
- A company normally comprises several company codes. You can assign a company code to a company so that a local ledger and a global ledger are updated through the company code ("Ledger/Company" assignment).

A transaction describes a business transaction in the SAP system. Examples of business transactions include goods receipt in Materials Management (MM), document posting in Financial Accounting (FI), and so on.

Adustment postings (direct data entry) can be made in the FI-SL system. In FI-SL, you are able to use alternative charts of accounts (operative, group-specific, and country-specific charts of accounts). Various fiscal year variants enable you to create weekly or monthly reports. Validations or substitutions allow you to check of modify the validity of the data when it enters the FI-SL system.

Adjustment postings by direct data entry allow you to do the following:

- Post documents exclusively to the FI-SL system, post different versions of documents.
- Enter additional currency amounts manually.
- Post statistical entries that only affect quantities.
- Post documents with a balance not equal to zero.

The fiscal year variant determines the number of periods in a fiscal year. This does not have to be the same number of periods as there are in the calendar year. Banks and other financial institutions might want a daily ledger, whereas the general ledger (FI-GL) produces monthly reports.

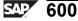

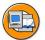

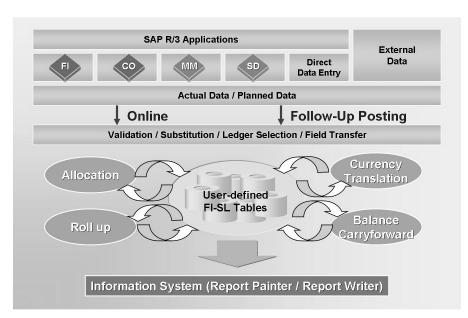

Figure 242: Data Flow in FI-SL

In addition to data from FI, CO, MM, and SD, external data and data that is entered directly can also be posted into FI-SL.

The update takes place either online or as a post-run update. In the case of the latter, a predefined number of data records are transferred to the FI-SL database tables at a specific point in time, regardless of the time the original documents were created.

You can use various functions to update data in the FI Special Ledger:

- Validation uses freely definable rules to check the data to be updated
- Substitution replaces the data with modified data according to a set of rules before the update is run
- Ledger Selection allows data from a transaction to be updated in selected ledgers

The fields that are transferred determine which characteristics and dimensions are used in Special Ledger. You use these dimensions when you design your special ledger.

N

Operations available for FI-SL data:

- The Currency Translation function translates amounts that have been posted to ledgers in the FI-SL system.
- At the end of the fiscal year, you use the Balance Carryforward function to transfer actual values and plan values from the previous fiscal year to the new fiscal year.
- Allocation (assessment/distribution) is the transfer of an amount that has already been posted from a sender-object to one or more receiver-objects (for example, distribution of overhead costs across several cost centers).
- You can create *rollup* ledgers containing cumulated and summarized data from one or more of the other ledgers to speed up report processing times (comparable with aggregates in BI).

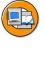

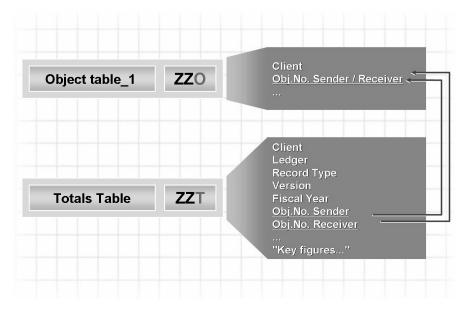

Figure 243: Data Structures in FI-SL: Table Group ZZ

When you create an FI-SL table group (after you have set the organizational unit to company code or company) up to 5 tables with fixed naming conventions are created: Summary table (...T), actual line items tables (...A), plan line item tables (...P), object table 1 (object/partner) (...O), and the optional object table 2 (movement attribute) (...C).

In the object table, an object number is assigned to a combination of characteristics (similar to dimension tables in BI). The key figure values are stored in the summary table along with the resulting object numbers (similar to the fact table in BI).

N

Ledgers that refer to this kind of table group are designed (with the summary table in the center) to enable you to report on the contents of these tables.

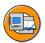

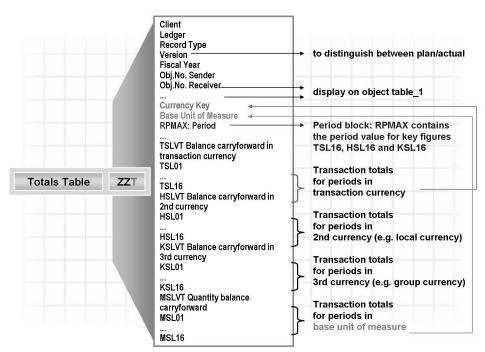

Figure 244: Totals Table ZZT in FI-SL

The period block is a particular feature of data modeling in the summary table: There is a key field RPMAX (period) that specifies the meaning of the period for the key figures TSL16, HSL16, and KSL16. The meaning of the periods for the key figures \*SL01 to \*SL15 is derived from this.

If the value "016" appears in RPMAX, the values of the key figures TSL16, HSL16 and KSL16 refer to period "016" for the fiscal year variant that you set in Customizing.

If the value "064" appears in RPMAX, the values for the key figures TSL16, HSL16, and KSL16 refer to period "064", the values for the key figures TSL15, HSL15, and KSL15 to period "063", and so on, for the fiscal year variant that you set in Customizing.

In this way you can map the fiscal year variants with a period number > 16; the key figure values are distributed among various data records with different RPMAX values.

=

(D

£6 60

ÉŌ

70

The handling of currencies and quantities is explained here too:

- The key figures TSL01 to TSL16 are always assigned the transaction currency that is specified in the field RTCUR (currency key).
- The key figures HSL01 to HSL16 are assigned the second currency. This is specified in Customizing and could be the local currency, for example.
- The key figures KSL01 to KSL16 are assigned the third currency. This is also specified in Customizing and could be the company code currency, for example.
- The key figures MSL01 to MSL16 are assigned the quantity value.

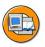

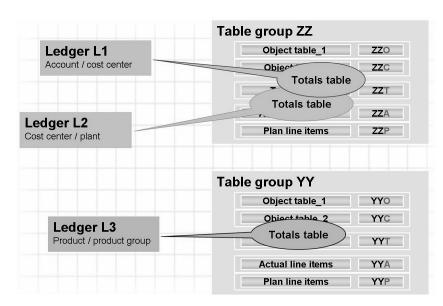

Figure 245: Ledgers in FI-SL

A ledger is a closed reporting area that always refers to one particular summary table. You can consider a ledger to be the logical part of a summary table.

You can define several ledgers for a summary table.

A ledger is created for a summary table in Customizing. The ledger contains metadata, such as the set of rules by which it is updated.

A maximum of 4 different sender-structures (MOVE or programmable Exit) can update a ledger. Manual adjustment postings are also possible.

The transaction data content itself (physical storage of the data) always remains in the tables of the table group.

#### **DataSources in Special Ledger**

The FI-SL transaction data is stored in a group of tables. A ledger can refer to a selection of fields in a table group. The object numbers in the summary table are not "meaningful" in that the period block means that the key figure (TBLD1, for example) can refer to two different totals records in two different periods. The currency information is only partially stored in the table group.

Here are some of the difficulties that are overcome by generating FI-SL DataSources.

When you generate an FI-SL DataSource (a ledger based on a summary table) the system proposes a combination of characteristics and key figures from the summary table.

The difficulties outlined on this slide are explained in detail on later slides. The important thing here is that the difficulties involved in extracting data from FI-SL are "invisible" to the customer, because SAP provides a program (extractor). This program provides a solution to these problems and extracts the FI-SL data to the extract structure and then into BI.

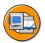

No.

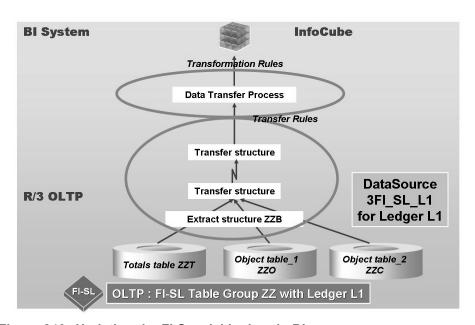

Figure 246: Updating the FI Special Ledger in BI

The BI DataSources prepare the data that is going to be updated in the Business Information Warehouse.

SAP is not able to ship FI-SL DataSources with BI Business Content for non-standard ledgers, because the ledgers and their FI-SL summary tables might include user-defined fields and structures.

£6 而

All other FI DataSources (FI-GL, FI-AR, FI-AP) are delivered with Business Content.

To provide an FI special ledger DataSource for BI, you have to generate an extraction structure for the FI-SL summary table in question. Finally, you have to define the DataSource for the summary table ledger.

These steps will now be explained in more detail ...

The resulting DataSources transfer the totals records from FI-SL. No journal entry records are transferred into BI.

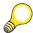

Hint: Note: In some BI Releases, in the menu paths for FI-SL, the name FI-SL "Transfer Structure" is sometimes used instead of "BI Extraction Structure". It is the "extraction structure" that is being generated, however.

(in the BW IMG of the OLTP system)

1. Generating an Extract Structure ZZB for a Totals Table ZZT

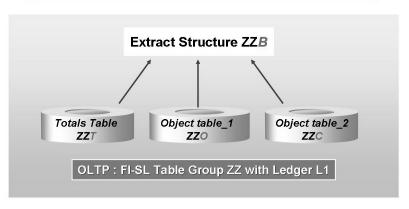

Figure 247: Setting Up an FI-SL DataSource (Step 1)

As mentioned above, the phrase "generate an FI-SL transfer structure" appears in the menu paths in some "Plug-In" releases. It is the "extraction structure" that is being generated, however.

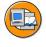

### **Acquiring Data from Special Ledger**

You need to perform the following Customizing activities in the OLTP system to enable you to transfer transaction data in the ledgers you have generated yourself from the source system OLTP into the Business Information Warehouse:

- You use transaction /NSBIW to call the BI IMG for the OLTP system:
  - $\rightarrow$  Business Information Warehouse  $\rightarrow$  Settings for Application-Specific DataSources
  - → Financial Accounting: Special Ledger

Step 1: Generate transfer structure (= **extraction structure**) for summary table.

In step 1, you generate a transfer structure for your summary table. This structure is used to transfer transaction data from your ledgers into the Business Information Warehouse.

The structure contains fields from the summary table, fields from the object table, and fields derived from Customizing.

The system names the extraction structure according to the following naming convention for summary tables:

- If the name of the summary table ends in T, the T is replaced with a B.
- If the name of the summary table does not end in T, a B is added as a suffix to the name of the summary table.

If this summary table is refreshed, the existing structure is overwritten.

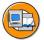

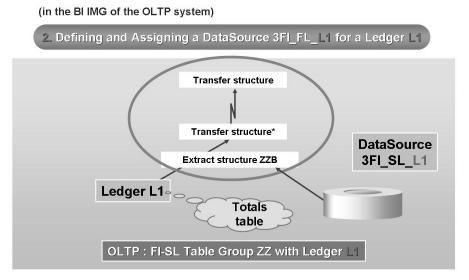

Figure 248: Setting up an FI-SL DataSource (Step 2)

You use transaction /NSBIW to start the BI IMG for the OLTP system:

- In the Implementation Guide for BI, choose Business Information Warehouse → Settings for Application-Specific DataSources. Choose Financial Accounting: Special Ledger.
- 2. Create DataSource for ledger. Define a DataSource for a ledger and assign this DataSource to the ledger. In this step, all the non-standard ledgers with summary tables that have already been assigned an extraction structure are displayed first.

**Note:** The ledger may not display for the following reasons:

- The ledger is a standard ledger (starts with a number, for example, 00=General ledger, 0F=Sales costs.) There are Business Content DataSources for this ledger.
- The summary table for the ledger does not have an extraction structure.

A green traffic light in the *status* column indicates that a DataSource has been assigned to the ledger.

3. Select the ledger to which you want to assign a DataSource. Type in the name of the DataSource that you want to assign to the ledger.

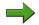

**Note:** Follow this naming convention: The name must start with the number 3.

The system proposes a name with the prefix 3FI SL and the name of the ledger.

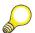

**Hint:** You are not able to change the name after you have saved the assignment.

Ledgers are client-specific, whereas DataSources are cross-client objects. Within a client, a DataSource can be assigned to only one ledger.

The DataSource delivers transaction data from an FI-SL ledger at the totals record level.

6D

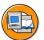

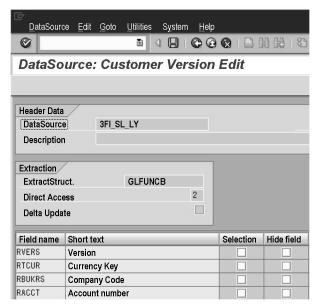

Figure 249: FI-SL DataSource

This overview shows some of the fields in the extraction structure of DataSource 3FI SL LX.

A global ledger has the company as its organizational unit. The company characteristic appears in the transfer structure only with DataSources for global ledgers. With global ledgers, the *company code* characteristic is optional.

Other comments on DataSources:

- Chart of Accounts and Fiscal Year Variant cannot be used as selection criteria.
- The *Version* field shows the version managed in FI-SL.
- The FI-SL Record Type characteristic is mapped to the Reporting Value Type InfoObject. The extractor transforms 2 reporting value types from 4 different FI-SL record types: Plan and actual.

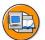

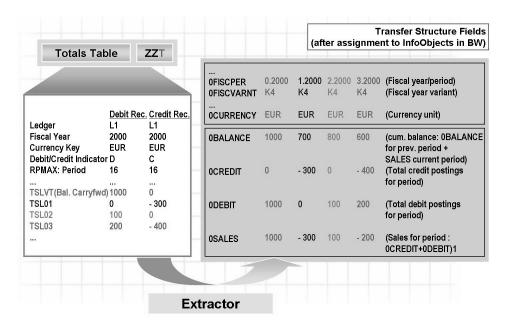

Figure 250: Extractor: Determining Key Figure Values

This example shows how the extractor uses the key figure values from an FI-SL summary table. The values that the extractor determines in the format of the transfer structure result from the following:

- The time characteristic values are determined in the transfer structure from each of the summary table key figures and the RPMAX summary table field.
- The key figure values of the credit records flow into 0CREDIT, and the key figure values of the debit records flow into 0DEBIT.
- OSALES is calculated from ODEBIT + OCREDIT during the extraction process.
- 0BALANCE is also calculated: 0BALANCE for the previous period + 0SALES for the current period. Specific DB selections during the extraction process are therefore required in order to fill the 0BALANCE field, because the records from previous periods also need to be accessed. In BI, the 0BALANCE InfoObject is subject to the *last value* exception aggregation (ref. 0FISCPER).

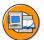

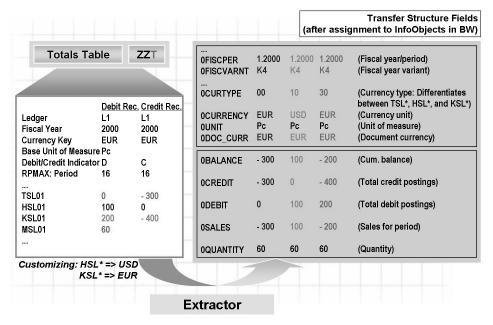

Figure 251: Extractor: Handling Currencies and Quantities

This example shows how the extractor uses the currencies and quantity key figures from an FI-SL summary table.

#### Currencies:

- In 0DOC CURR the currency key of the transaction currency always flows from the FI-SL summary table.
- The 0CURTYPE characteristic differentiates between the different currency types (document currency, company code currency, and so on).
- The currency unit (DEM, USD, EUR) of the specified currency type flows into OCURRENCY.

#### Quantities:

- The quantity key figures MSL01 to MSL16 are mapped to the 0QUANTITY key figure. The summary table base unit of measure is displayed in the OUNIT InfoObject. Warning! When you create a query, you must restrict the OCURTYPE characteristic to one characteristic value in the query definition if you want to report on quantities (0UNIT), because at the present time the quantities are transferred many times over (see example above.)
- The additional quantities (ASL01 to ASL16 in the summary table) are not transferred into BI at the present time.

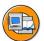

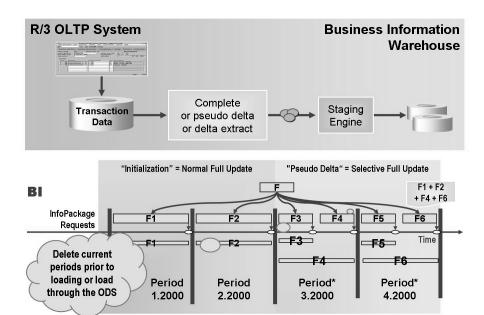

Figure 252: Extracting FI-SL Transaction Data

The update modes Full Update and Delta Update are available for the transaction data DataSources 3FI SL \*. However, the delta process is available only in the standard R/3 Release 4.70 (R/3 Enterprise) and above. In R/3 Releases 4.0B to 4.6D, you can use SAP Note 328197 to implement the delta method. The delta process only supplies "actual" data.

If the delta process is not available, or if it would take too long to implement the note, you can set up a pseudo delta process as follows:

- We recommend you use a full update in the InfoCube(s) for all closed posting periods.
- You can check whether a posting period is open or closed in the OLTP IMG under Financial Accounting  $\rightarrow$  Special Ledger  $\rightarrow$  Actual Posting  $\rightarrow$  Posting *Periods* (shows open posting periods).
- For all posting periods that are "still open", a full update in the DataStore Object is recommended. These records should also be updated in the InfoCube(s).
- After the transaction data records for posting periods that are "still open" in the OLTP have been changed, the records are transferred again to the DataStore Object. When you use the delta function in the DataStore Object, only new and changed records from the DataStore Object (the delta) can be updated in the InfoCube(s).

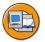

(in the BI IMG of the OLTP system)

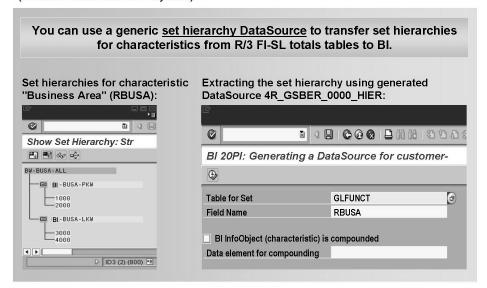

Figure 253: Setting Sp a Set Hierarchy DataSource

You use transaction /NSBIW to call the BI IMG for the OLTP system:

Settings for Application-Specific DataSources → Financial Accounting – Special Ledger → Generate DataSources for Set Hierarchies

Prerequisites: You have already created set hierarchies in the SAP system (set class 0000 = general sets).

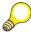

**Hint:** To create a set hierarchy, choose *Accounting*  $\rightarrow$  *Financial Accounting*  $\rightarrow$  *Special Ledger*  $\rightarrow$  *Tools*  $\rightarrow$  *Set Maintenance*  $\rightarrow$  *Sets*  $\rightarrow$  *Create* in the SAP system.

Activities for generating a DataSource for a set hierarchy:

- 1. Enter the name of the table that the set uses (for example, an FI-SL summary table GLFUNCT) and select the table field (for example, *RBUSA Business Area*) for the set.
- 2. If the characteristic that the hierarchy is based on is a compound characteristic in BI and if you want to transfer this compounding information from the source system into BI, select the *BI InfoObject (Characteristic) is Compounded* option. Enter the name of the data element to which the hierarchy is compounded. When the hierarchy is loaded, the compounding information is included in BI. If you want to extract the FI-SL set of a characteristic that is compounded in BI, you have to run the compounding process in a customer exit. In transaction CMOD, create a project for SAP enhancement RSAP0001 and program EXIT SAPLRSAP 004 (ZXRSAU04).
- 3. Run the program to generate the DataSource for the set hierarchy.
- 4. The new DataSource is called 4R\_GSBER\_0000\_HIER. GSBER is the data element of the GLFUNCT-RBUSA field and 0000 is the set class.

6D

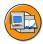

## **Lesson Summary**

You should now be able to:

- Position FI-SL in the SAP system
- Describe FI-SL data structures
- Generate FI-SL DataSources
- Explain the particular methods used to extract data from FI-SL
- Create generic DataSources for set hierarchies

BW350 Unit Summary

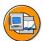

# **Unit Summary**

You should now be able to:

- Design and define DataSources in CO-PA
- Build an InfoCube and maintain transformation rules
- Manage CO-PA extraction
- Use CO-PA tools for BI
- Position FI-SL in the SAP system
- Describe FI-SL data structures
- Generate FI-SL DataSources
- Explain the particular methods used to extract data from FI-SL
- Create generic DataSources for set hierarchies

BW350 **Course Summary** 

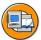

## **Course Summary**

You should now be able to:

- Explain the data flow within BI
- Describe the entire process of data extraction from SAP source systems and Non-SAP source systems via different interfaces

# Feedback

SAP AG has made every effort in the preparation of this course to ensure the accuracy and completeness of the materials. If you have any corrections or suggestions for improvement, please record them in the appropriate place in the course evaluation.

3

ø

U)